# **18 Graph Display**

This chapter explains basic features of the GP-Pro EX "Graph Display" feature and the basic operation for placing graphs.

Please start by reading ["18.1 Settings Menu" \(page 18-2\)](#page-1-0) and turn to the page with the relevant explanation.

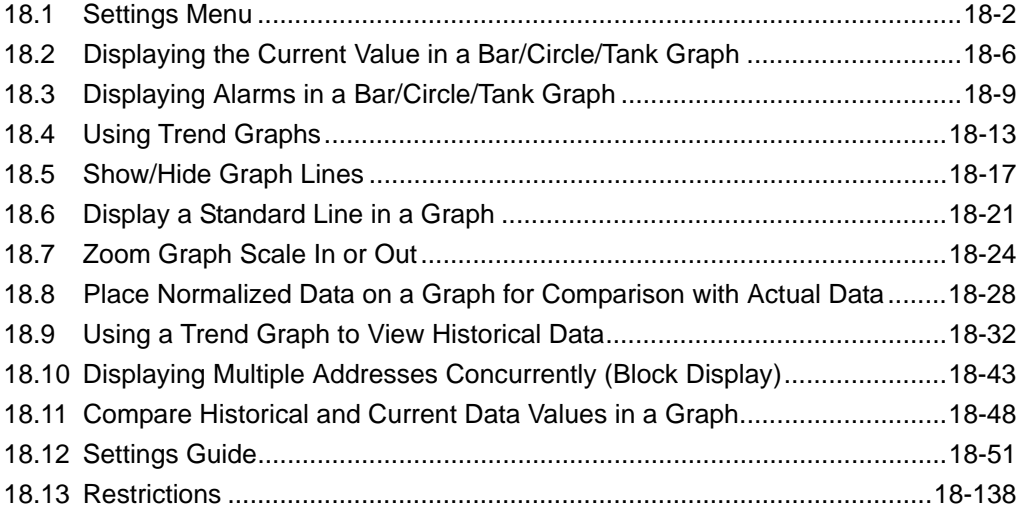

# <span id="page-1-0"></span>**18.1 Settings Menu**

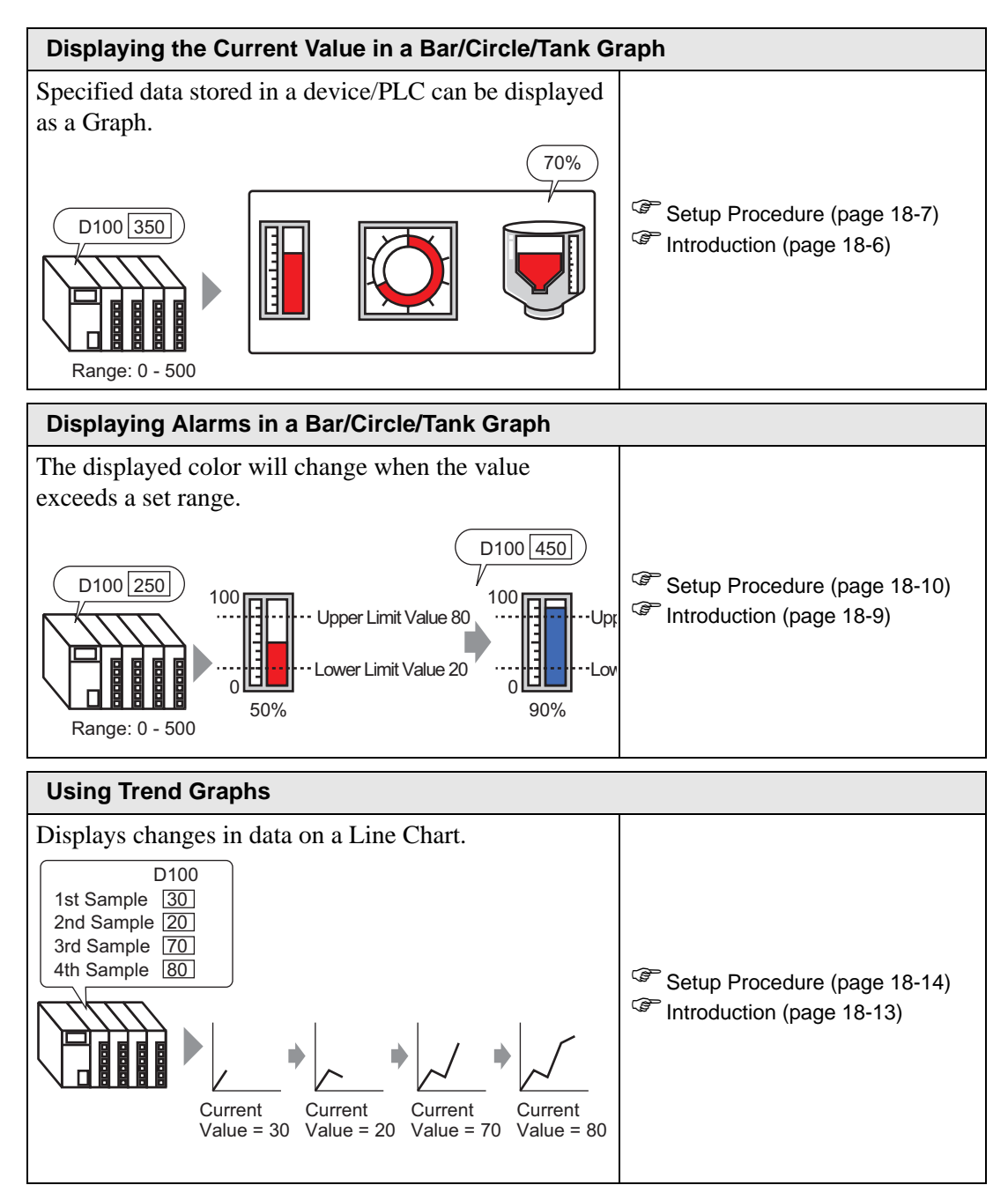

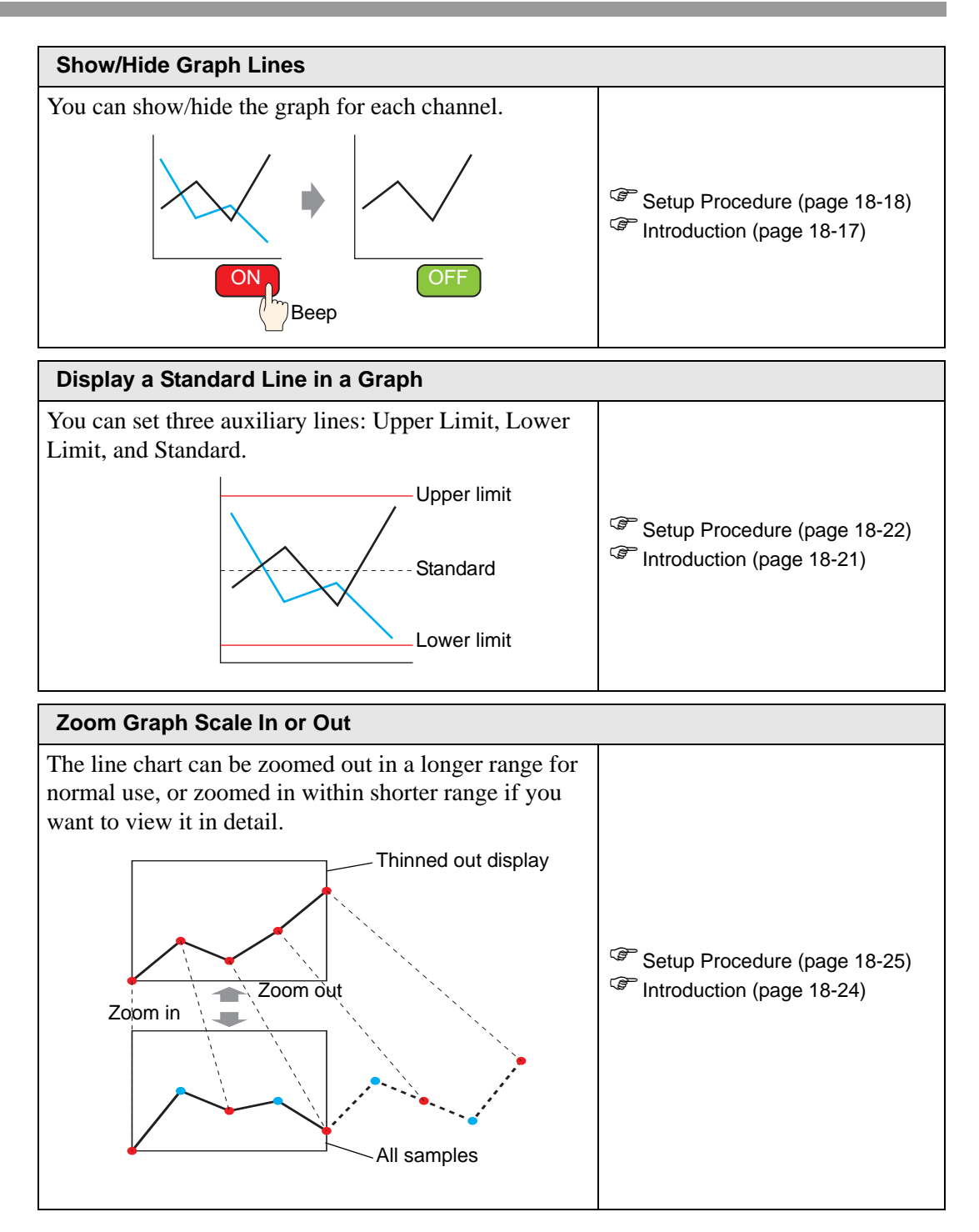

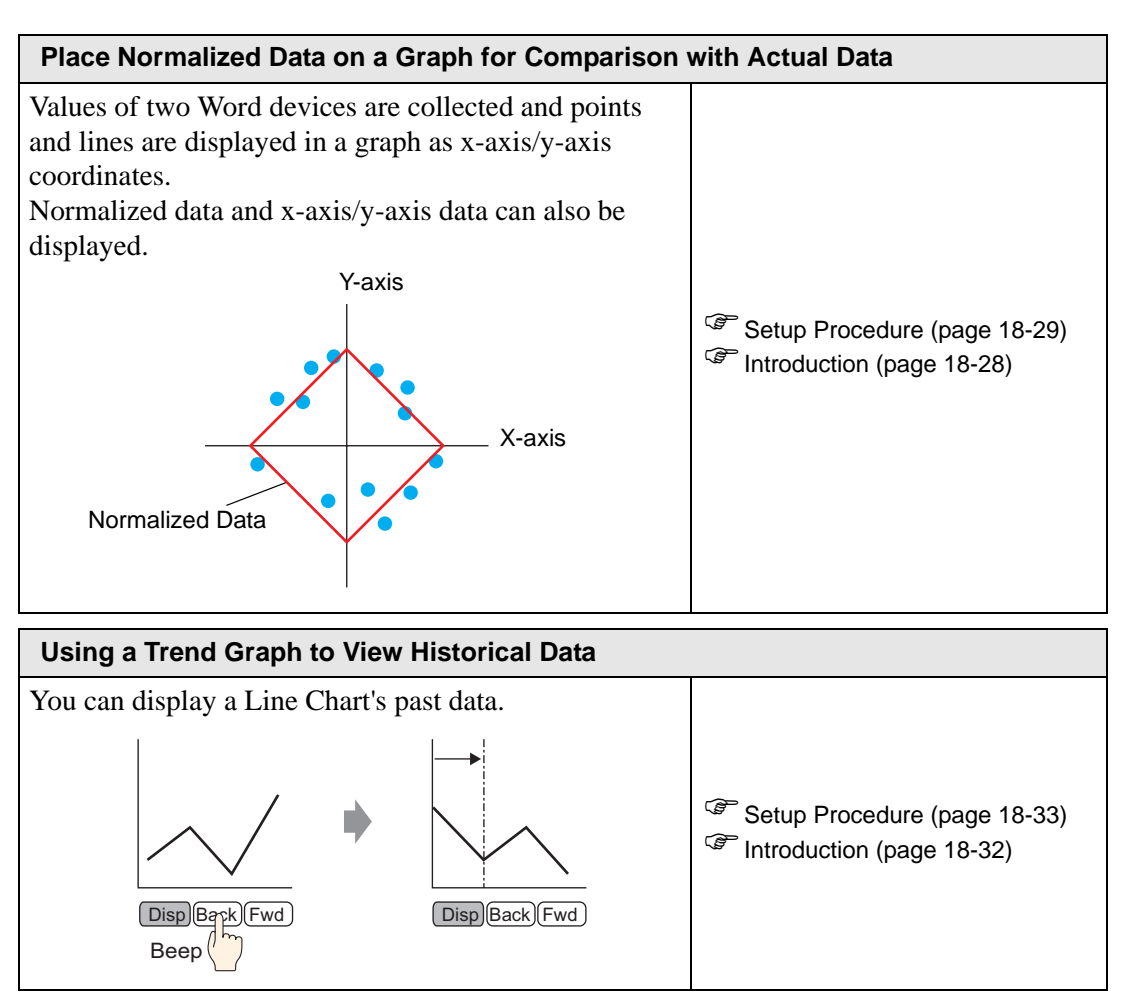

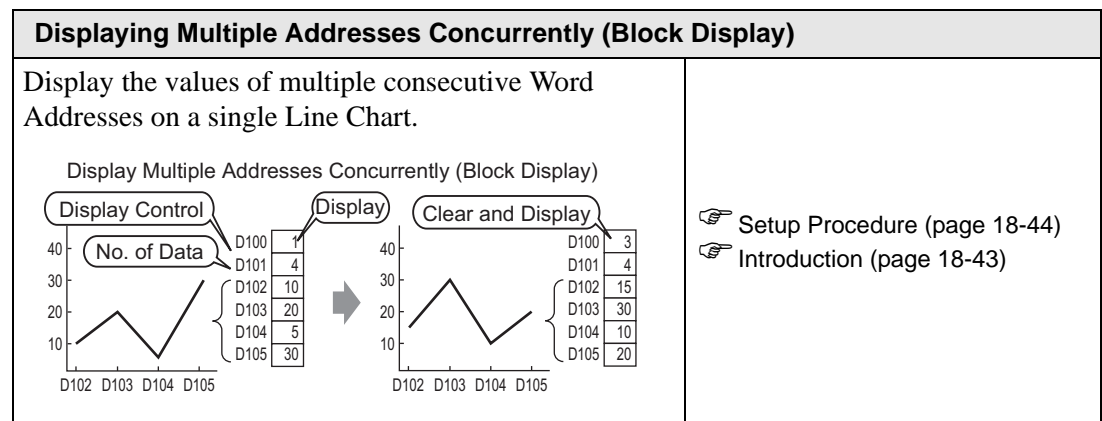

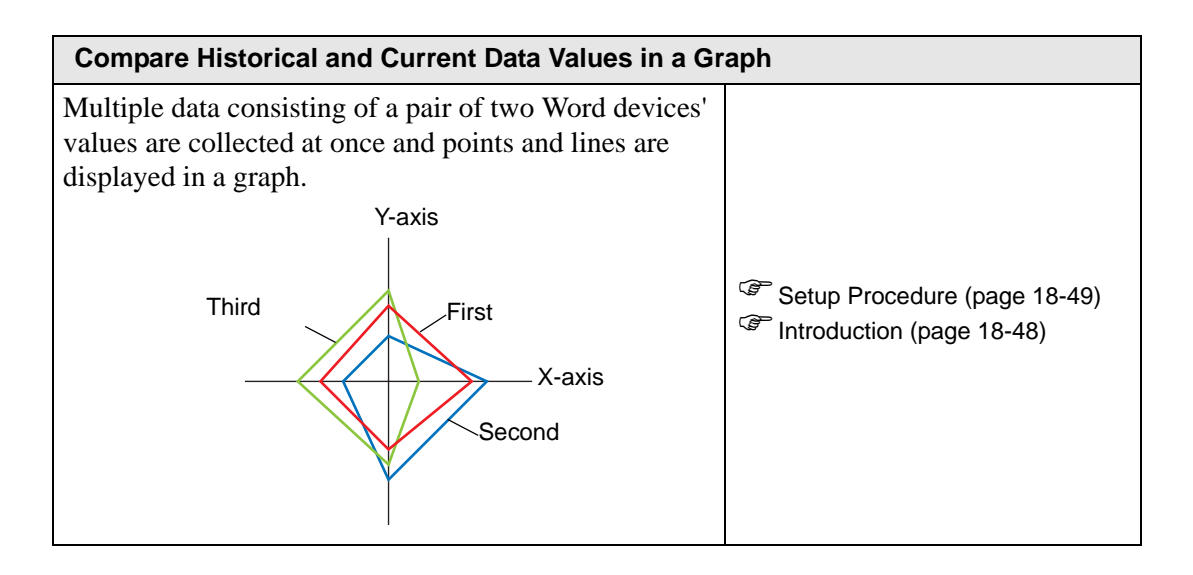

# <span id="page-5-0"></span>**18.2 Displaying the Current Value in a Bar/Circle/Tank Graph**

# <span id="page-5-1"></span>**18.2.1 Introduction**

The current value is converted as defined in the range values and displayed on the Graph.

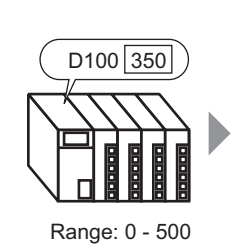

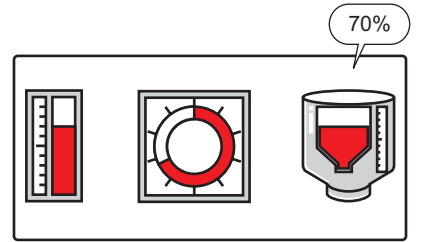

### <span id="page-6-0"></span>**18.2.2 Setup Procedure**

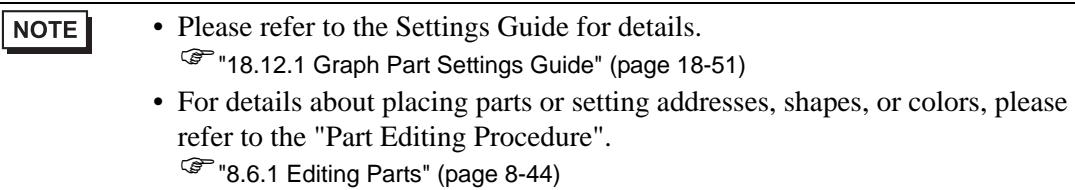

Displays word address (D100) data on a Bar Graph.

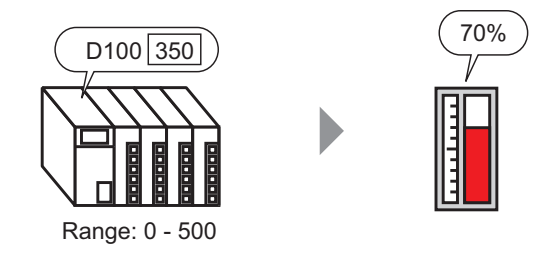

- 1 From the [Parts (P)] menu, select [Graph (G)] or click  $\|\cdot\|$ . Place the Graph on the screen.
- 2 Double-click the new Graph. The following dialog box appears.

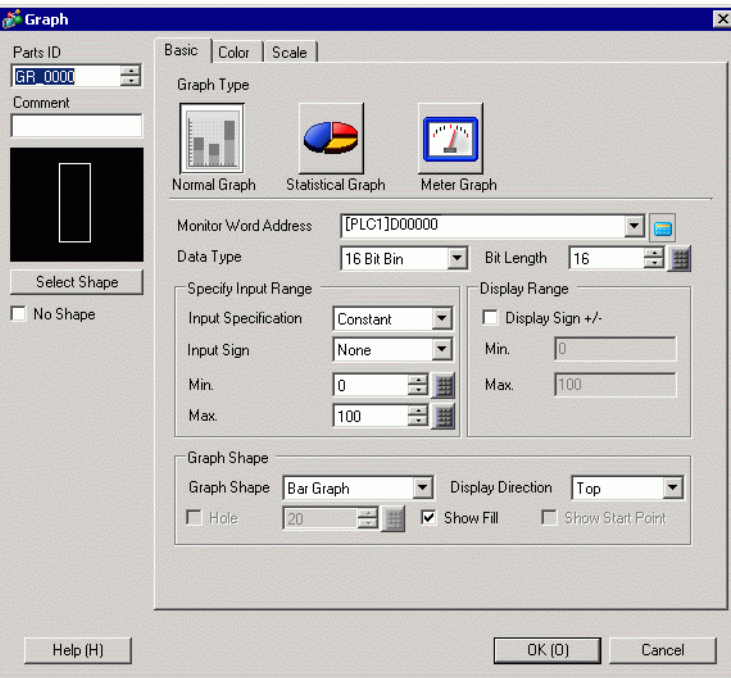

- 3 In [Monitor Word Address], set the address (D100) you want to display. Then set the [Data Type] and [Bit Length].
- 4 In the [Input Specification] drop-down list, select [Constant]. In the [Min] and [Max] fields, set the range of data stored in that address. If you are storing negative values, set the [Input Sign] to [2's Complement] or [MSB Sign].

5 In the [Graph Shape] drop-down list, select [Bar Graph].

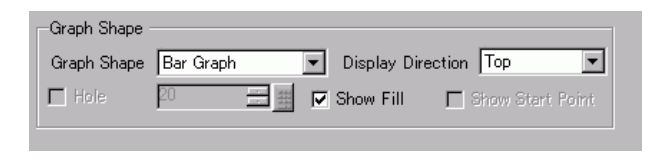

• You can also select [Circle Graph], [Semicircle Graph], and [Tank Graph].

6 In [Select Shape], select the Graph shape.

NOTE

7 On the [Color] tab, set the [Display Color]. Set the Graph's other colors (pattern color, border color) if necessary.

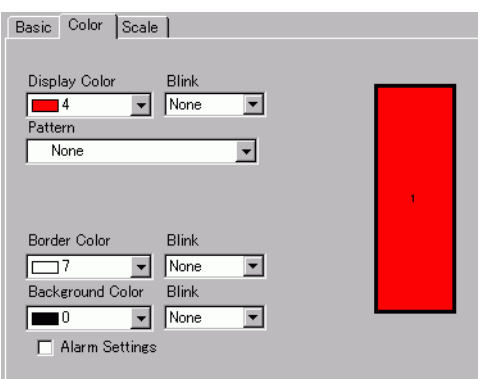

8 On the [Scale] tab, set the scale's display settings, designate the scale colors, and click [OK]. Basic | Color Scale |

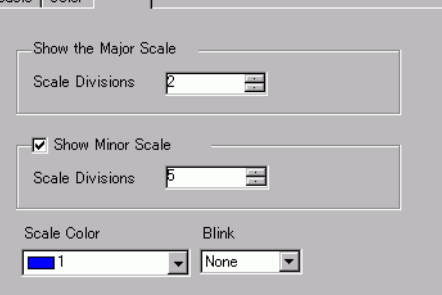

• For graph parts with a scale, Scale Label for the scale can be automatically NOTE placed using a text part. Right-click the graph part with a scale and click [Scale Label Placement] from the displayed menu. The [Text] dialog box appears. Set up each item and click [OK].

# <span id="page-8-0"></span>**18.3 Displaying Alarms in a Bar/Circle/Tank Graph**

# <span id="page-8-1"></span>**18.3.1 Introduction**

When the data range is 0-500:

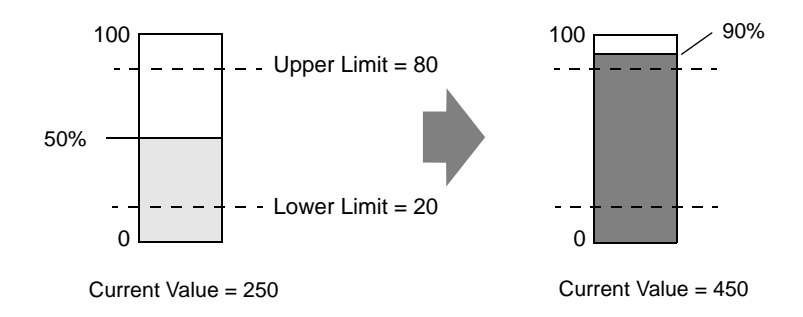

You can set the normal and abnormal values. When an abnormal value occurs, the Graph color changes.This is useful for users to quickly see abnormal values.

#### <span id="page-9-0"></span>**18.3.2 Setup Procedure**

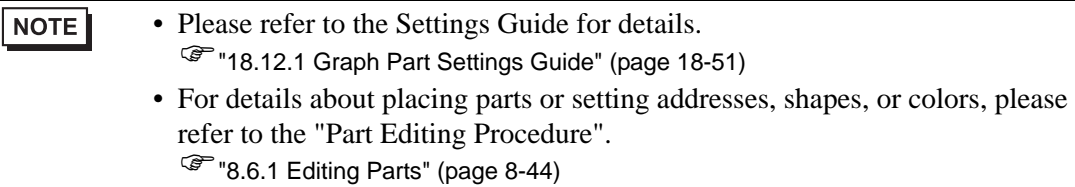

Set the Graph color so that it changes when the word address (D100) data goes below 20% or above 80% of the Input Range.

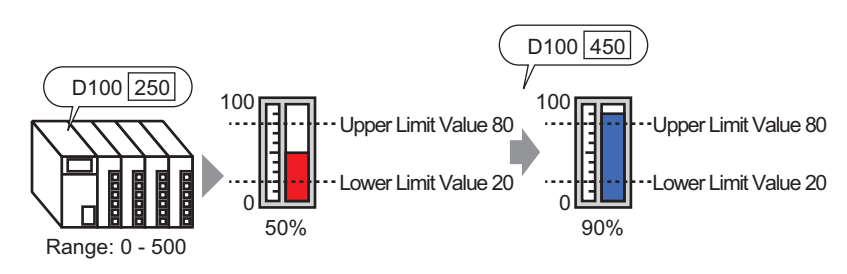

- 1 From the [Parts (P)] menu, select [Graph (G)] or click  $\|\cdot\|$ . Place the Graph on the screen.
- 2 Double-click the new Graph. The following dialog box appears.

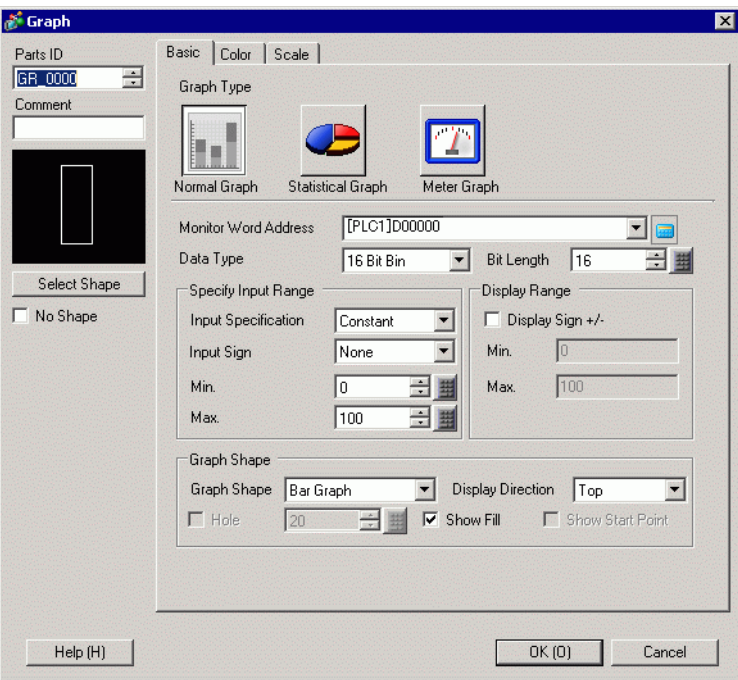

3 In [Monitor Word Address], set the address (D100) you want to display. Then set the [Data Type] and [Bit Length].

4 In the [Input Specification] drop-down list, select [Constant]. In the [Min] and [Max] fields, set the range of data stored in that address.

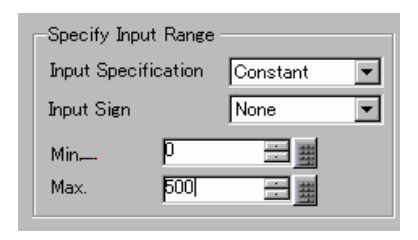

5 In the [Graph Shape] drop-down list, select [Bar Graph].

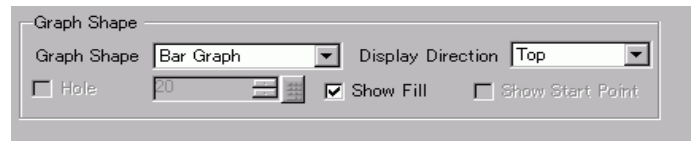

• You can also select [Circle Graph], [Semicircle Graph], and [Tank Graph].

6 In [Select Shape], select the Graph shape.

NOTE

7 On the [Color] tab, set the [Display Color]. Set the Graph's other colors (pattern color, border color) if necessary.

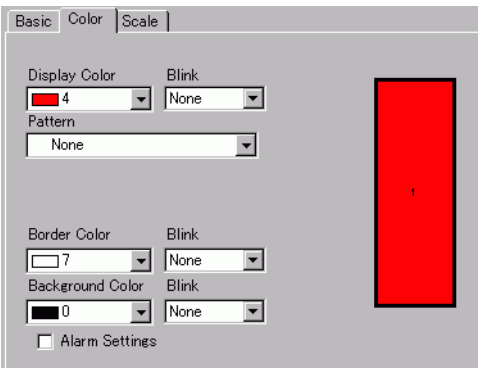

8 Select the [Alarm] check box, and specify the alarm range (percentage). (For example, Lower Limit 20, Upper Limit 80).

In [Display Color], set the Alarm Display color.

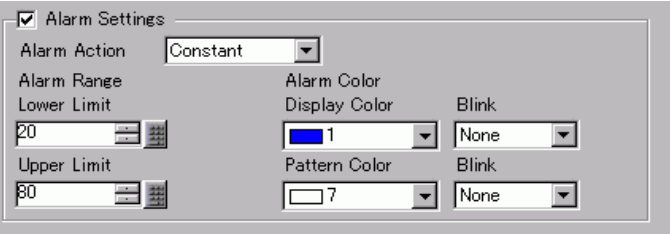

9 On the [Scale] tab, set to show the scales and the color and blink. Click [OK].

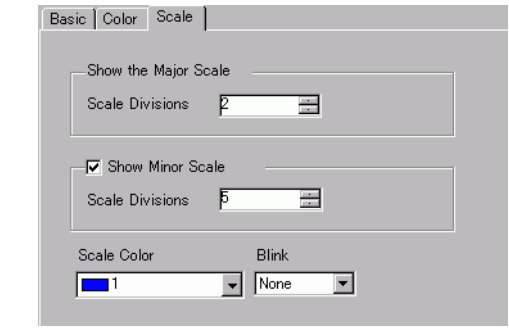

• For graph parts with a scale, Scale Label for the scale can be automatically NOTE placed using a text part. Right-click the graph part with a scale and click [Scale Label Placement] from the displayed menu. The [Text] dialog box appears. Set up each item and click [OK].

# <span id="page-12-0"></span>**18.4 Using Trend Graphs**

# <span id="page-12-1"></span>**18.4.1 Introduction**

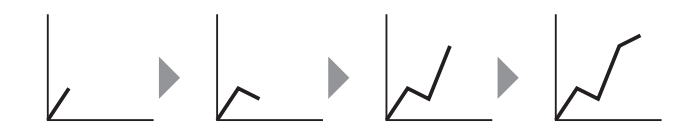

You can collect and display data in regular or random intervals in a Line Chart.

You can use this to identify significant changes in data or to view the relationship between different data.

Up to 20 lines can be displayed on a single Line Chart.

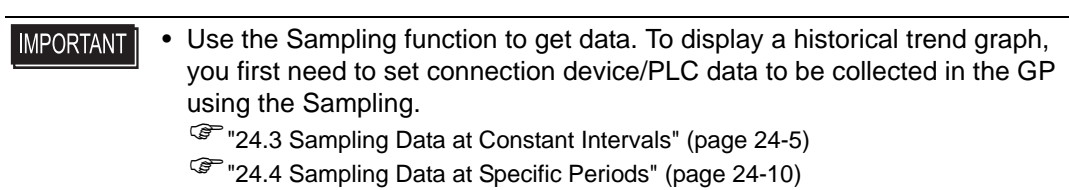

### <span id="page-13-0"></span>**18.4.2 Setup Procedure**

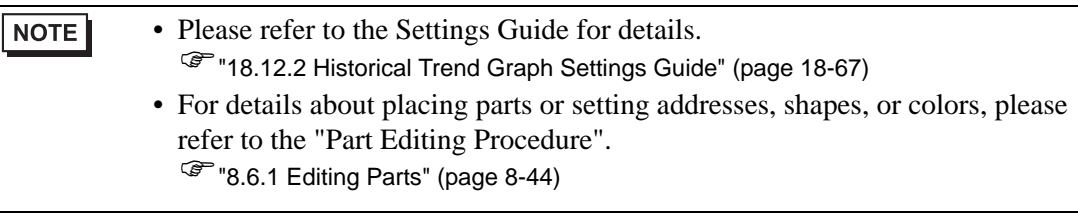

Each time a Word Address (D100) data point is sampled, that data point displays on a Line Chart.

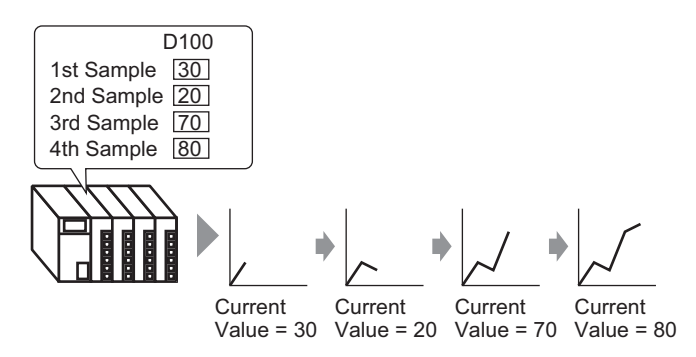

- 1 From the [Parts (P)] menu, select [Historical Trend Graph (H)] or click  $\Box$  Place the Graph on the screen.
- 2 Double-click the new Graph. The following dialog box appears.

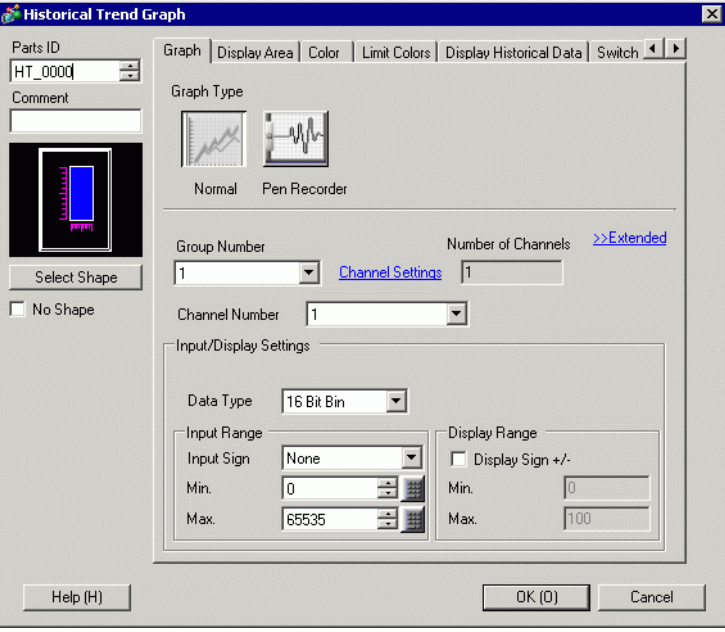

- 3 In [Select Shape], select the Graph shape.
- 4 In [Group Number], select the number of the sampling group you want to display.

5 Click [Channel Settings]. The following dialog box appears.

In [Number of Channels], set the number of sets of data lines to display on the graph (1). In [Channel Number 1], select the graph display address (for example, D100).

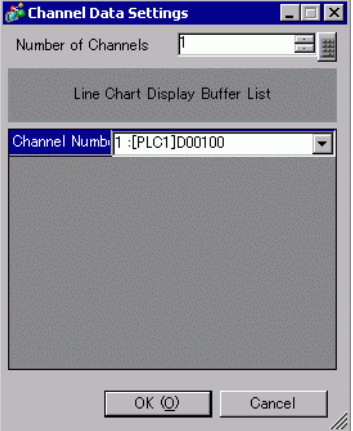

6 Set the data type and input range for the graph data.

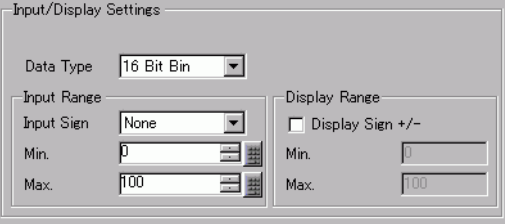

7 On the [Color] tab, set the color and type of the line to be displayed and the color of the Graph Display Area.

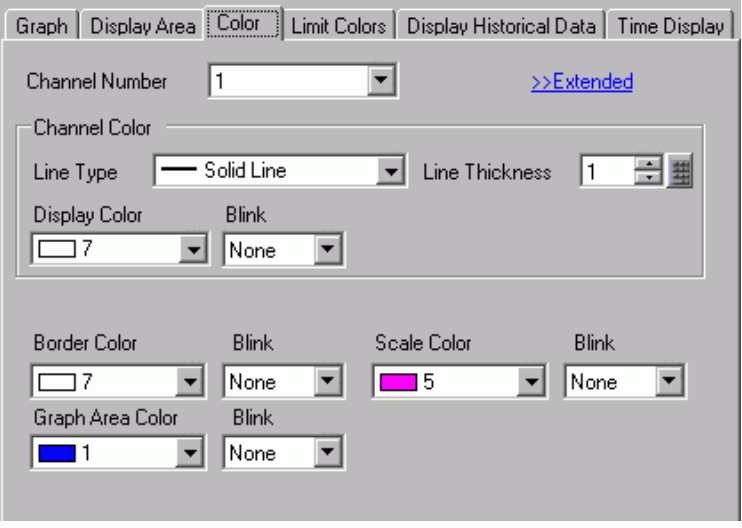

8 In the [Display Area] tab, set the graph Display Direction and the number of Data Samples as "4". Set the same value for the Samples to Scroll as the Data Samples. If required, set up a scale.

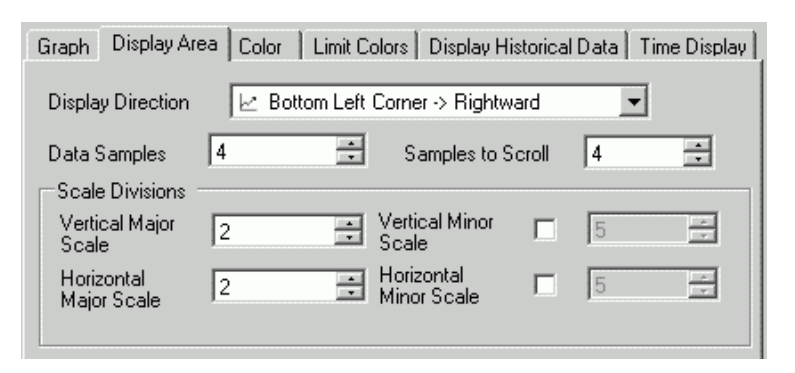

9 In the [Time Display] tab, select the [Most Recent Time] and [Oldest Time] check boxes, and set the format for the displayed date and time.

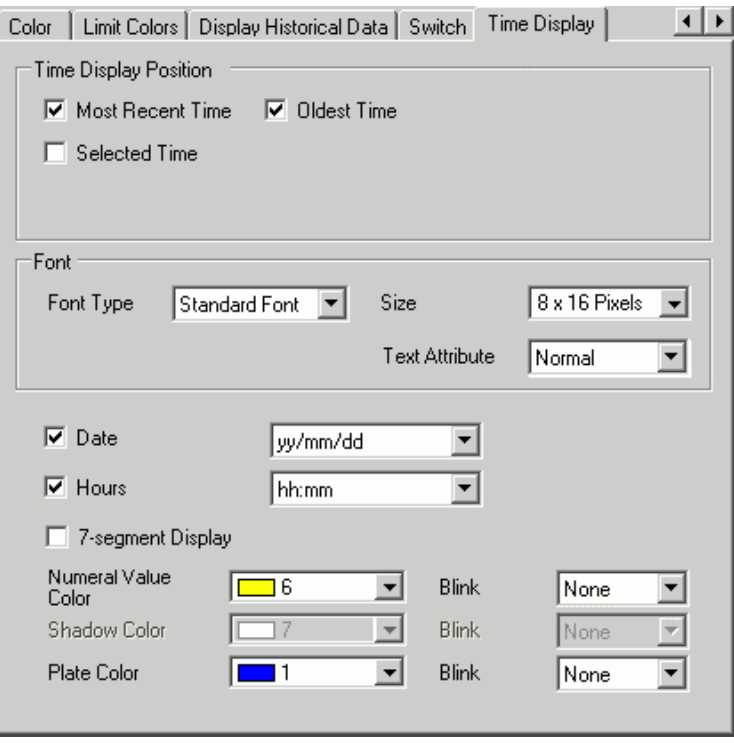

10 As needed, set the font size and color, and click [OK].

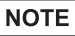

• [Oldest Time] is placed in the lower left axis of the Historical Trend Graph, and [Most Recent Time] in the lower right axis.

# <span id="page-16-0"></span>**18.5 Show/Hide Graph Lines**

## <span id="page-16-1"></span>**18.5.1 Introduction**

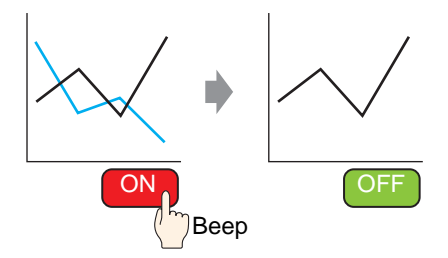

You can show/hide the line chart for each channel.

You do not need to display many channels on one graph all at once for checking. This is useful when you want to isolate or compare specific lines on a multiple line graph.

#### <span id="page-17-0"></span>**18.5.2 Setup Procedure**

#### • Please refer to the Settings Guide for details. NOTE )["18.12.2 Historical Trend Graph Settings Guide" \(page 18-67\)](#page-66-0) • For details of the part placement method and the address, shape, color, and label setting method, refer to the "Part Editing Procedure".

)"8.6.1 Editing Parts" (page 8-44)

Show/hide the Channel No.2 graph by touching the switch.

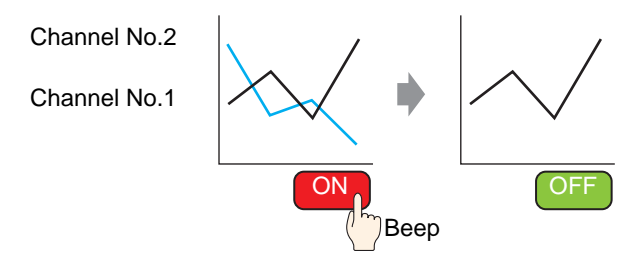

- 1 From the [Parts (P)] menu, select [Historical Trend Graph (H)] or click  $\Box$  Place the Graph on the screen.
- 2 Double-click the new Graph. The settings dialog box appears.
	- Set the sampling group and address, then adjust settings such as line color, number of display data, etc.
	- In [Number of Channels] from [Channel Settings], set the number of sets of data lines to display on the graph (2). Apply the same settings on the graph to be displayed using [Channel No.2].
	- <sup><sup>3</sup>/<sub>6</sub>/<sub>18.4.2</sub> Setup Procedure" (page 18-14)</sup>

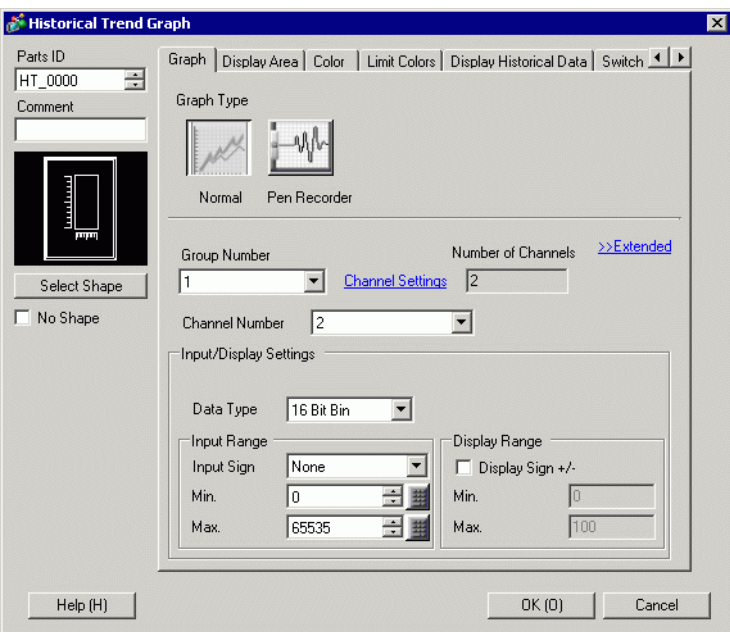

3 Configure the Channel No. for the graph you want to show/hide. Click the [Display Area] tab and select "2" from [Channel No].

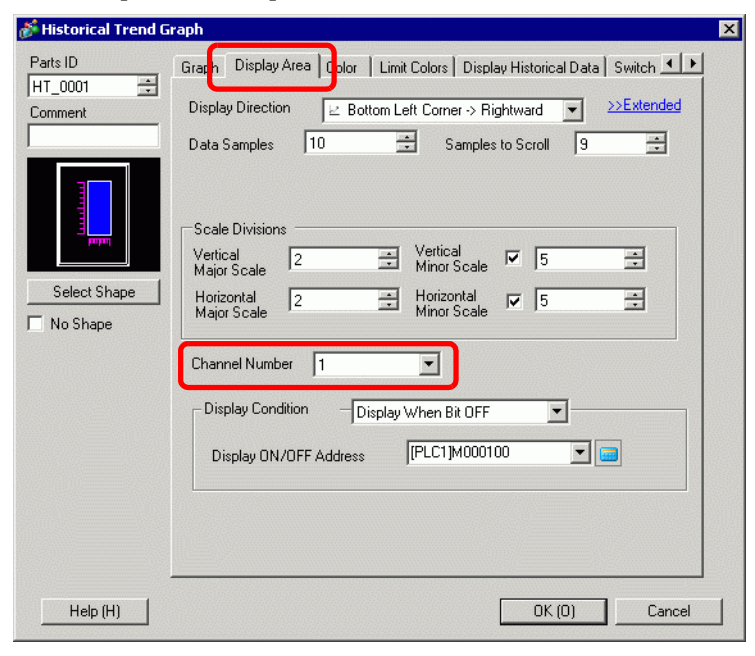

NOTE

• Changing [Channel No] will change the setting items on the other tabs for the selected [Channel No].

- 4 From [Display Condition], choose [Display When Bit OFF].
- 5 In [Display ON/OFF Address], select the address (for example, M100) for changing the show/hide status of the graph, and click [OK].
- 6 Place a switch to change the show/hide status of the Channel No. 2 graph. On the [Parts (P)] menu, point to [Switch Lamp (C)] and click [Bit Switch (B)], or click  $\blacksquare$ to place the switch on the screen.

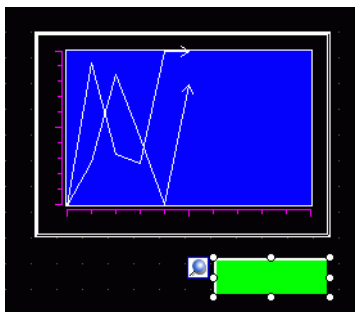

7 Double-click the switch. The following dialog box appears. In the [Bit Address] list, select the (M100) address for changing the show/hide status of the graph and select [Bit Invert] in the [Bit Action] list.

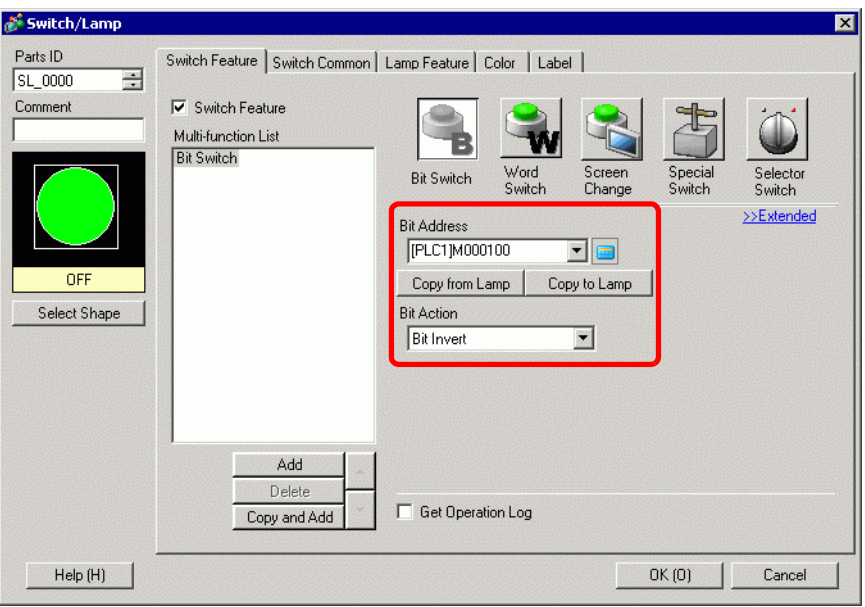

- 8 As needed, set the color and display text on the [Color] tab and [Label] tab, and click [OK].
	- Depending on the shape, you may not be able to change the color. NOTE • When you select a switch and press the [F2] key, you can directly edit the Label text. When [Text Table] is selected, you can change the Text Table to be displayed.

# <span id="page-20-0"></span>**18.6 Display a Standard Line in a Graph**

### <span id="page-20-1"></span>**18.6.1 Introduction**

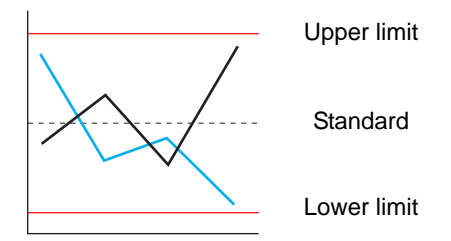

You can set three auxiliary lines: Upper Limit, Lower Limit, and Standard. You can easily determine whether an error occurred or not.

• To use Auxiliary Lines, the [Display Method] must be set to [Show Scale]. NOTE

#### <span id="page-21-0"></span>**18.6.2 Setup Procedure**

#### • Please refer to the Settings Guide for details. **NOTE** )["18.12.2 Historical Trend Graph Settings Guide" \(page 18-67\)](#page-66-0) • For details of the part placement method and the address, shape, color, and label setting method, refer to the "Part Editing Procedure".  $\mathbb{CP}$  "8.6.1 Editing Parts" (page 8-44)

Set three auxiliary lines: Upper Limit, Lower Limit, and Standard.

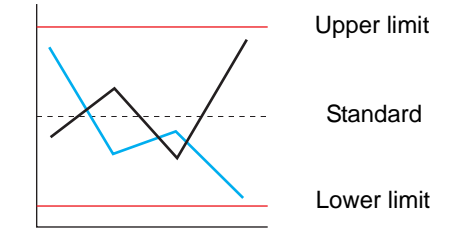

- 1 From the [Parts (P)] menu, select [Historical Trend Graph (H)] or click  $\Box$  Place the Graph on the screen.
- 2 Double-click the new Graph. The settings dialog box appears.

Set the sampling group and address, then adjust settings such as line color, number of display data, etc.

```
<sup>C</sup><sup>(\bullet"18.4.2 Setup Procedure" (page 18-14)
```
3 In the [Graph] tab, click [Extended] and select [Show Scale] for [Display Method] in the [Input/Display Settings].

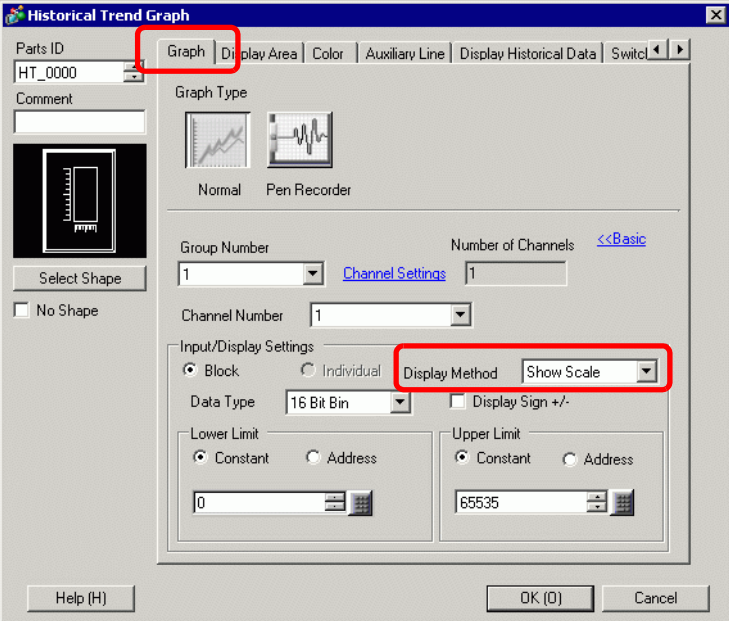

4 The [Auxiliary Line] tab appears. Click the [Auxiliary Line] tab.

5 The auxiliary line setting is selected for [Upper Limit]. Set the upper limit auxiliary line. Select [Draw Line] and set the display position, type, display color, and other properties for the line.

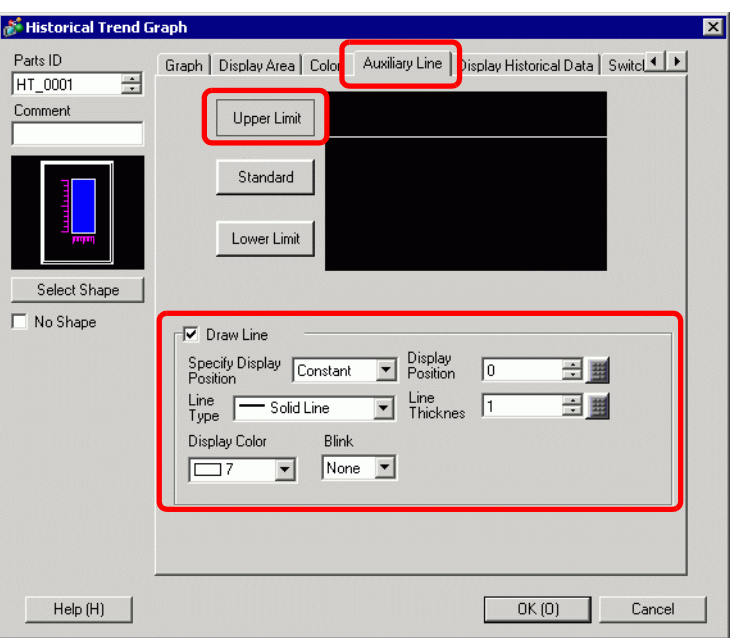

6 Click [Lower Limit] and [Standard], set the details for each auxiliary line in a similar manner, and then click [OK].

# <span id="page-23-0"></span>**18.7 Zoom Graph Scale In or Out**

# <span id="page-23-1"></span>**18.7.1 Introduction**

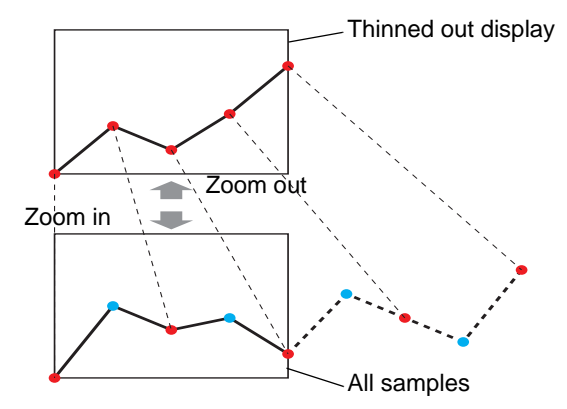

The the line chart can be displayed in a longer range for normal use and can be zoomed in only when you want to view it in detail as a line chart within a shorter range.

# <span id="page-24-0"></span>**18.7.2 Setup Procedure**

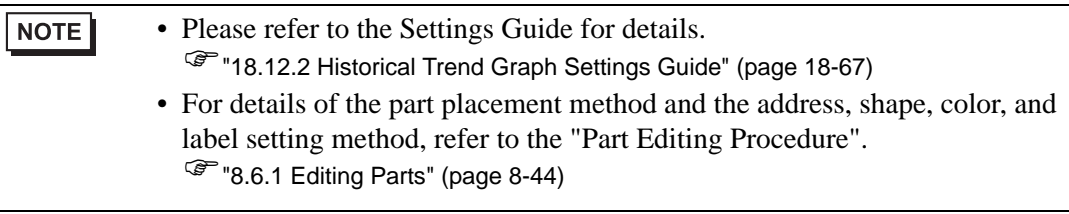

Set the line chart to zoomed out to long range for normal use, or zoom in to short range to view in detail. Also set a switch for changing zoom in/zoom out.

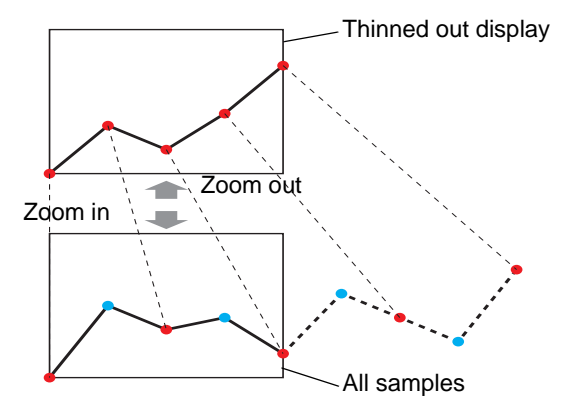

- 1 From the [Parts (P)] menu, select [Historical Trend Graph (H)] or click  $\Box$  Place the Graph on the screen.
- 2 Double-click the new Graph. The settings dialog box appears. Set the sampling group and address, then adjust settings such as line color, number of display data, and so on.

<sup><sup>3</sup>/<sub>3</sub> ["18.4.2 Setup Procedure" \(page 18-14\)](#page-13-0)</sup>

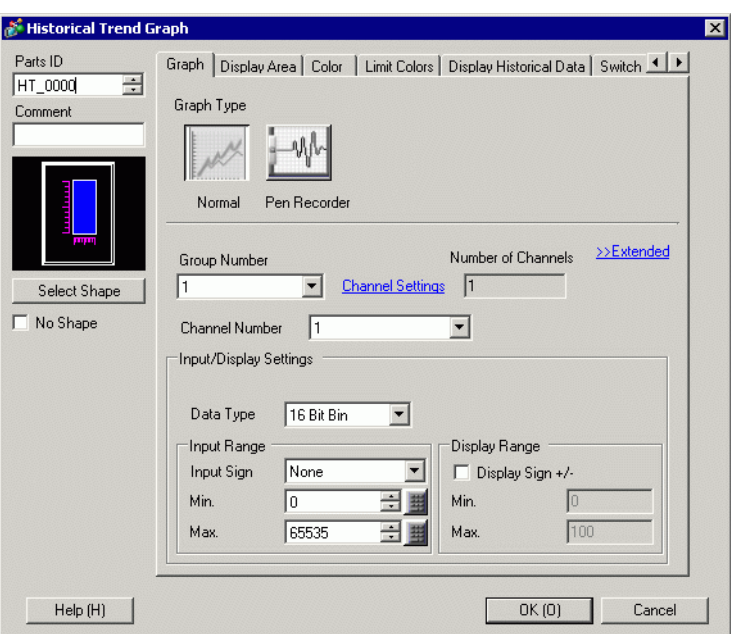

- 3 Click the [Display Area] tab, and click [Extended].
- 4 Select the [Thin Out Value] check box and set the level of Thin Out.

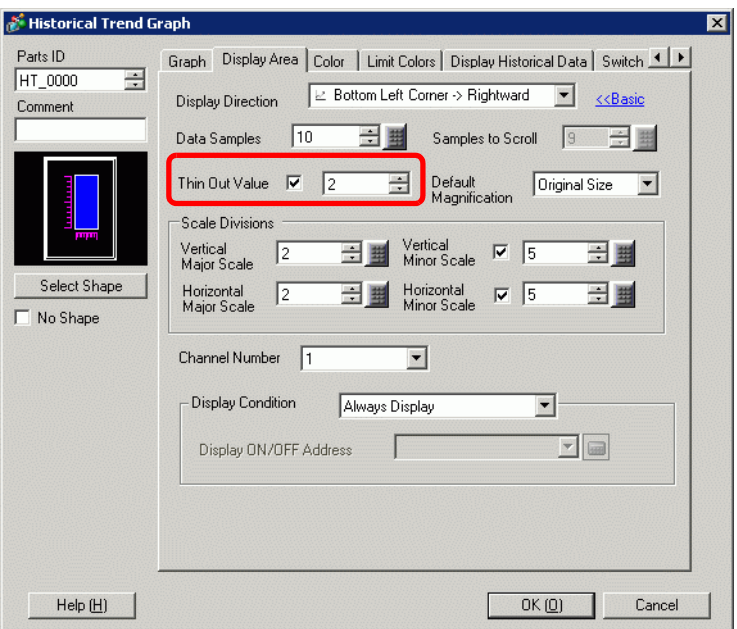

5 Select the magnification ratio usually applied for the graph from [Default Magnification].

6 Click the [Switch] tab.

7 Set a switch for zooming the line chart in/out. Select [Zoom In] and [Zoom Out].

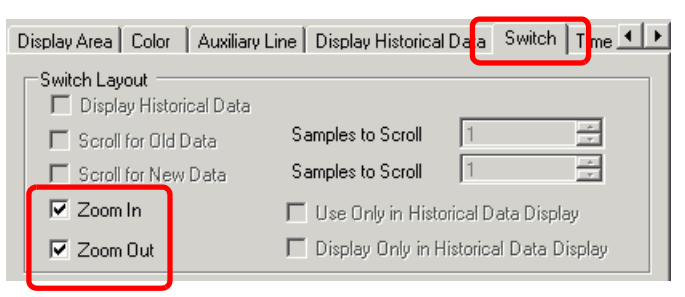

- 8 In [Select Shape], select the Switch shape.
- 9 In [Switch Label], select the Switch Label [Font Type] and [Display Language]. Set the [Text Color].

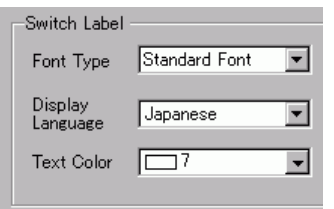

10 In [Switch Label], choose a switch and enter text in [Label].

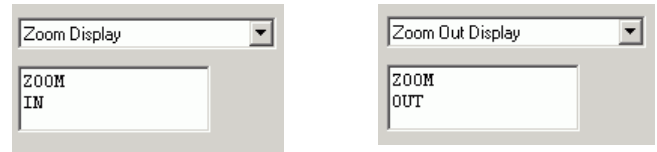

11 In [Switch Color], select the color of the switch.

- **NOTE** • When you use the [Historical Trend Graph Switch] from [Special Switch] in the switch lamp part without setting the switch layout on the Historical Trend Graph, you can set the shape and color for an individual switch.
	- Depending on the shape, you may not be able to change the color.

12 Click [OK].

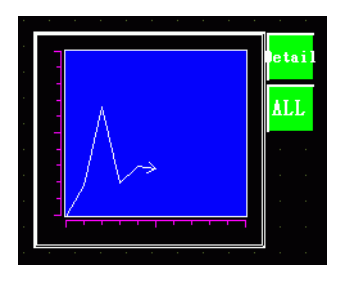

• When you select a switch and press the [F2] key, you can directly edit the **NOTE** Label text.

# <span id="page-27-0"></span>**18.8 Place Normalized Data on a Graph for Comparison with Actual Data**

#### <span id="page-27-1"></span>**18.8.1 Introduction**

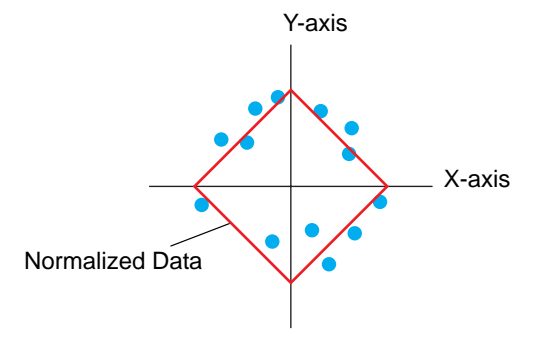

Values of two Word devices are collected and points and lines are displayed in a graph as xaxis/y-axis coordinates.

You can display normalized data and compare it with actual data.

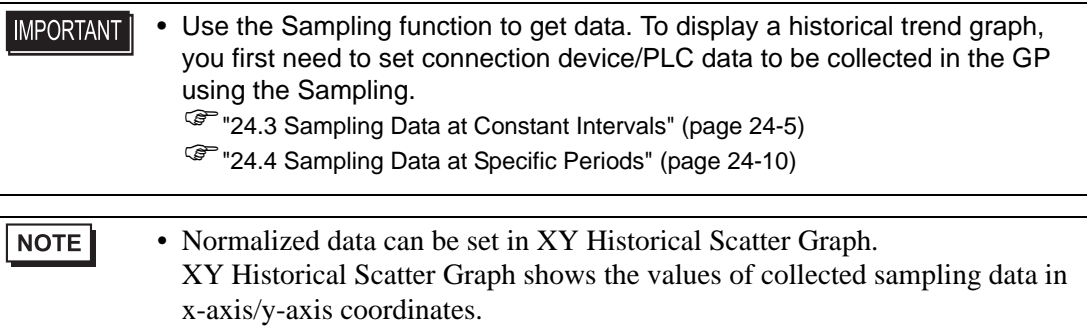

#### <span id="page-28-0"></span>**18.8.2 Setup Procedure**

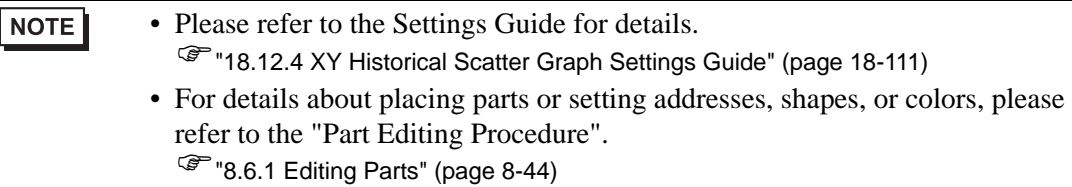

Values of two Word devices (D100/D101) are collected and points and lines are displayed in a graph as x-axis/y-axis coordinates.

You can display normalized data and compare it with actual data.

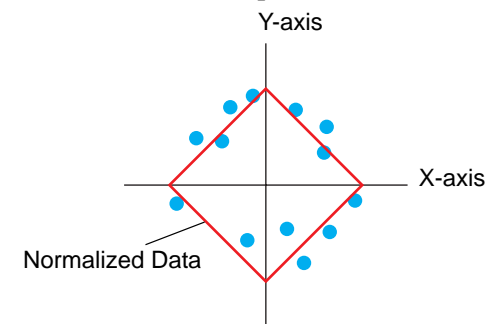

- 1 On the [Parts (P)] menu, point to [XY Scatter Graph (Y)] and select [XY Historical Scatter Graph  $(X)$ ], or click  $\blacktriangle$  to place it on the screen.
- 2 Double-click the new Graph. The following dialog box appears.

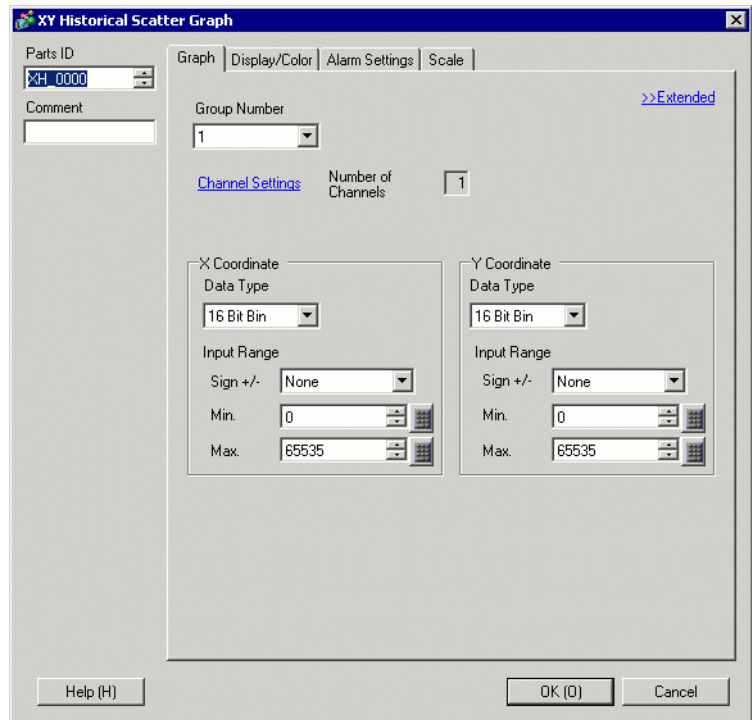

3 In [Group Number], select the number of the sampling group you want to display.

4 Click [Channel Settings]. The following dialog box appears.

In [Number of Channels], set the number of sets of data lines to display on the graph (1). In [Channel Number 1], select [X Coordinate Address] (for example, D100) and [Y Coordinate Address] (for example, D101).

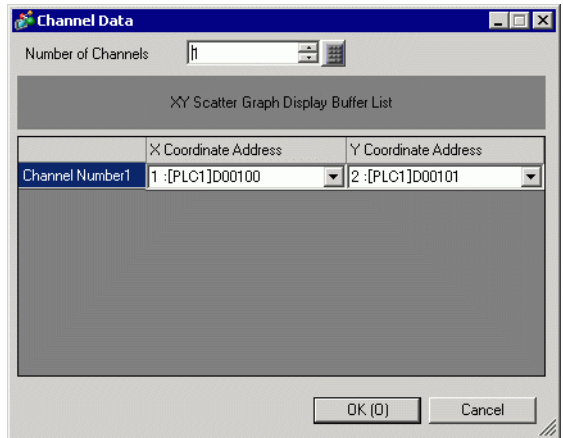

5 Set the data type and input range for the graph data.

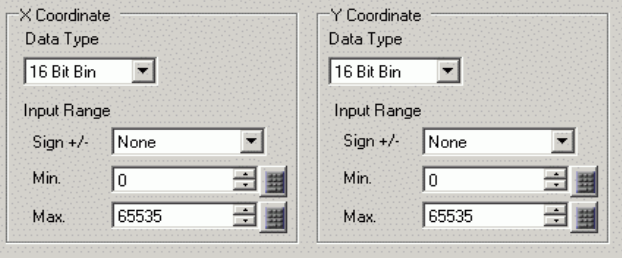

6 On the [Display/Color] tab, set the type and color of the line/point of the graph to be displayed and the color of the Graph Display Area. When you display the graph with only points, check [Dot Type] and clear the [Line Type] check box.

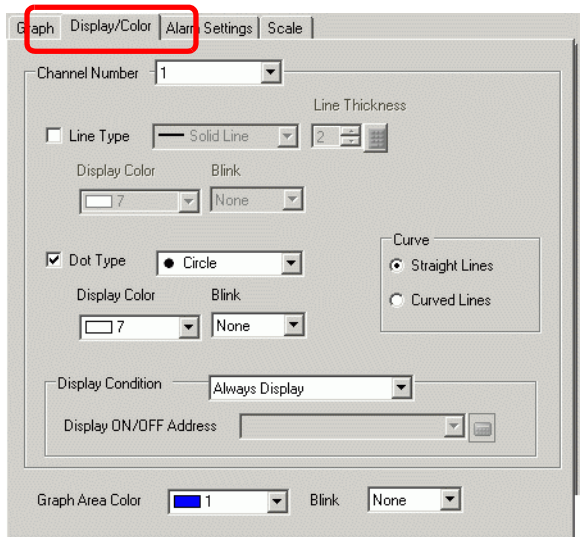

7 Click [Extended] in the [Graph] tab, and select [Show Scale] for [Display Method]. The [Auxiliary Line] tab and [Normalize] tab are displayed.

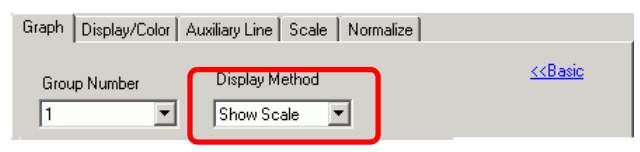

8 Set normalization in the [Normalize] tab. Select the [Normalize] check box.

Set the addresses for [Control Word Address], [X Coordinate Data Start Address] and [Y Coordinate Data Start Address]. In [Display Settings], set the type, color, etc., of the lines and points for the normalized data.

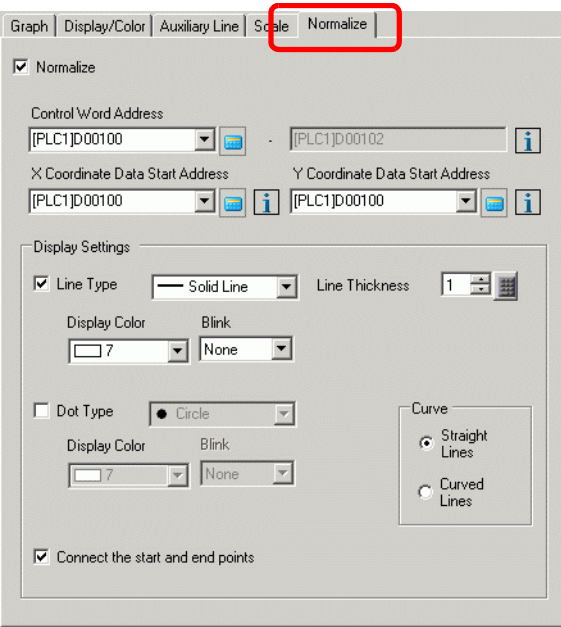

9 Configure x-axis and y-axis in the [Grid] tab.

Check [X-Axis] and [Y-Axis], and set the number of divisions, type, display color and blink.

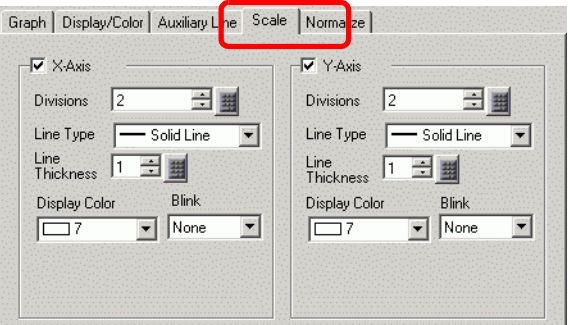

10 Set the auxiliary line in the [Auxiliary Line] tab as necessary and click [OK].

# <span id="page-31-0"></span>**18.9 Using a Trend Graph to View Historical Data**

# <span id="page-31-1"></span>**18.9.1 Introduction**

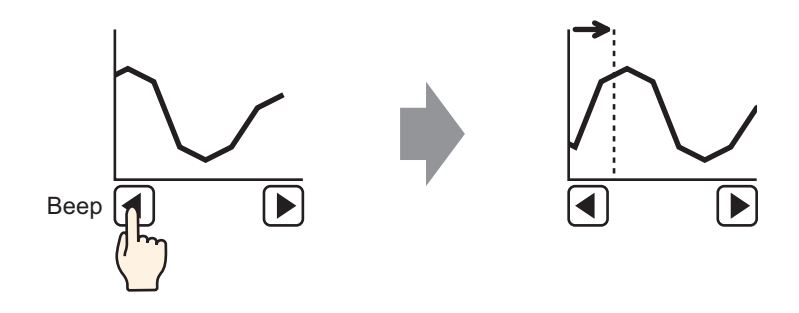

You can display a Line Chart's past data.

You can view historic data that has been cleared from the Line Chart. This function is useful for evaluating changes in data over time.

#### <span id="page-32-0"></span>**18.9.2 Setup Procedure**

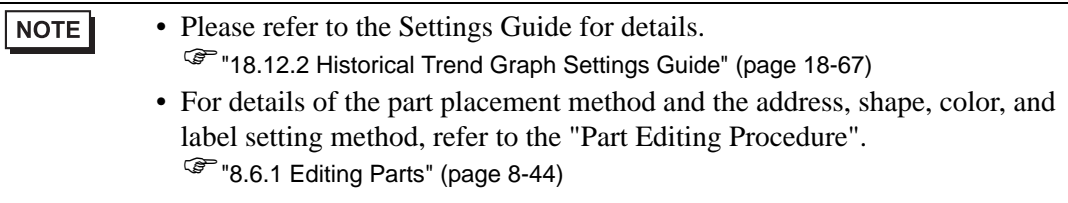

Use these settings when you want to check a Word Address (D100) historic data.

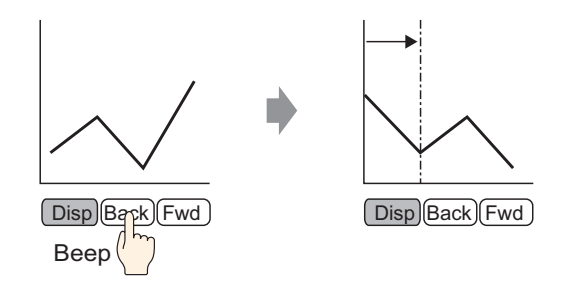

1 From the [Parts (P)] menu, select [Historical Trend Graph (H)] or click  $\Box$  Place the Graph on the screen.

2 Double-click the new Graph. The settings dialog box appears. Set the sampling group and address (D100), then adjust the settings needed for display such as the line color, number of display data, etc.

<sup><sup>3</sup>/<sub>3</sub> ["18.4.2 Setup Procedure" \(page 18-14\)](#page-13-0)</sup>

3 Click the [Display Historical Data] tab and select the [Display Historical Data] check box.

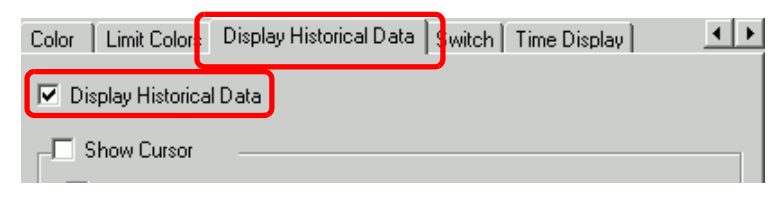

• Only one Historical Trend Graph part with a Display Historical Data function NOTE can be placed per screen.

- 4 Select the [Show Cursor] check box.
	- For sampling groups without [Use Memory Card as Backup Area] selected in **NOTE** Sampling Settings, selecting the [Show Cursor] check box does not display the cursor on the screen.

5 Set the switches which will display historical data.

Select the [Switch] tab to set the number of rows to scroll up or down per touch.

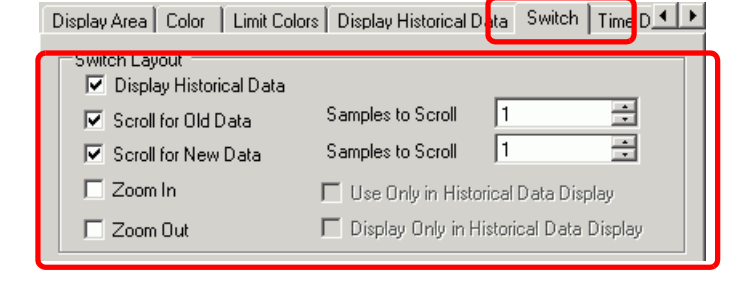

# **NOTE**

- When you use the [Historical Trend Graph Switch] from [Special Switch] in the switch lamp part without setting the switch layout on the Historical Trend Graph, you can set the shape and color for an individual switch.
	- For sampling groups without [Use Memory Card as Backup Area] selected in Sampling Settings, [Zoom Display] and [Zoom Out Display] switches do not work when they are selected.

न

- 6 In [Select Shape], select the Switch shape.
- 7 In [Switch Label], select the Switch Label [Font Type] and [Display Language]. Set the [Text Color].

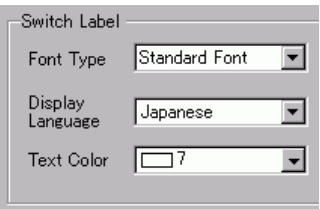

8 In [Switch Label], choose a switch and enter text in [Label]. Type a label for each switch.

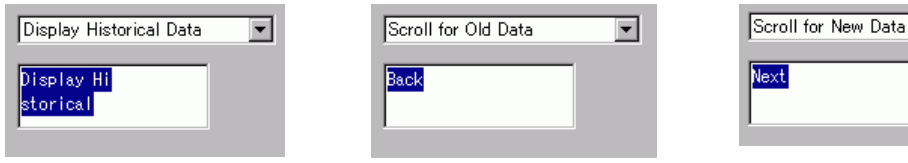

9 In [Switch Color], select the color of the switch.

NOTE

• The switches are placed on the top right of the Historical Trend Graph.

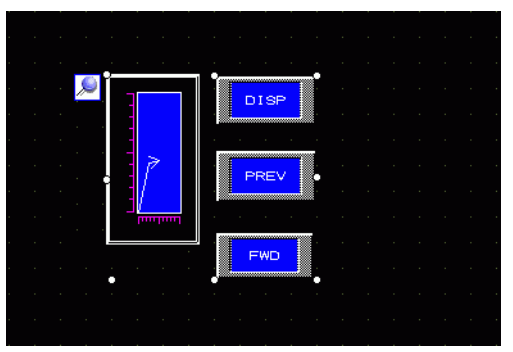

• Each switch on the graph can be individually selected and moved anywhere within the screen.

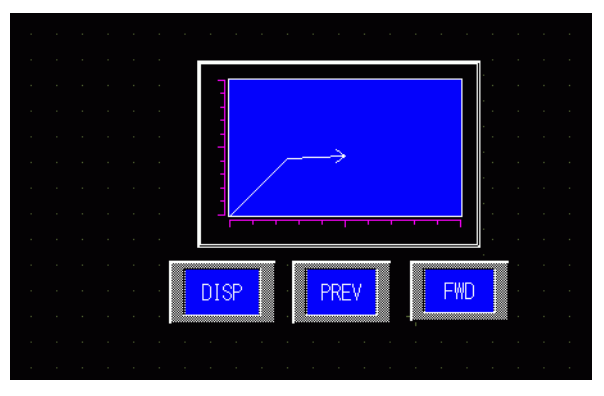

• Depending on the shape, you may not be able to change the color.

10 In the [Time Display] tab, select the [Most Recent Time], [Oldest Time], or [Selected Time] check box. Set the display format and color, and click [OK].

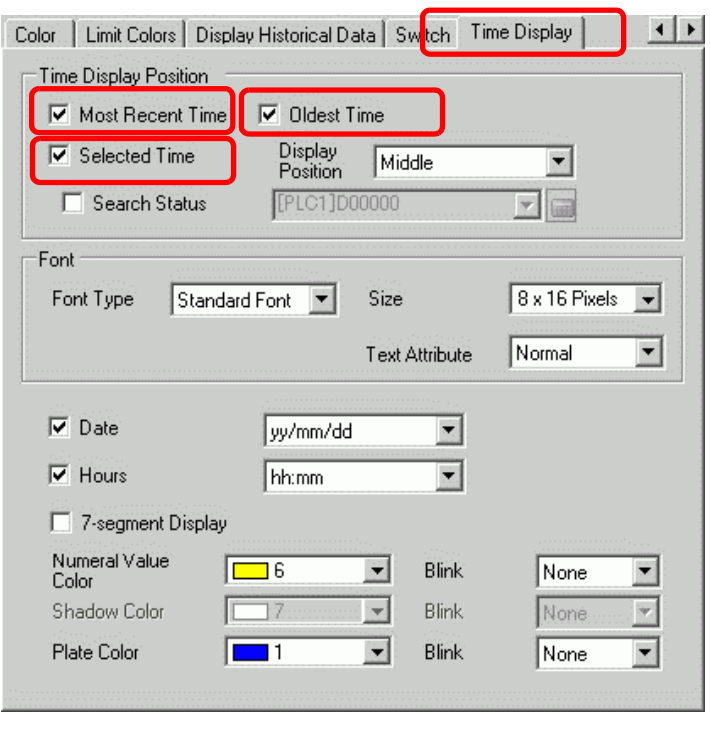

NOTE

• When you select a switch and press the [F2] key, you can directly edit the Label text.
### **18.9.3 Operating Procedure**

Touch the "Display Historical Data" switch ([DISP]) to switch to Display Historical Data Mode.

Touch Scroll for Old Data Switch, and you can scroll back to previous data on the display. To exit Display Historical Data Mode, touch the "Display Historical Data" switch again, or switch the screen.

When [Use Memory Card as Backup Area] is selected in the [Mode] tab in the Sample settings, you can use Show Cursor, Zoom in and Zoom out, and the search functions described below.

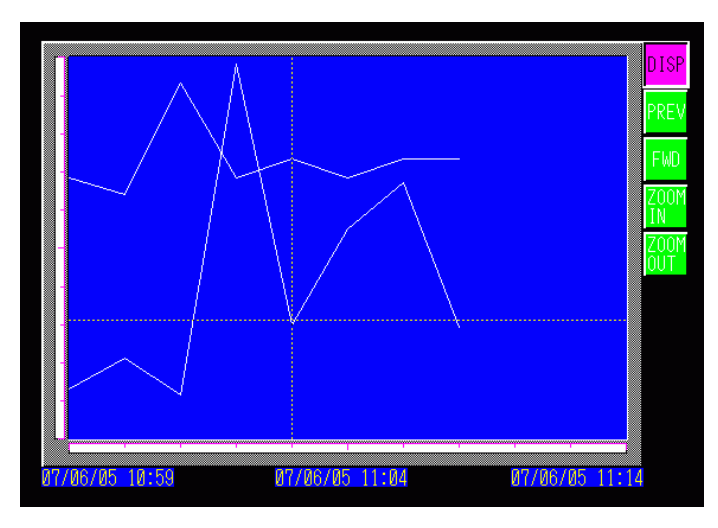

## **Cursor Operation**

1 Touch the "Display Historical Data" switch to change to the Display Historical Data Mode.

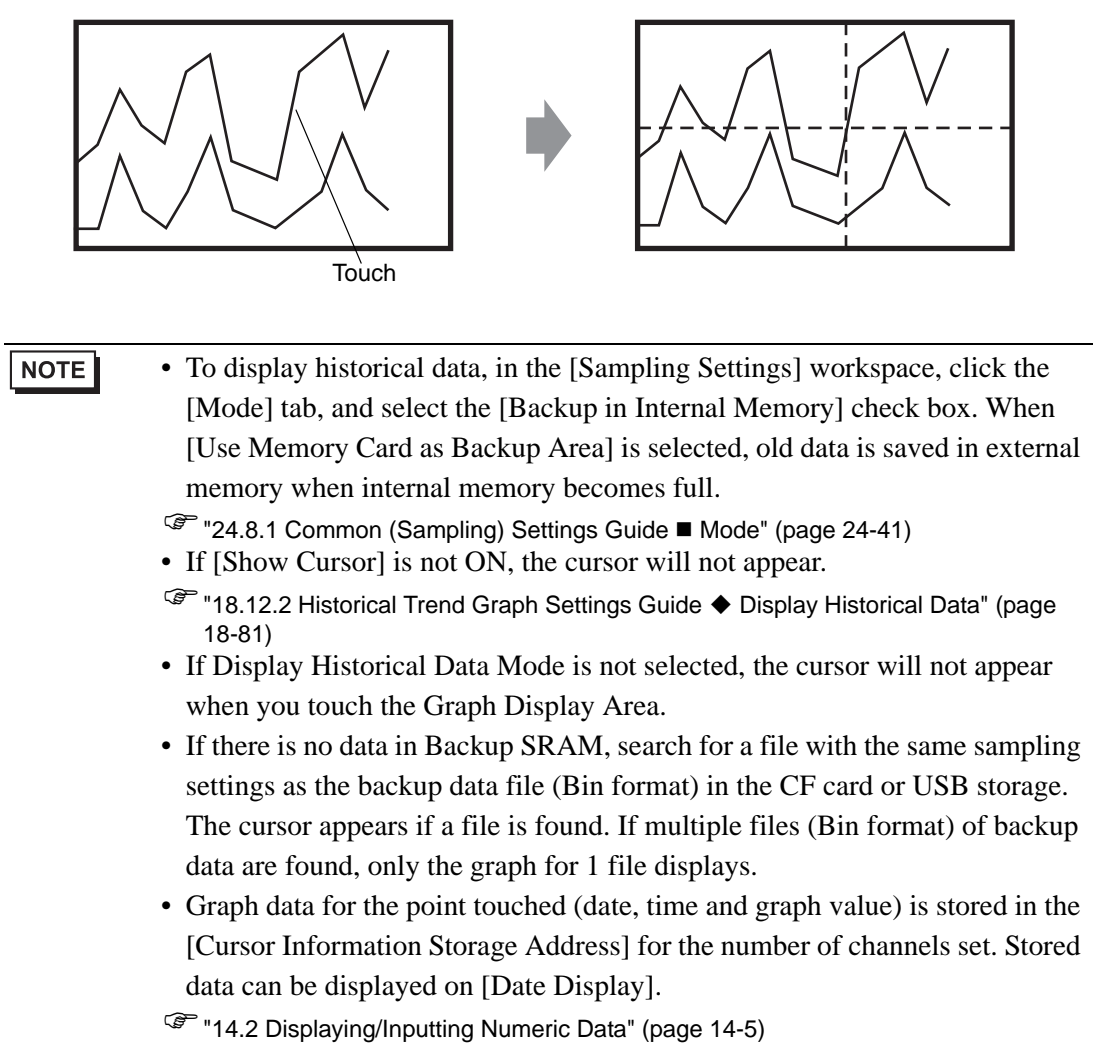

2 Touch the [Scroll for Old Data] switch to scroll the graph.

When scrolling, the graph moves while the cursor position remains fixed.

Display Direction: Bottom Left Corner -> Toward right

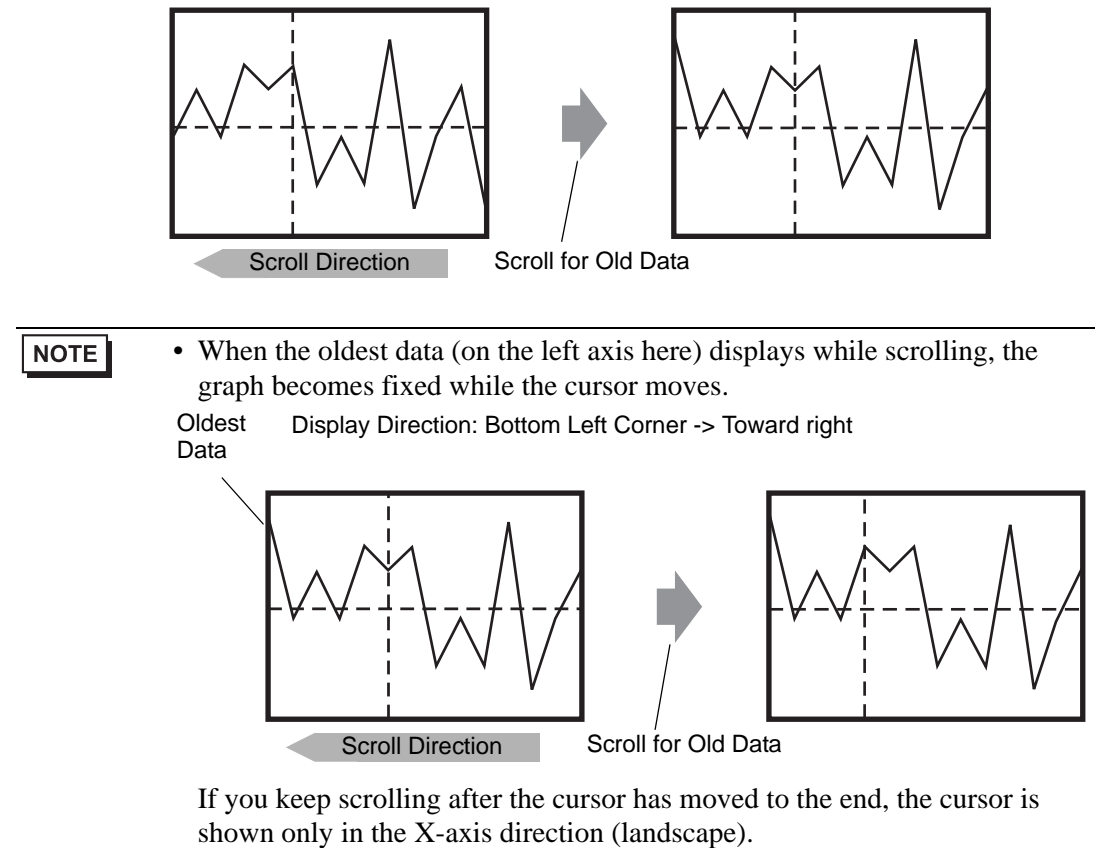

## ■ Zoom In/Zoom Out Display

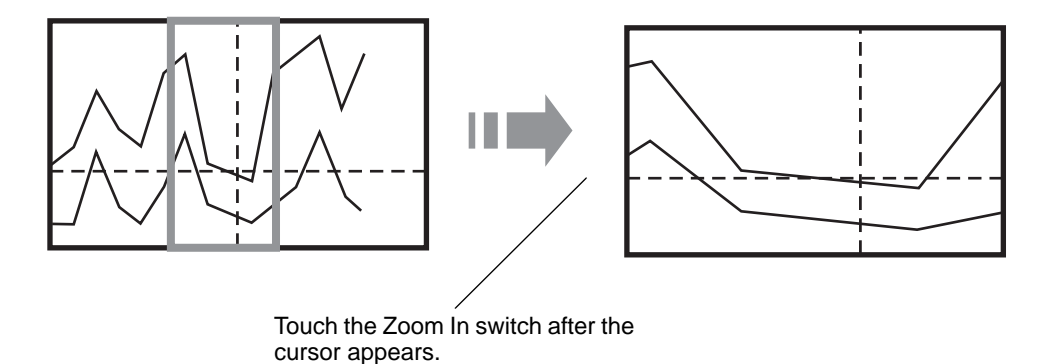

- 1 Touch the "Display Historical Data" switch to change to the Display Historical Data Mode.
- 2 Touch the [Zoom In]/[Zoom Out] switch.

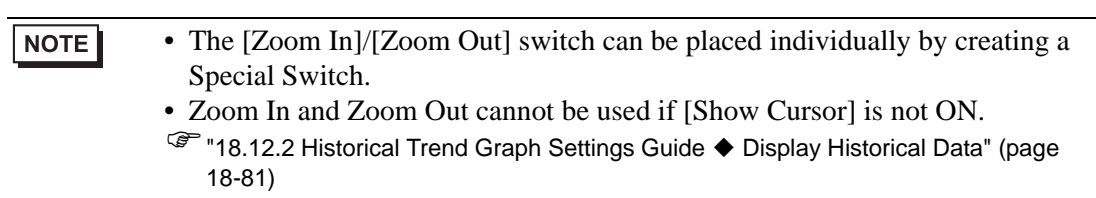

Zoom Display zooms in 2, 4, or 8 times in the X-axis direction (landscape) every time you touch the switch. It cannot be zoomed in more than 8 times. Zoom Out Display zooms out the image to 1/2 its current size in the X-axis direction (landscape).

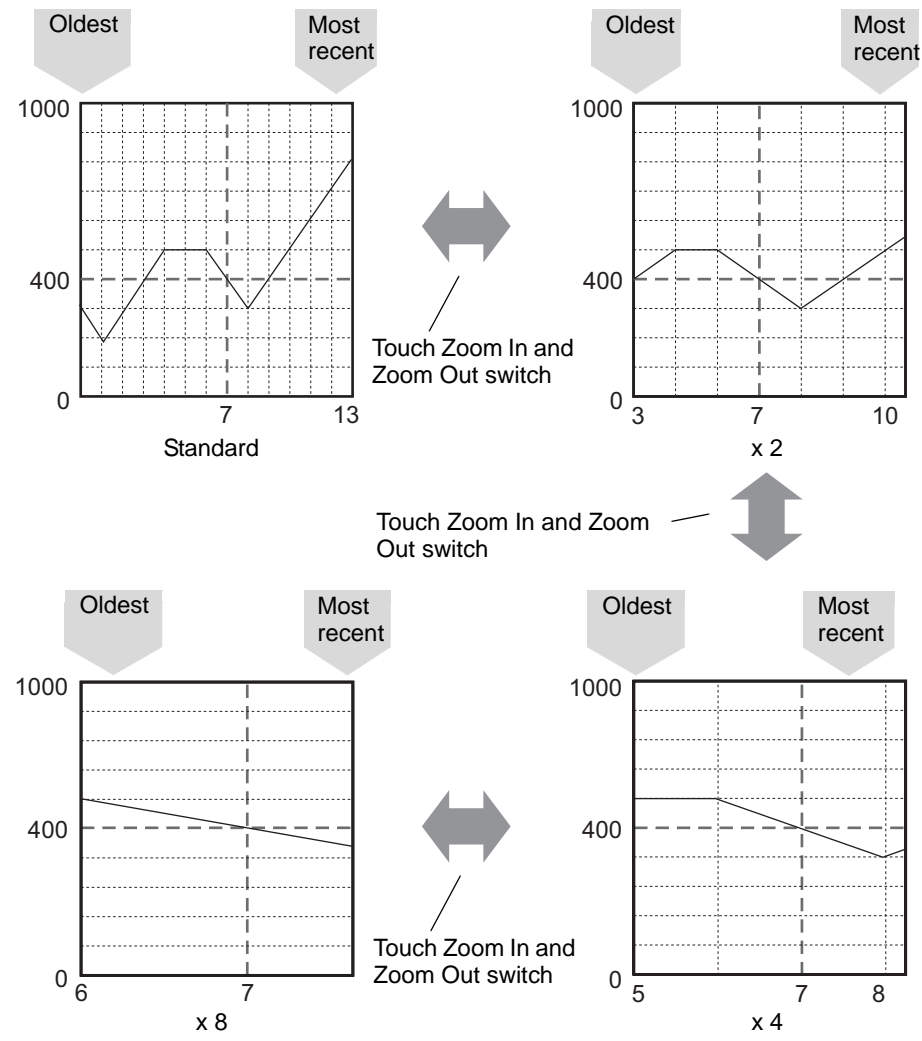

**NOTE** 

- Once displayed in Original Size, the graph cannot be zoomed out any further.
- The oldest data is always displayed at the start of the graph, but the most recent data may not be at the end, depending on the magnification ratio.
- Time Display is available when zoomed in or out; depending on the magnification, the graph's endpoint may not appear on the sampling display. In this case, the date and time of the newest sampled data displays.
- Regardless of whether there is data older than the data displayed in the graph, the point touched becomes the center point for Zoom Display.
- When there are only two sets of data displayed in the graph, further data cannot be displayed.
- When you want to Zoom In/Zoom Out in the Y-axis direction (portrait), enable the [Show Scale] setting in [Display Direction].
- <sup>©</sup> ["18.12.2 Historical Trend Graph Settings Guide](#page-70-0) ◆ Graph/Extended" (page 18-71)

#### ■ Time Display and Searching Historical Data

Selecting the [Selected Time] check box in Historical Trend Graph Parts displays the (Date and Time Display) option, which displays the date and time wherever the cursor is placed on the graph.

In [Search Status], set the Status Address for search, and search for the historical data that you want to check.

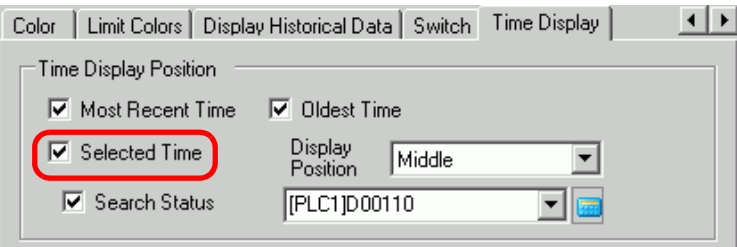

1 Touch the Date and Time Display located in the center of the graph screen to display the date and time input dialog box.

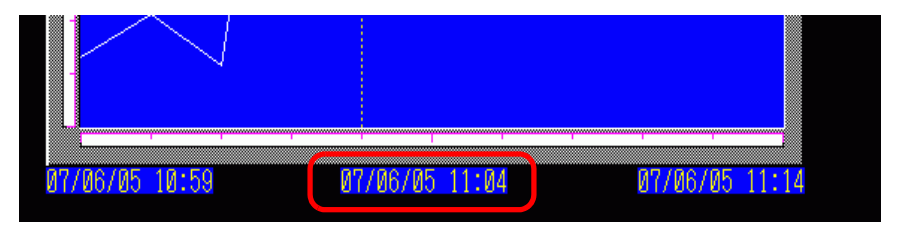

2 Input the date and time of the graph data that you want to display, and touch [ENT] to start the search.

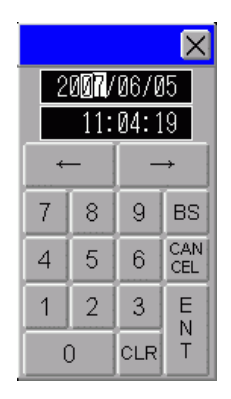

The graph displays on the screen if there is applicable data.

If there is no applicable data, the action is as follows.

- If there is no data with a specified time The cursor points to the first data from before the specified time, and displays the time for that data.
- If there is no data earlier than the specified time The cursor points to the oldest data and the oldest time displays.
- If the specified time is newer than the data The cursor points to the most recent data, and the most recent time displays.

# **18.10 Displaying Multiple Addresses Concurrently (Block Display)**

#### **18.10.1 Introduction**

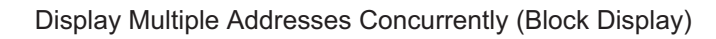

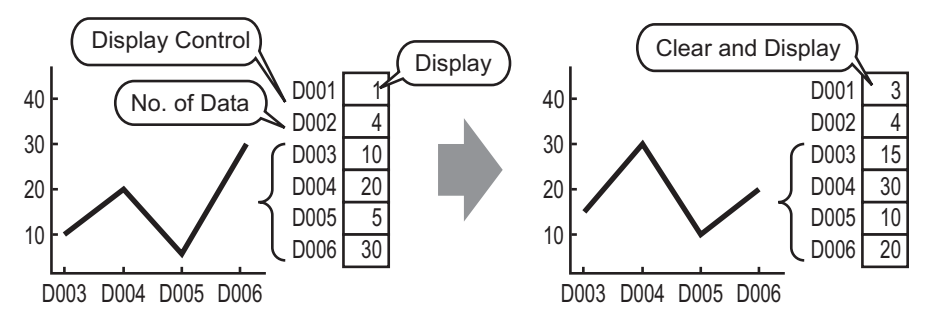

You can display multiple values from consecutive word addresses on a single Line Chart. You can compare the values and state of multiple data points.

#### **18.10.2 Setup Procedure**

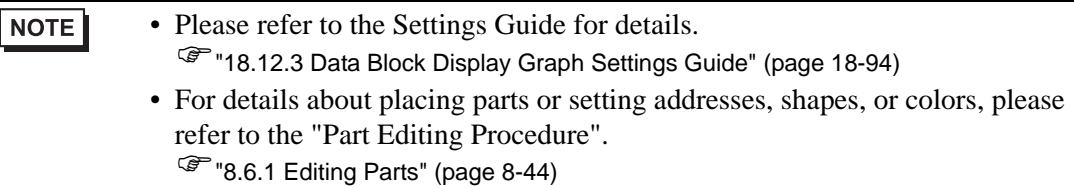

When bit 0 of a word address (D100) is turned on, and a Graph is created, displaying the Line Chart of data from 4 consecutive words in block display.

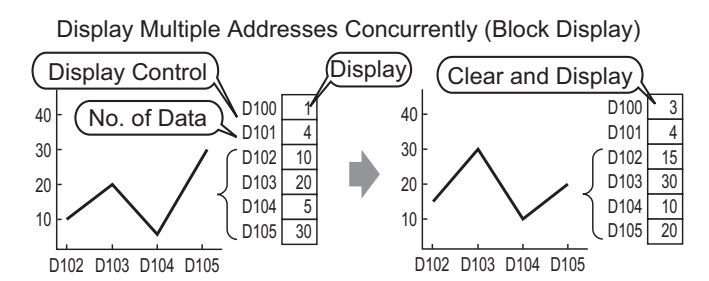

- 1 From the [Parts (P)] menu, select [Data Block Display Graph (L)] or click  $\mathbb{R}$ . Place the Graph on the screen.
- 2 Double-click the placed Data Block Display Graph. The following dialog box appears.

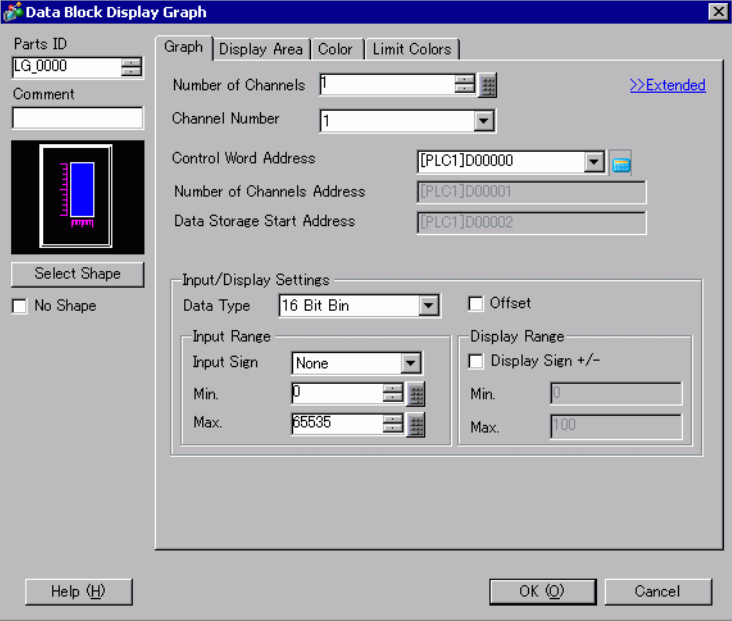

3 In [Select Shape], select the Graph shape.

4 In [Control Word Address], set the address (D100) to control the graph display. The address (D101) used to store the number of sets of data displayed on the graph "4" displays in [Number of Channels Address].

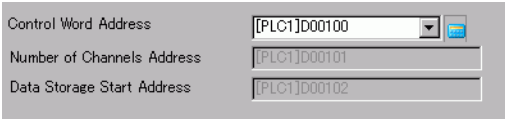

5 In the [Min] and [Max] fields, set the range of data stored in that address. If you are storing negative values, set the [Input Sign] to [2's Complement] or [MSB Sign].

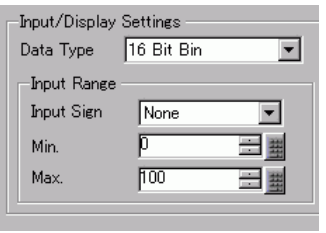

6 On the [Display Area] tab, set [Display Direction]. Set the [Data Samples] to 4.

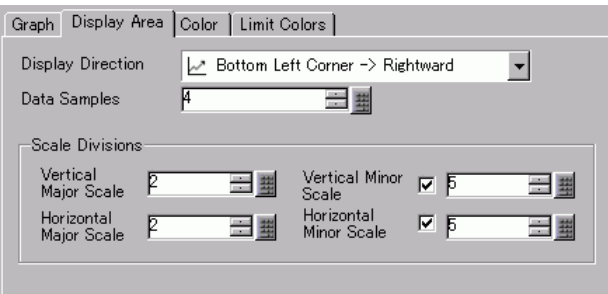

7 On the [Color] tab, set the color and type of the line to be displayed, and the color of the Graph Display Area. Next click [OK].

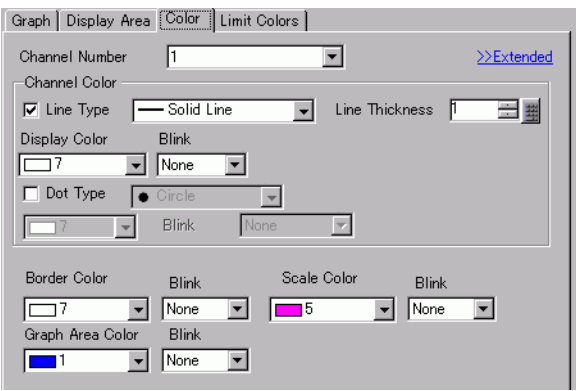

### **18.10.3 Displaying/Clearing a Data Block Display Graph**

#### ◆ Display

Stores the graph display's data count in the [Number of Channels Address], and after storing the defined number of data to the [Data Storage Start Address] onward, turns ON bit 0 of the [Control Word Address]. (For example, write 1 to the [Control Word Address])

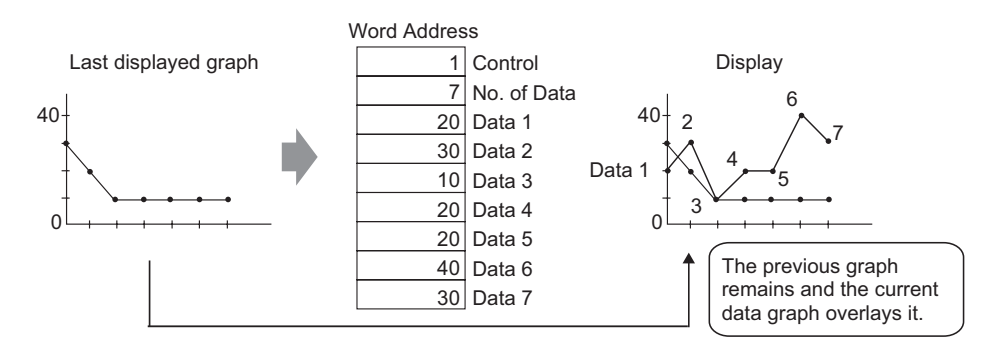

#### **← Clear**

Turn ON bit 1 in the [Control Word Address]. (For example, write "2" in the [Control Word Address]). The displayed graph will be deleted.

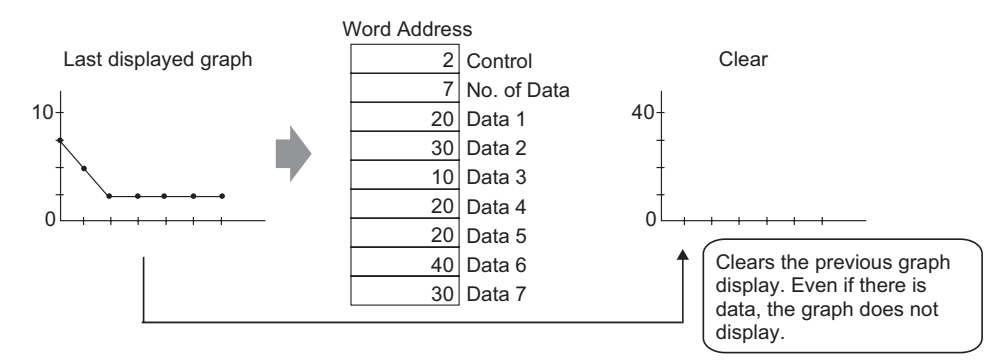

#### **Clear and Display**

Turn on bit 0 and bit 1 in the [Control Word Address]. (For example, write "3" in the [Control Word Address]). After the displayed graph is deleted, the graph is redisplayed based on the current stored data.

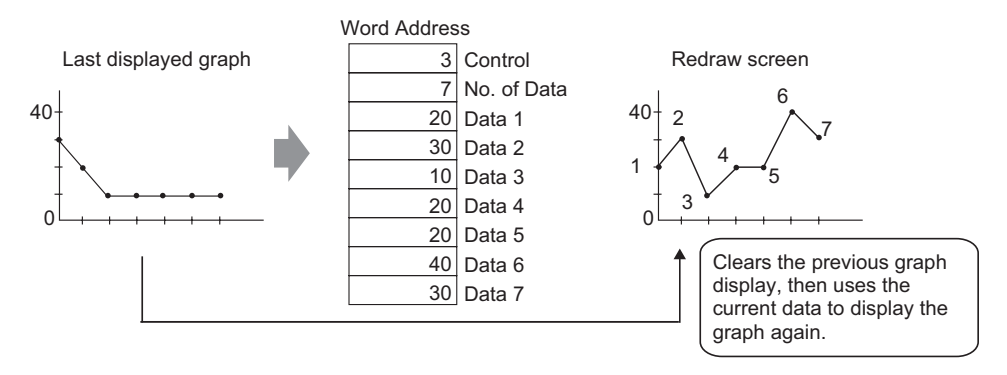

- To display the graph, delay the Control Address' display bit (bit 0) by a time **IMPORTANT** longer than the communication cycle time or 50ms (whichever is larger), after storing the data count and data values.
	- Control address data is set to zero after the graph displays. To display the graph again, restore the data to the control address with a time longer than the communication cycle time or 50ms (whichever is longer).
	- The communication cycle time is stored in GP internal device special relay (LS2037).

# **18.11 Compare Historical and Current Data Values in a Graph**

#### **18.11.1 Introduction**

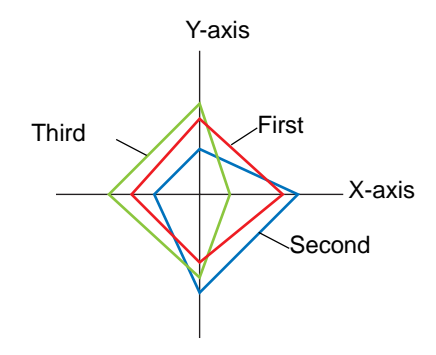

Multiple data consisting of a pair of two Word devices' values are collected at once and points and lines are displayed in a graph.

When updating the graph, you can leave the points that were previously displayed. Therefore, you can see the historical change of the data.

• Historical change can be set in XY Block Display Scatter Graph. NOTE In XY Block Display Scatter Graph, start addresses for X and Y are specified and linked to the values stored in predetermined number of sequential addresses.

#### **18.11.2 Setup Procedure**

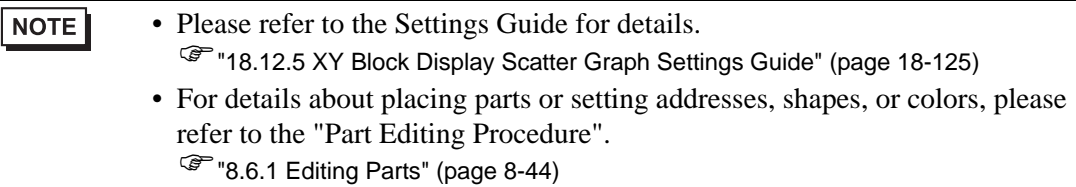

Multiple data consisting of a pair of two Word devices' values are collected at once and points and lines are displayed in a graph.

When updating the graph, you can leave the points that were previously displayed.

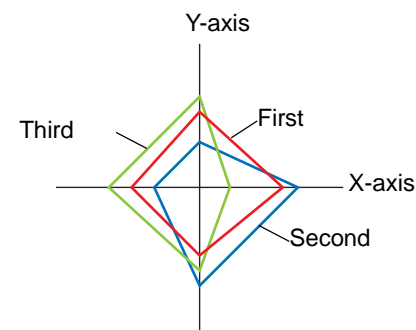

- 1 From the [Parts (P)] menu, select [XY Scatter Graph (X)] [XY Block Display Scatter Graph (Y)] or click  $\bigoplus$ . Place the Graph on the screen.
- 2 Double-click the placed XY Block Display Scatter Graph. The following dialog box appears.

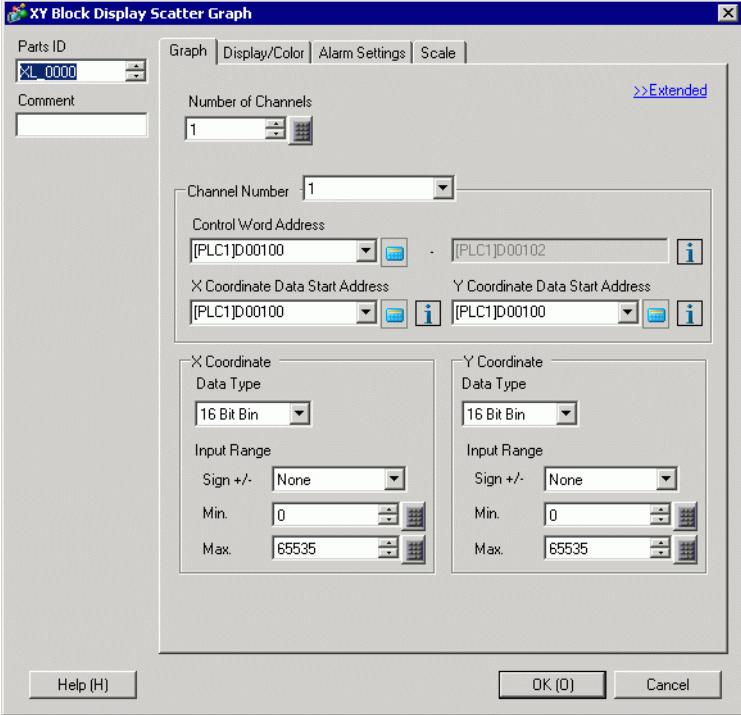

- 3 Set an address for controlling the graph display to [Control Word Address] (for example, D100), and set addresses to [X Coordinate Data Start Address] (for example, D200) and [Y Coordinate Data Start Address] (for example, D300).
- 4 Set the data type and input range for the graph data.

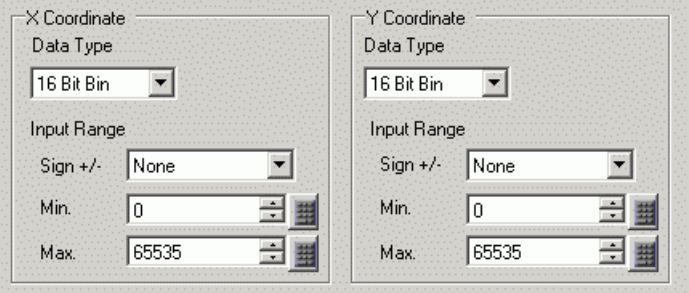

5 On the [Display/Color] tab, set the type and color of the line/point of the graph to be displayed and the color of the Graph Display Area.

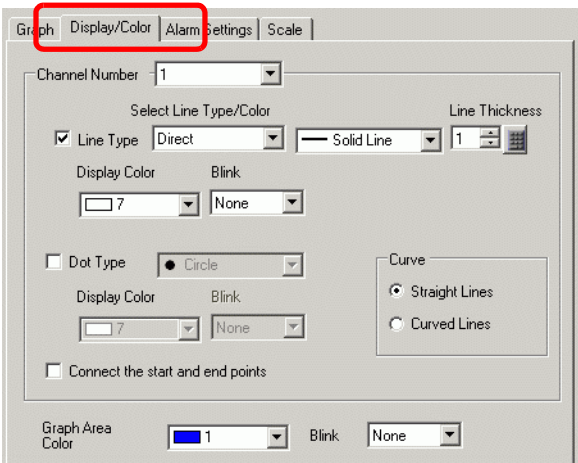

6 Configure x-axis and y-axis in the [Grid] tab.

Check [X-Axis] and [Y-Axis], and set the number of divisions, type, display color and blink.

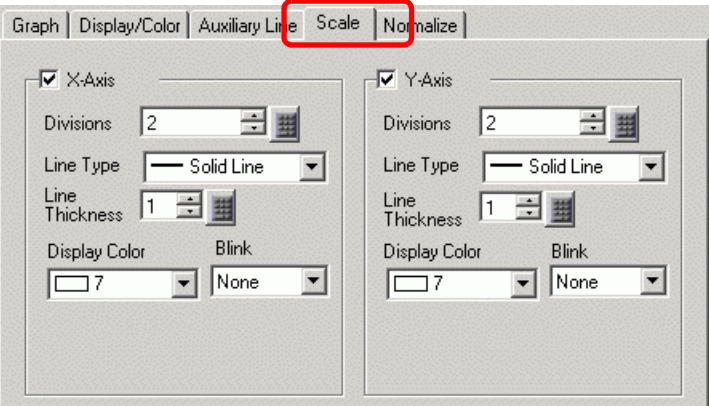

7 Set the alarm in the [Alarm Settings] tab as necessary an click [OK].

# **18.12 Settings Guide**

# **18.12.1 Graph Part Settings Guide**

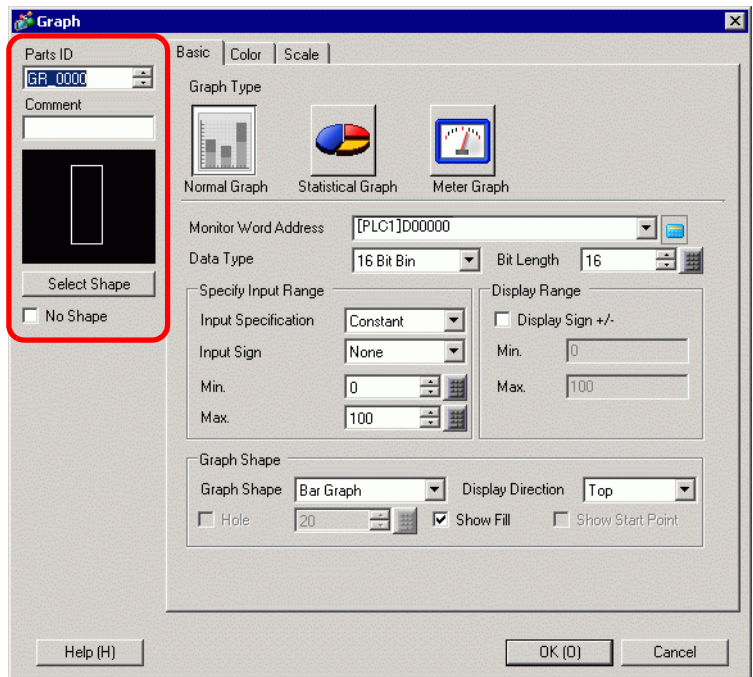

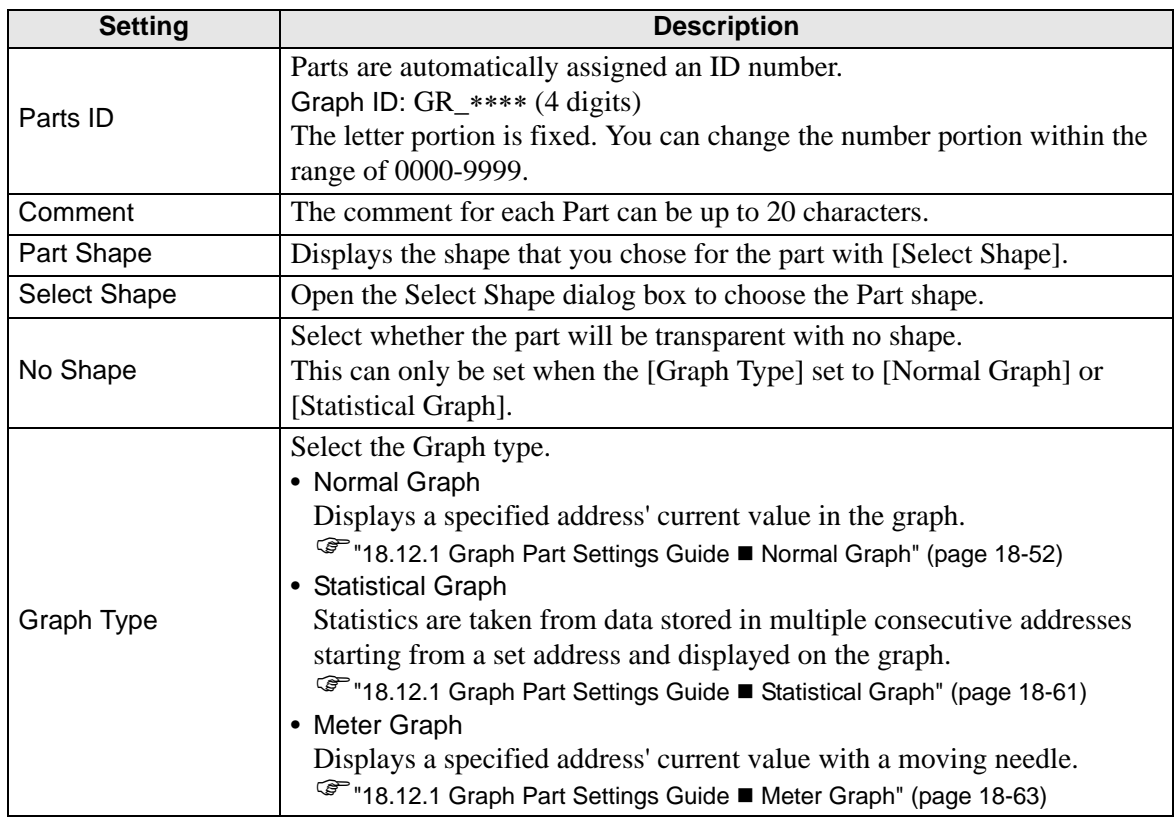

# <span id="page-51-0"></span>**Normal Graph**

#### ◆ Basic

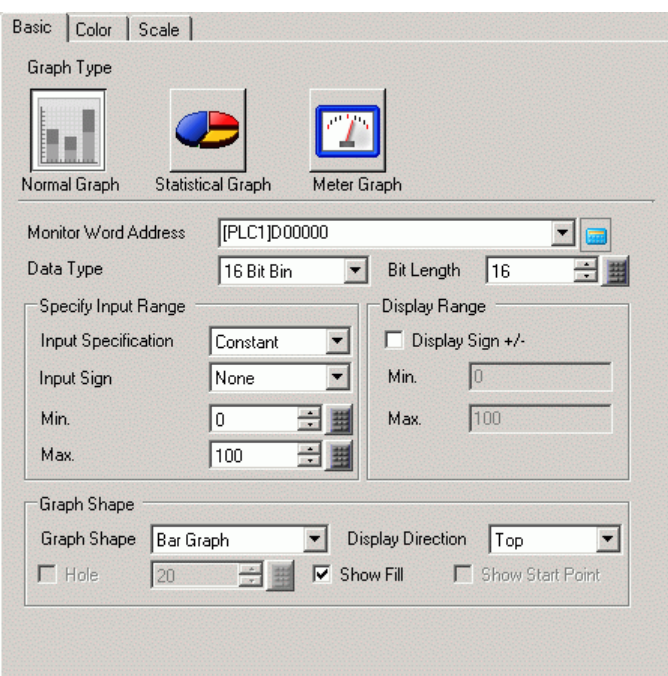

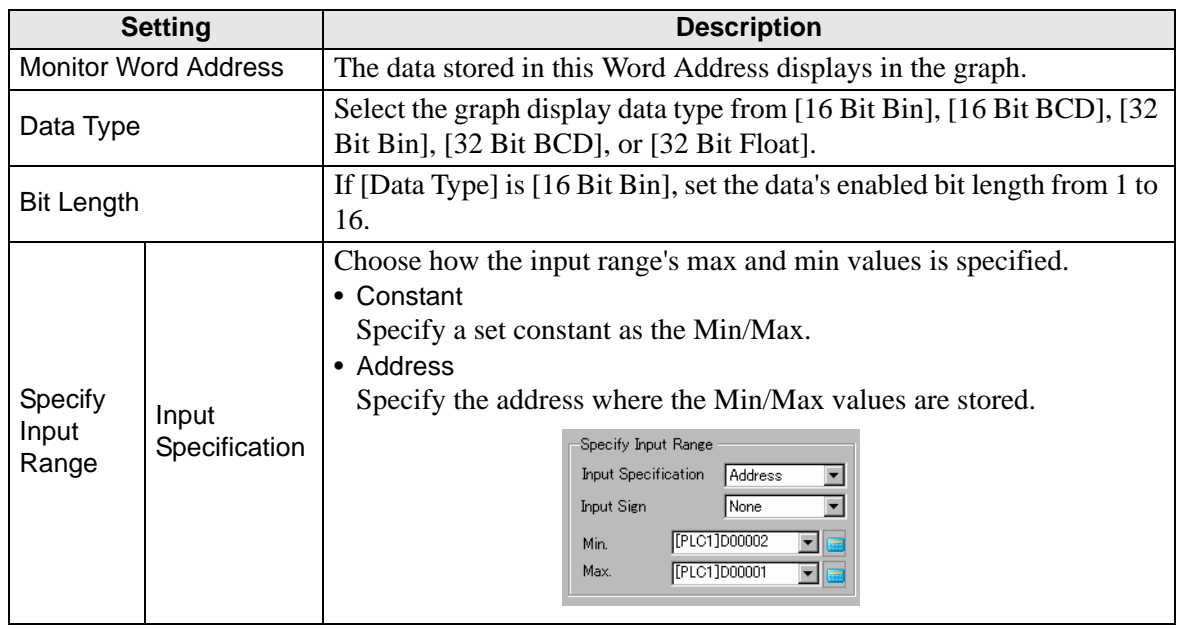

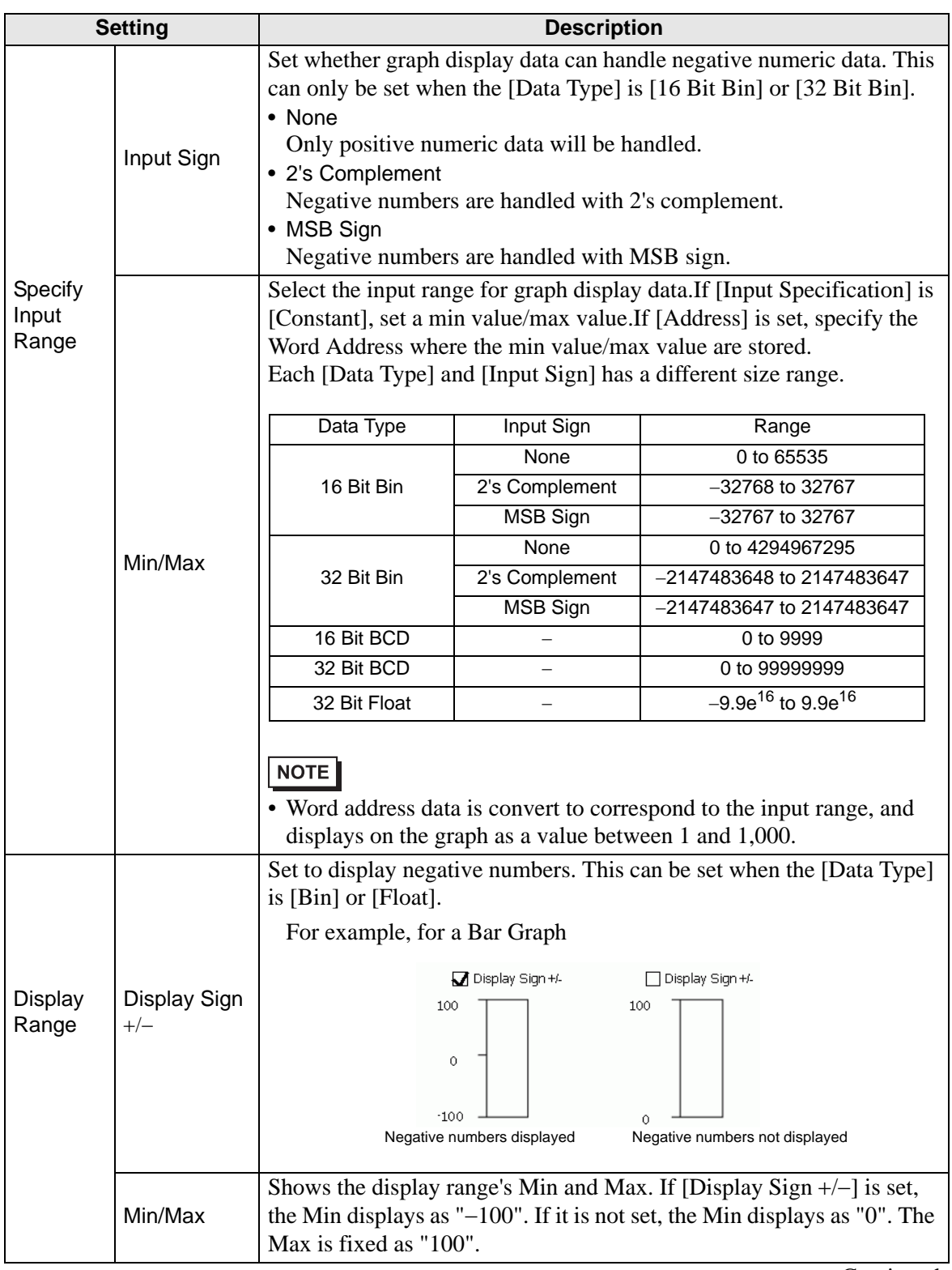

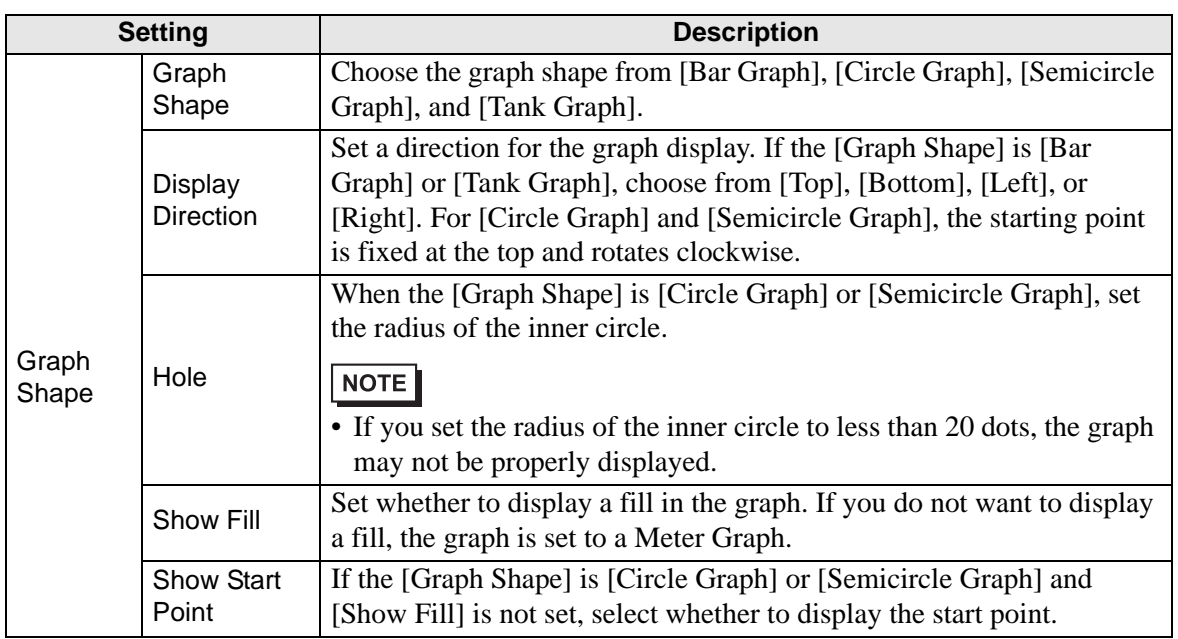

### ◆ Color/Basic

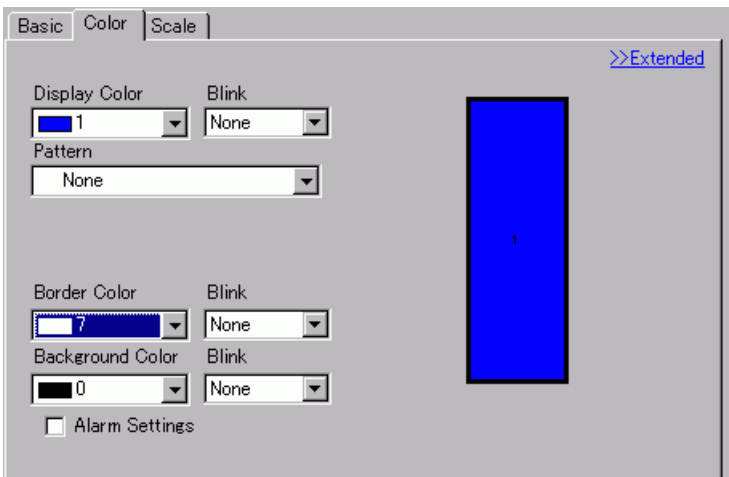

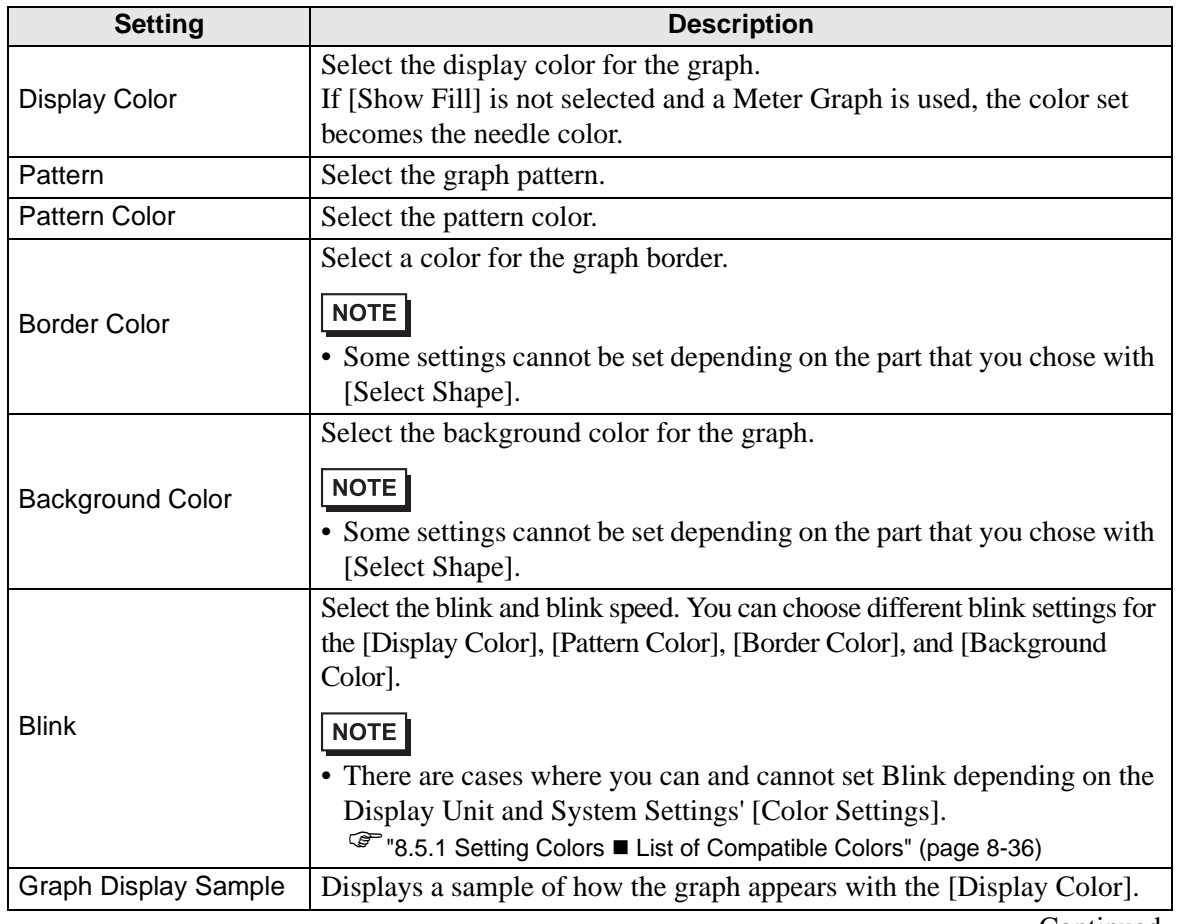

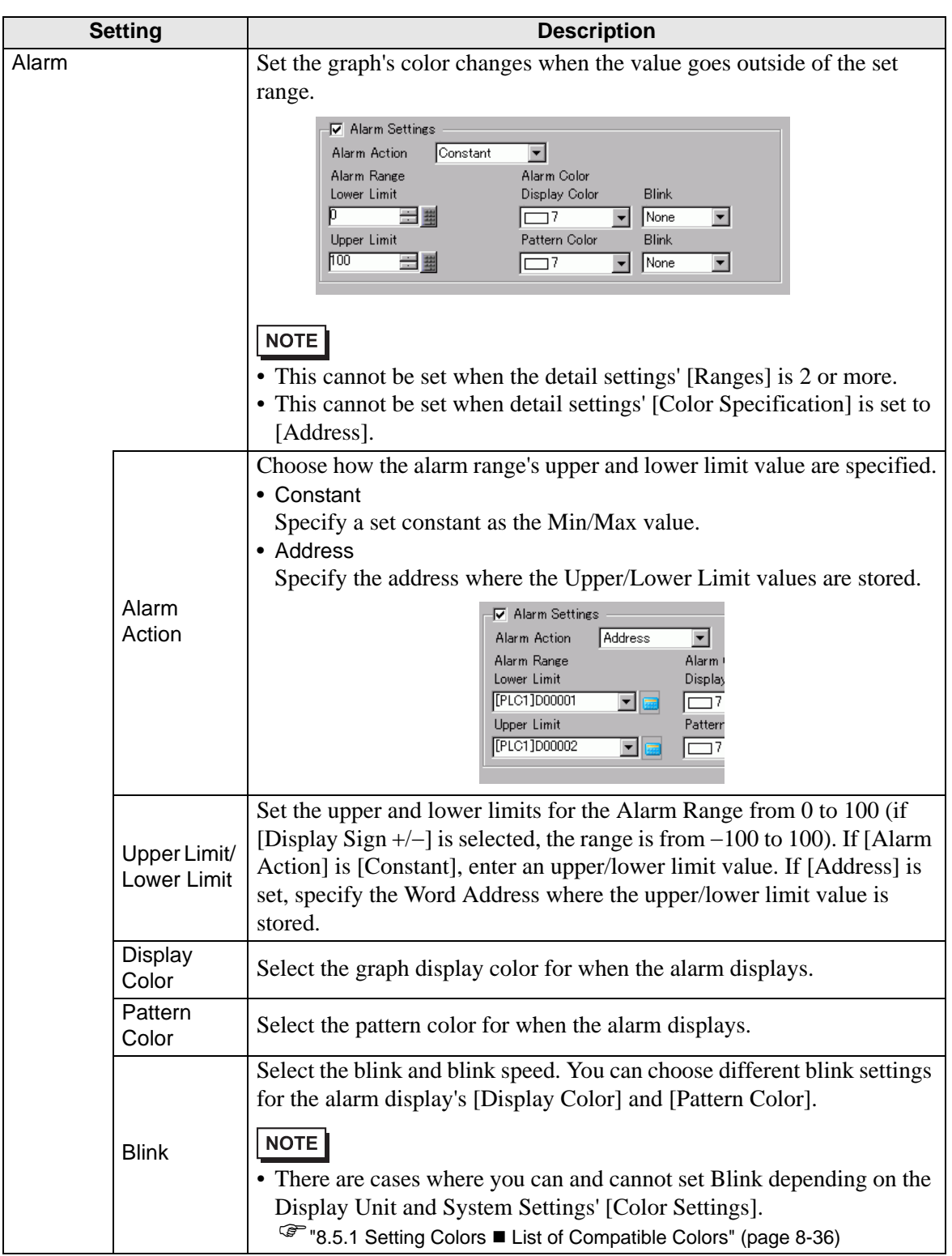

#### **Color/Extended**

You can set the data range and have the Graph's color change according to that range.

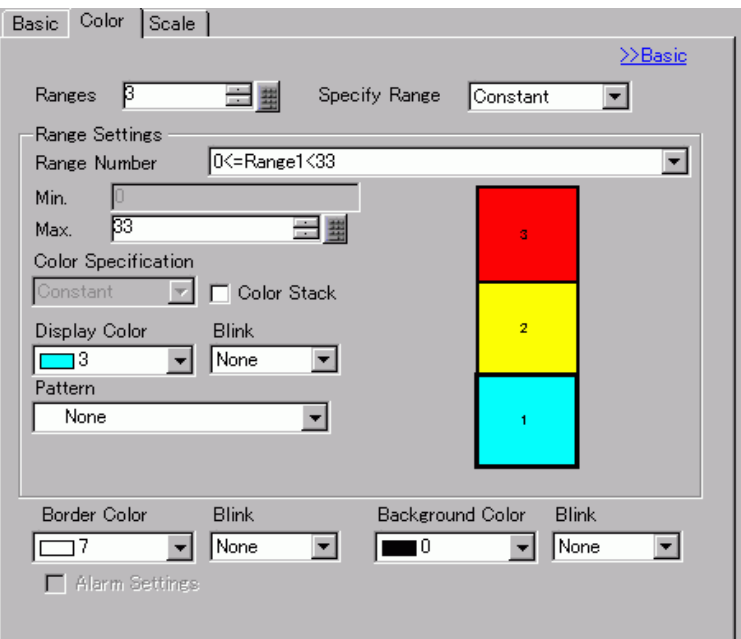

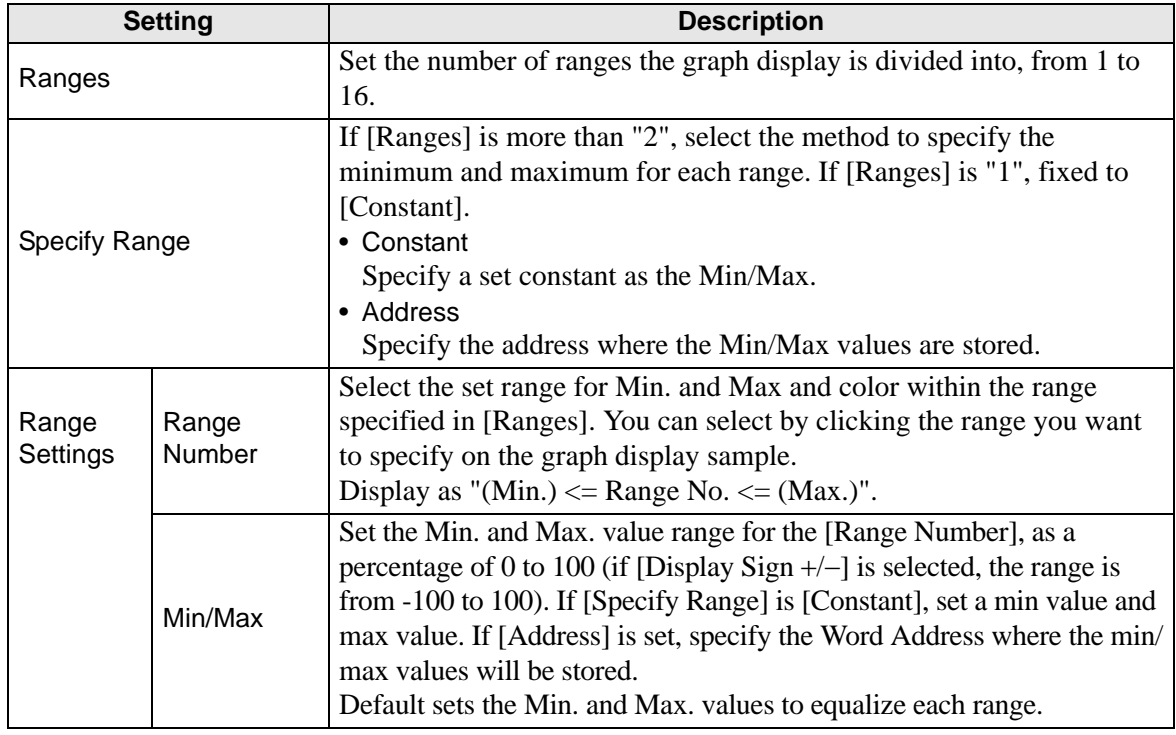

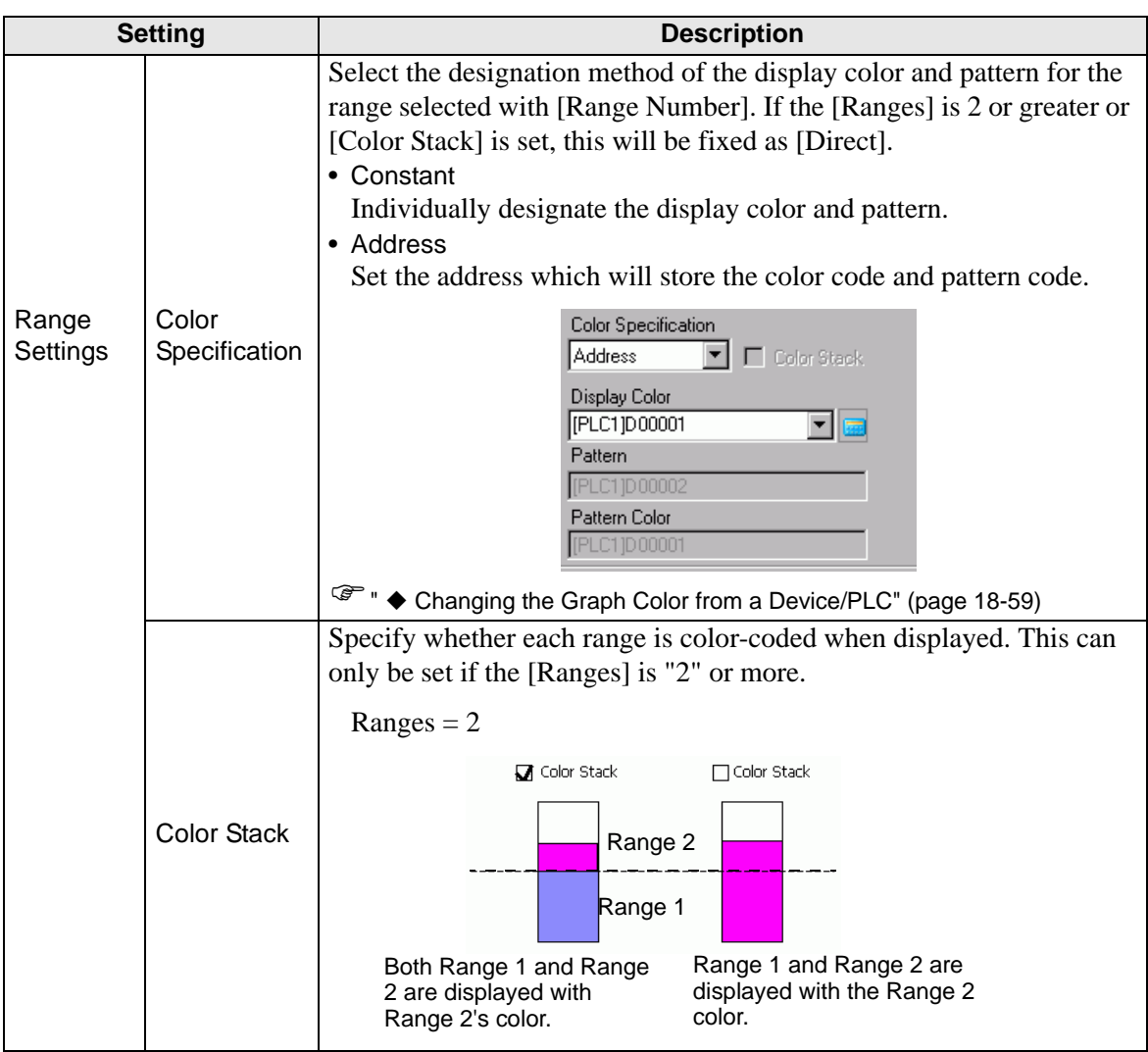

#### <span id="page-58-0"></span>**Changing the Graph Color from a Device/PLC**

In the address set in [Display Color], the bottom 8 bits store the color code, and the top 8 bits store the pattern color code.

In the next address after [Display Color], the lower 8 bits store the pattern code.

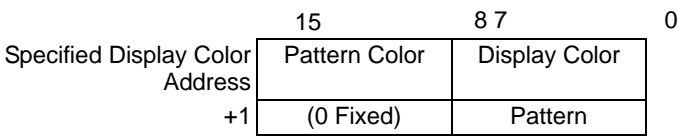

• Color Code

The color code is the number displayed on the color palette. )"8.5.1 Setting Colors Specifying Colors" (page 8-38)

• Pattern Code

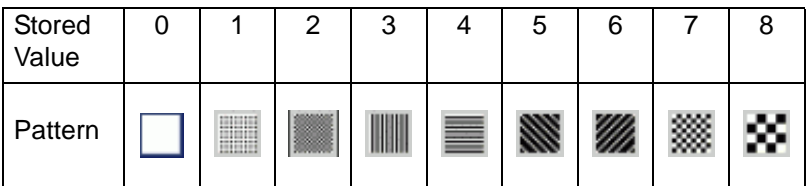

For example, Display Color: D100

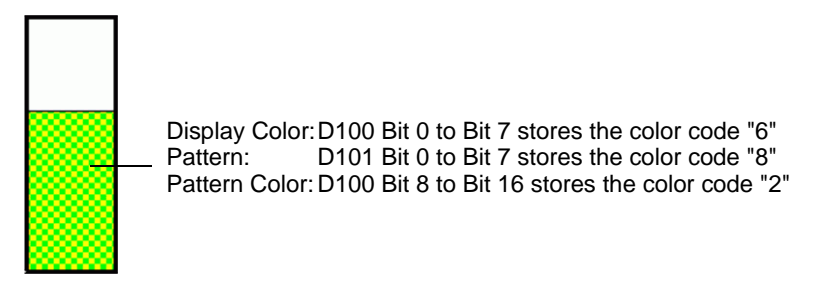

## ◆ Scale

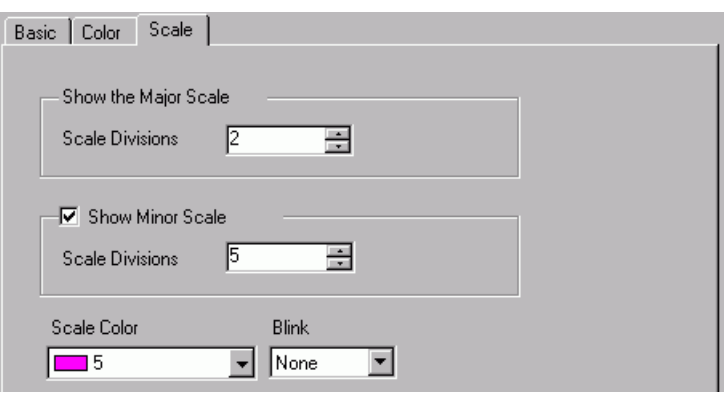

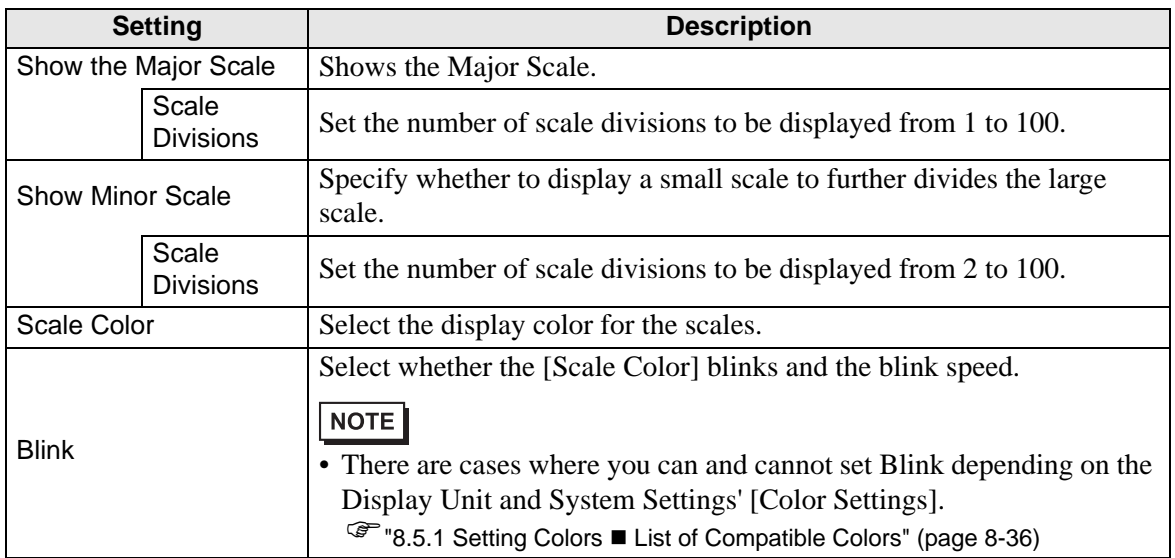

# <span id="page-60-0"></span>**Statistical Graph**

#### ◆ Basic

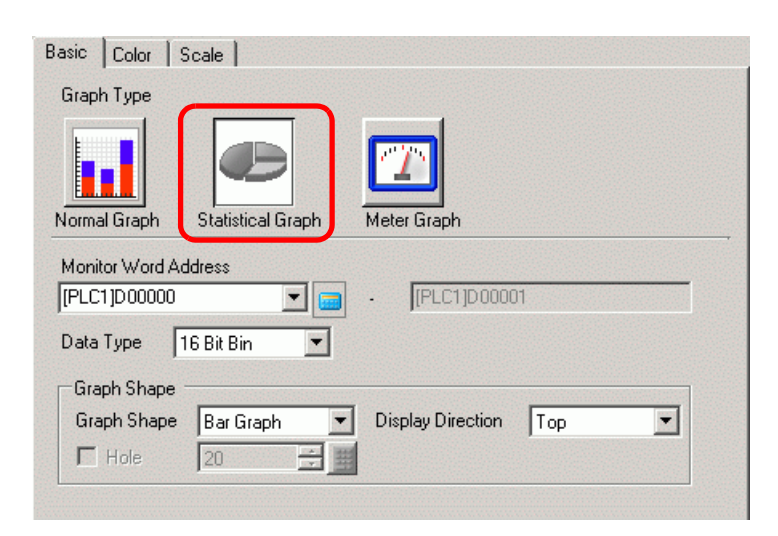

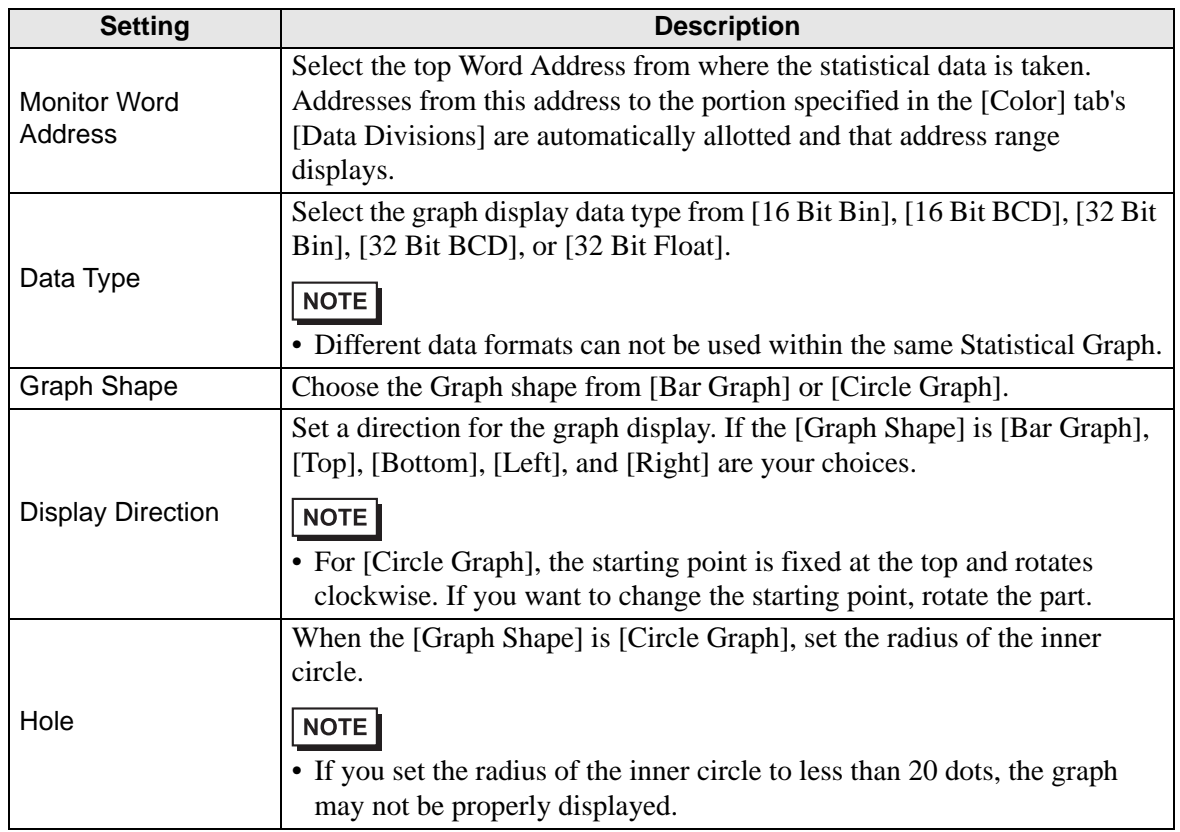

## ◆ Color

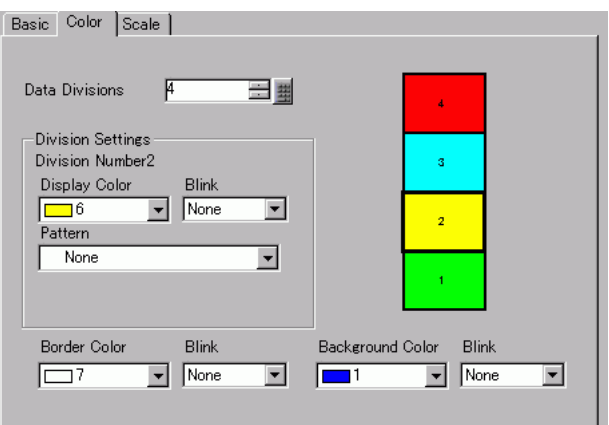

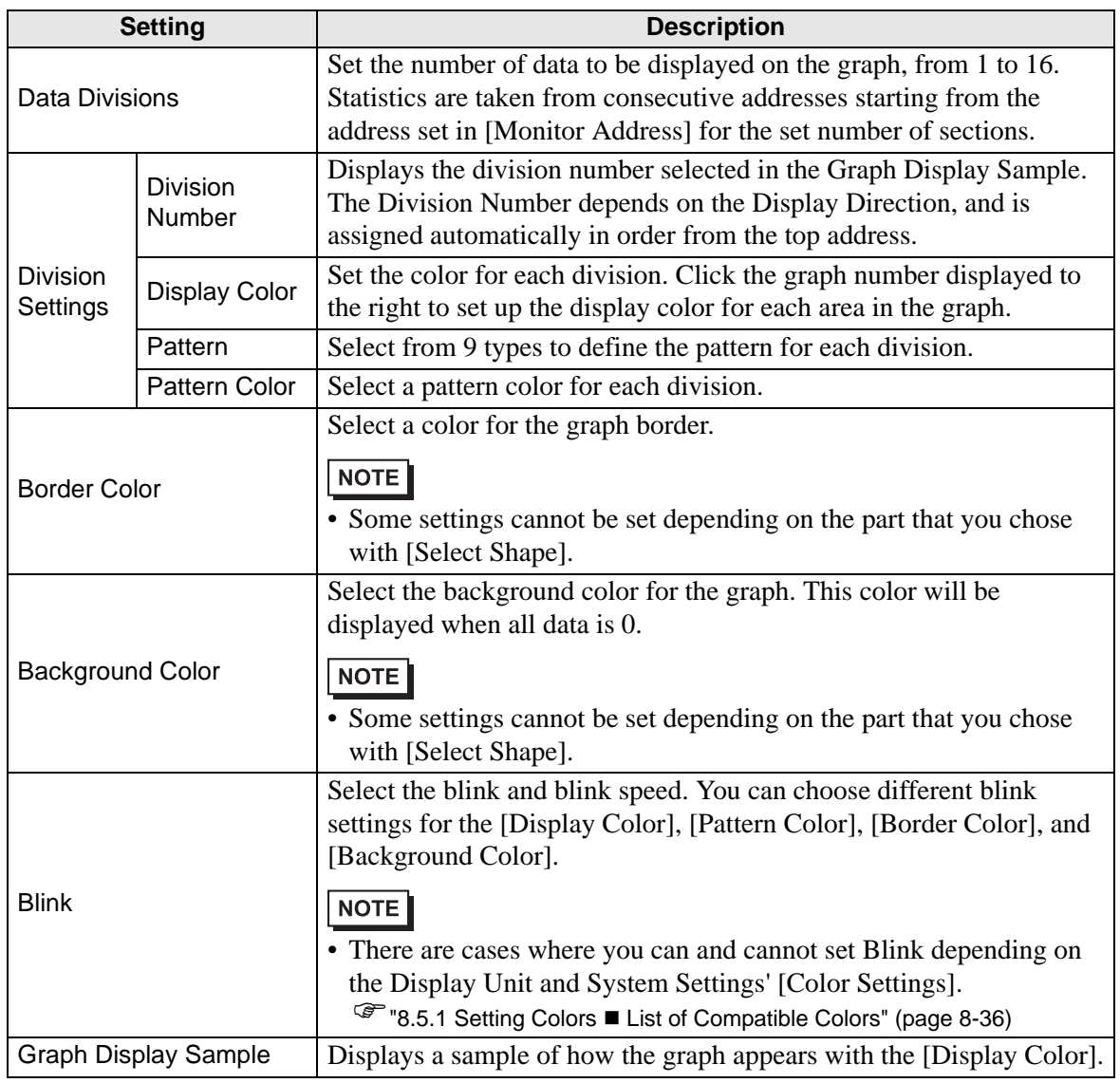

# <span id="page-62-0"></span>**Meter Graph**

# ◆ Basic

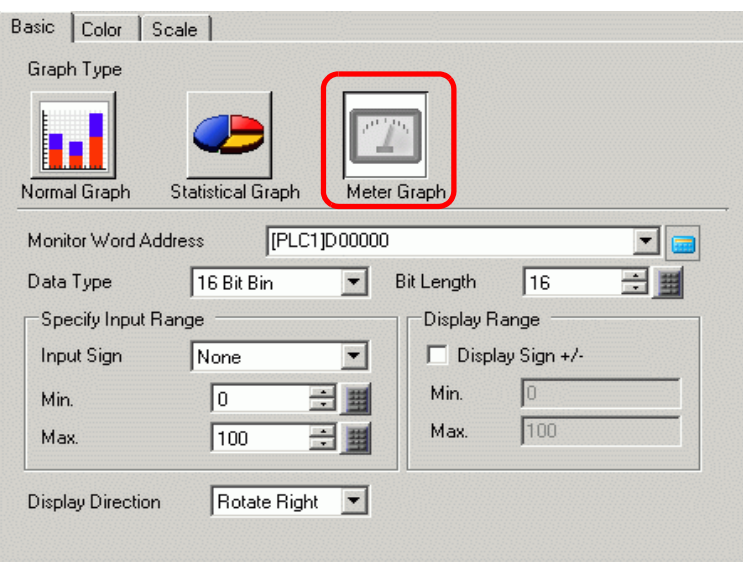

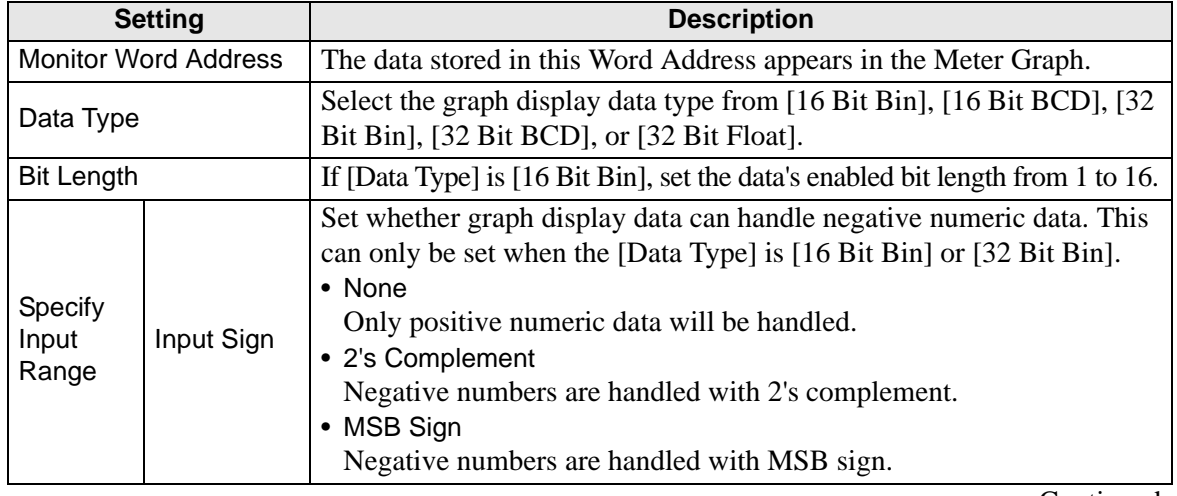

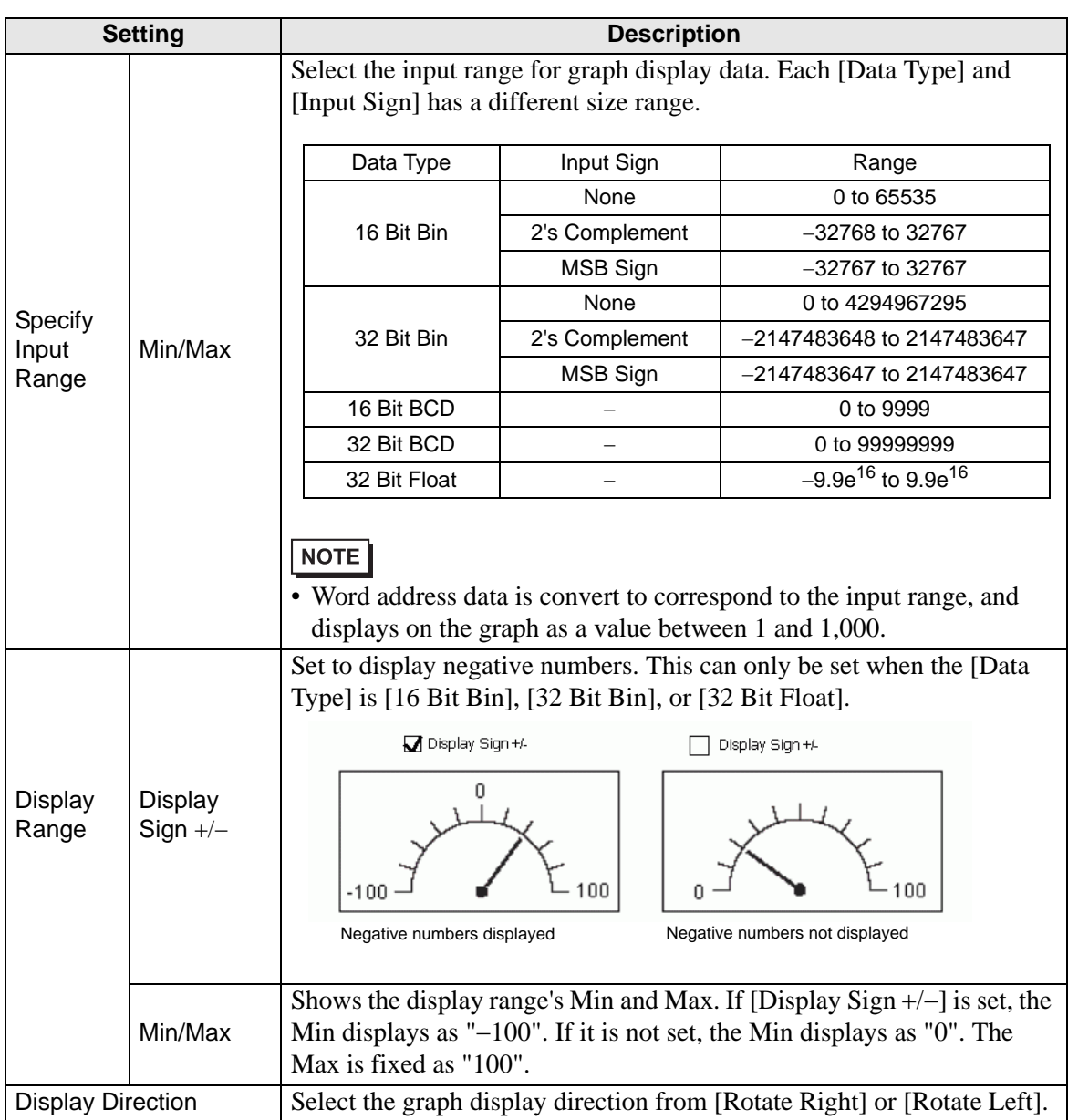

# ◆ Color

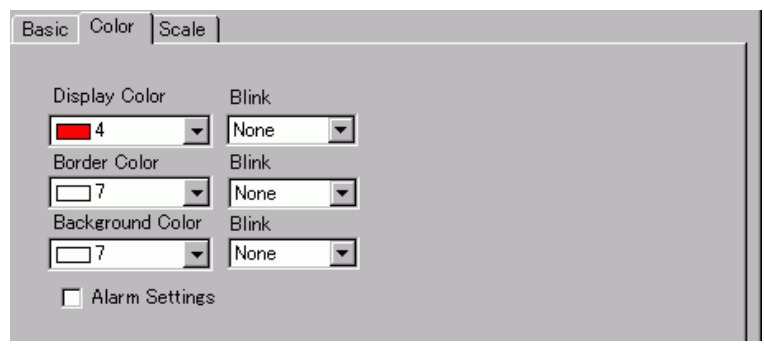

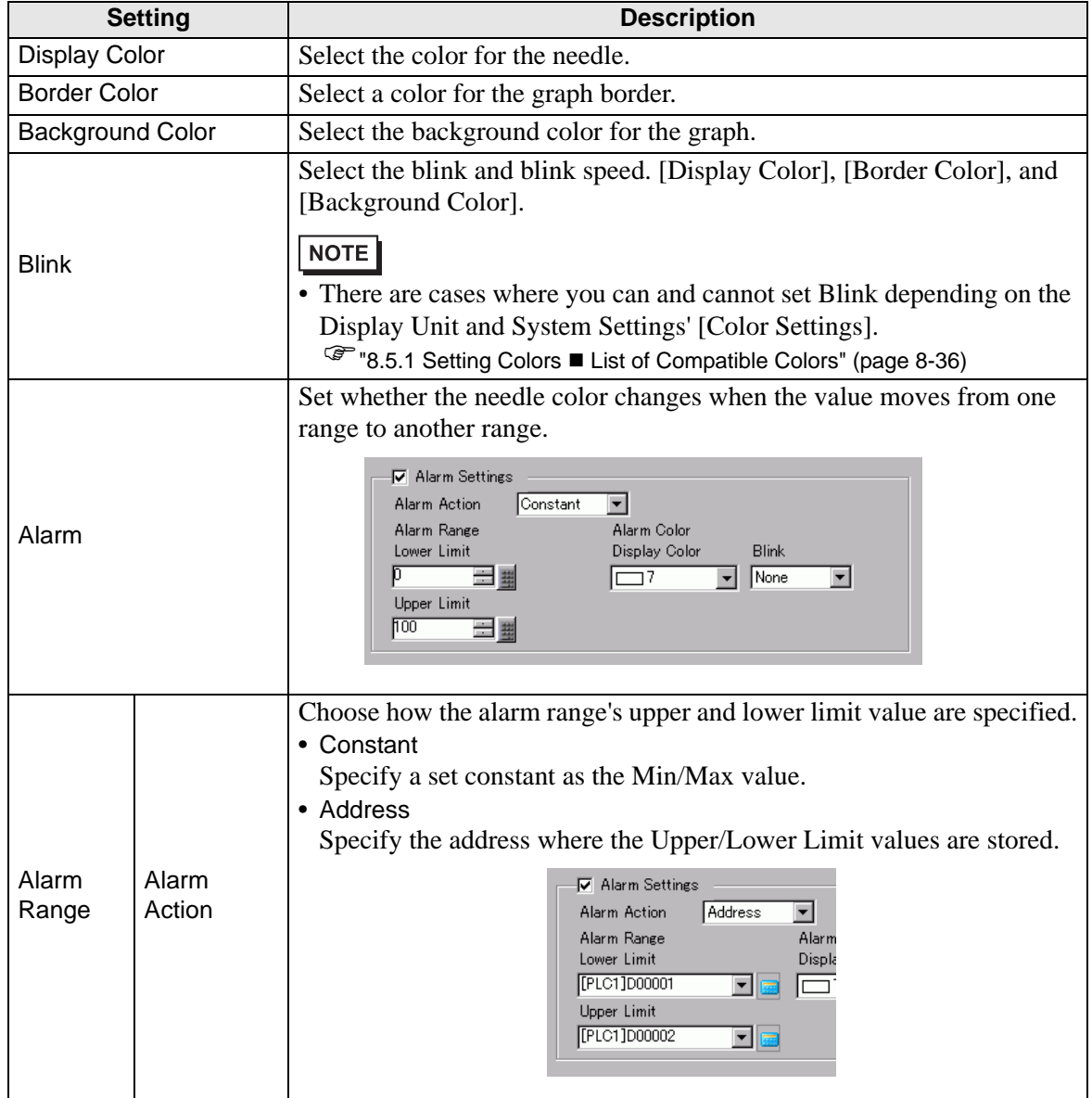

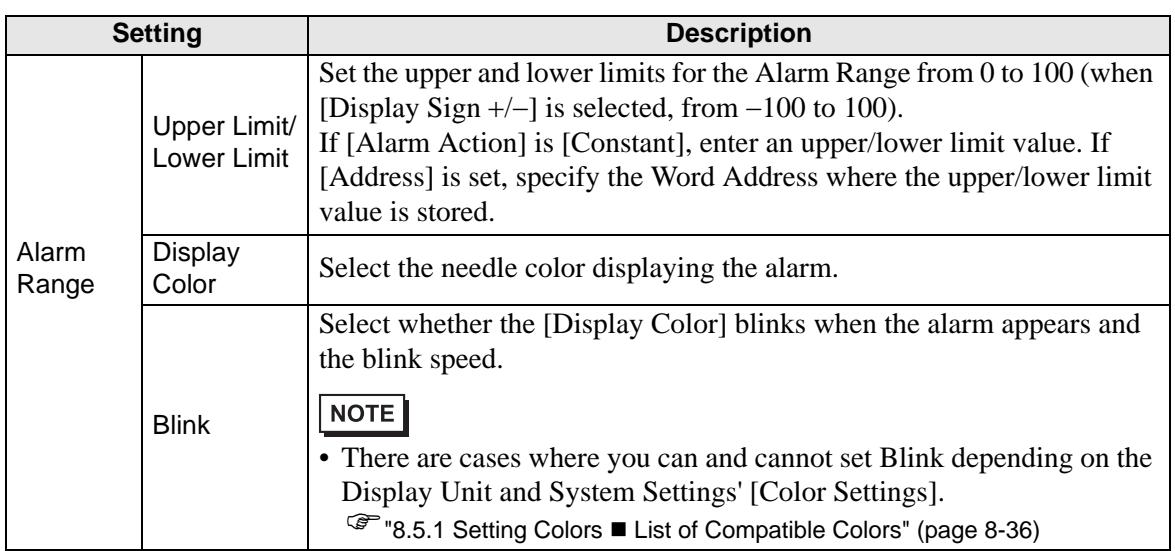

# **18.12.2 Historical Trend Graph Settings Guide**

Sampled data taken at regular or random intervals can be displayed on a Line Chart. <sup>3</sup> <sup>2</sup>/<sub>24.8.1</sub> Common (Sampling) Settings Guide" (page 24-37)

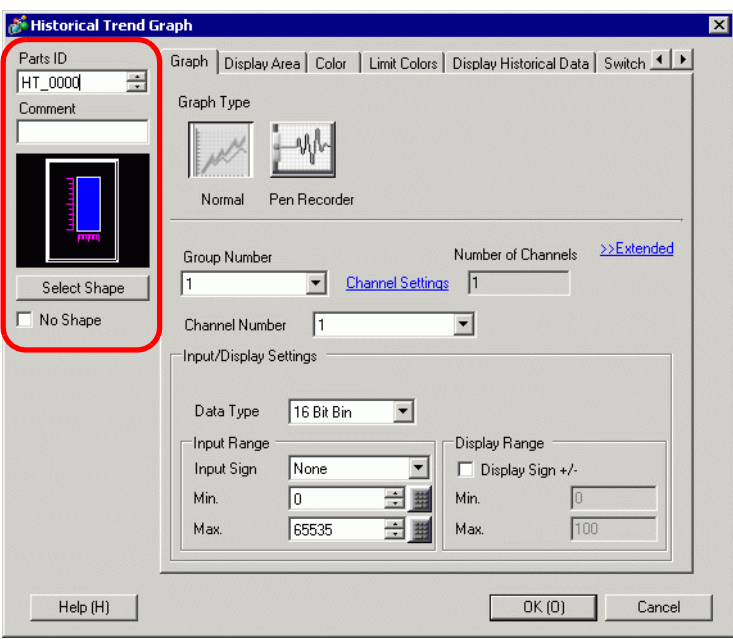

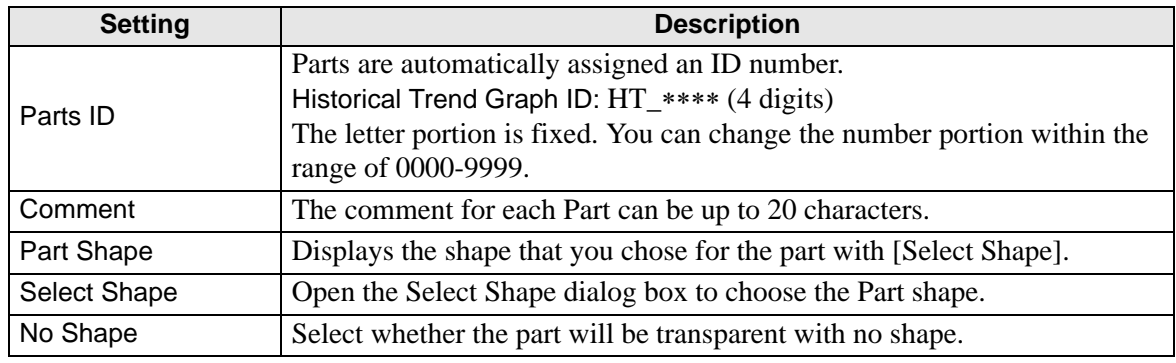

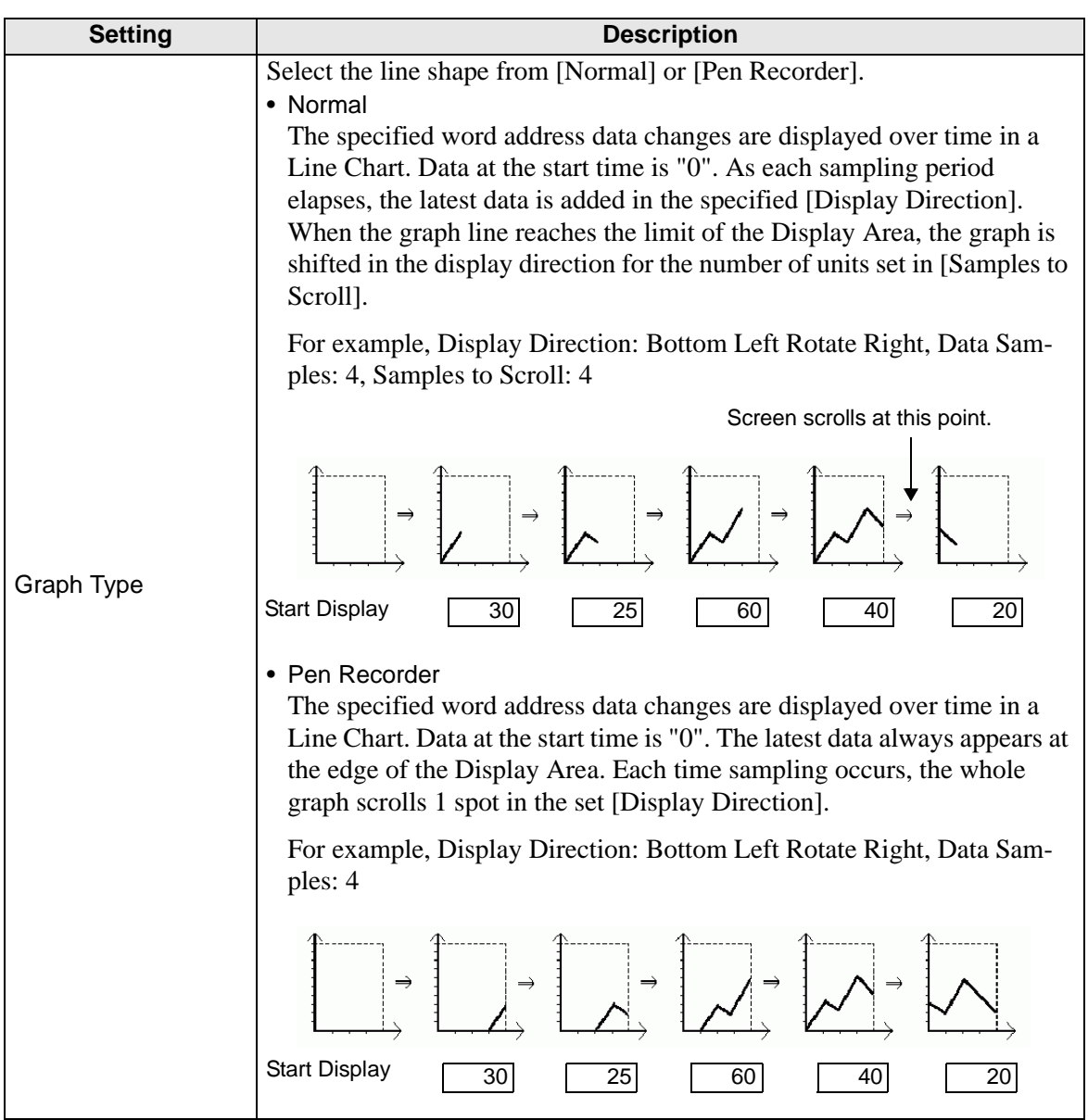

# **Normal/Pen Recorder**

#### **Graph/Basic**

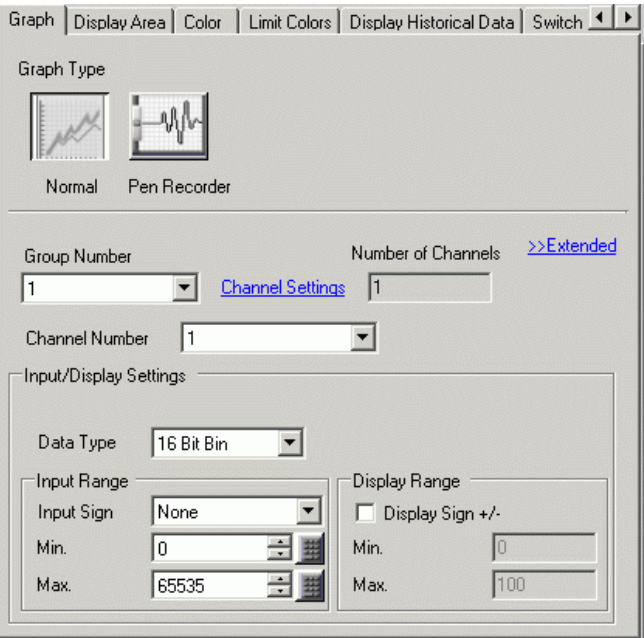

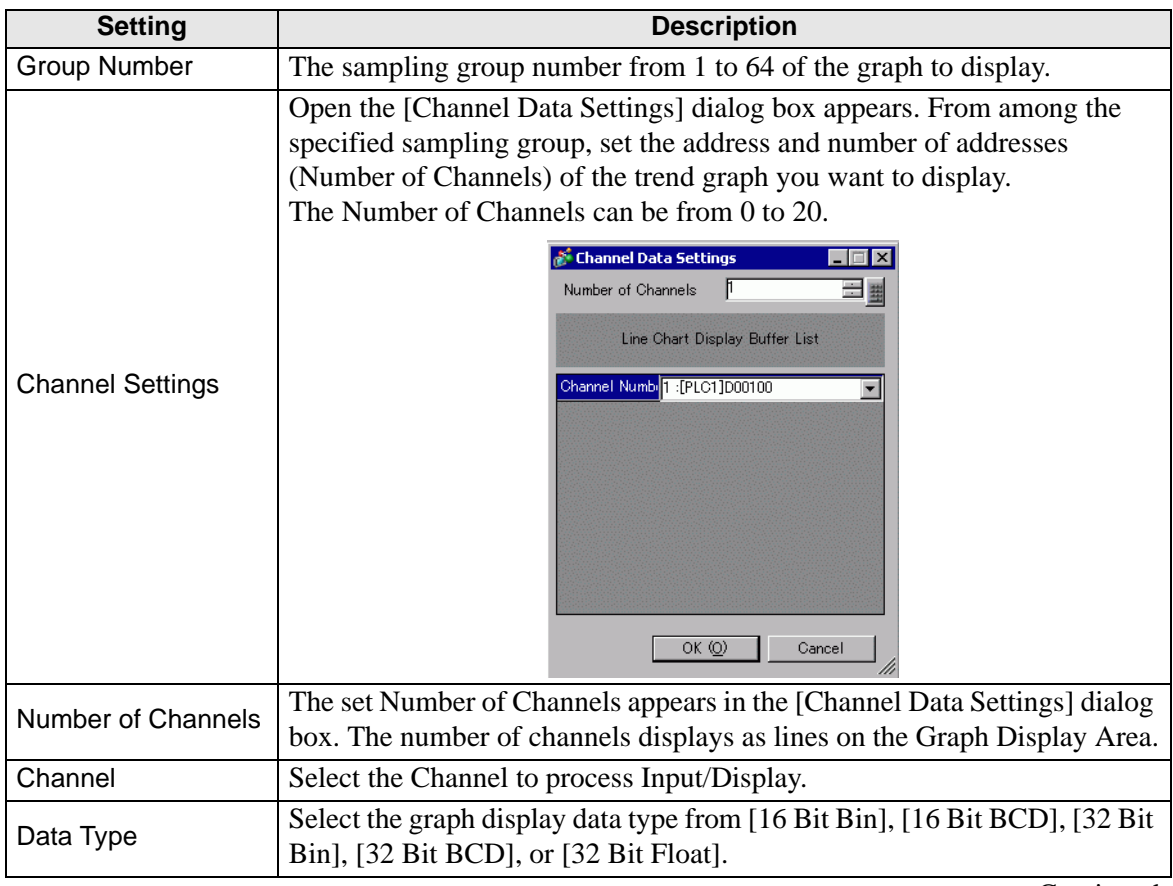

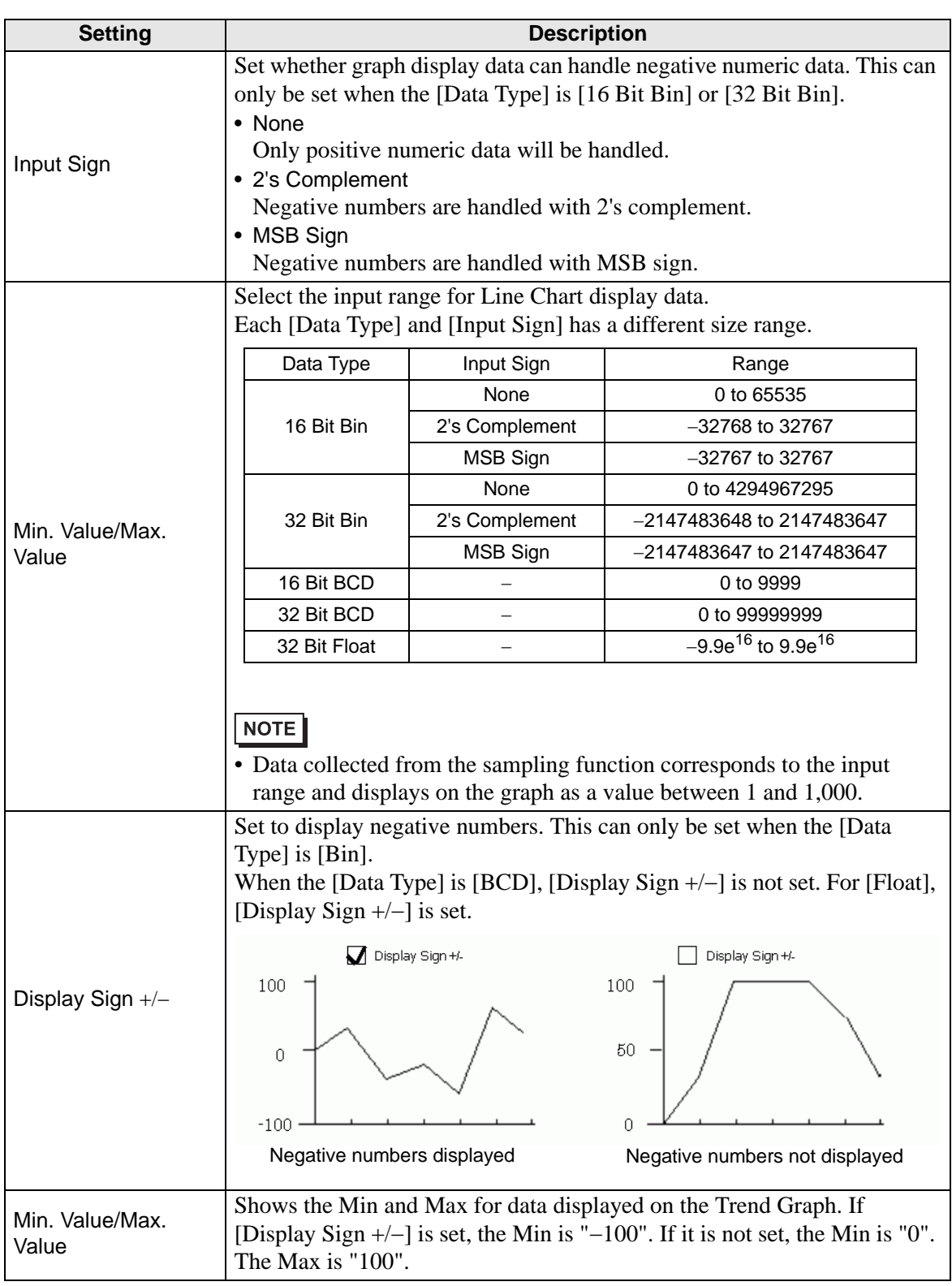

# <span id="page-70-0"></span>**Graph/Extended**

You can set Input/Display for each channel.

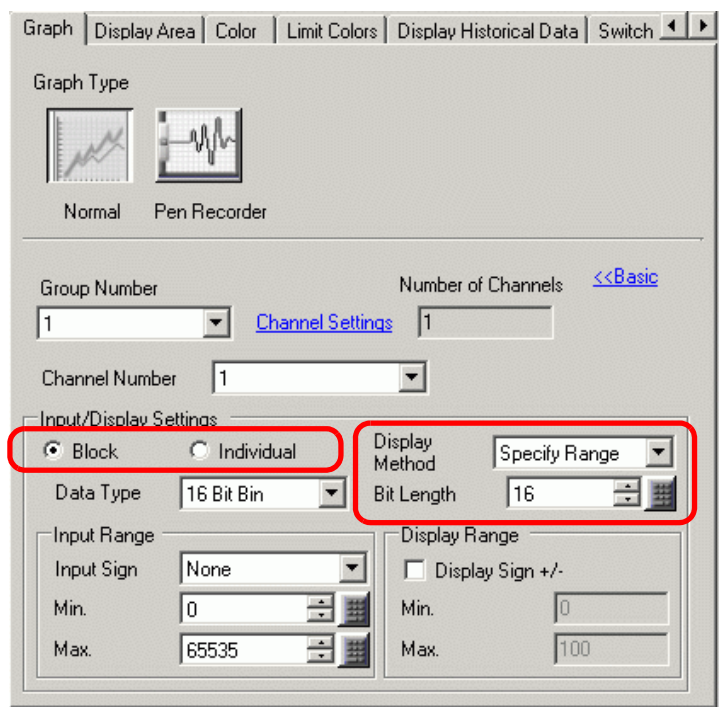

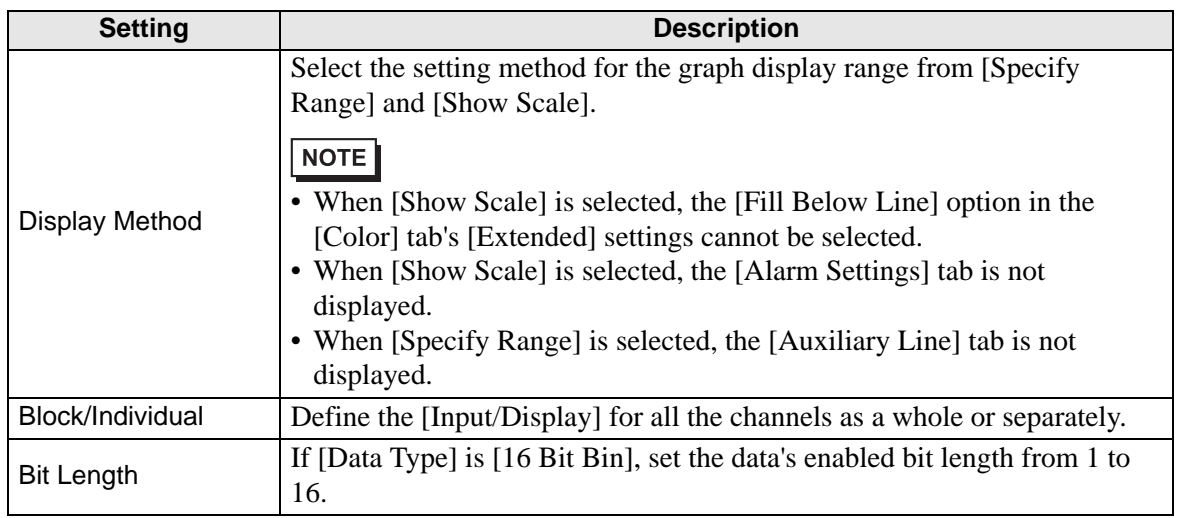

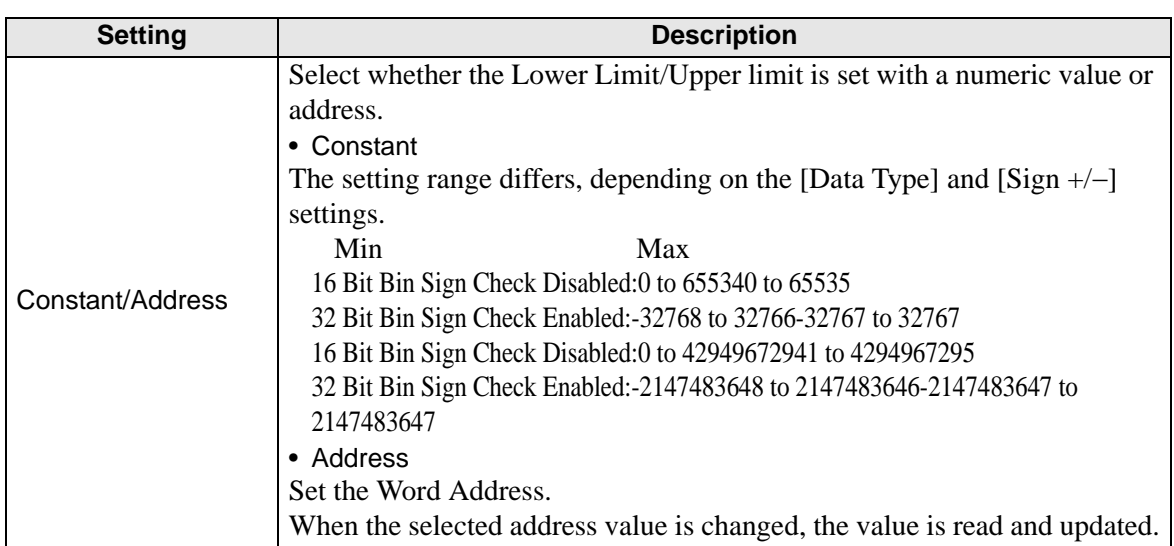
# **Display Area/Basic**

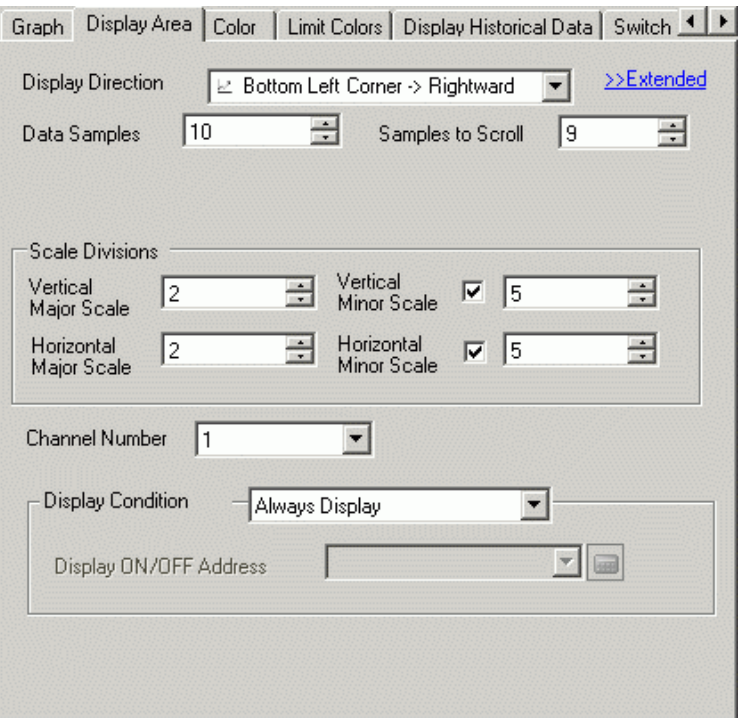

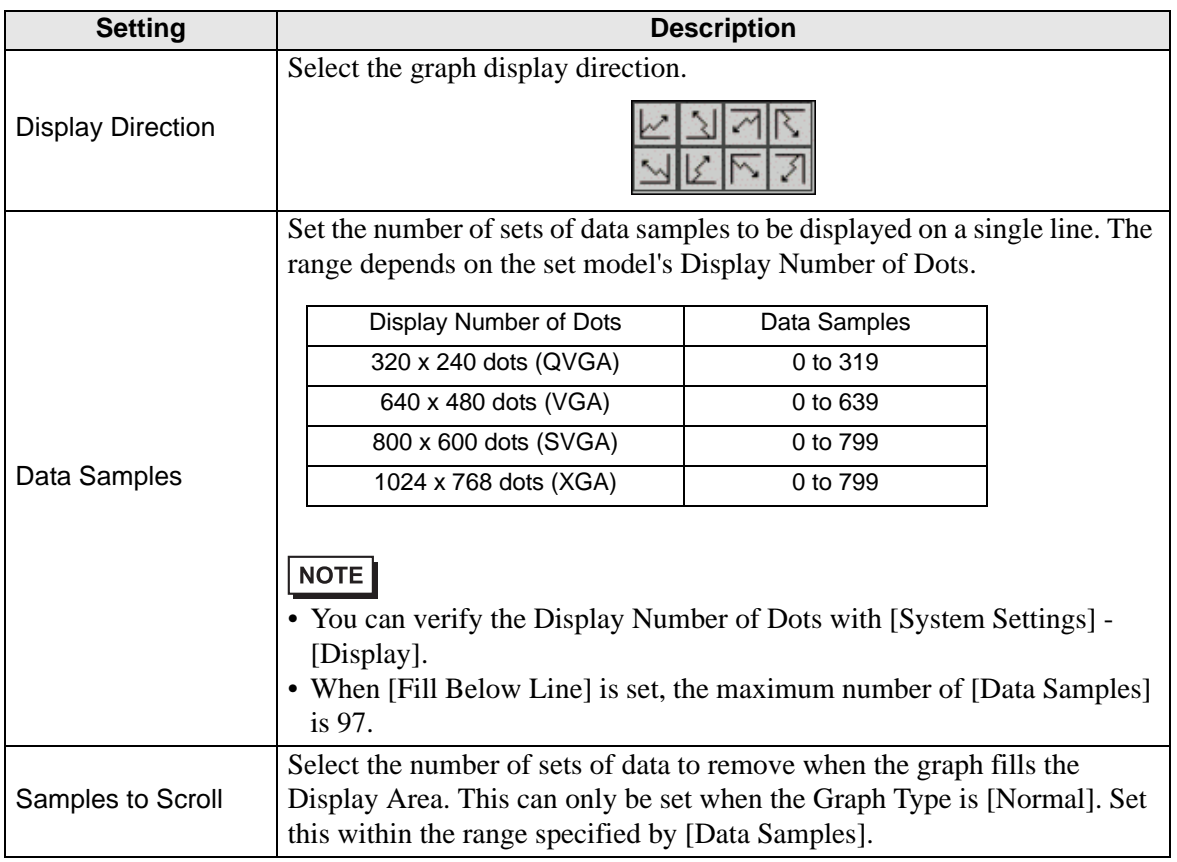

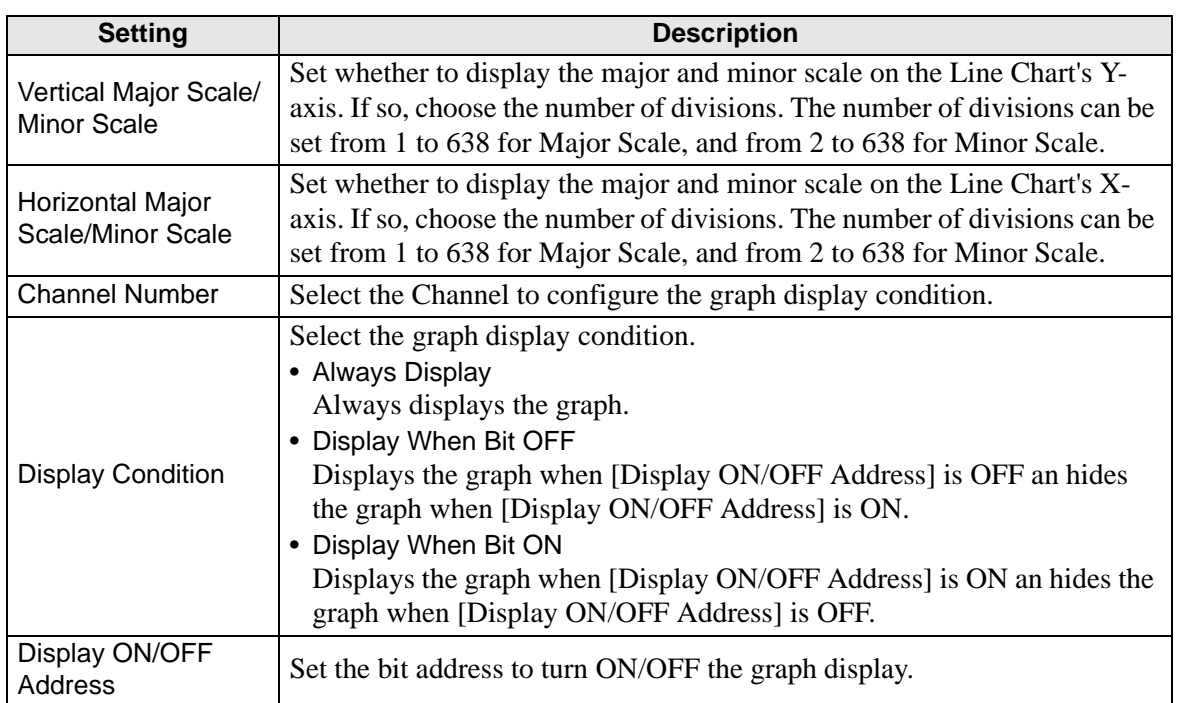

# **Display Area/Extended**

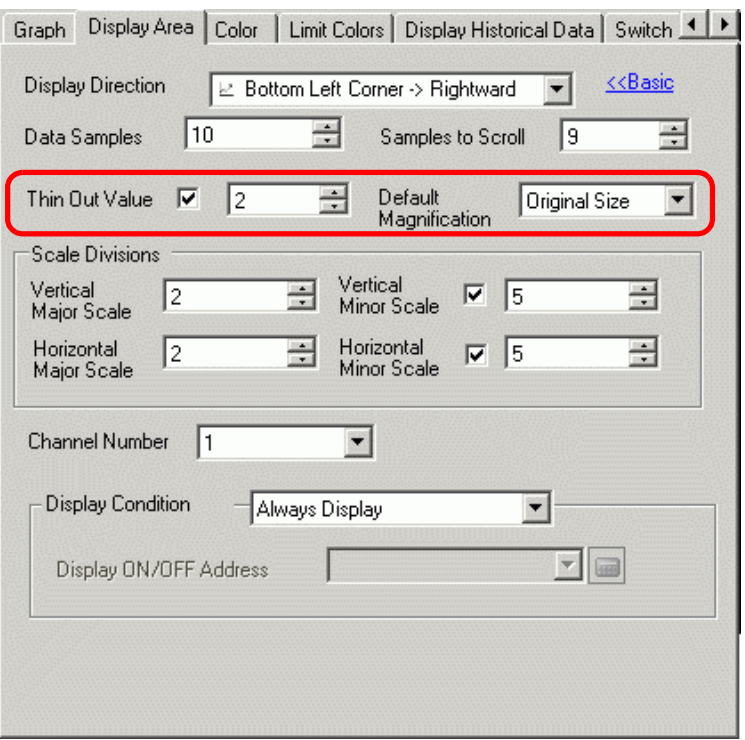

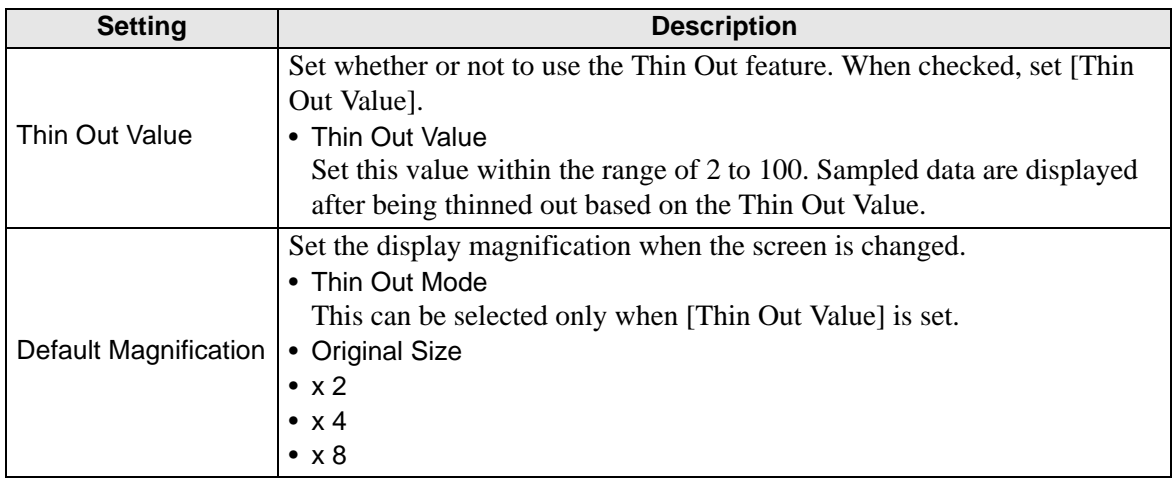

## ◆ Color/Basic

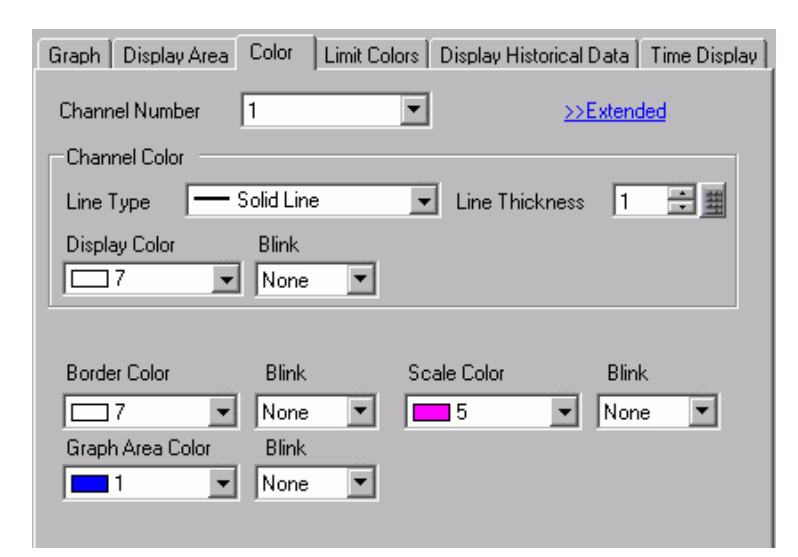

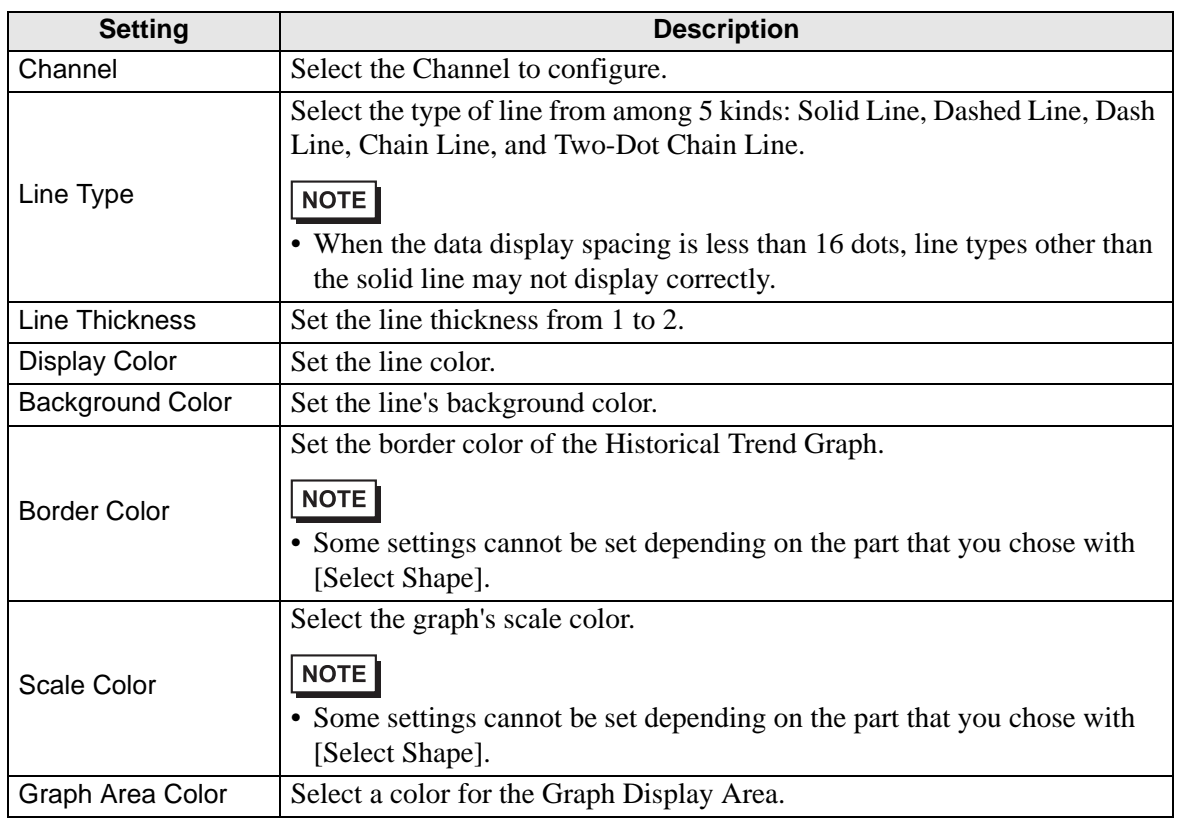

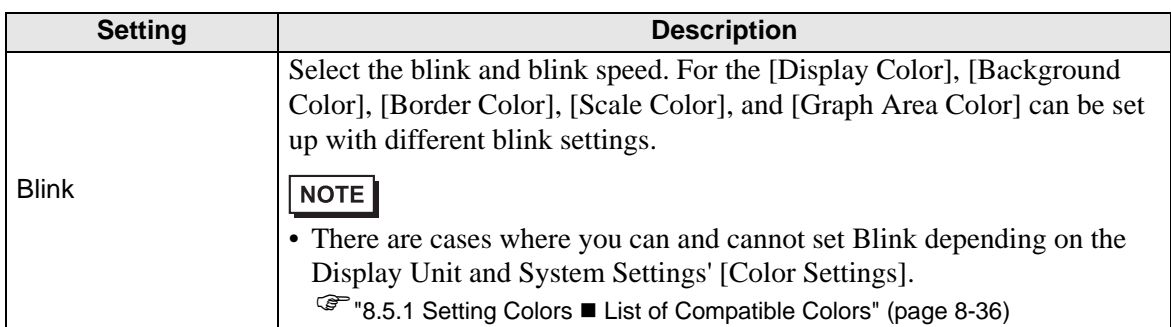

## **Color/Extended**

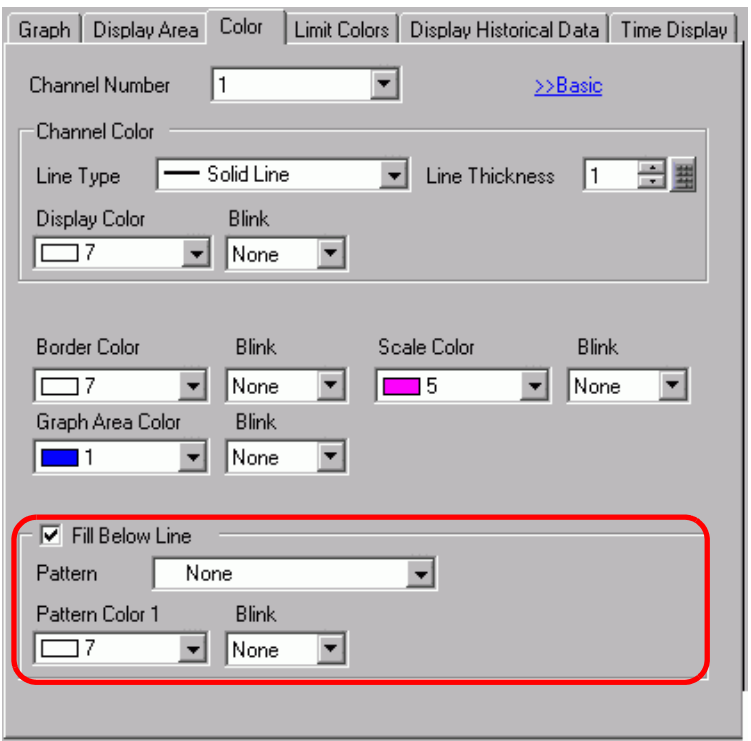

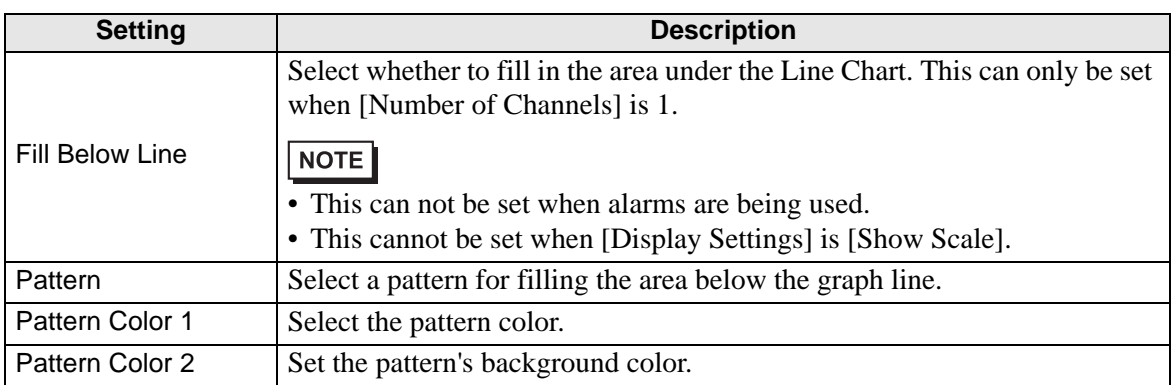

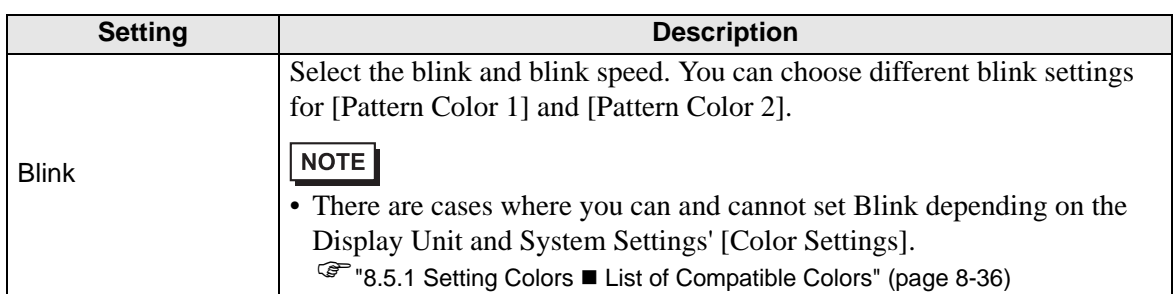

# **Alarm**

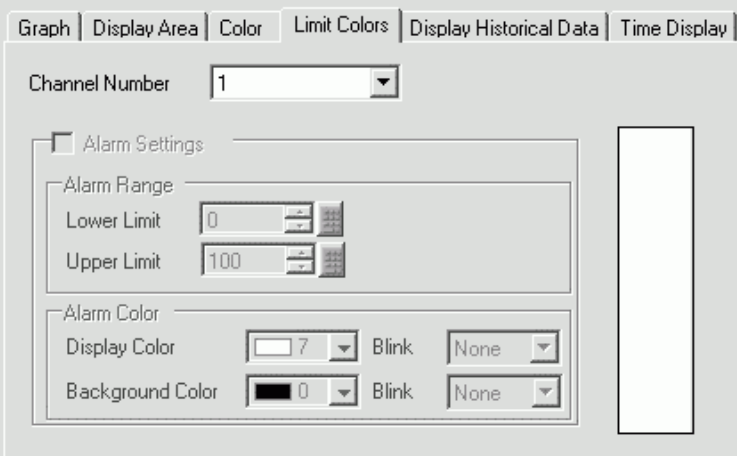

**NOTE** 

• When [Show Scale] is selected for [Display Method] in the [Graph] tab, the [Alarm Settings] tab is not displayed.

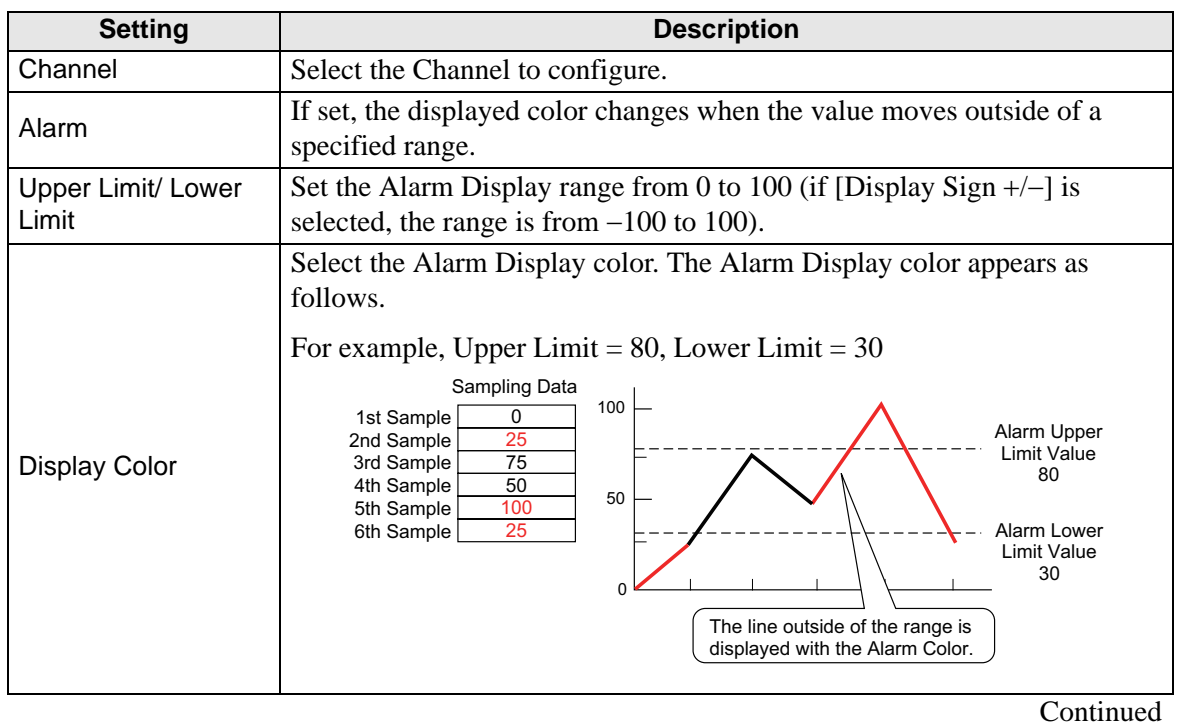

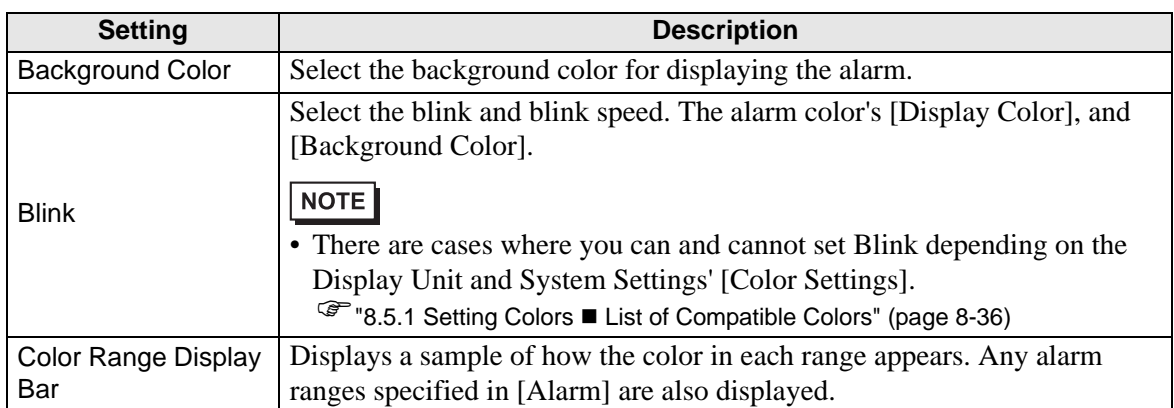

### **Auxiliary Line**

To use Auxiliary Lines, the [Display Method] must be set to [Show Scale].

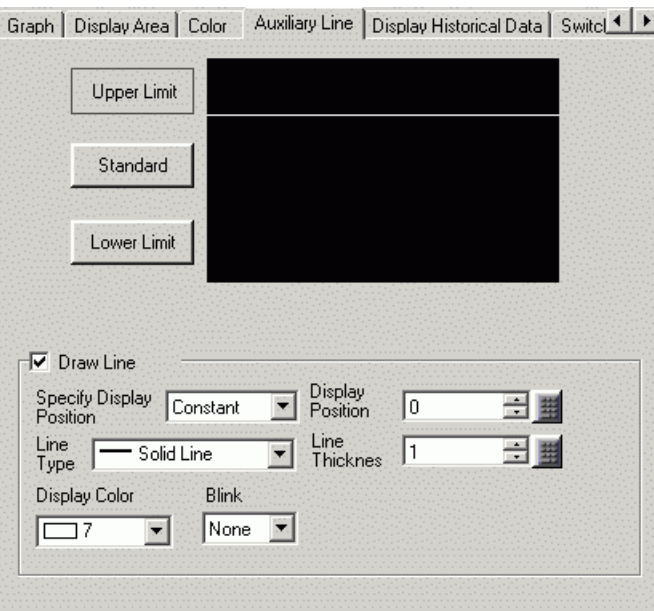

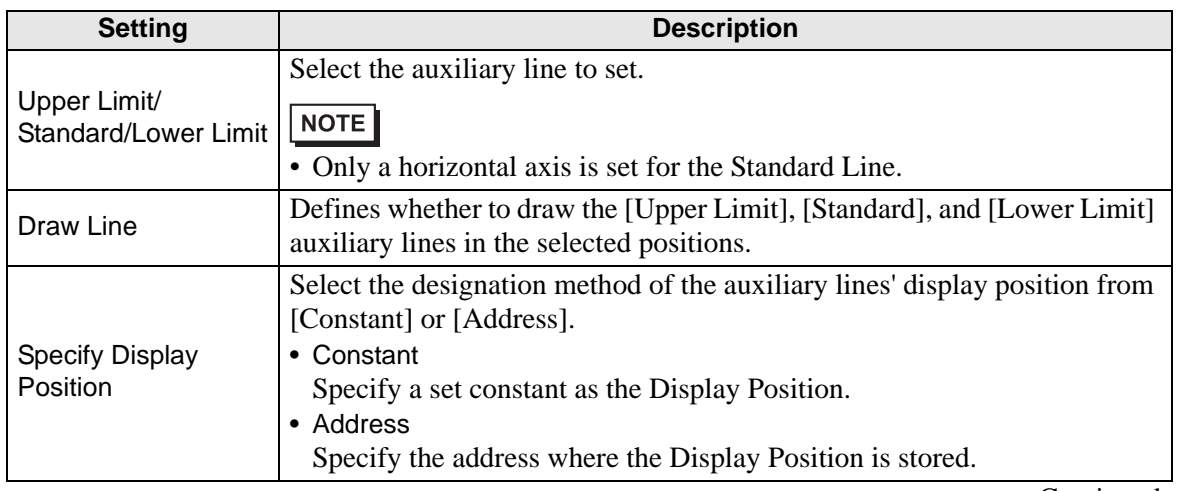

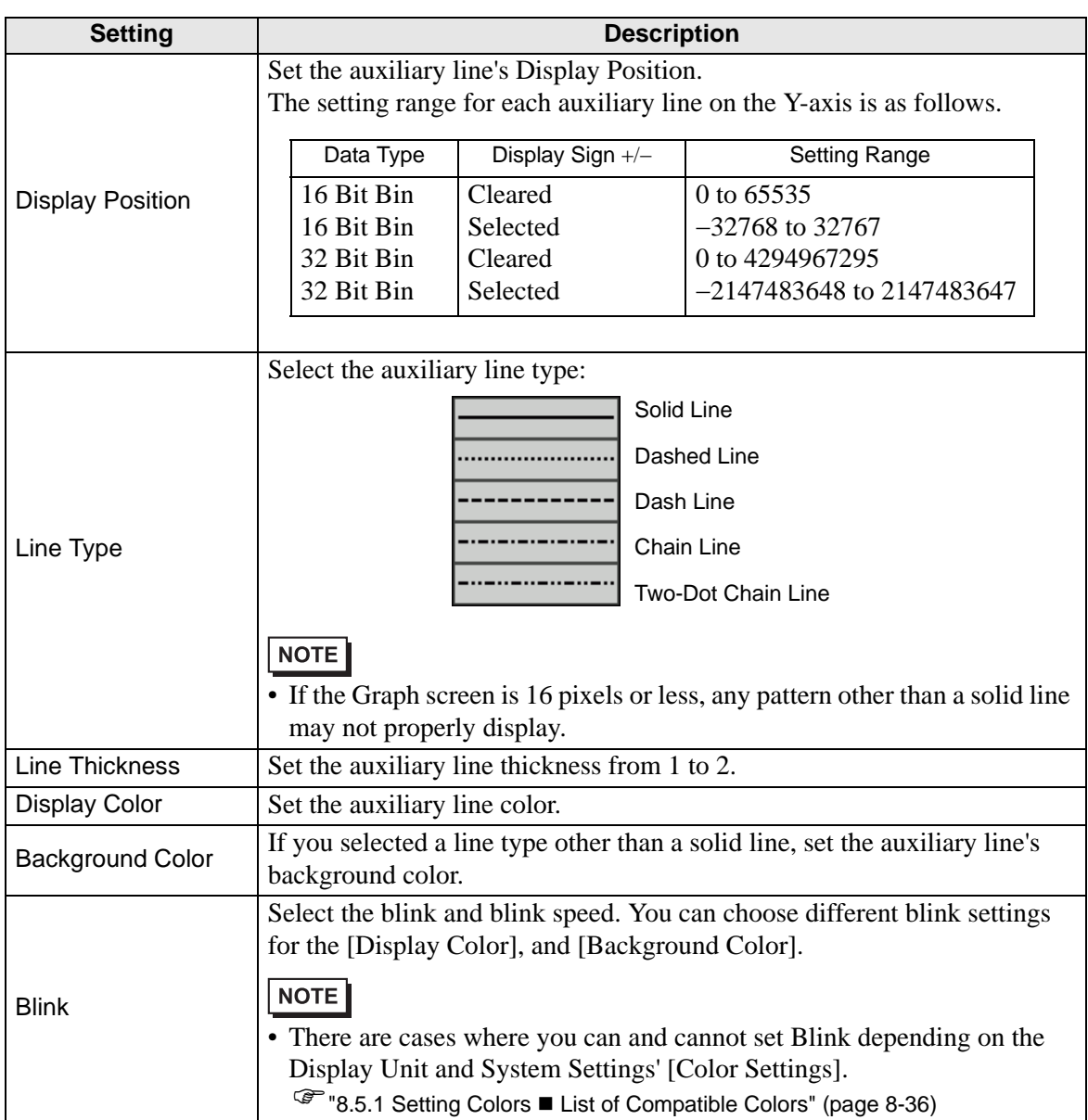

## **Display Historical Data**

Set to display the data older than the current data displayed ("historical data").

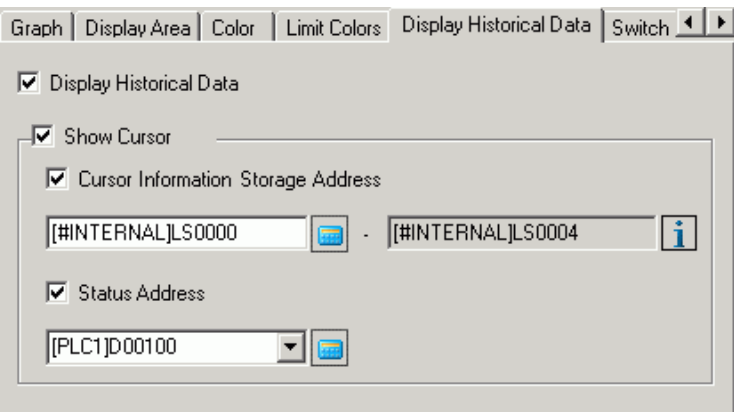

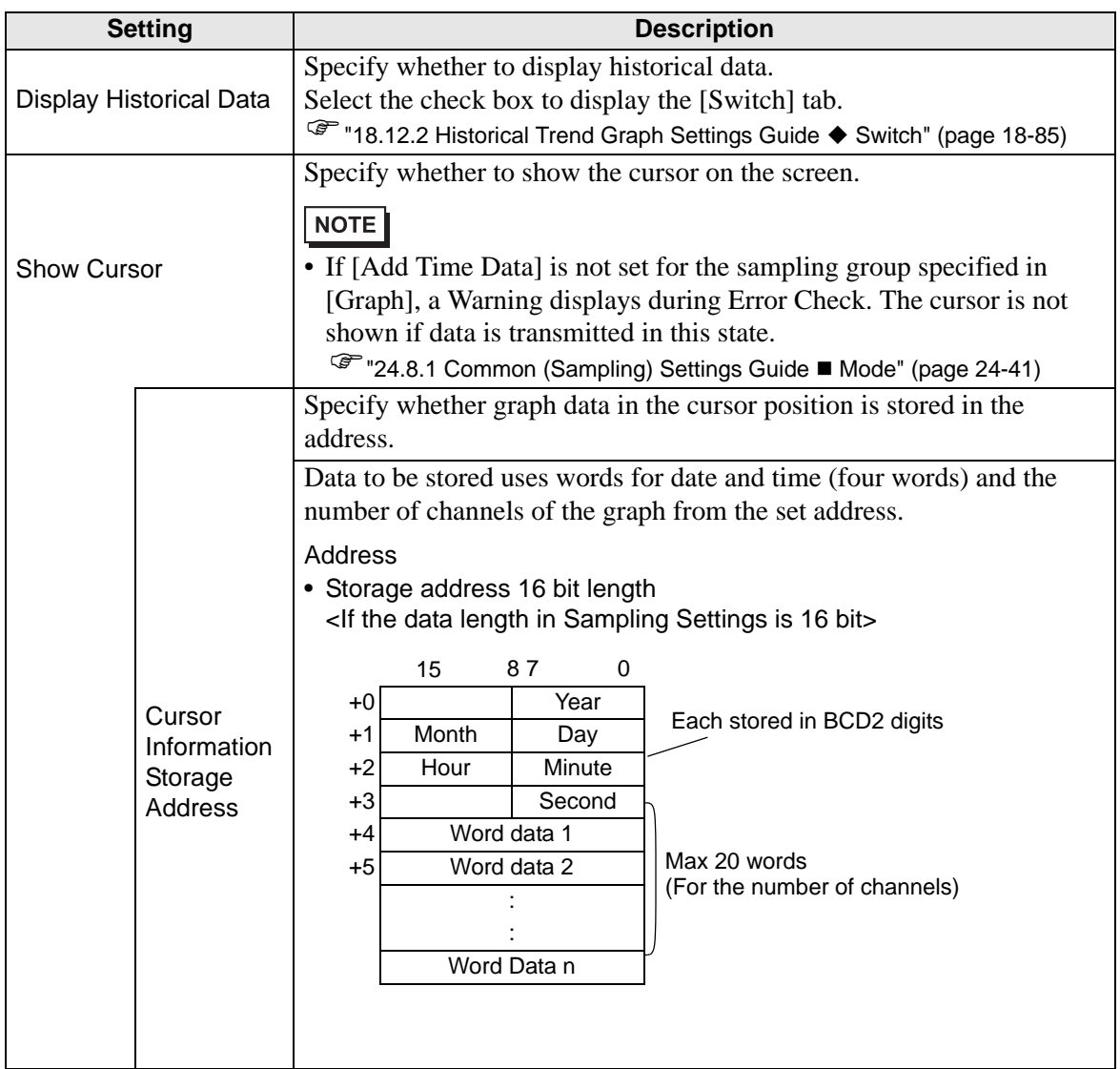

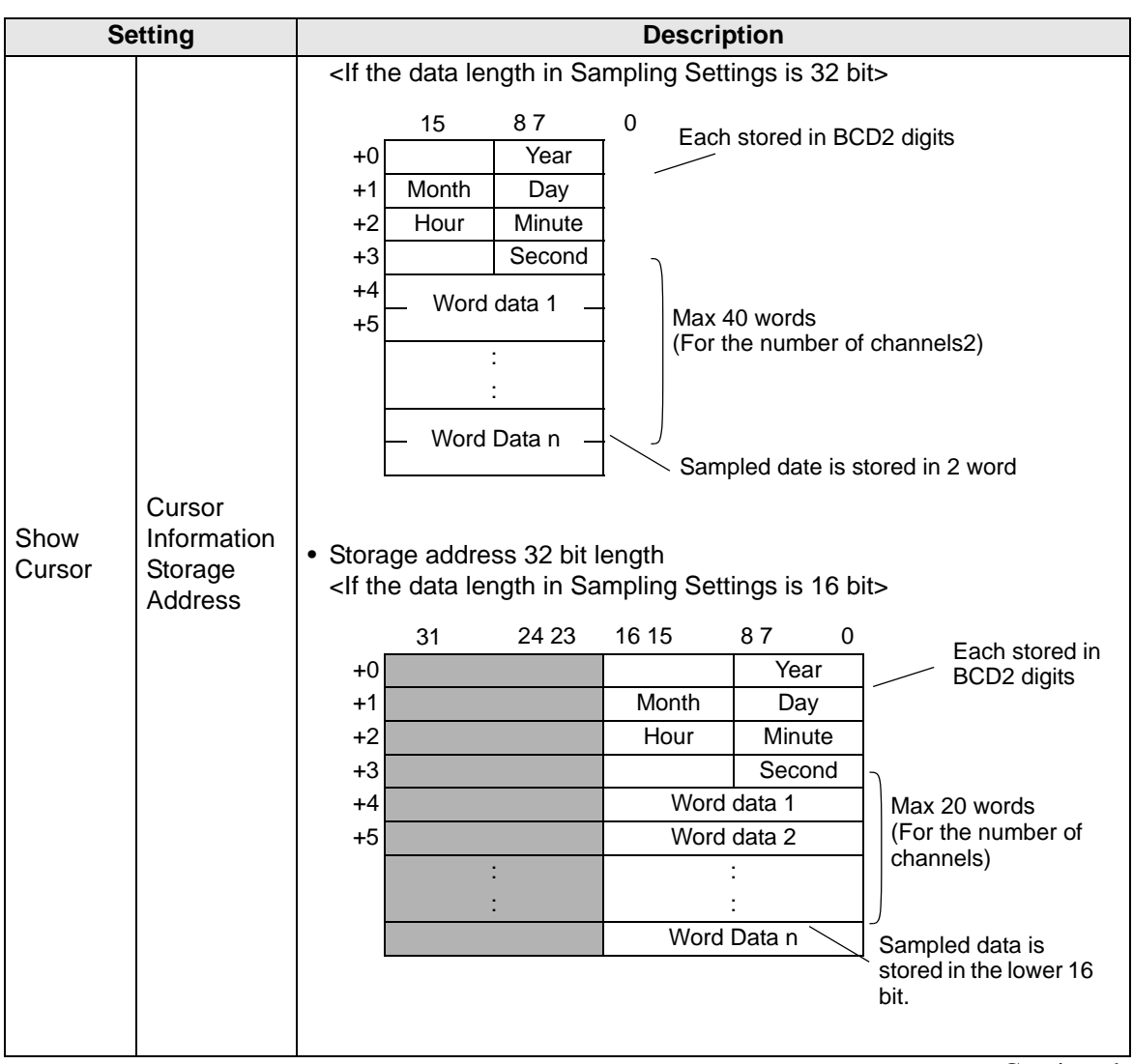

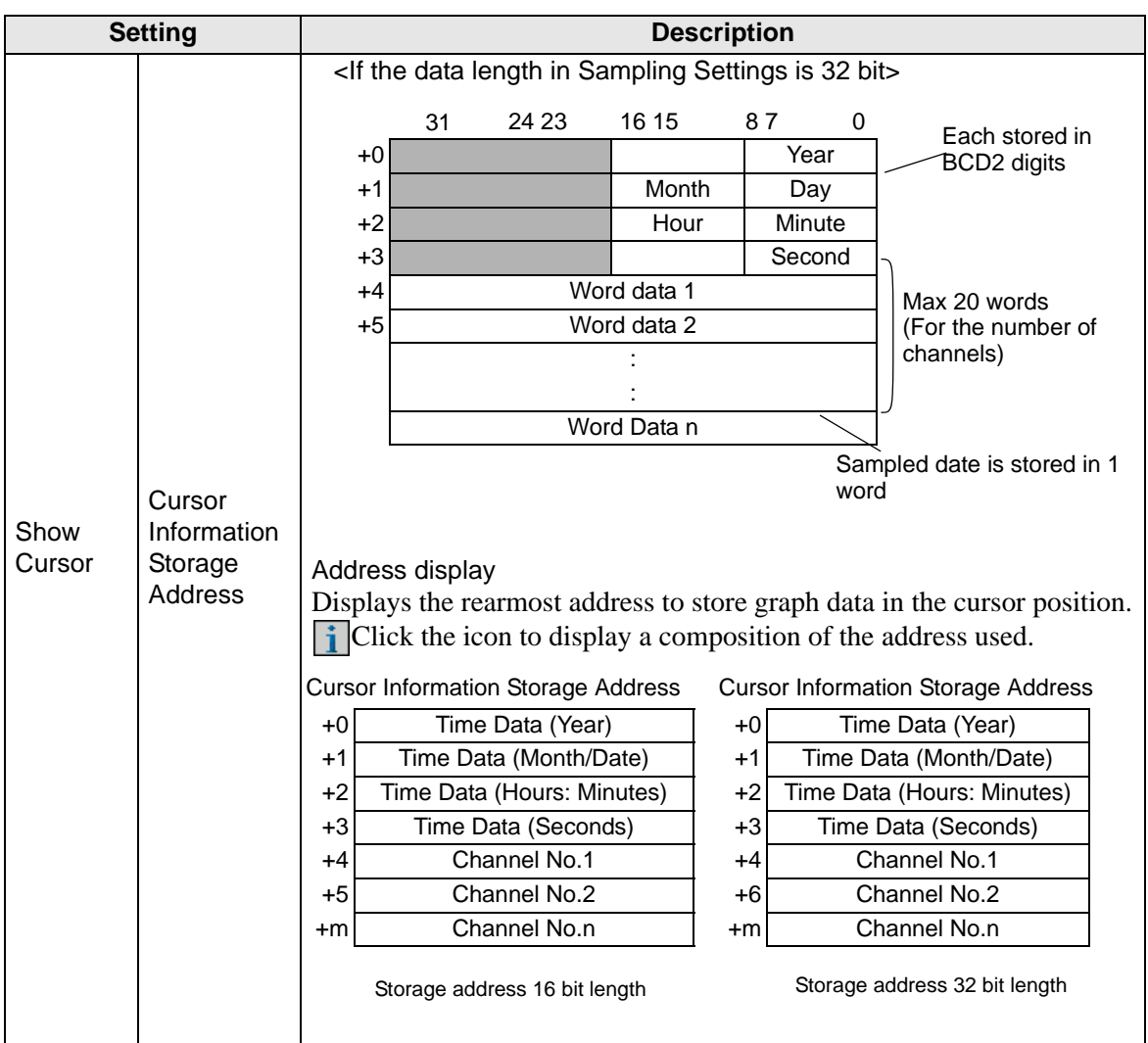

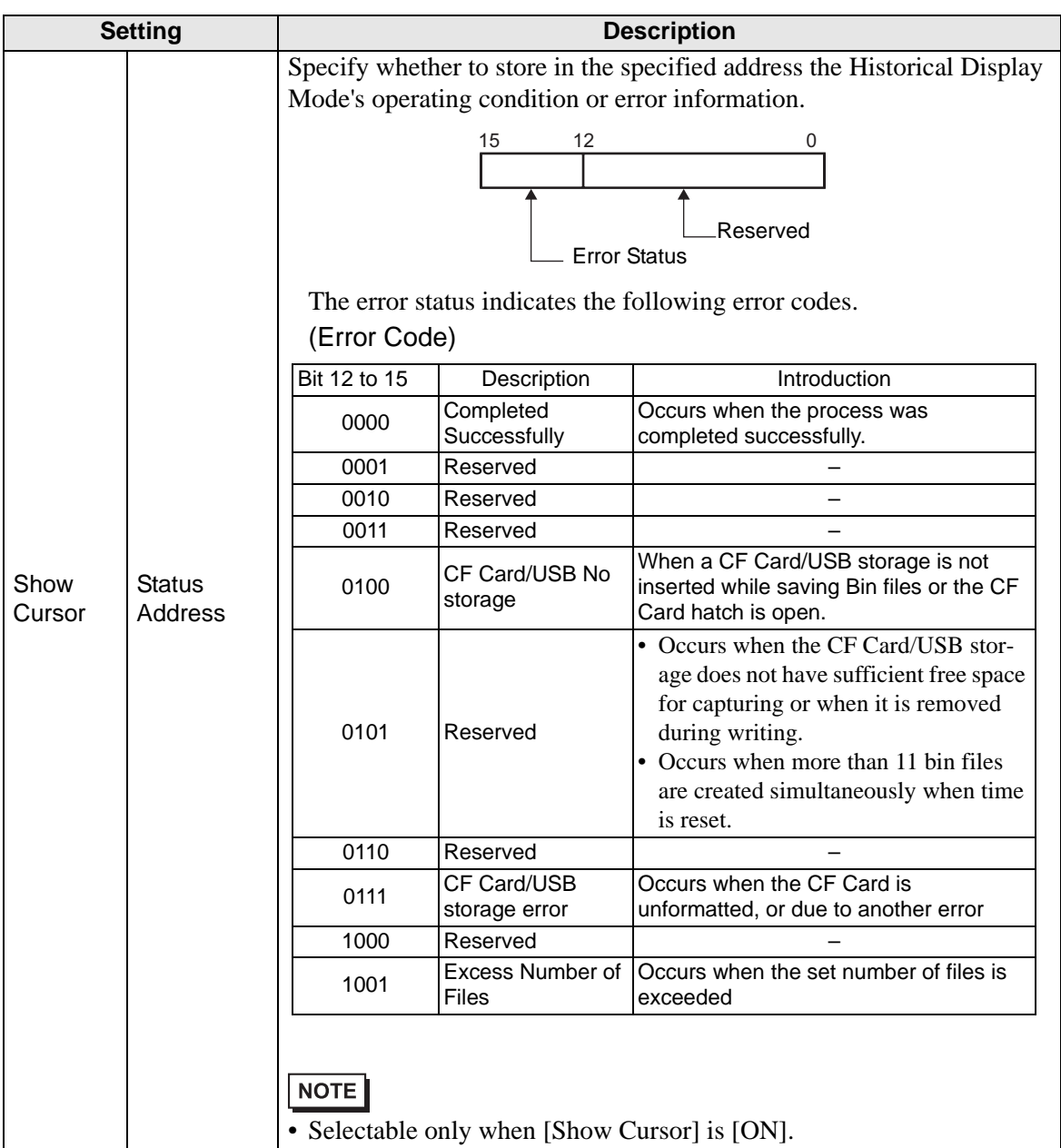

## <span id="page-84-0"></span>**◆ Switch**

If a switch is created, you can set the color and label for the switch.

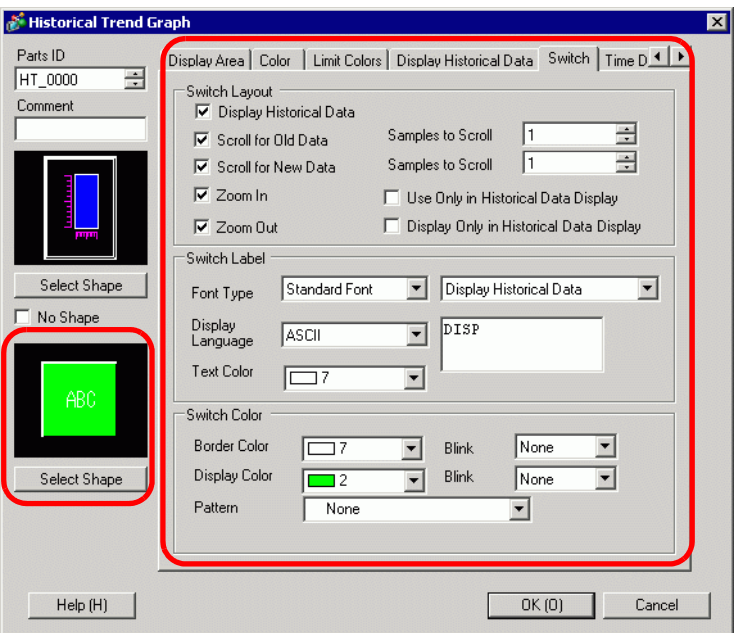

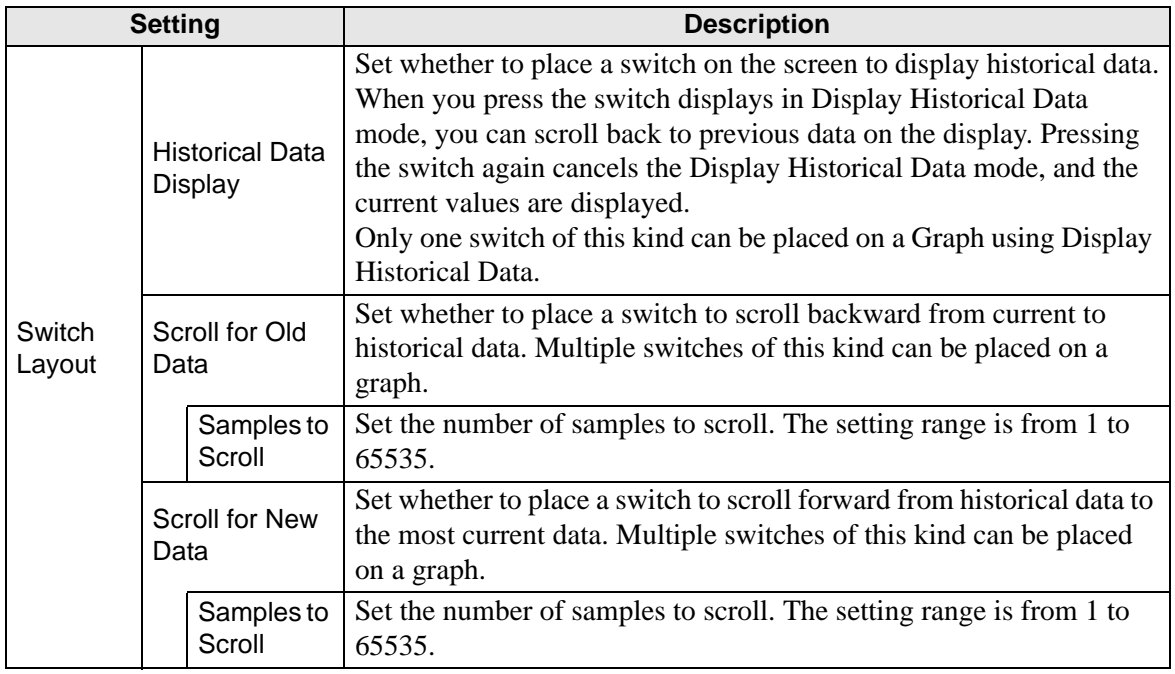

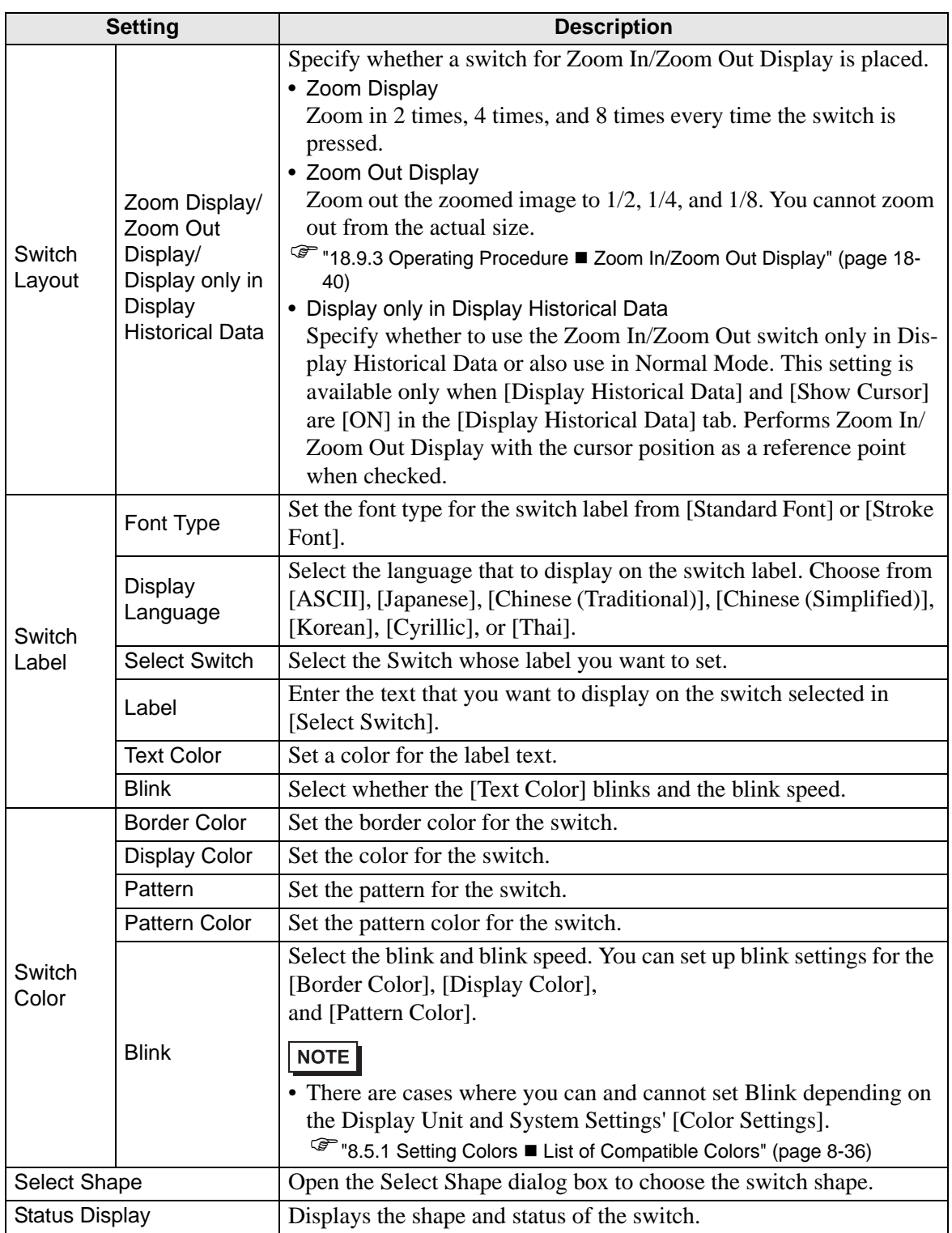

#### **Display Historical Data**

To execute an historical data display on the GP display, you need the historical data operation switch. You can specify the location of the switch on the historical trend graph or use the switch lamp parts [Special Switch].

When using a Historical Trend Graph featuring the Display Historical Data function, the excluded dotted-line portion displays on the GP screen. By touching the Display Historical Data Switch, past data stored in the GP can be viewed on the graph display.

For example, Number of Samples Taken: 14, Data Samples (shown): 6

Displays sampled data stored in SRAM as historical data. First, in the [Sampling Settings] workspace's [Mode] tab, select the [Backup in Internal Memory] check box. When [Use Memory Card as Backup Area] is selected, previous data is saved in external memory if internal memory becomes full.

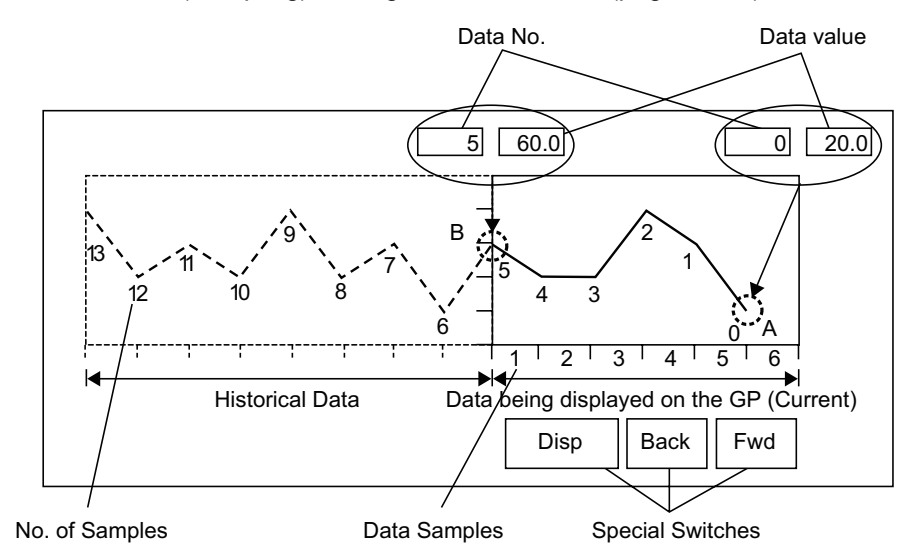

) "24.8.1 Common (Sampling) Settings Guide Mode" (page 24-41)

#### **Data Numbers/Data Values**

Data Numbers are assigned to data values, with the most recent data value specified as Data Number 0. The data values are stored by data number and are in reverse chronological order, starting with the most recent numbered as "0", followed by "1", "2", "3", etc.

When a Historical Trend Graph with the Display Historical Data function displays on the GP, the most recent data samples (picture portion A) and the historical data samples (picture portion B) are automatically stored in the Special Relay Area (LS9000 to) in the GP Internal Device. Data numbers are stored in the LS area as binary numbers in the range of 0 to 65,237. The data type is Bin.

To understand the data sampling in the drawing above, the data numbers and data values of portion A and B are displayed below.

The data samples and data values are stored even if a graph is not in Display Historical Data mode.

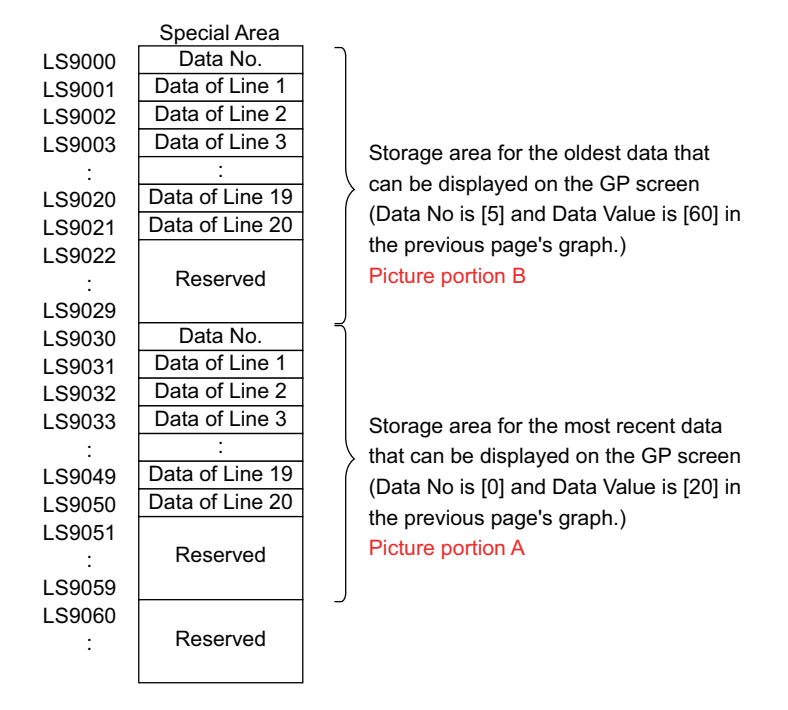

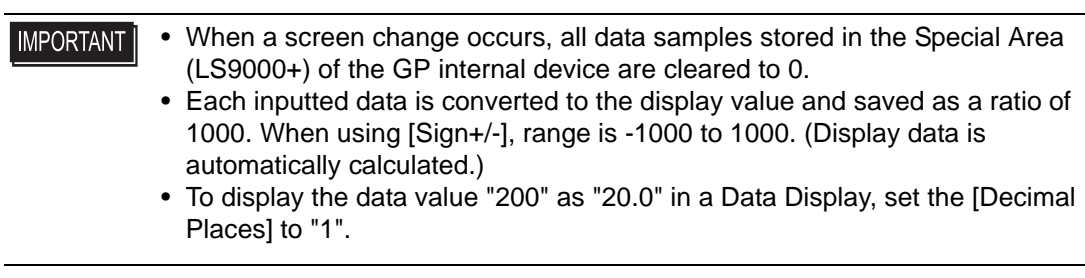

#### **Display Historical Data Examples**

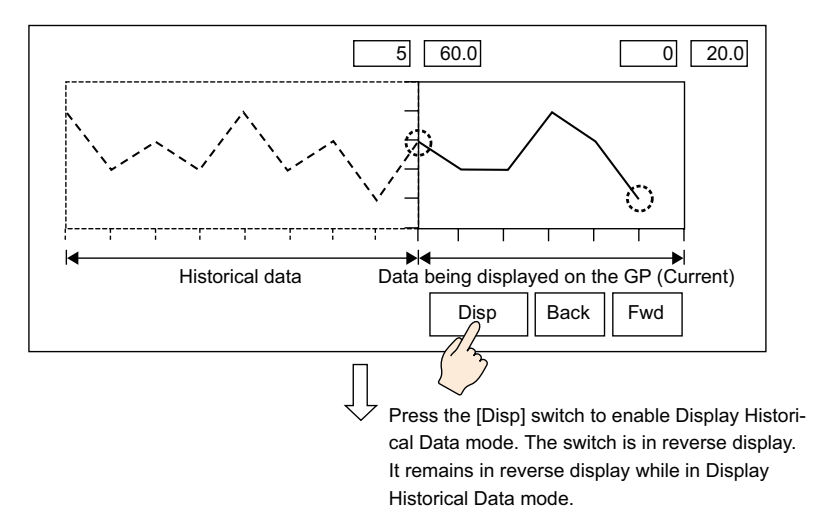

Touching the "Back" switch scrolls the data backward by the predetermined scroll number and displays previous data records.

Touching the "Back" switch while the historical data samples are being retrieved from backup SRAM causes the buzzer to sound three times. The data cannot be scrolled further until the data samples are retrieved.

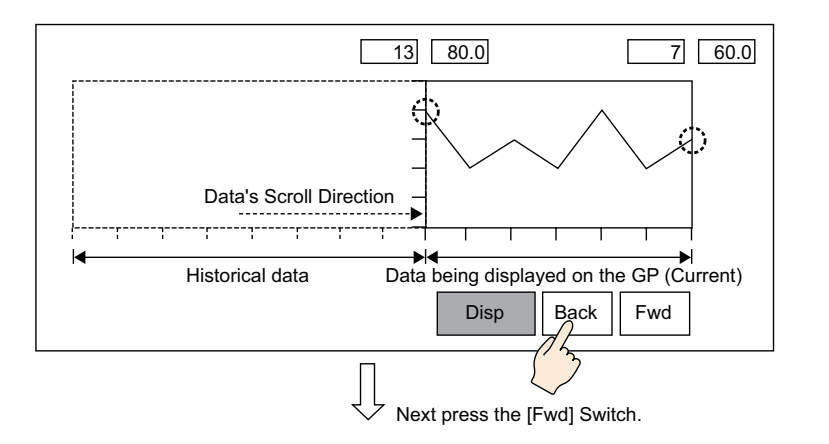

Touching the "Fwd" switch scrolls the data forwards the recent data samples by the predetermined scroll number.

When you scroll to the most recent data samples after changing to Display Historical Data mode, the graph will appear blank. Touching the [FWD] switch again causes the buzzer to sound three times, indicating data cannot be scrolled further.

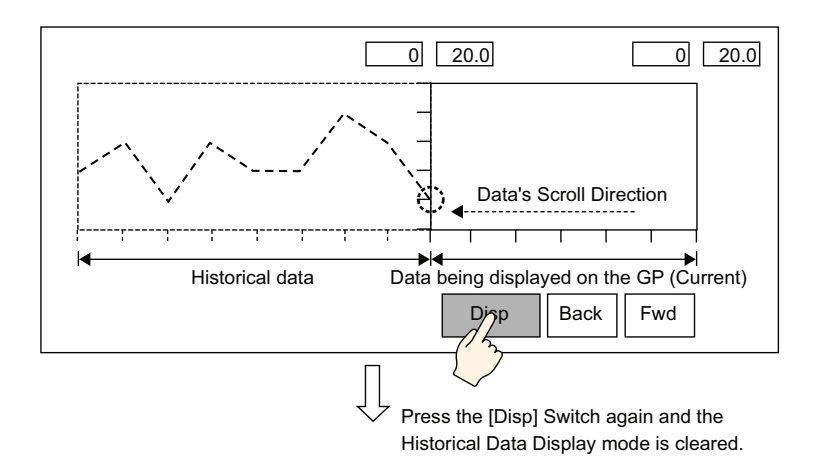

Data samples are still taken in Display Historical Mode.

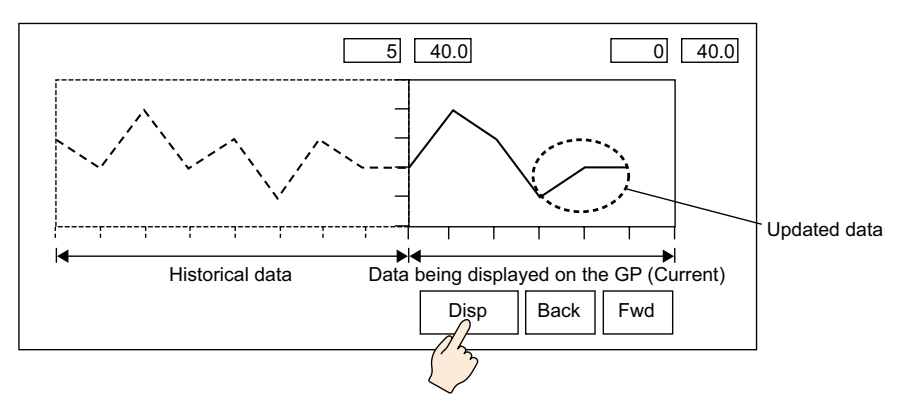

### **Time Display**

Add date and time display in graph data. Relevant data can be displayed in the cursor position by searching for the time that you want to display.

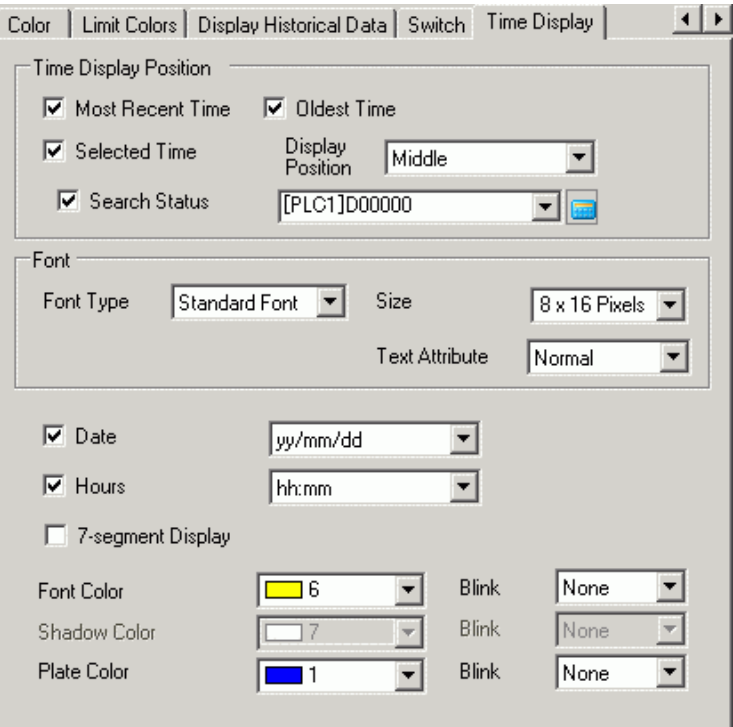

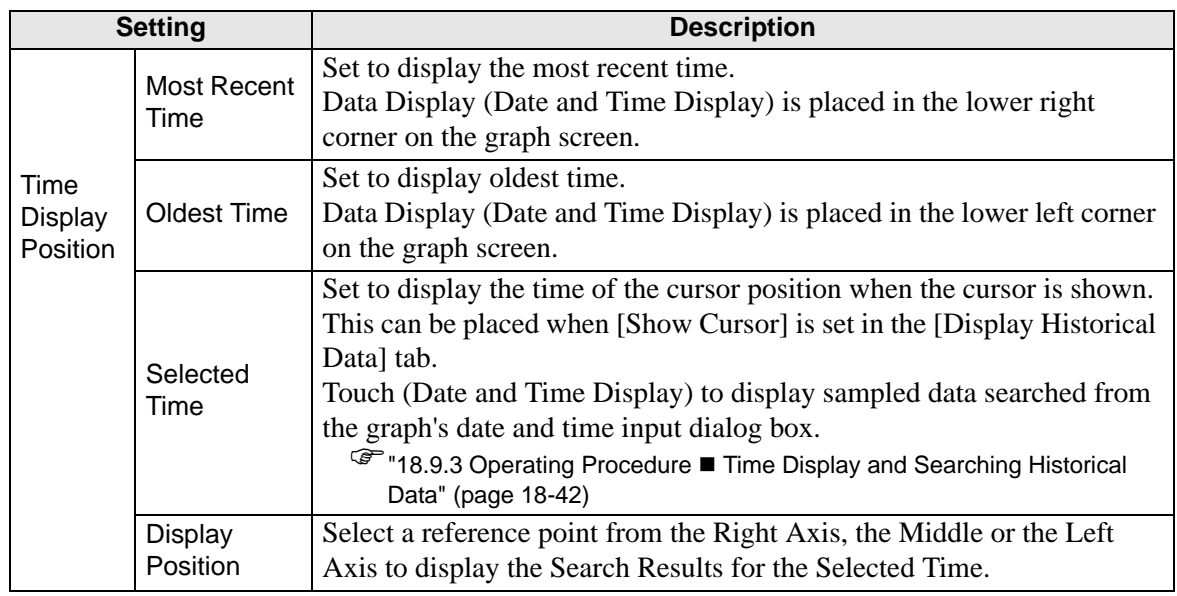

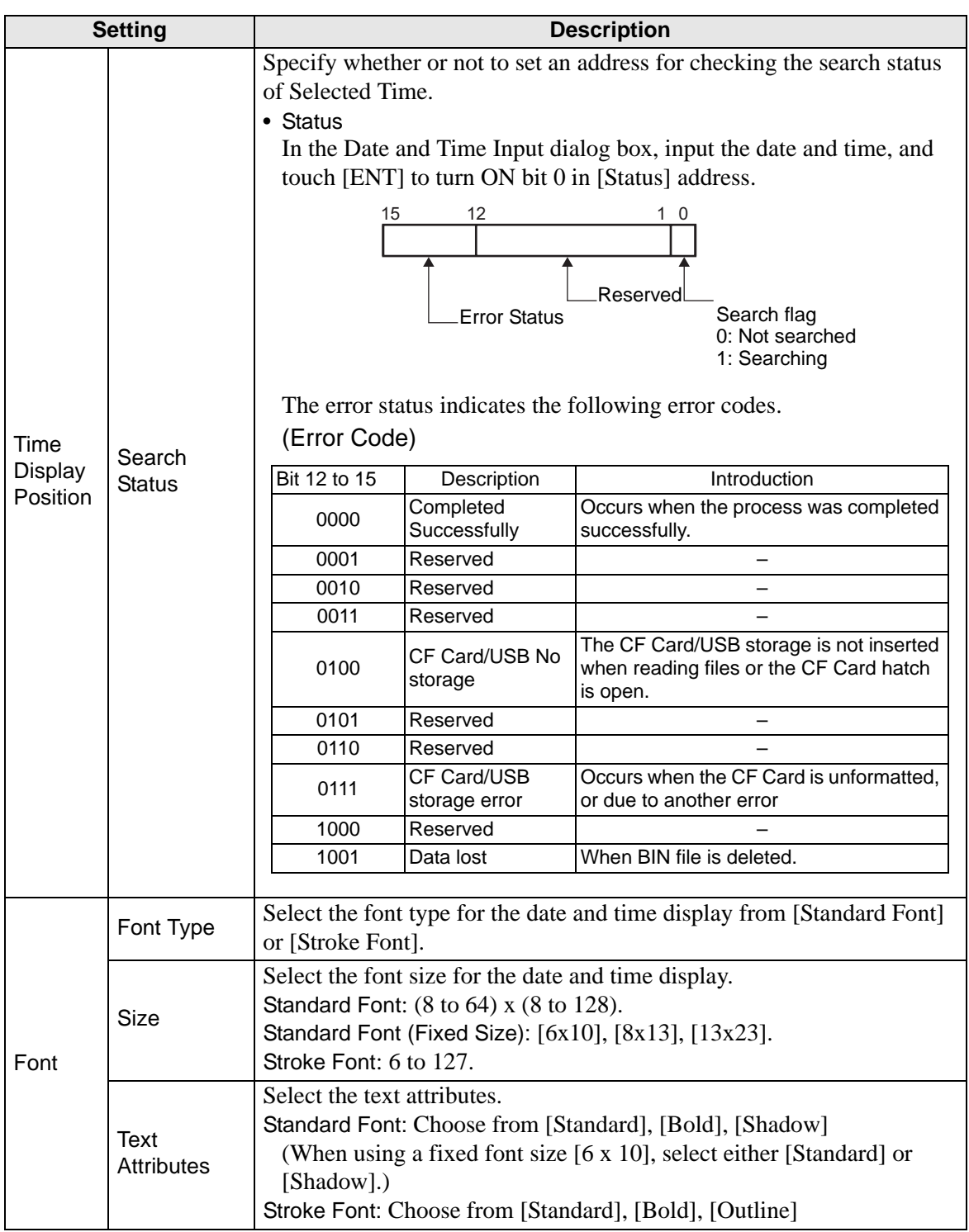

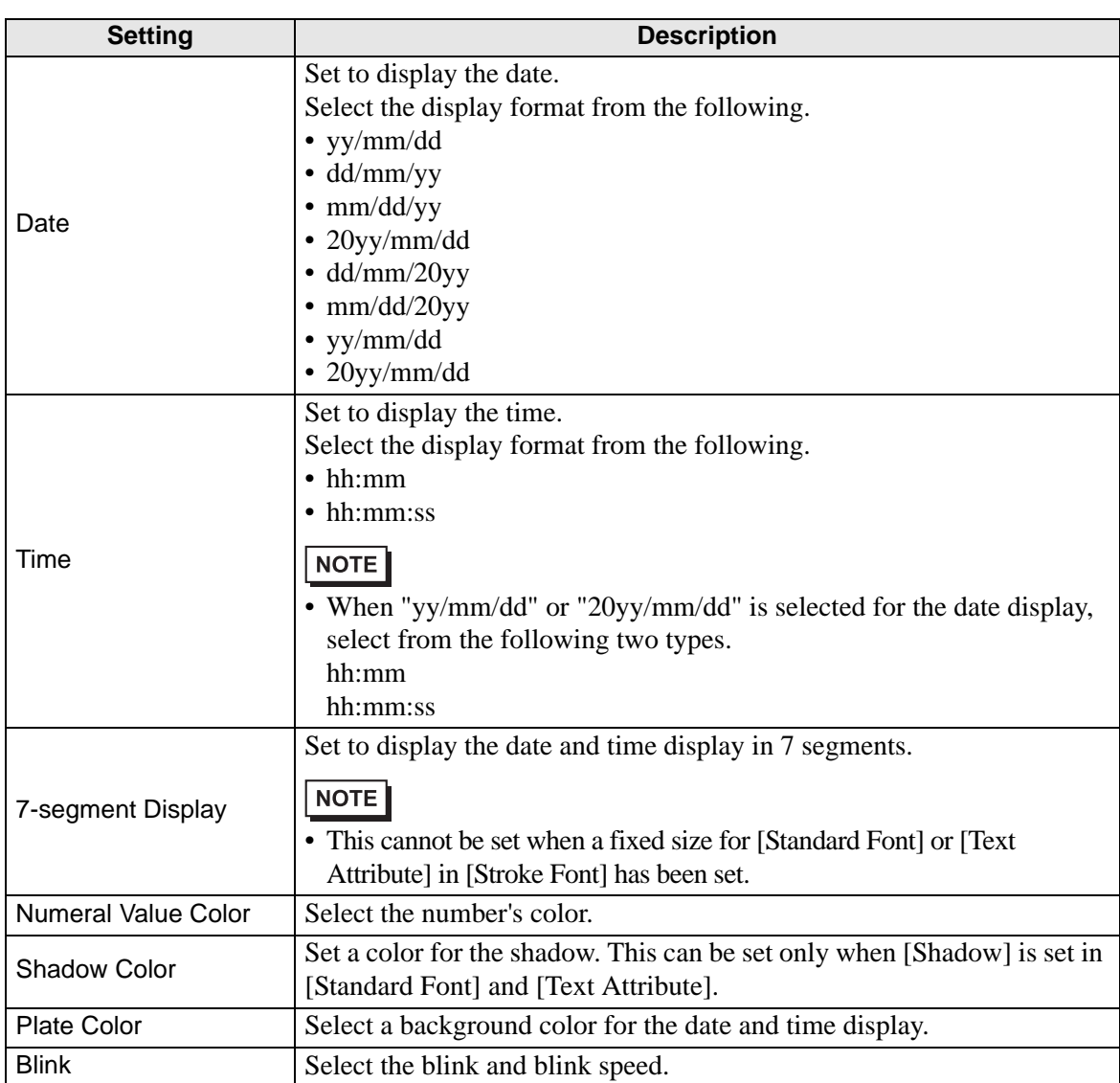

# **18.12.3 Data Block Display Graph Settings Guide**

Displays the current values of multiple addresses on a single graph.

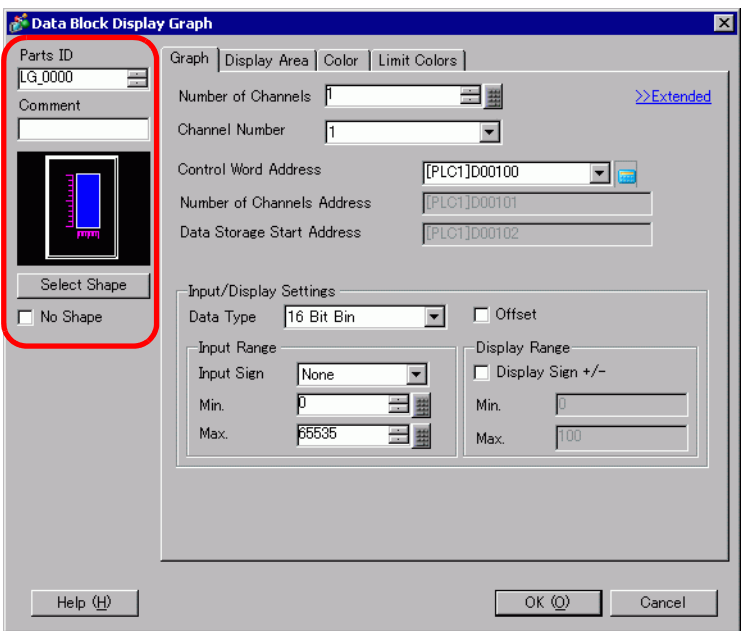

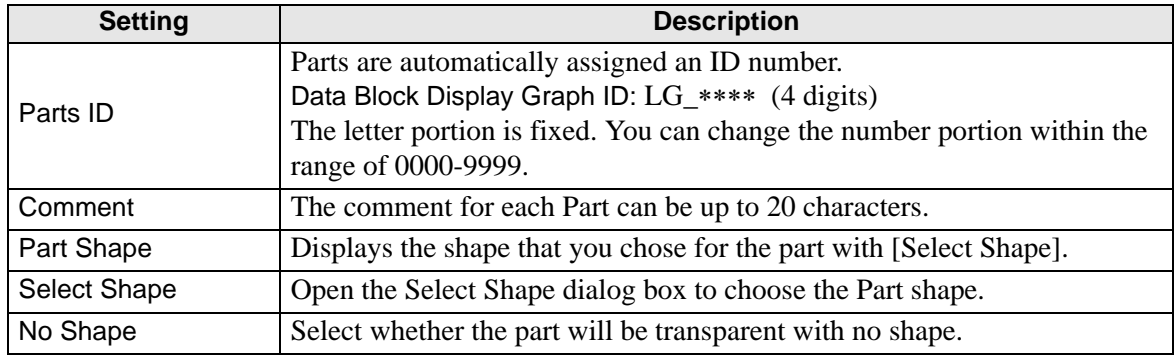

# **Graph/Basic**

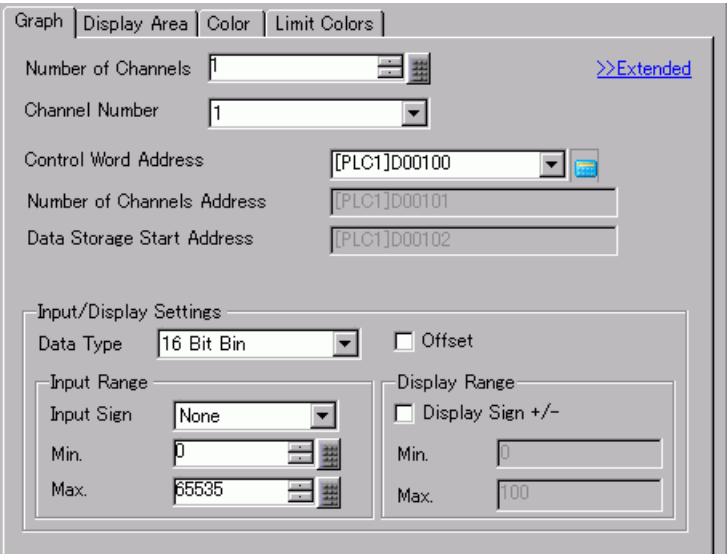

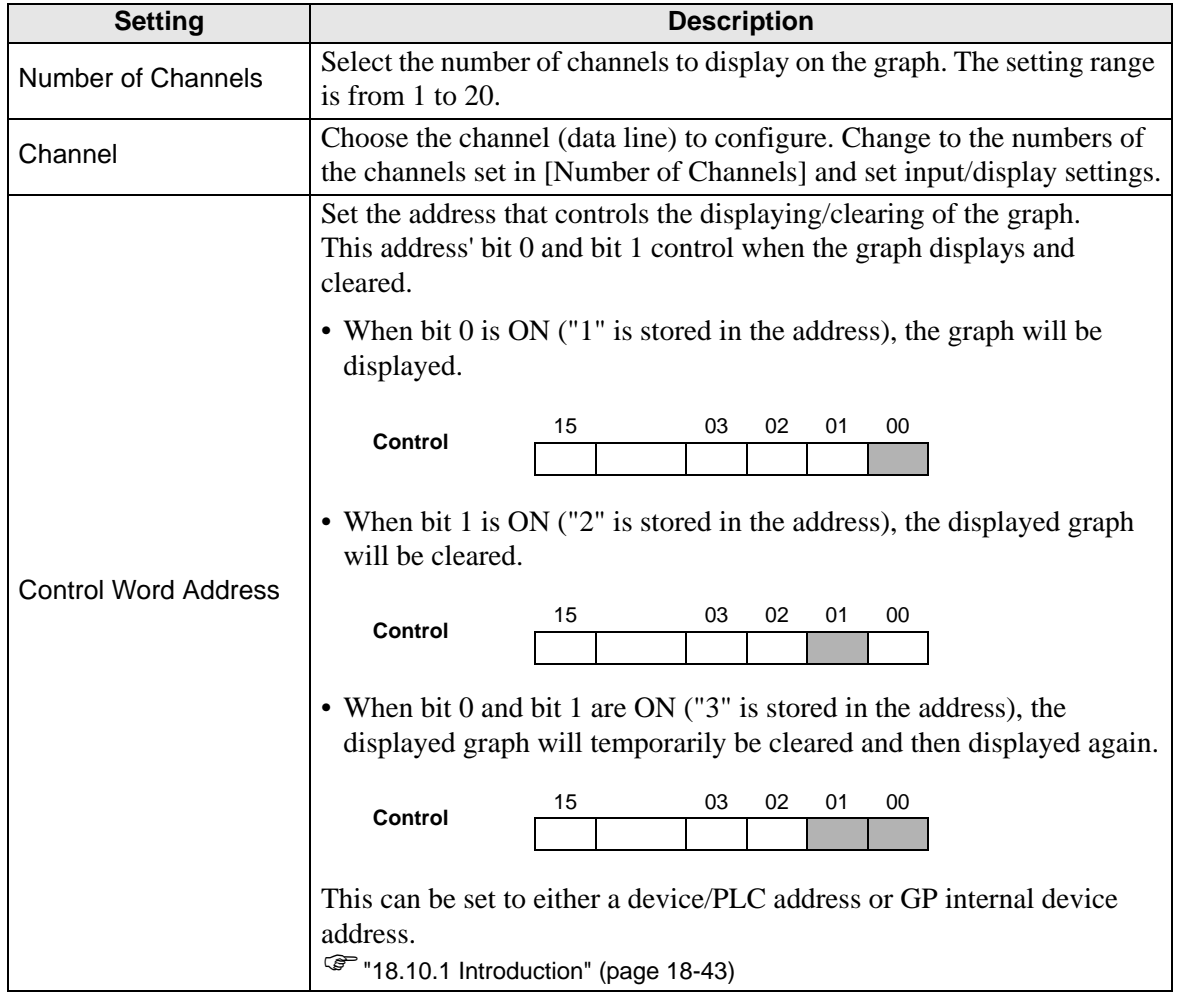

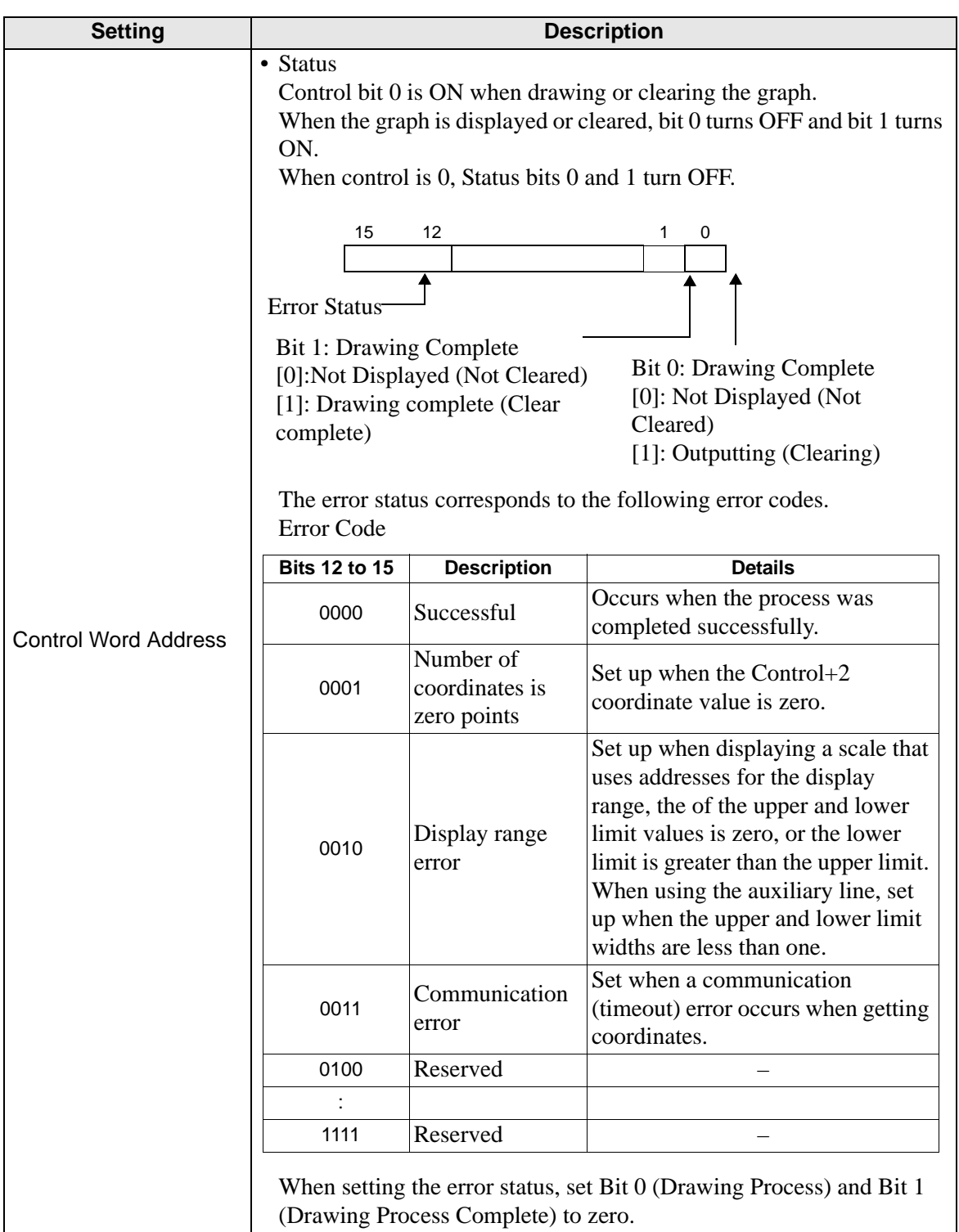

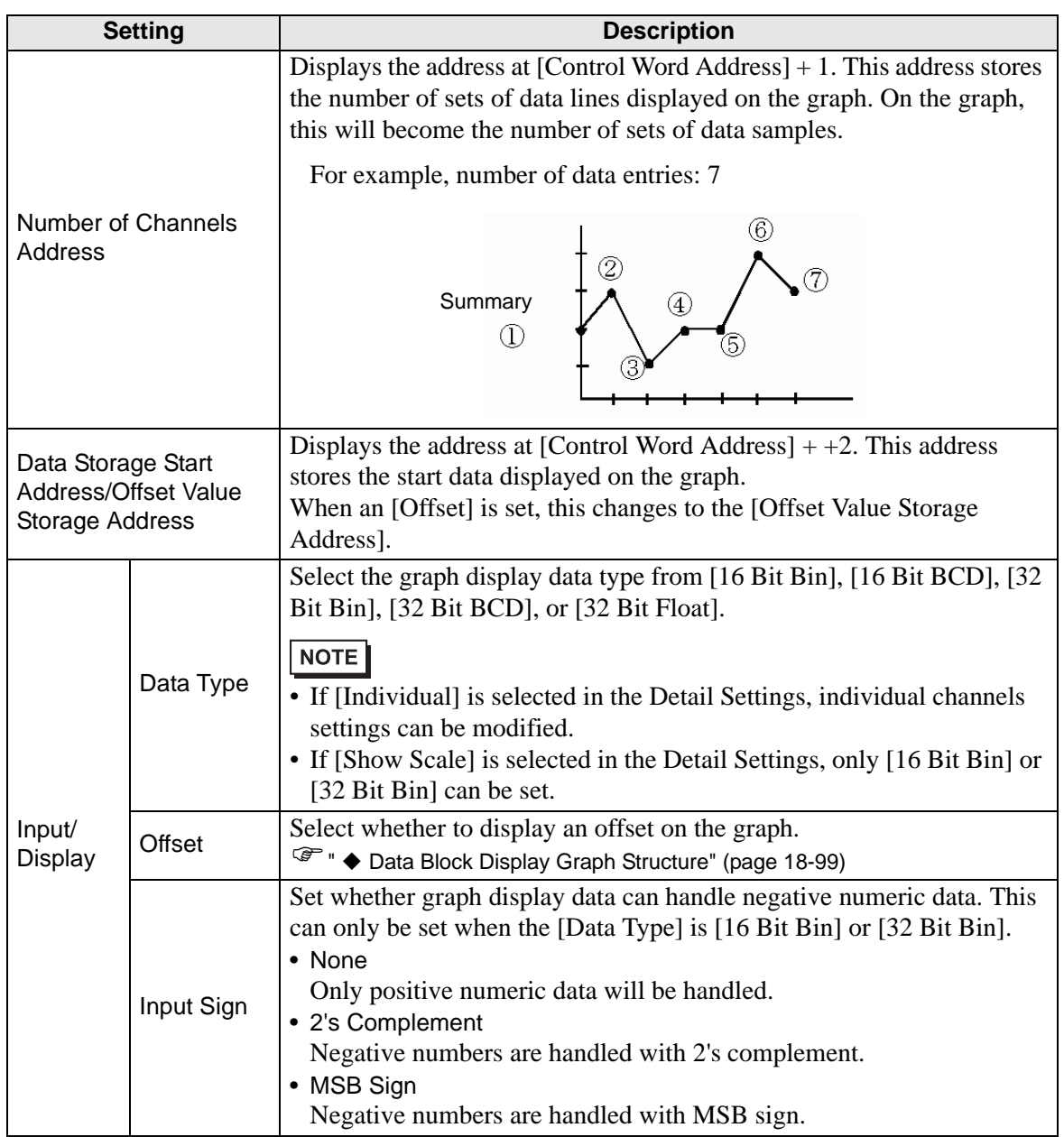

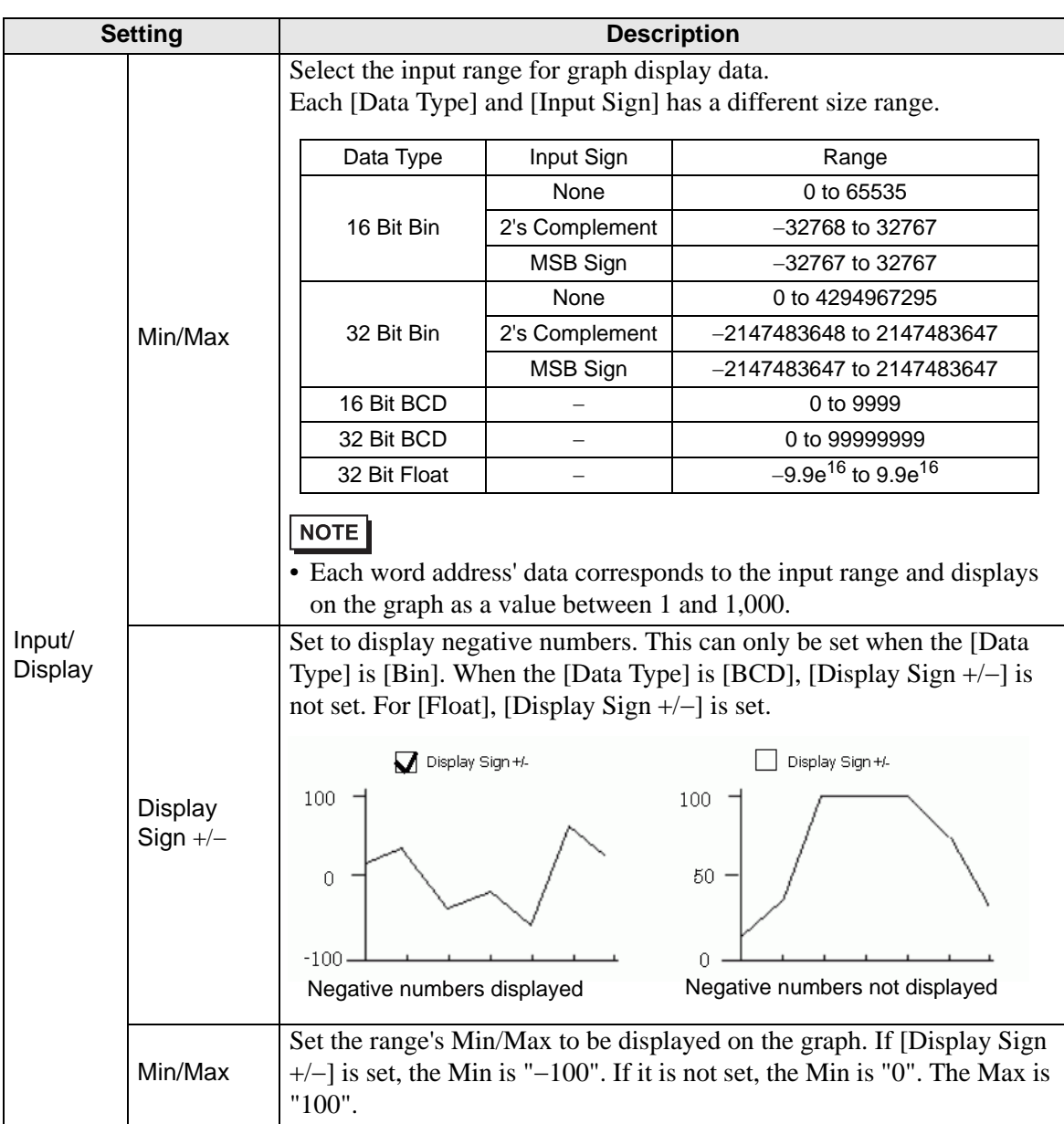

#### <span id="page-98-0"></span>**Data Block Display Graph Structure**

When using the Data Block Display feature, you need to reserve the areas for the number of addresses specified below, beginning from the specified Control Word Address. The Control Word Address can be set to either a device/PLC address or GP internal device address. Configure offset settings and you can set the graph display data in an address shifted down from the address storing the [Data Items].

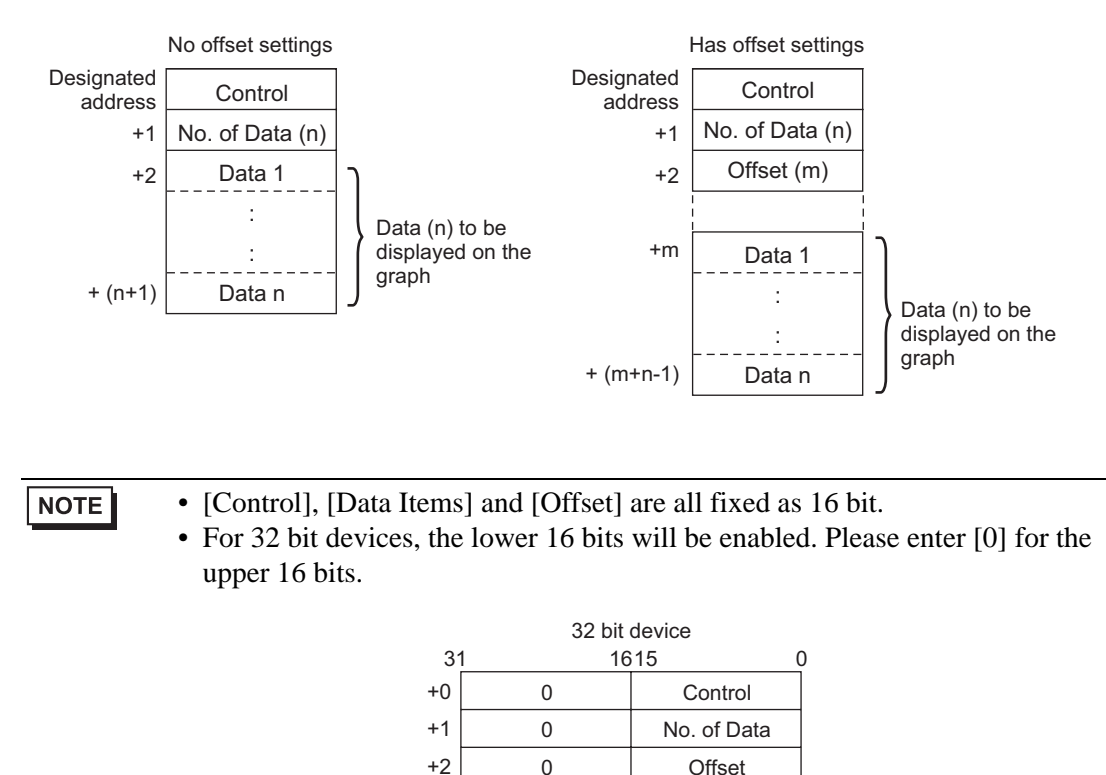

When you want to control the graph display from a device/PLC, the graph's display speed will differ depending on if you set the [Control Word Address] to a device address or use the GP Internal Read Area.

#### **When setting a device/PLC address**

When the "control" display bit (bit 0) turns ON, the GP needs more time to read data from the device/PLC and display it on the graph than it takes to process from the GP Internal Device. However, when the graph is not displayed, the time taken to display the whole screen is faster than the GP Internal Device.

#### **GP Internal Device Using the Read Area**

The Read Area constantly reads data from the device/PLC to the GP, regardless of screen display status. After the "control" display bit (bit 0) turns ON, the time to display the graph is shorter than when using a device/PLC address. However, when the Read Area size is large, the time to display the entire screen is slower than when using a device/PLC address.

NOTE • To use the GP Internal Device's Read Area, you need to set the [Read Area Size].

From the [System Settings], click [Display Unit] then check the [System Area] tab. A maximum of 256 words are allowed.

• When setting a device/PLC address and displaying multiple data lines (channel) with Block Display, enable offset settings to improve the graph display speed. By setting all the data in continuous addresses as in the following, data can be easily read in one communication round.

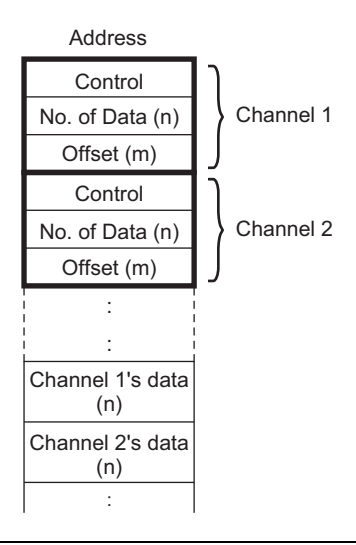

# **Graph/Extended**

Configure input/display settings for each channel's Data Type, Input Sign, etc.

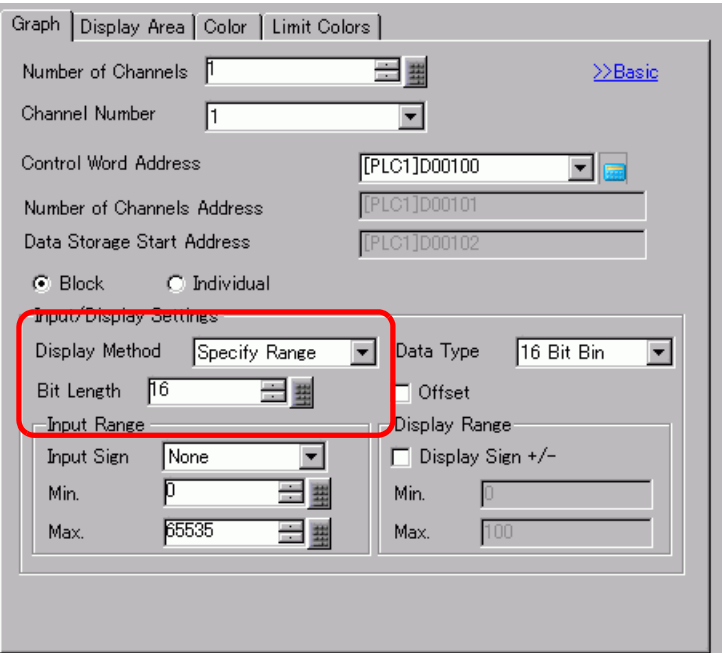

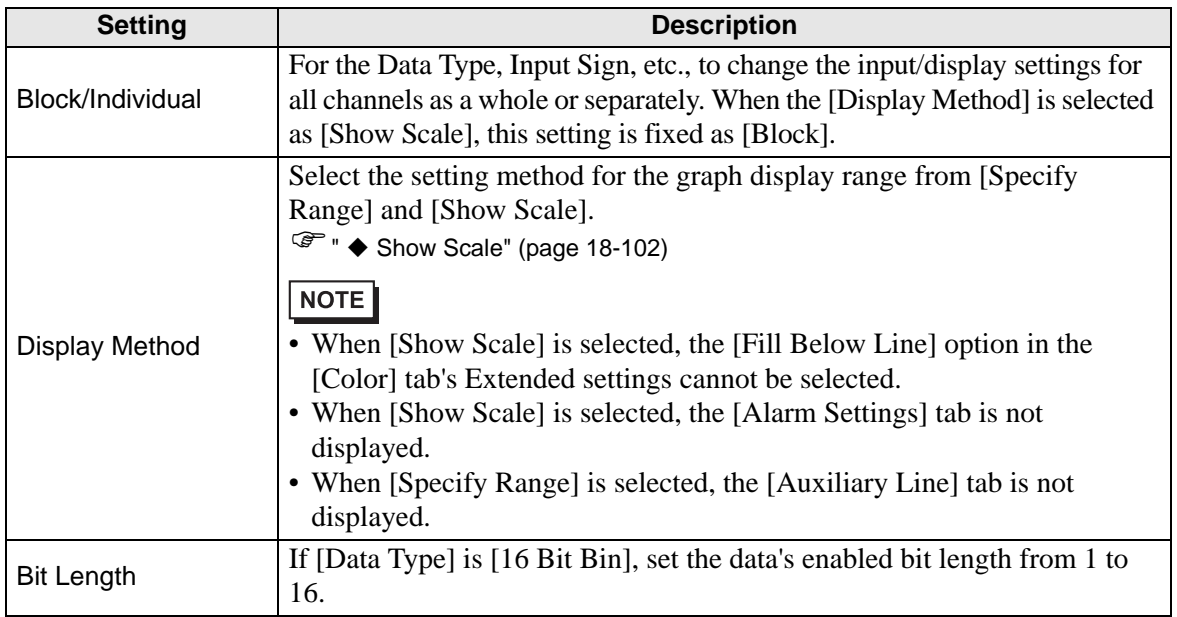

#### <span id="page-101-0"></span>◆ Show Scale

Displays only the specified range of the graph. When data is concentrated in a fixed range, this is useful for verifying details.

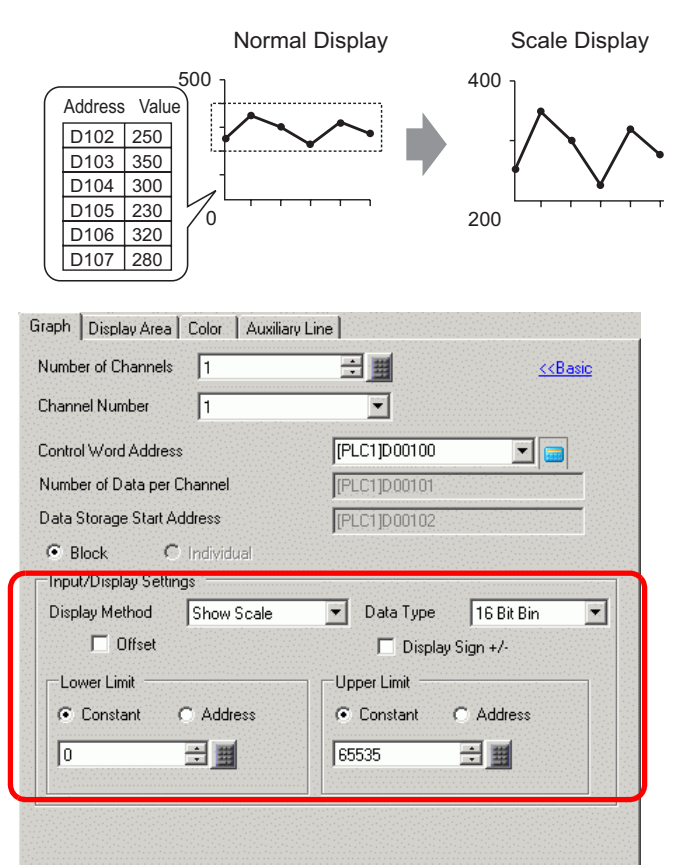

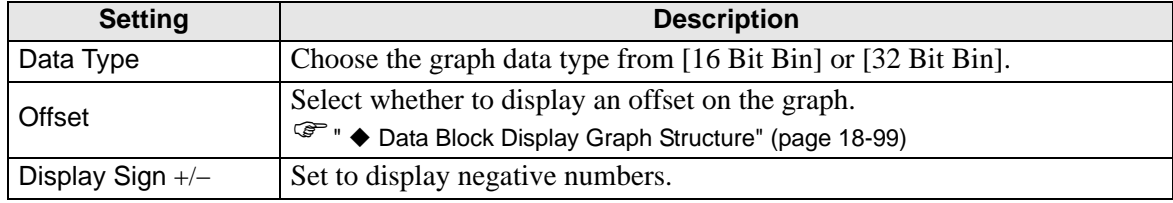

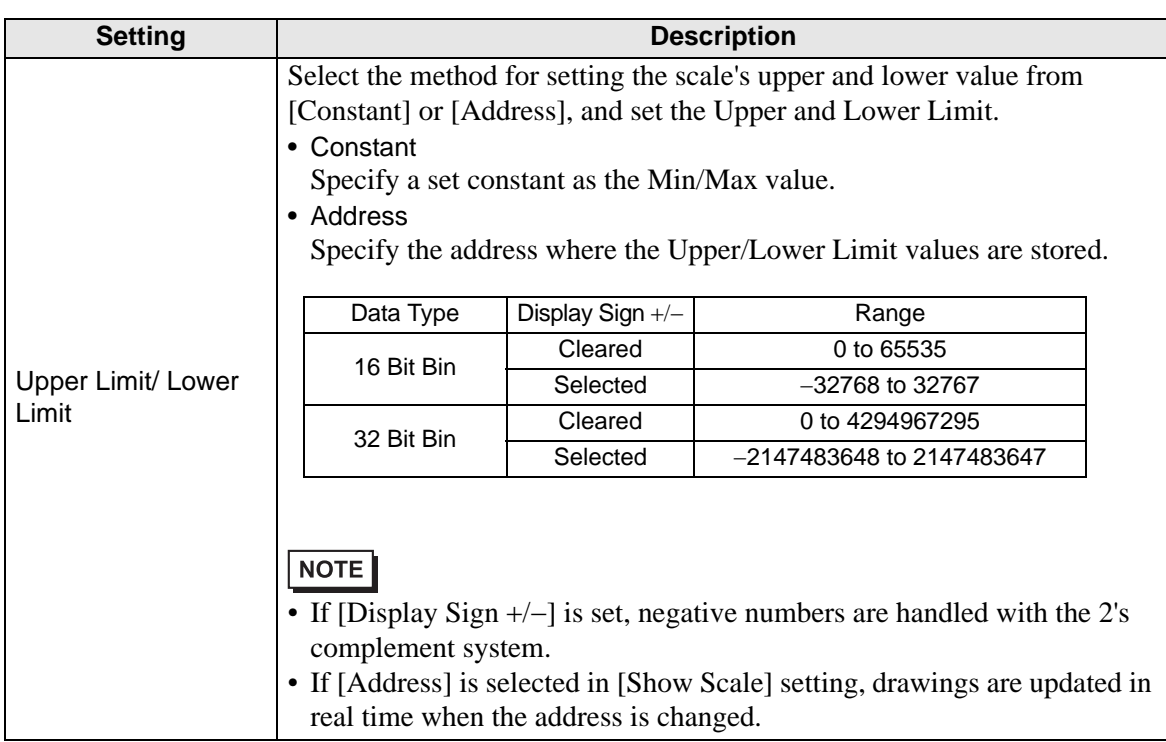

# **Display Area**

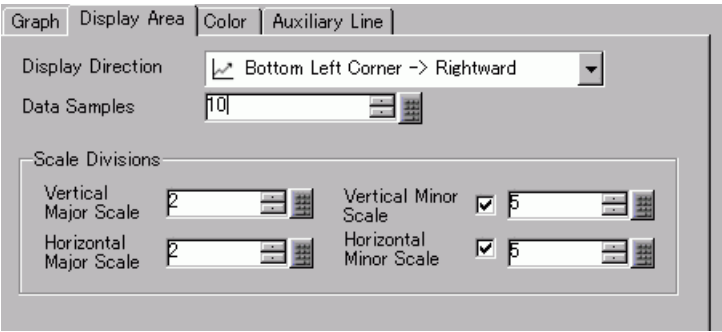

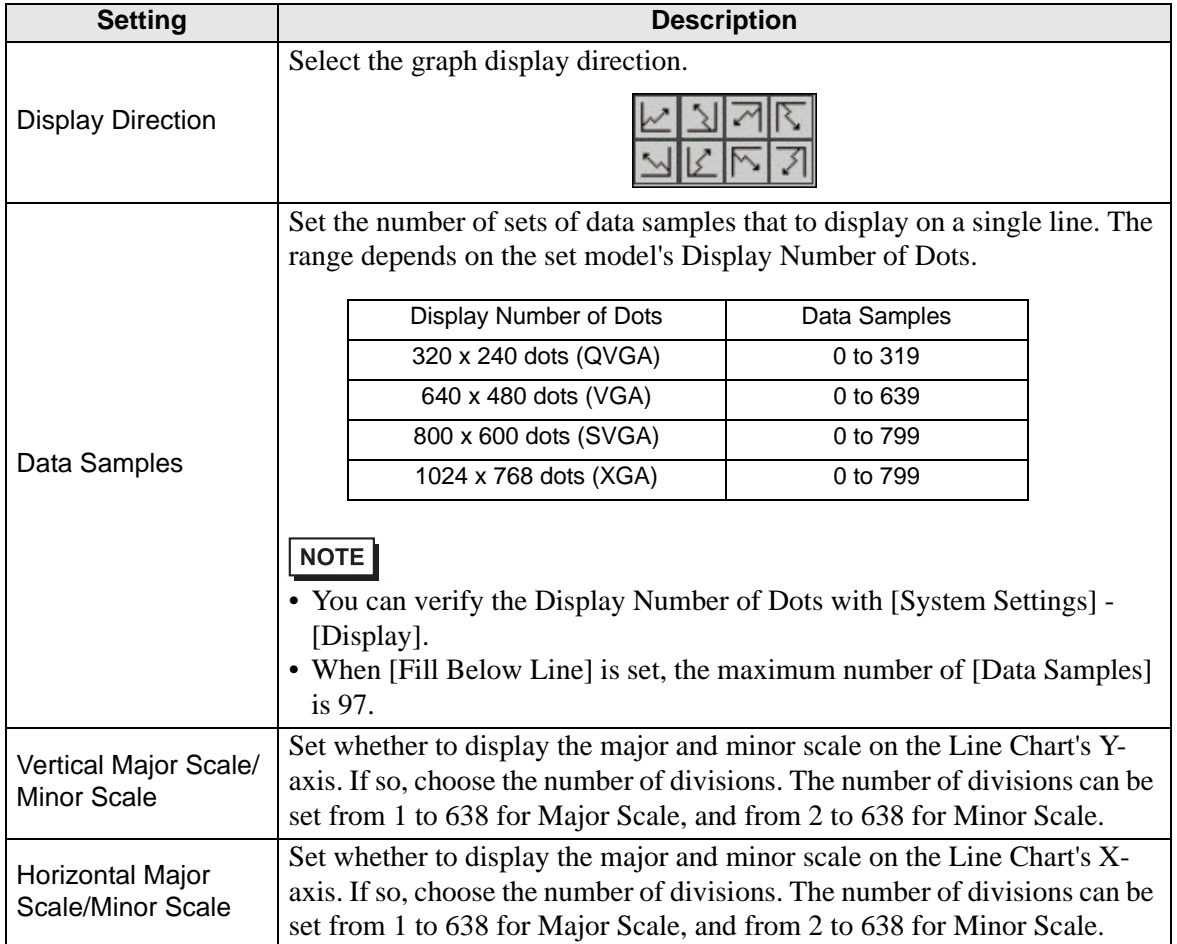

# ■ Color/Basic

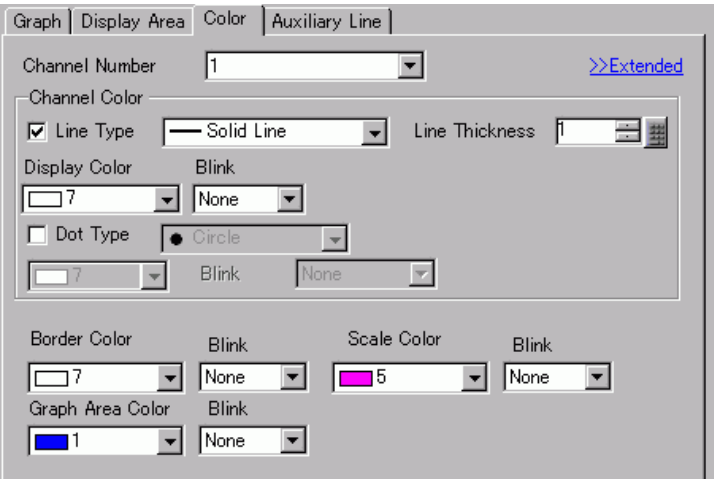

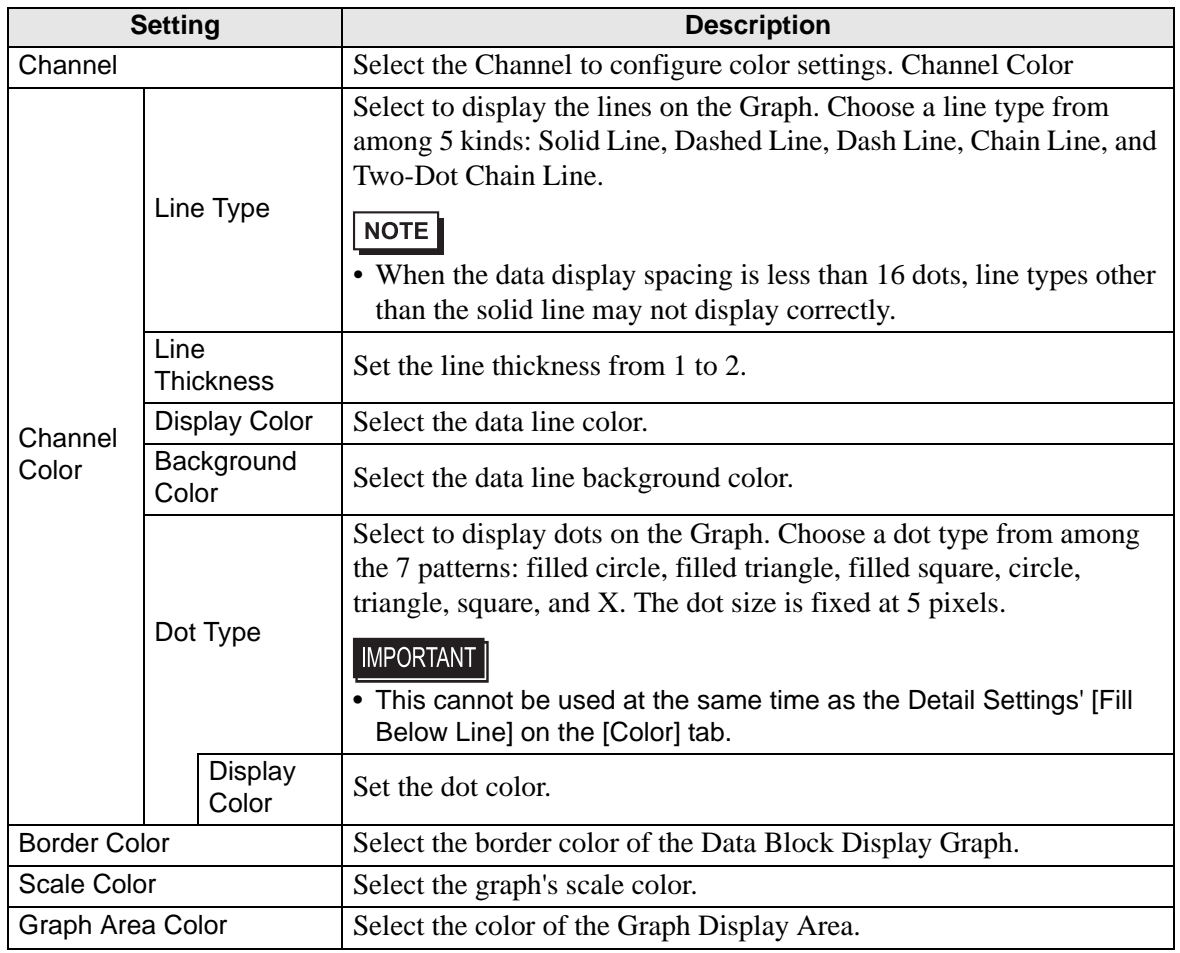

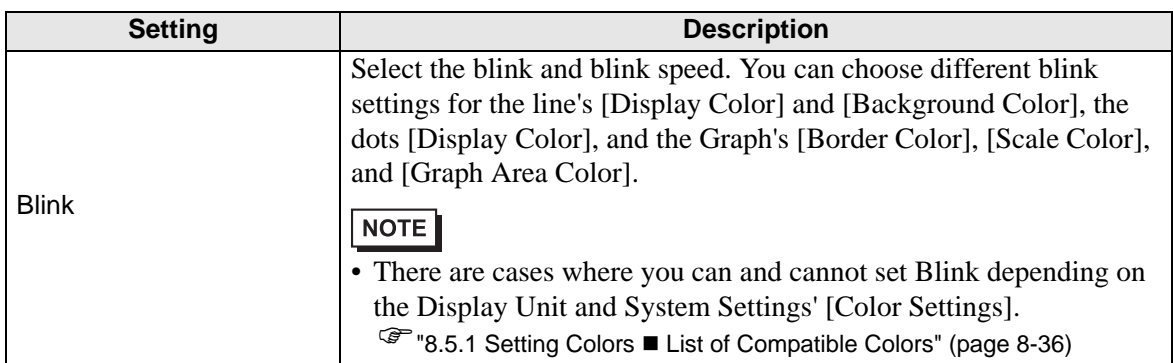

# **Color/Extended**

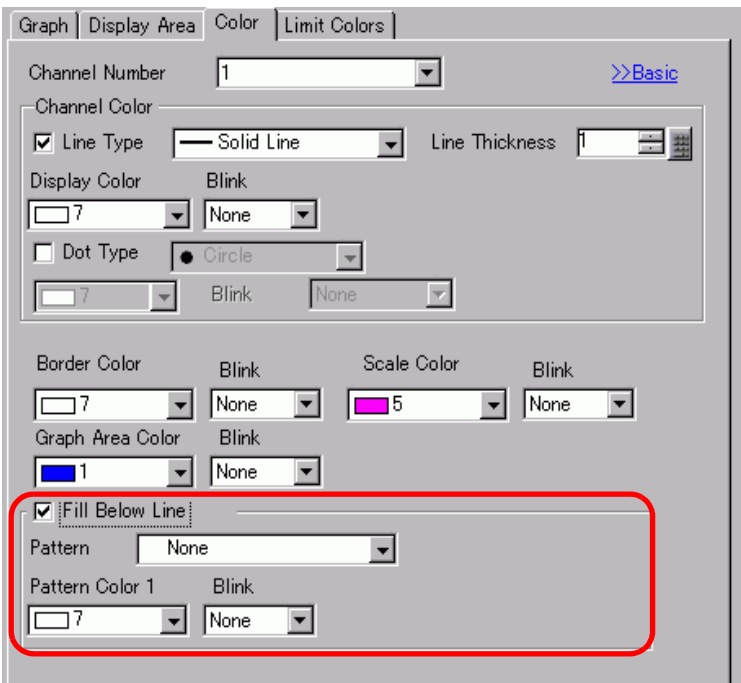

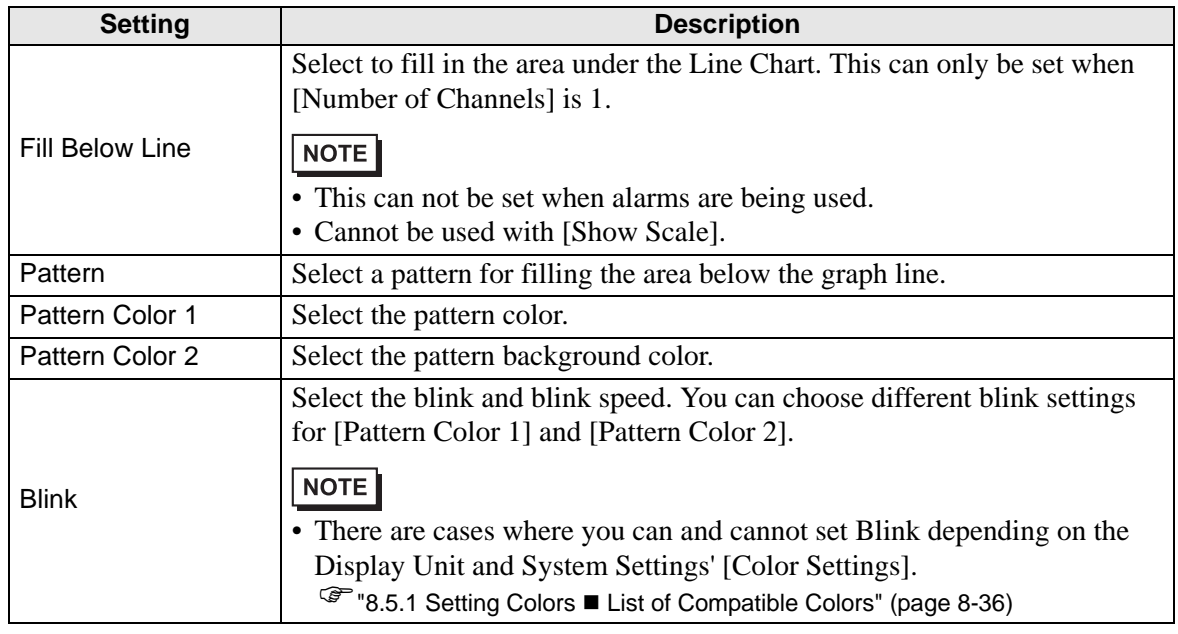

# **Alarm**

Configure settings to change the line color when values move outside of a set range.

NOTE • When [Show Scale] is set, Alarm cannot be used.

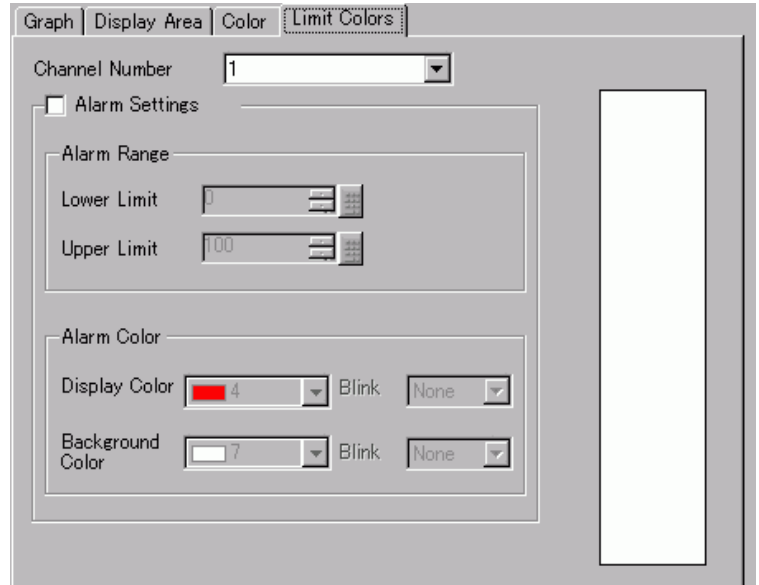

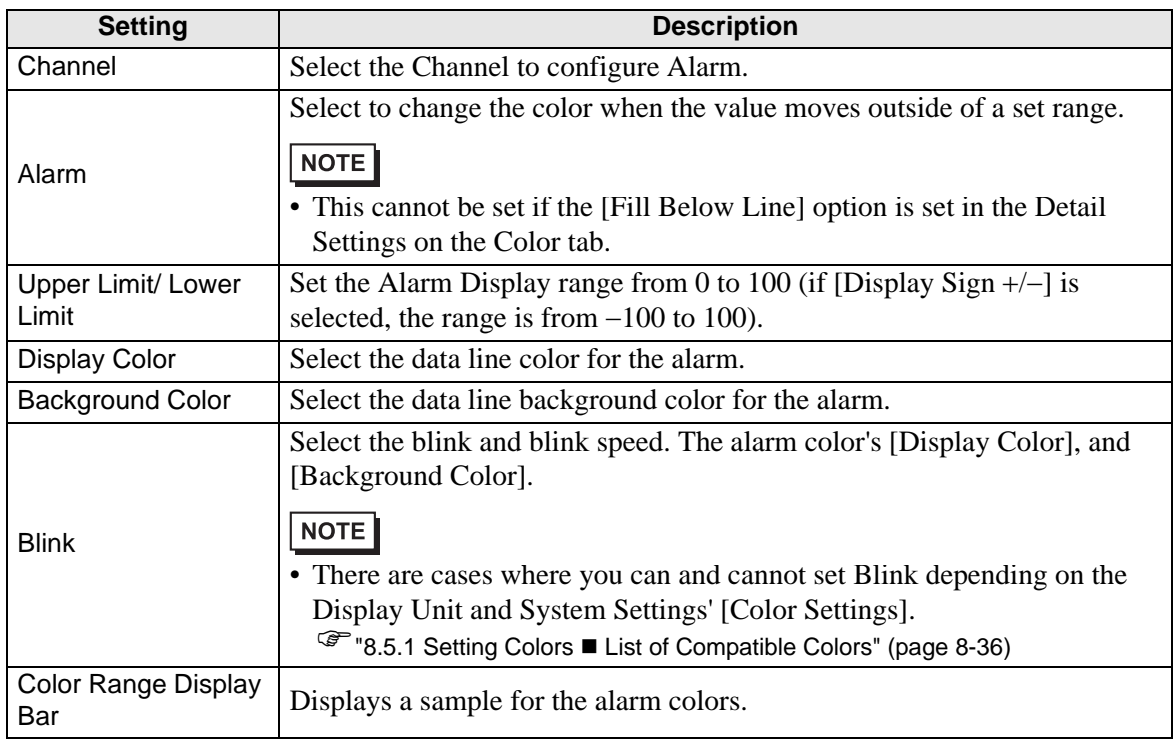
#### **Auxiliary Line**

To use Auxiliary Lines, the [Display Method] must be set to [Show Scale]. This option is located in [Detailed Settings] under the [Graph] tab. By using auxiliary lines to show the standard value or a range, you can quickly verify which data have moved away from the standard value.

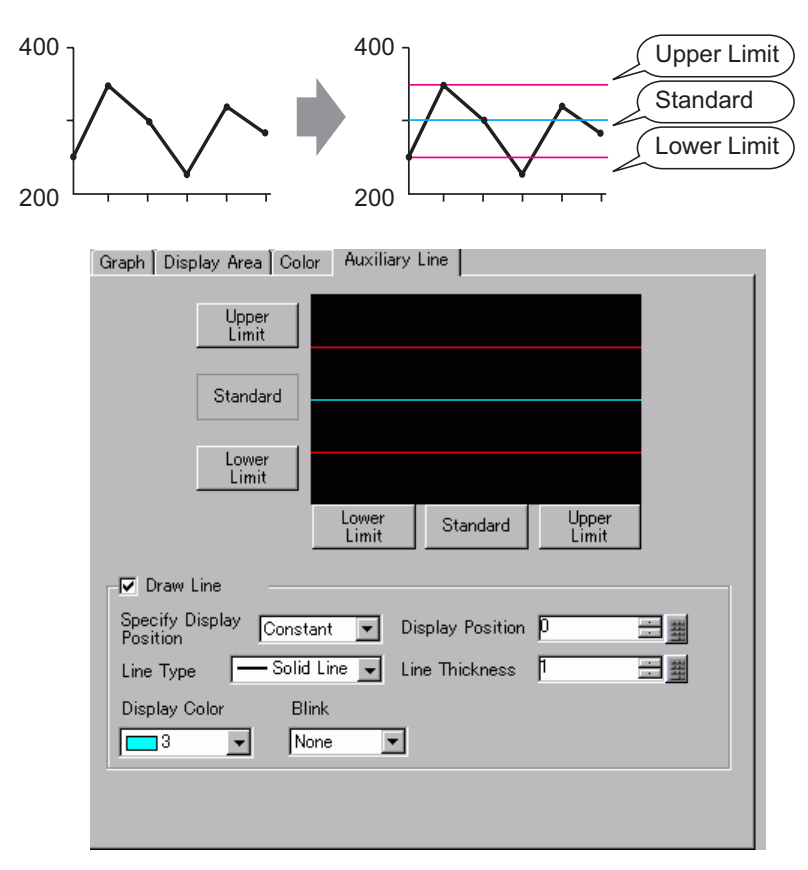

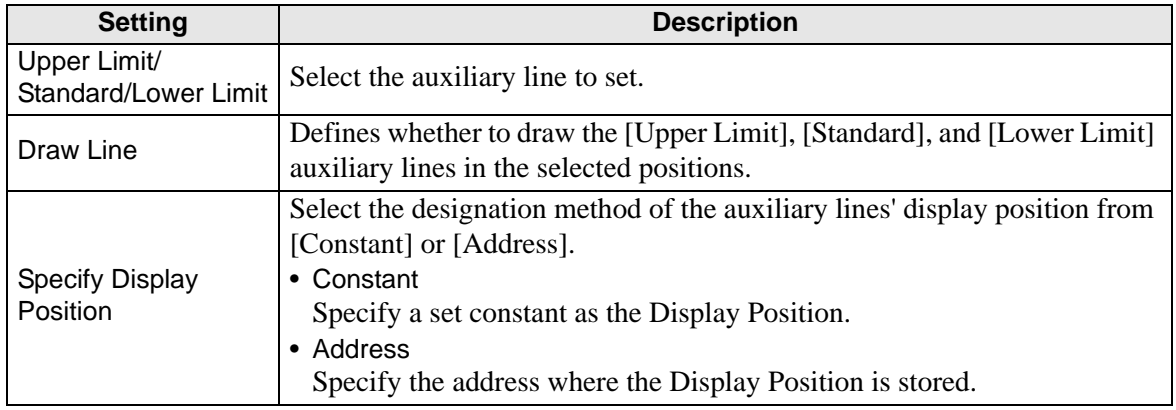

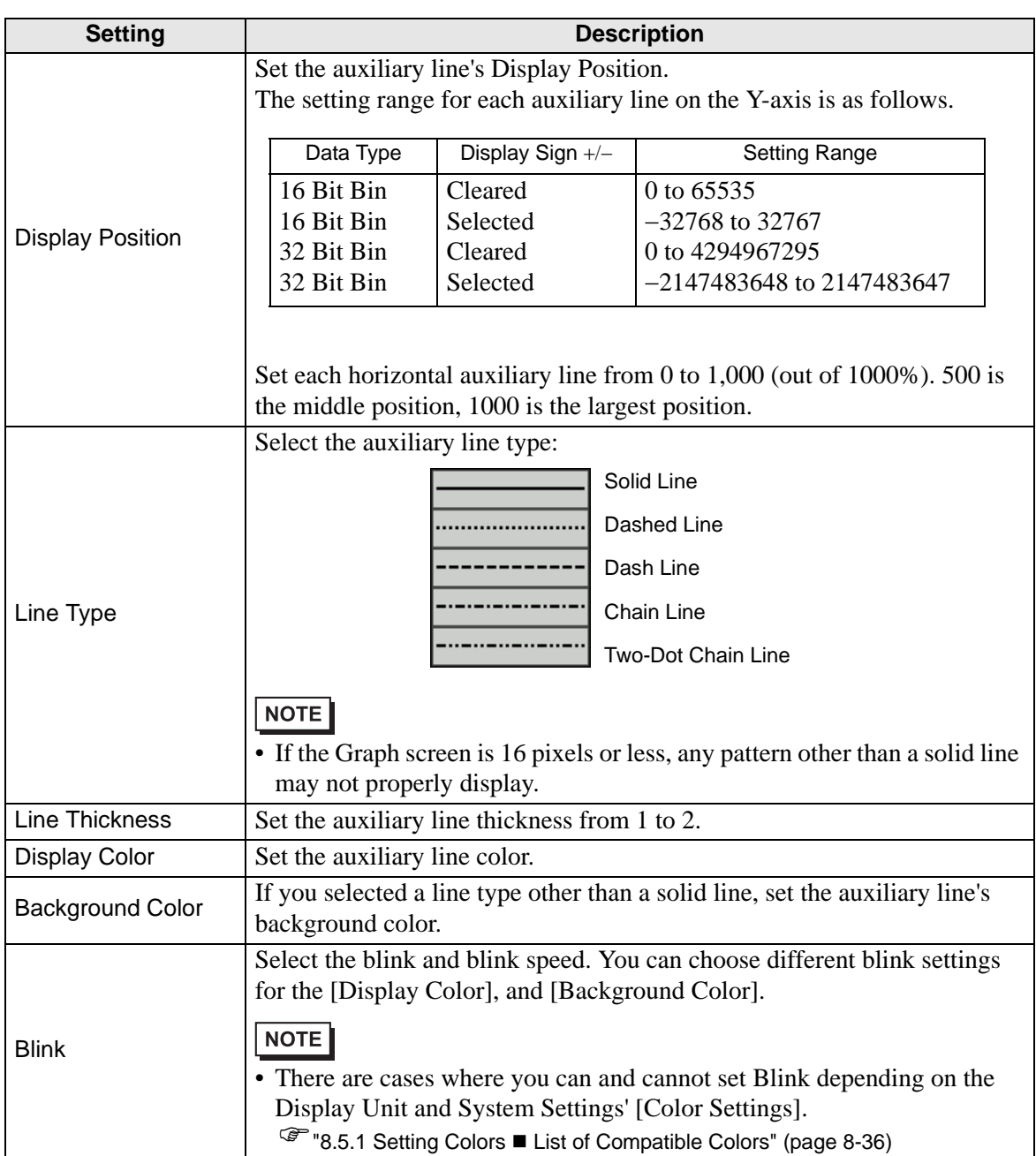

## **18.12.4 XY Historical Scatter Graph Settings Guide**

The values of two Word devices collected with the Sampling settings are displayed in x-axis/ y-axis coordinates of a graph.

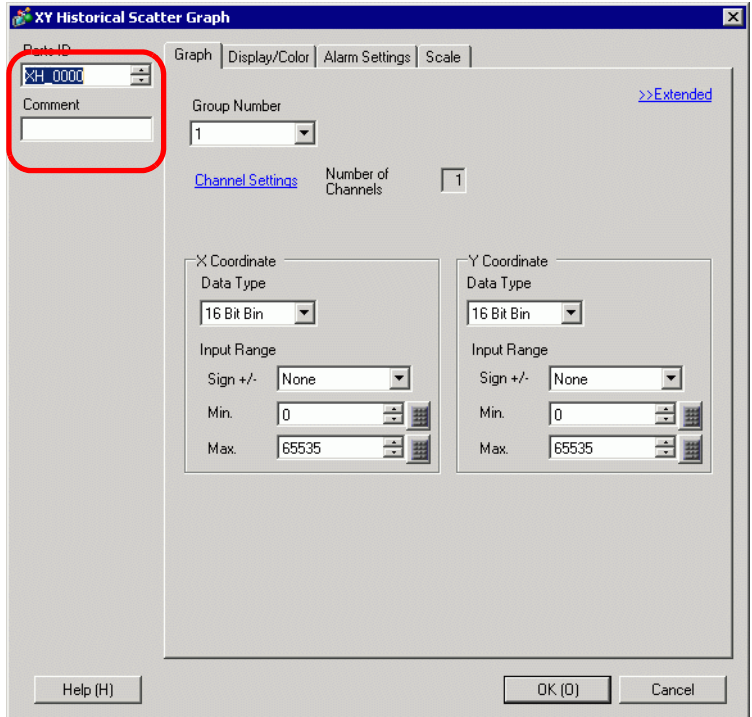

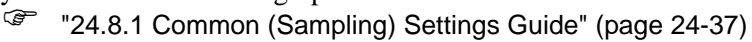

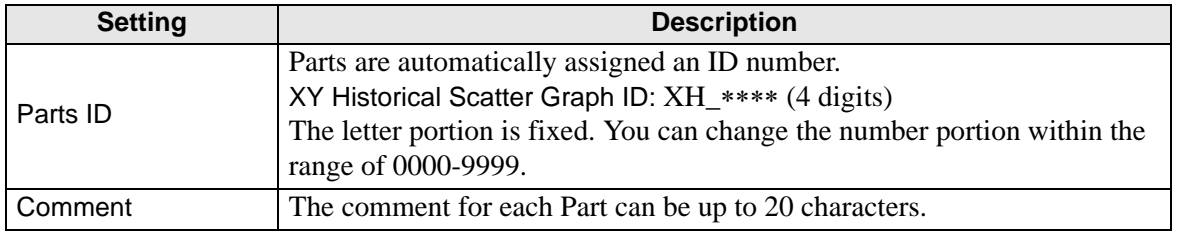

# **Graph/Basic**

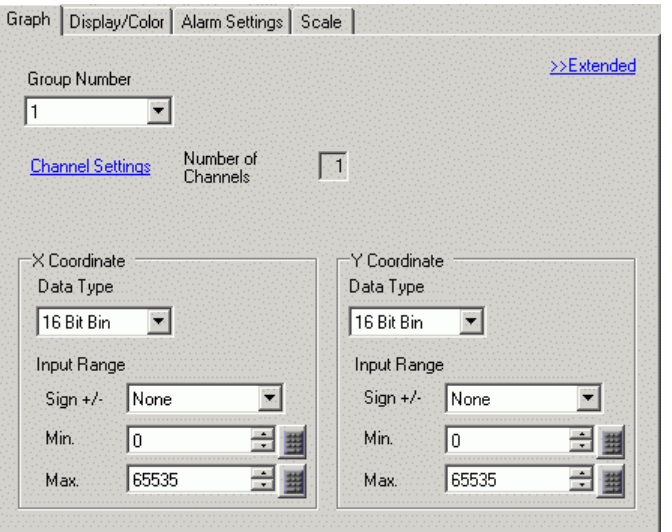

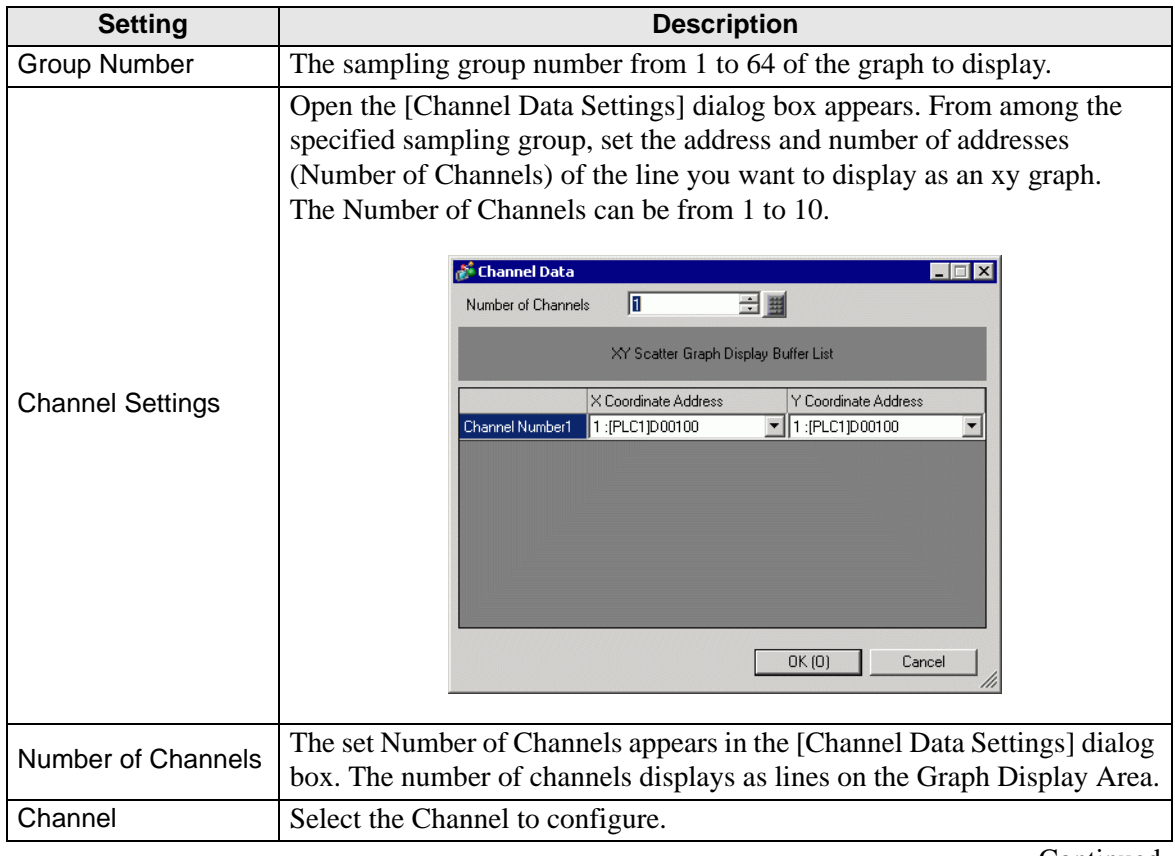

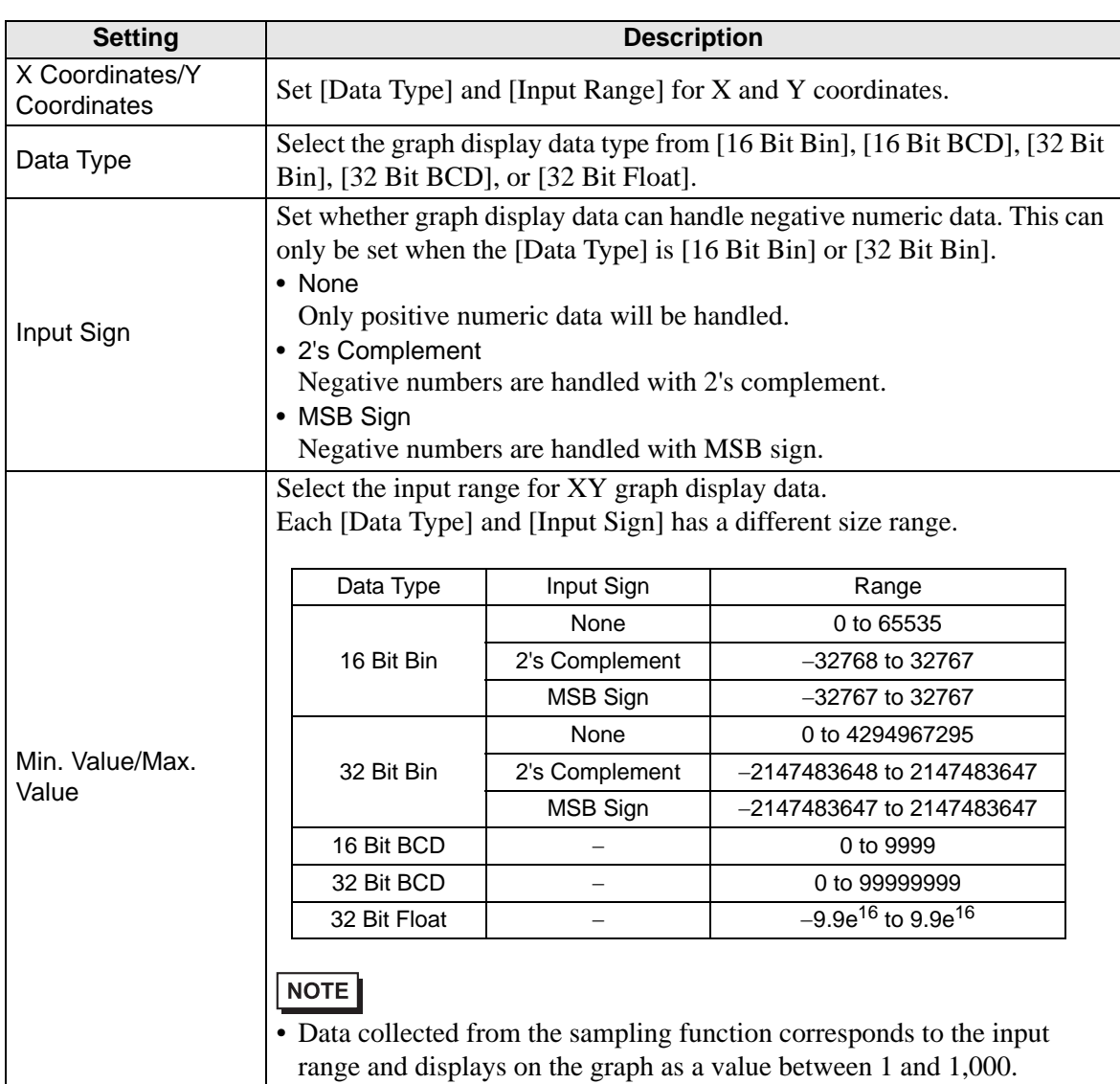

## **Graph/Extended**

You can set Input/Display for each channel.

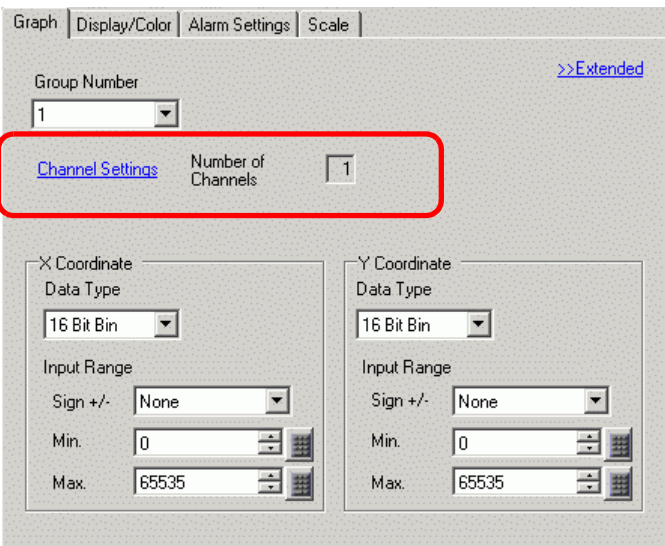

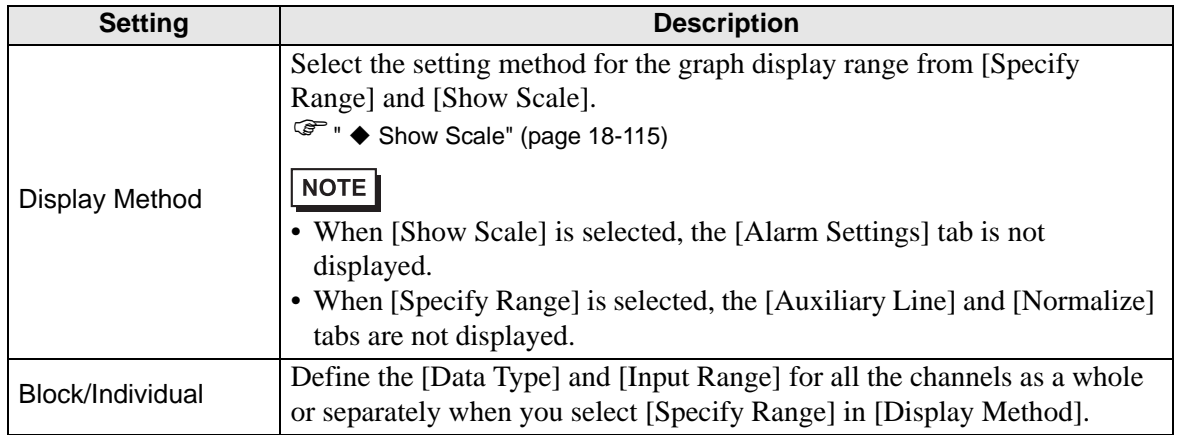

#### <span id="page-114-0"></span>◆ Show Scale

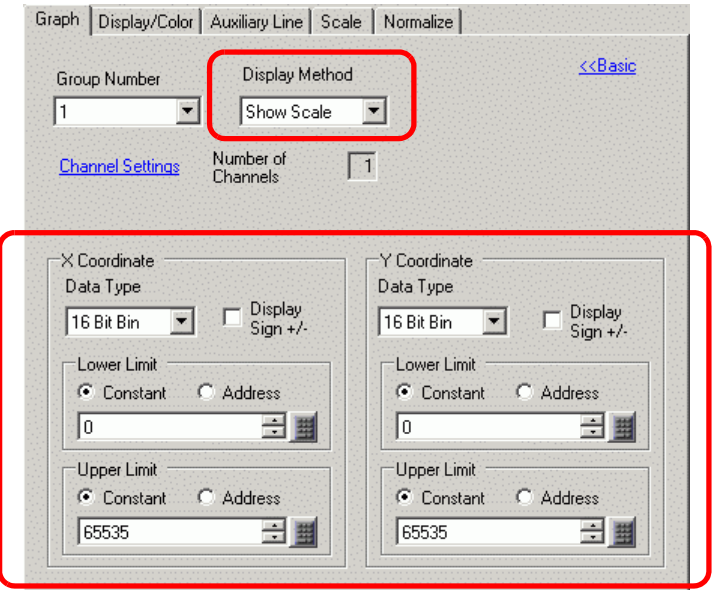

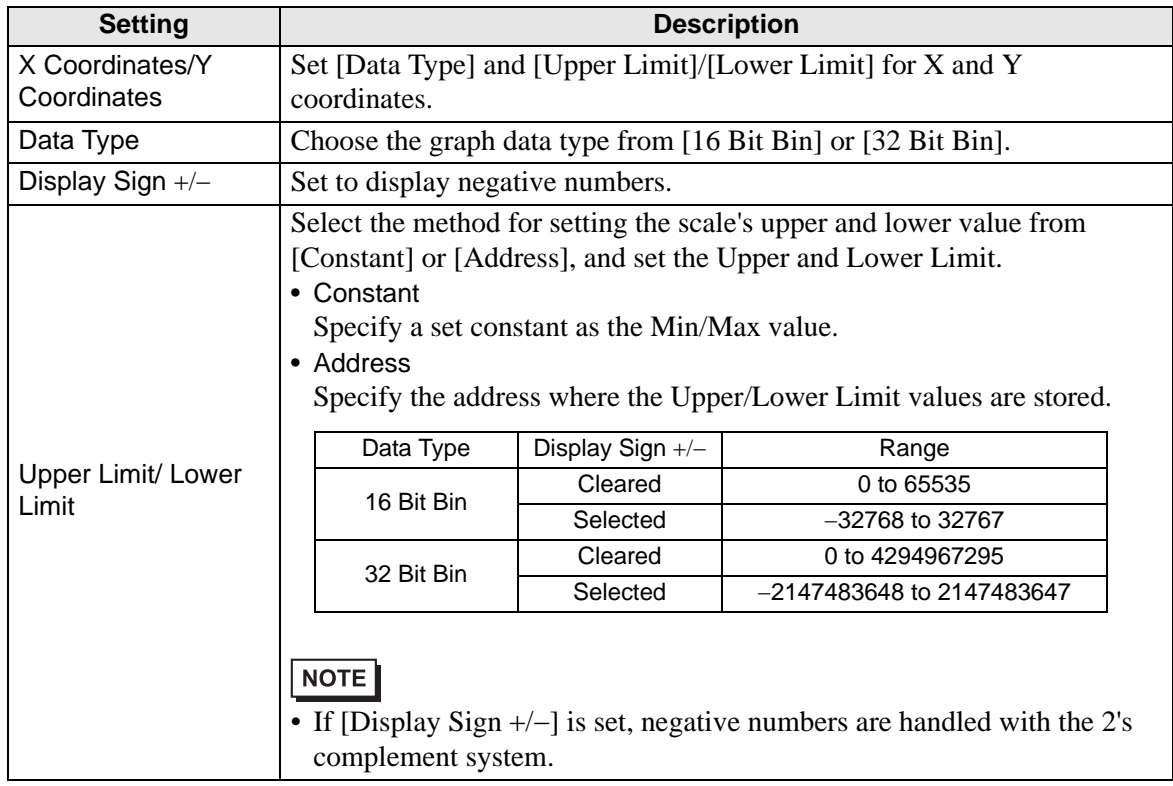

# ■ Display/Color

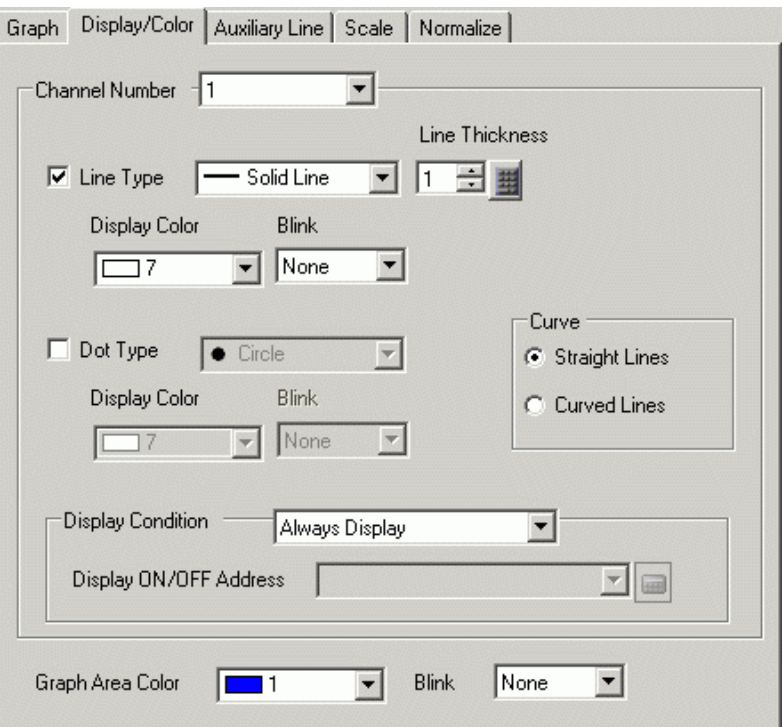

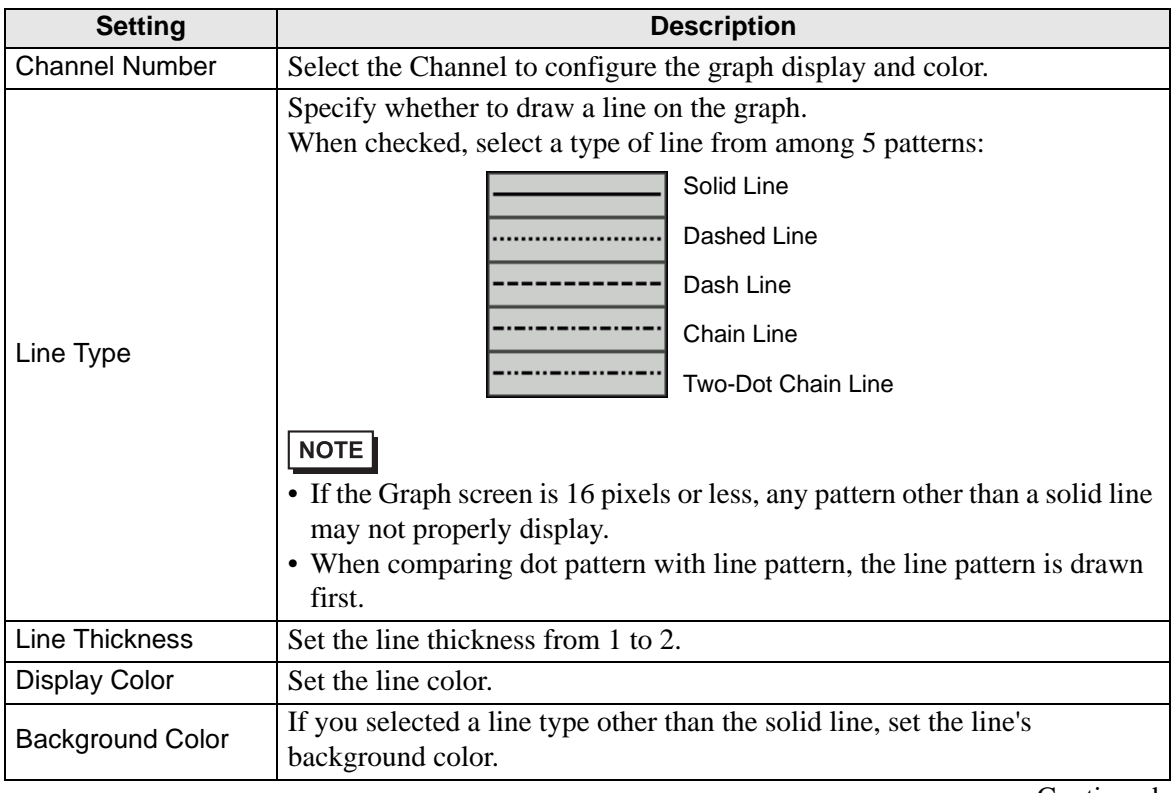

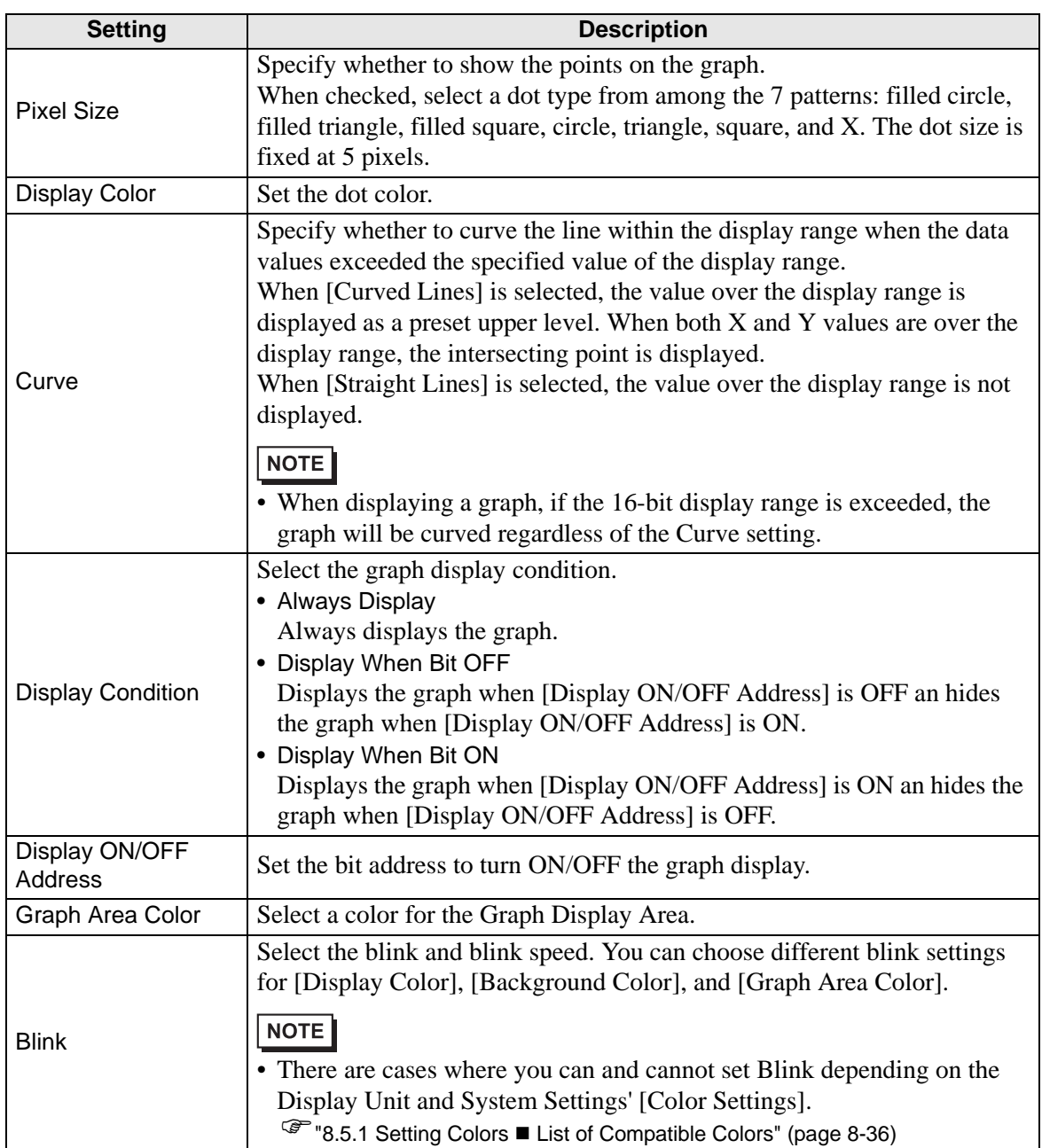

## **Alarm**

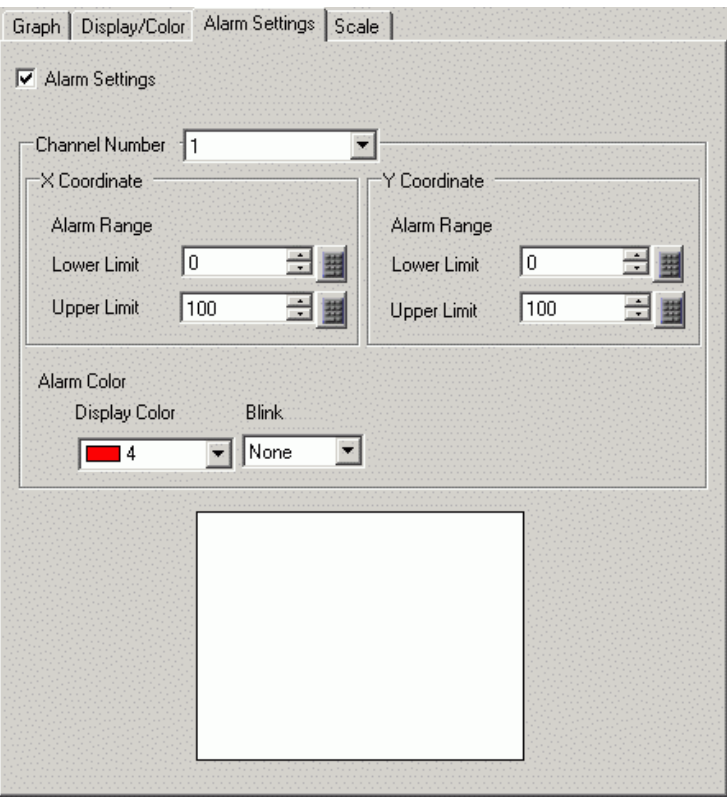

• When [Show Scale] is selected for [Display Method] in the [Graph] tab, the [Alarm Settings] tab is not displayed.

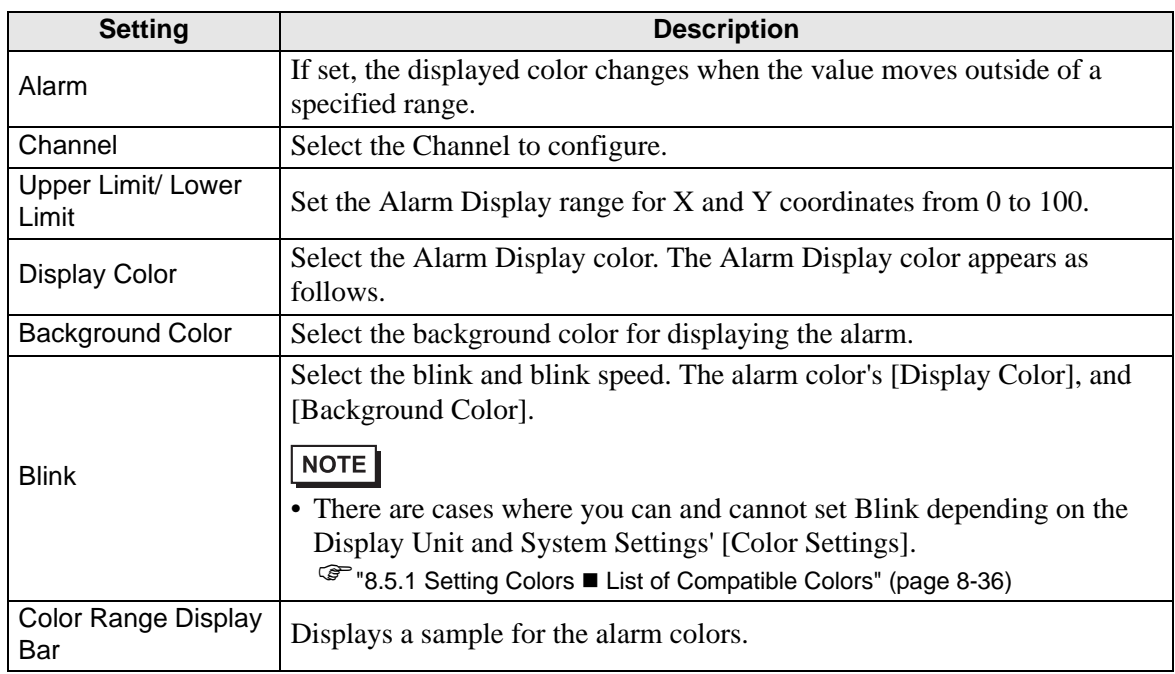

## **Auxiliary Line**

To use Auxiliary Lines, the [Display Method] must be set to [Show Scale].

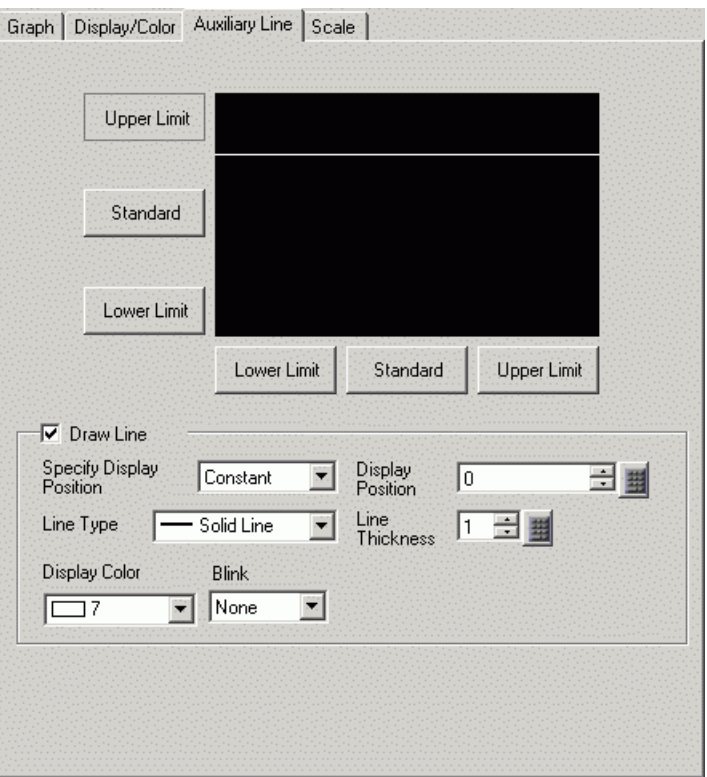

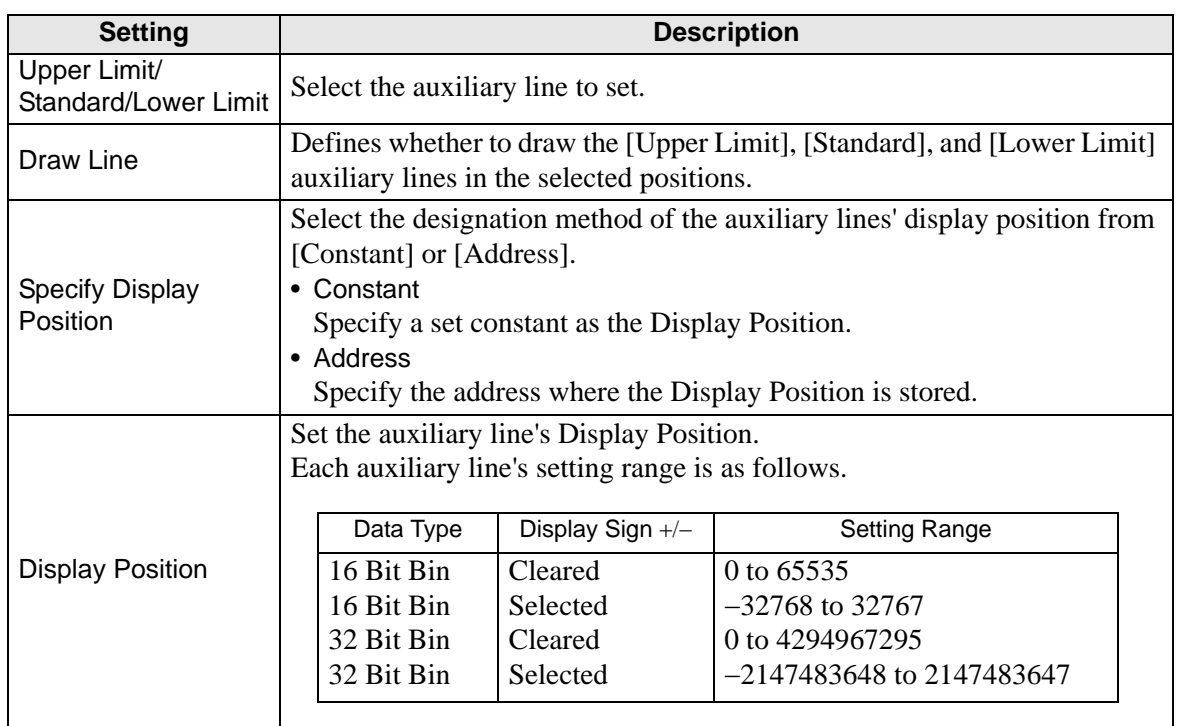

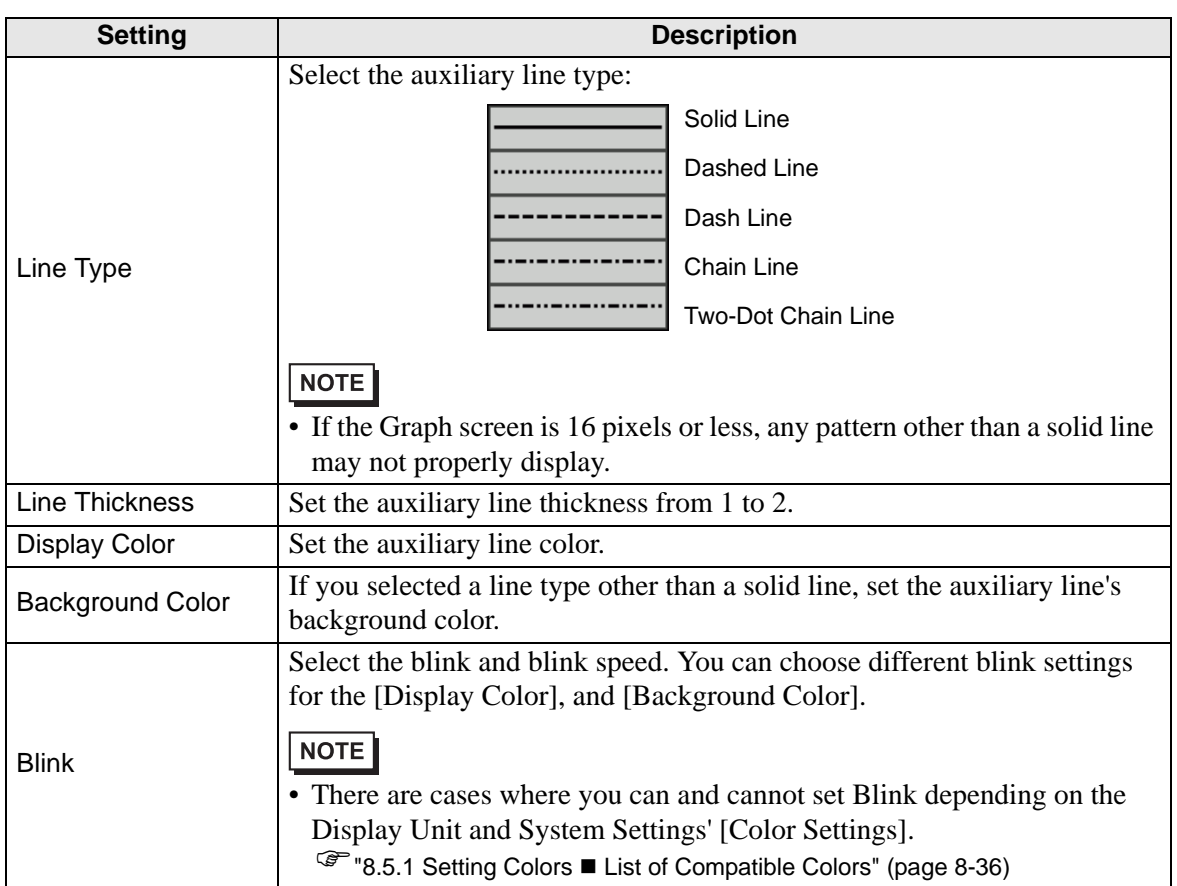

## **Scale**

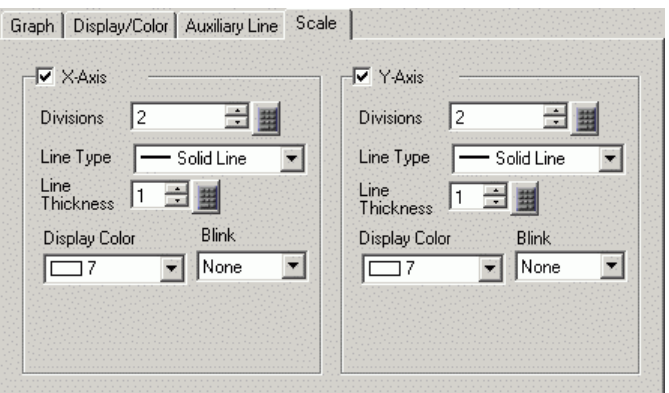

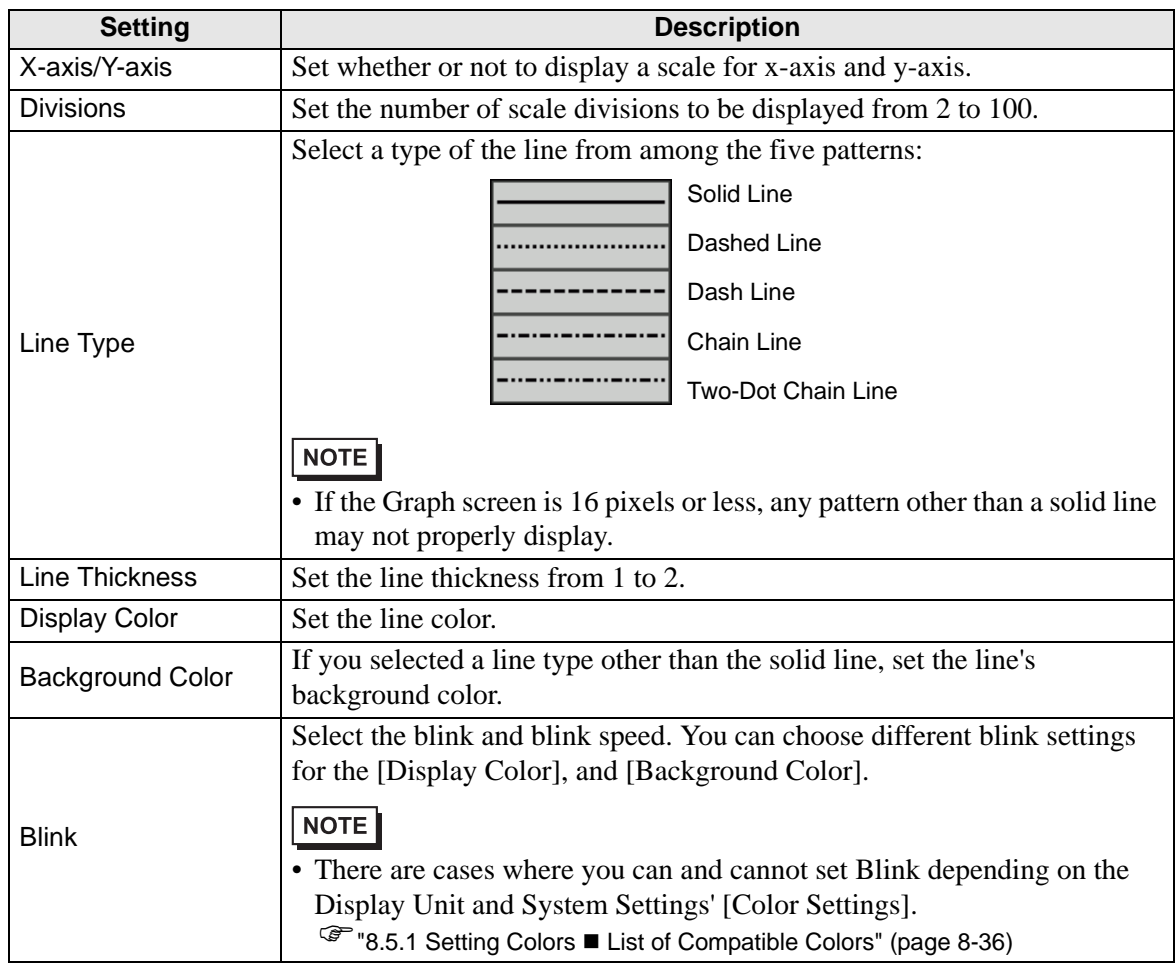

#### **Normalized Data**

To use Auxiliary Lines, the [Display Method] must be set to [Show Scale].

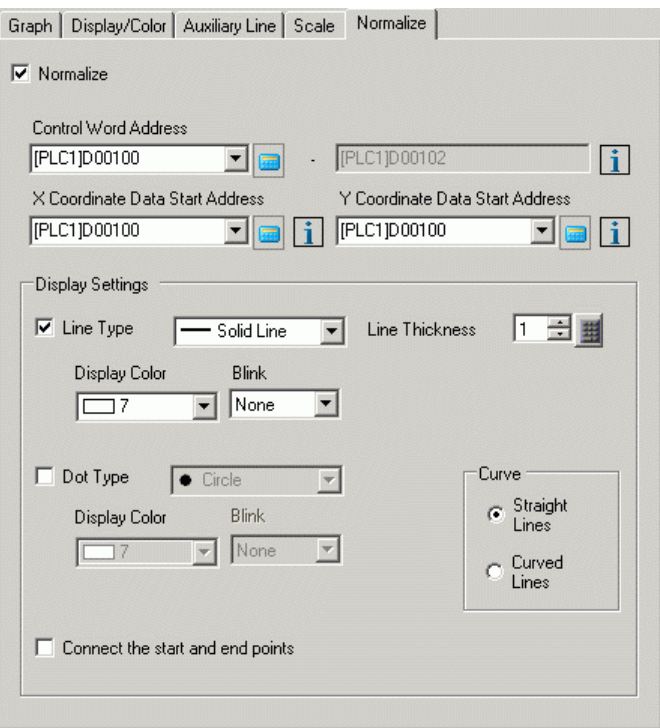

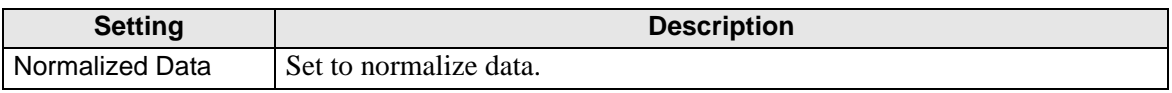

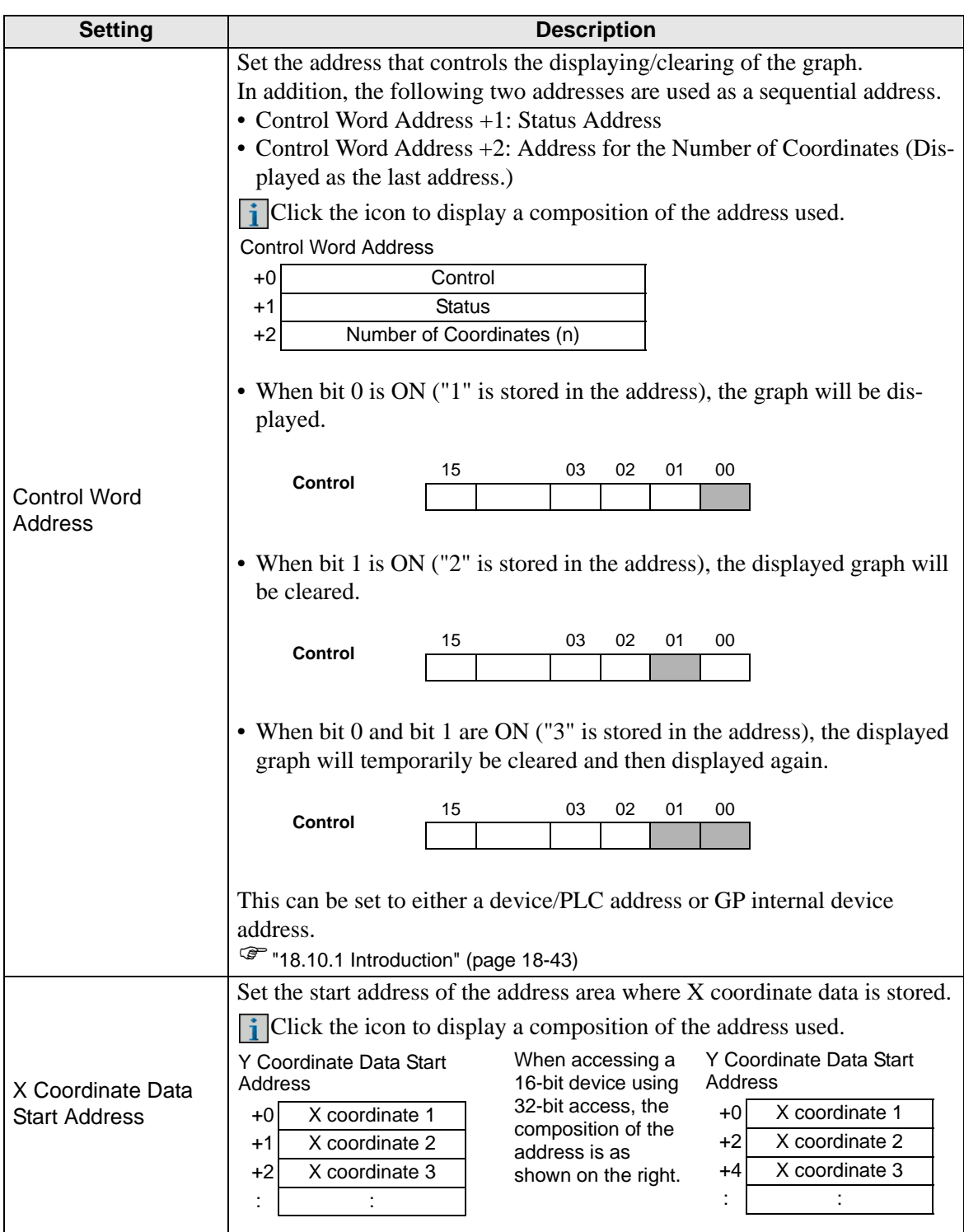

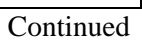

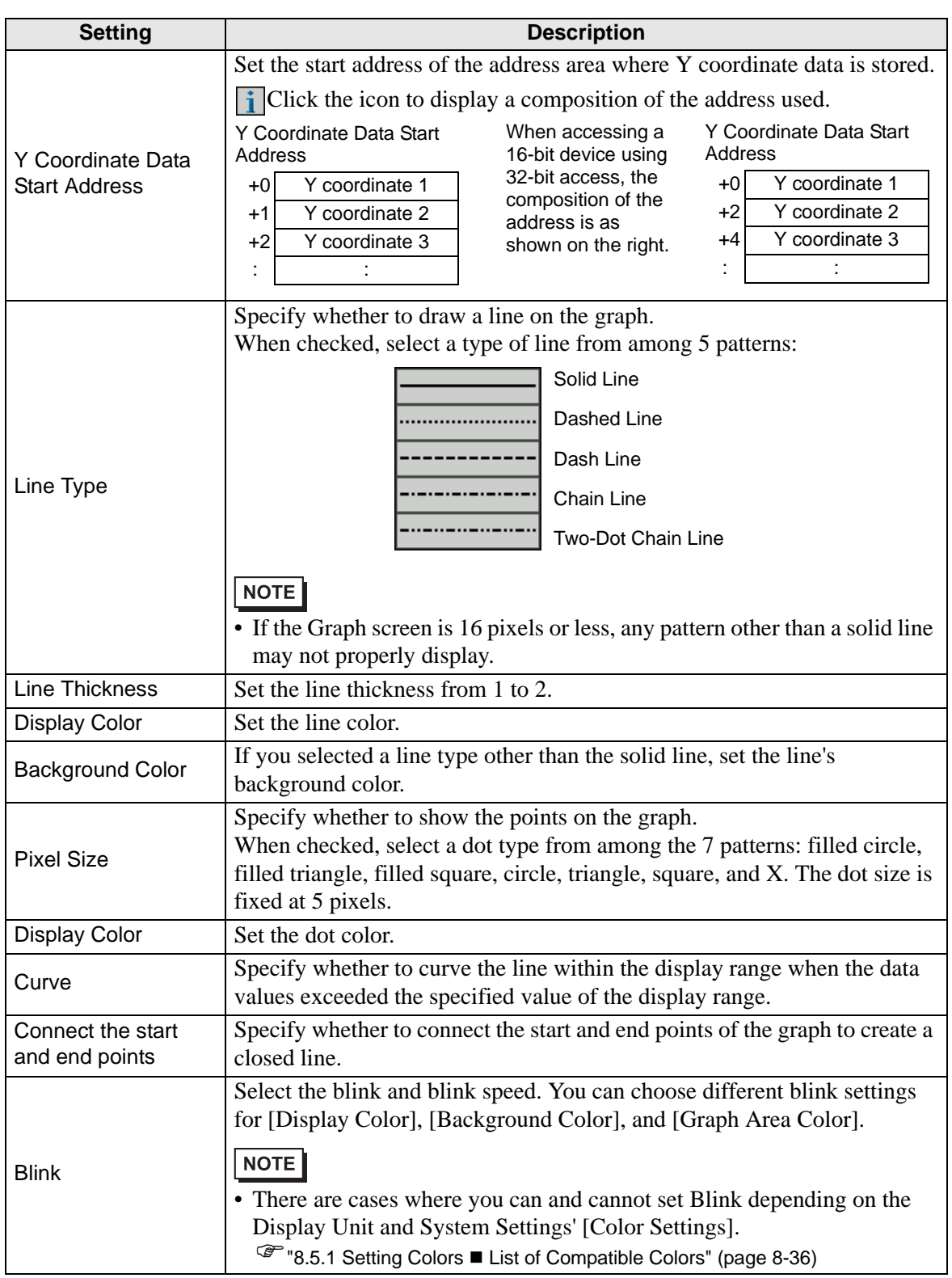

#### **18.12.5 XY Block Display Scatter Graph Settings Guide**

Multiple data consisting of a pair of two Word devices' values are collected at once and displayed as a graph in x-axis/y-axis coordinates.

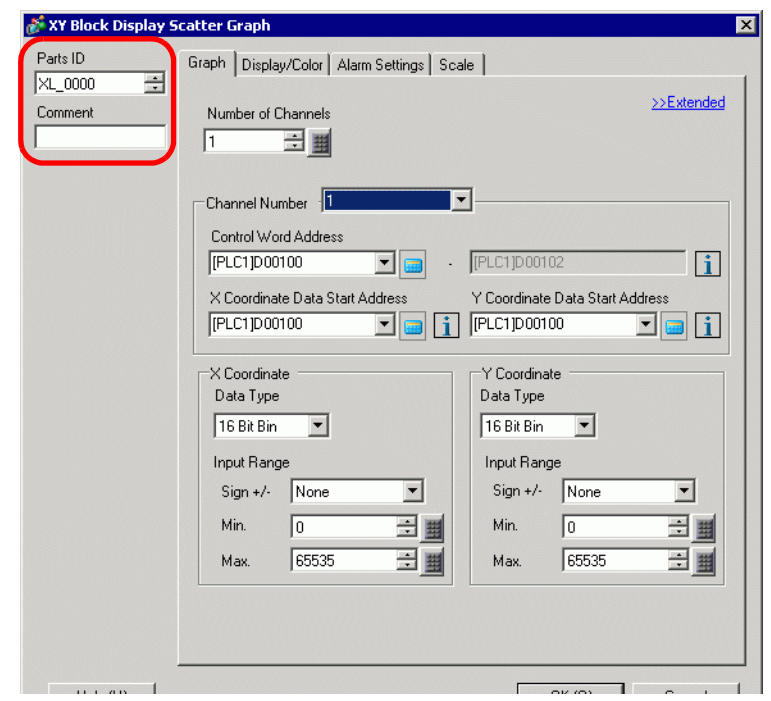

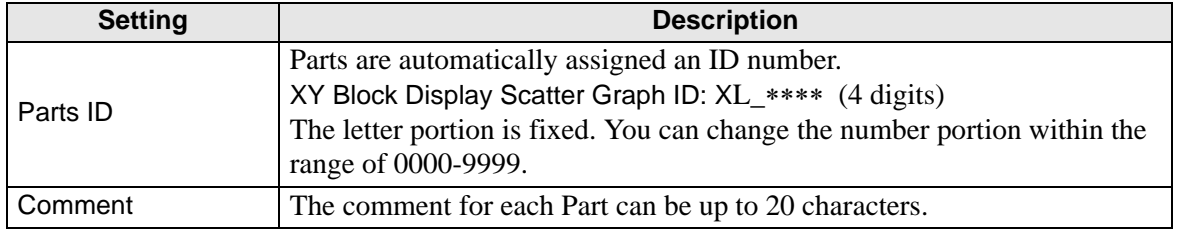

## **Graph/Basic**

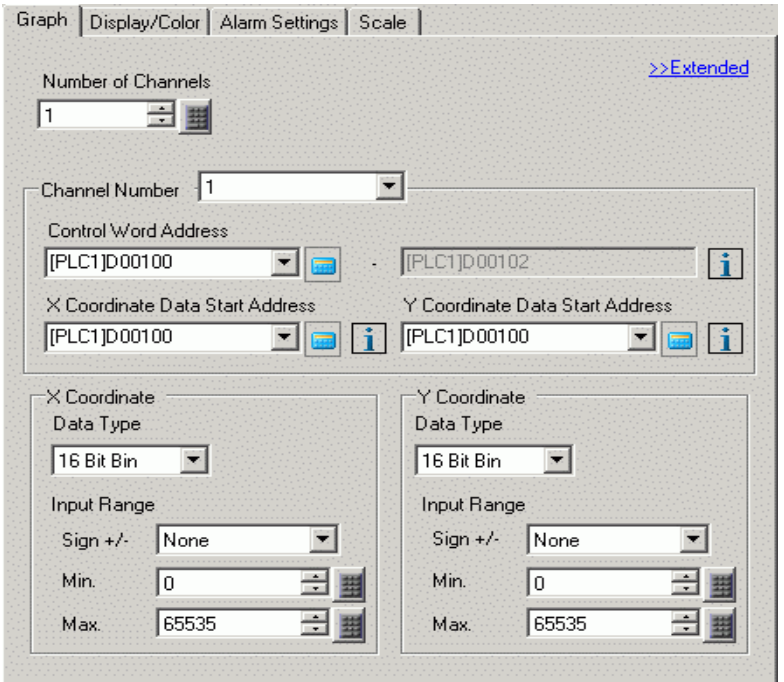

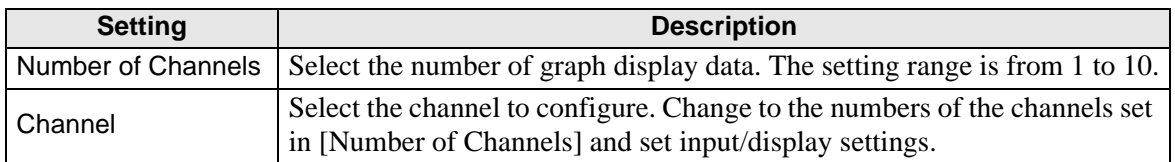

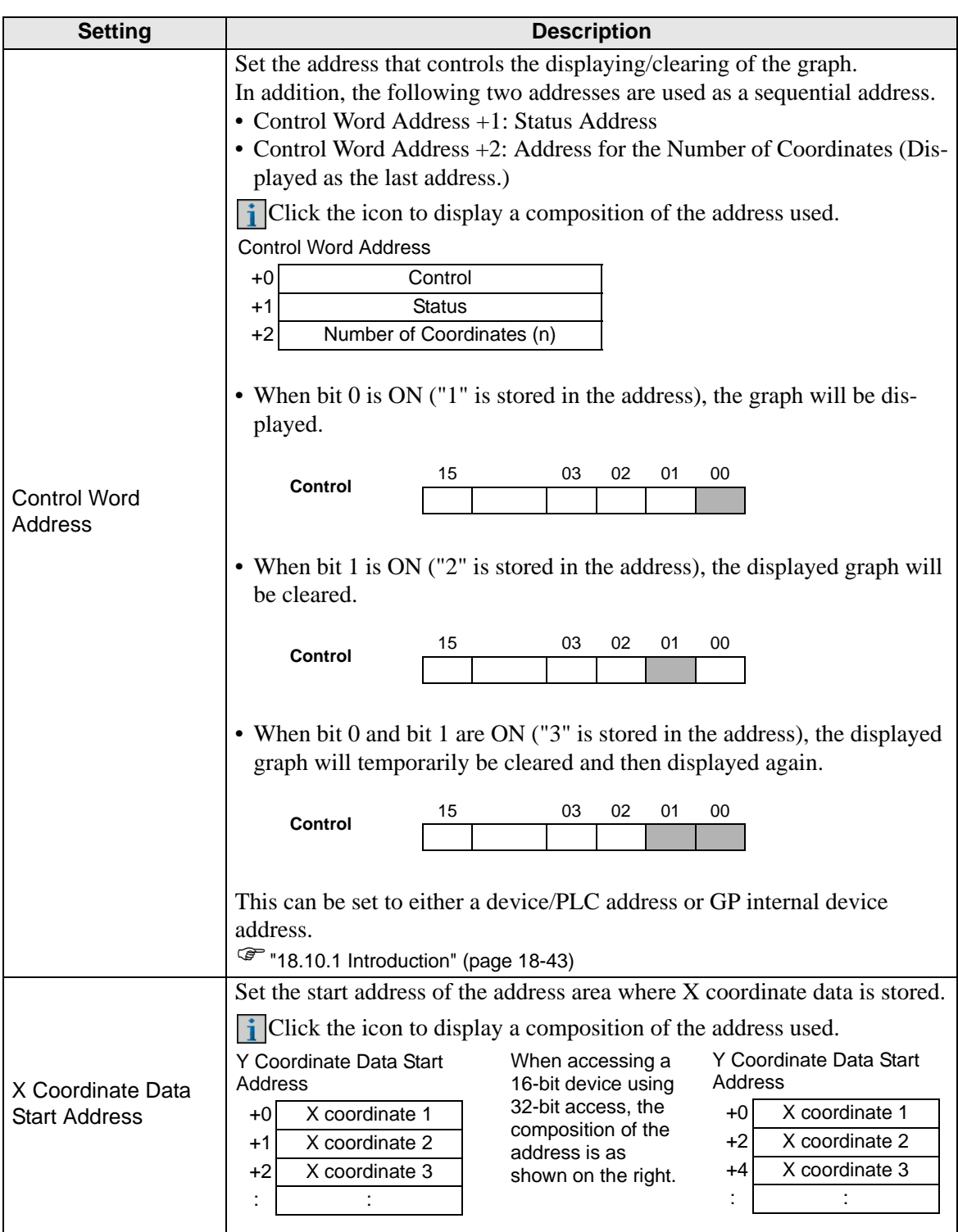

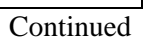

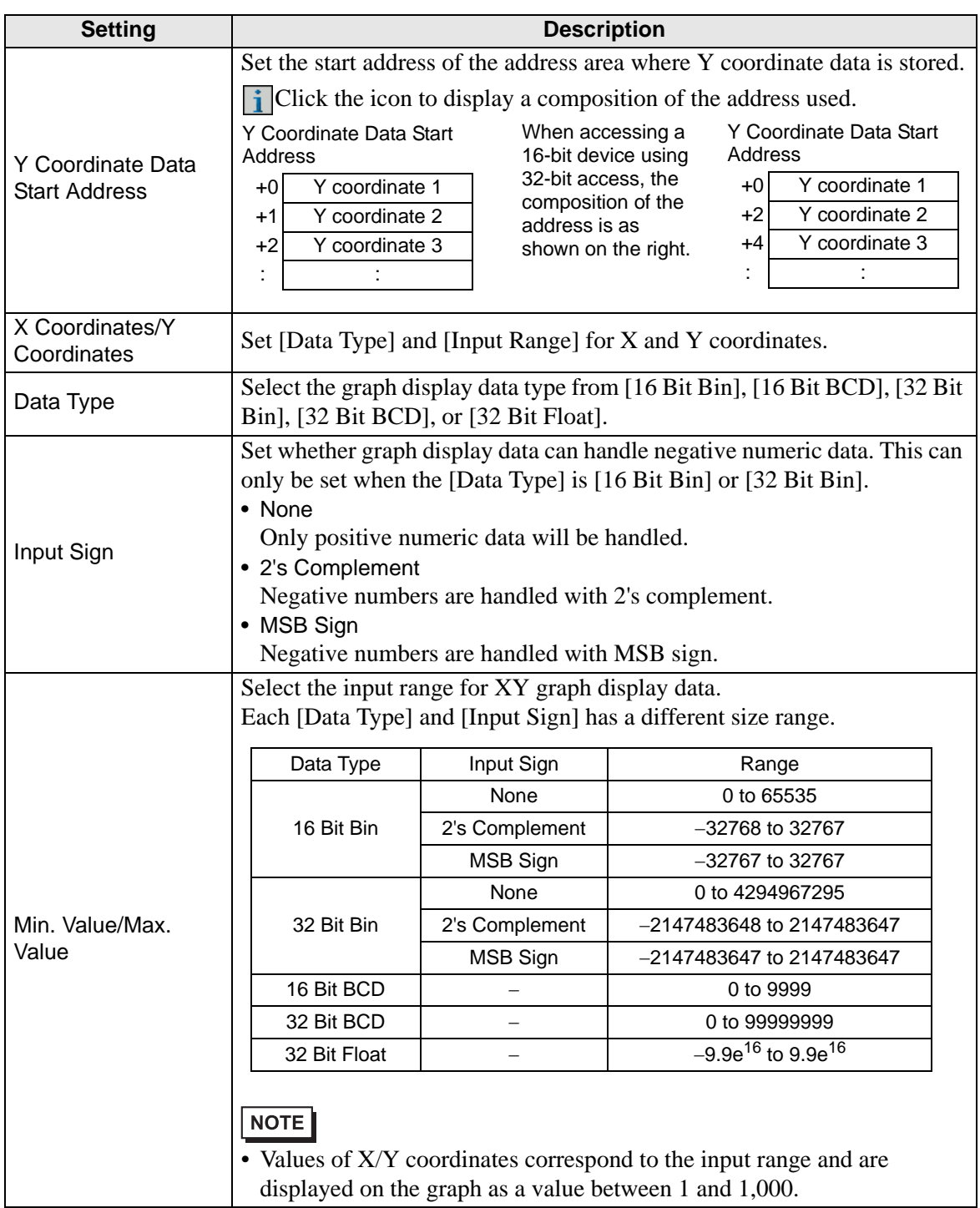

## **Graph/Extended**

Configure input/display settings for each channel's Data Type, Input Sign, etc.

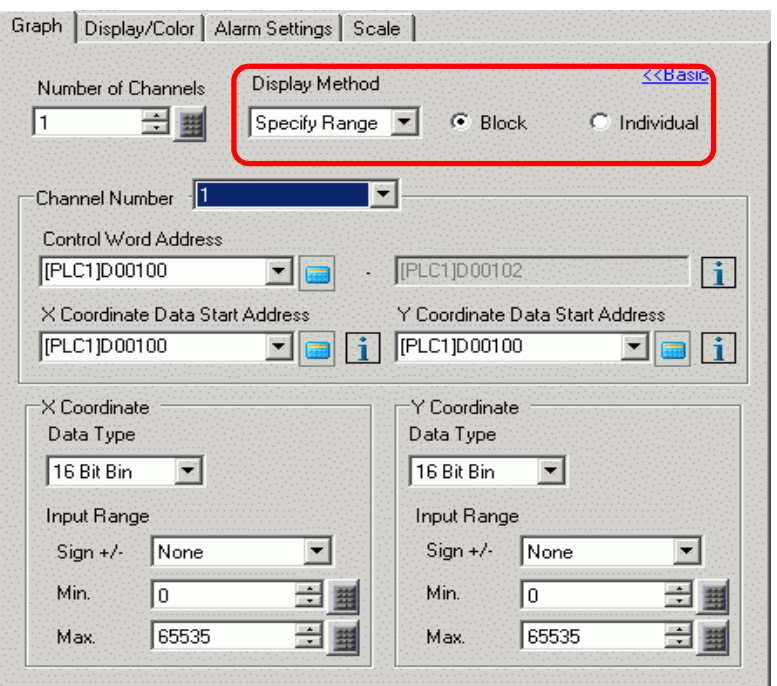

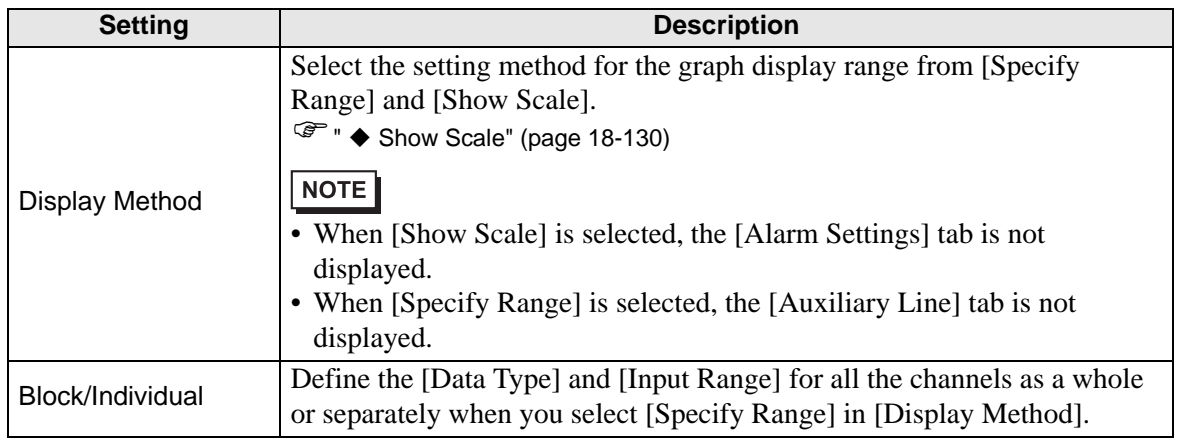

#### <span id="page-129-0"></span>◆ Show Scale

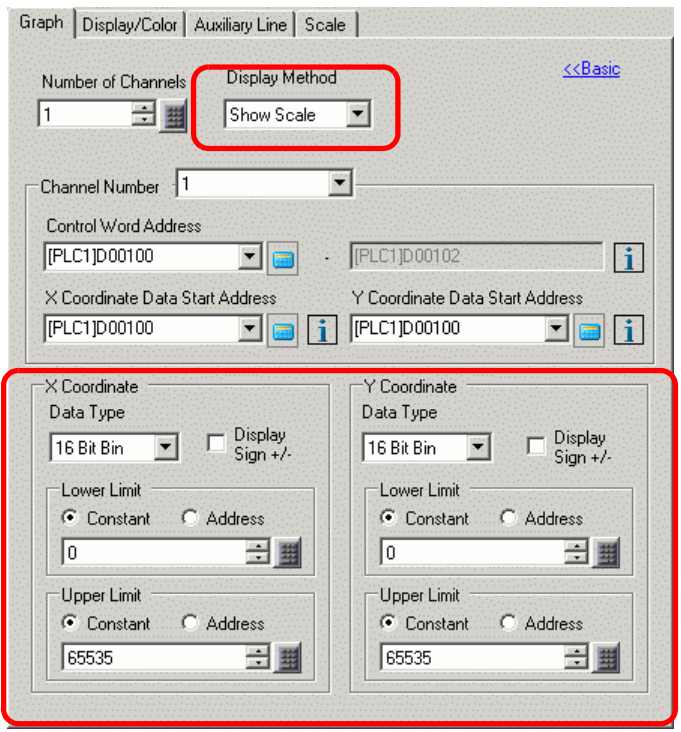

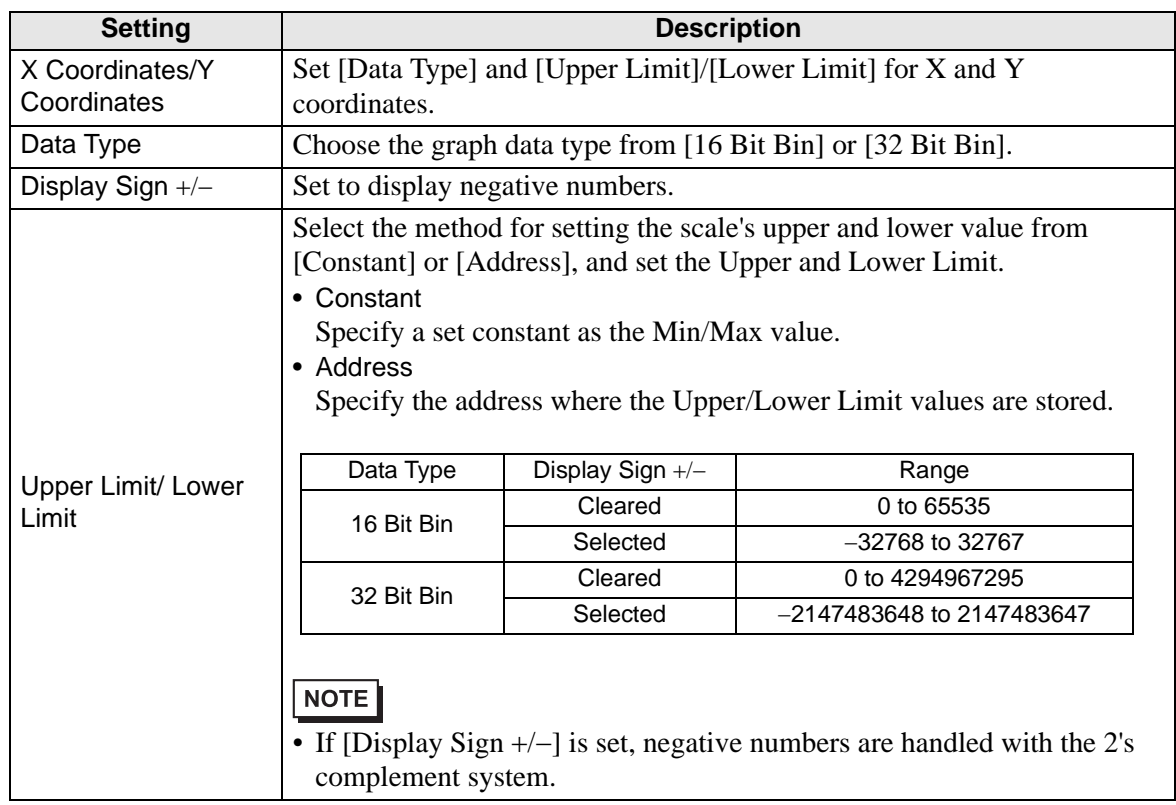

# ■ Display/Color

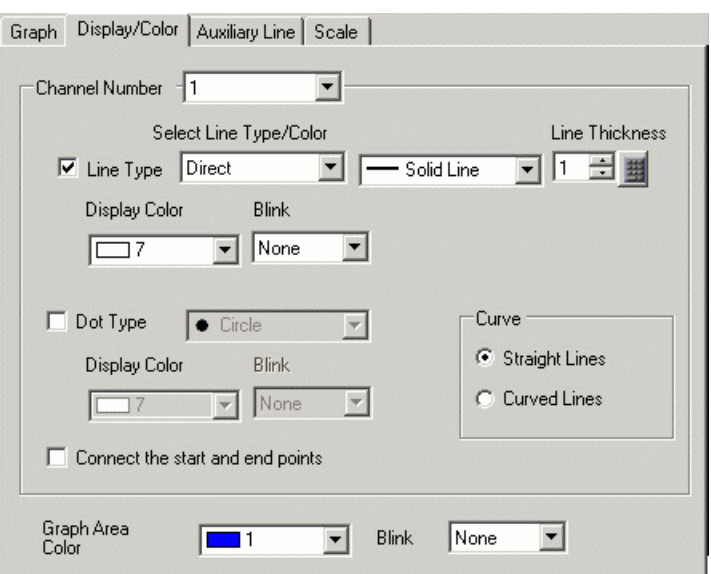

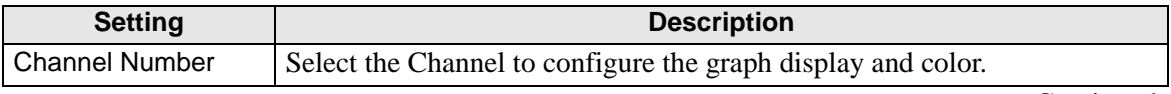

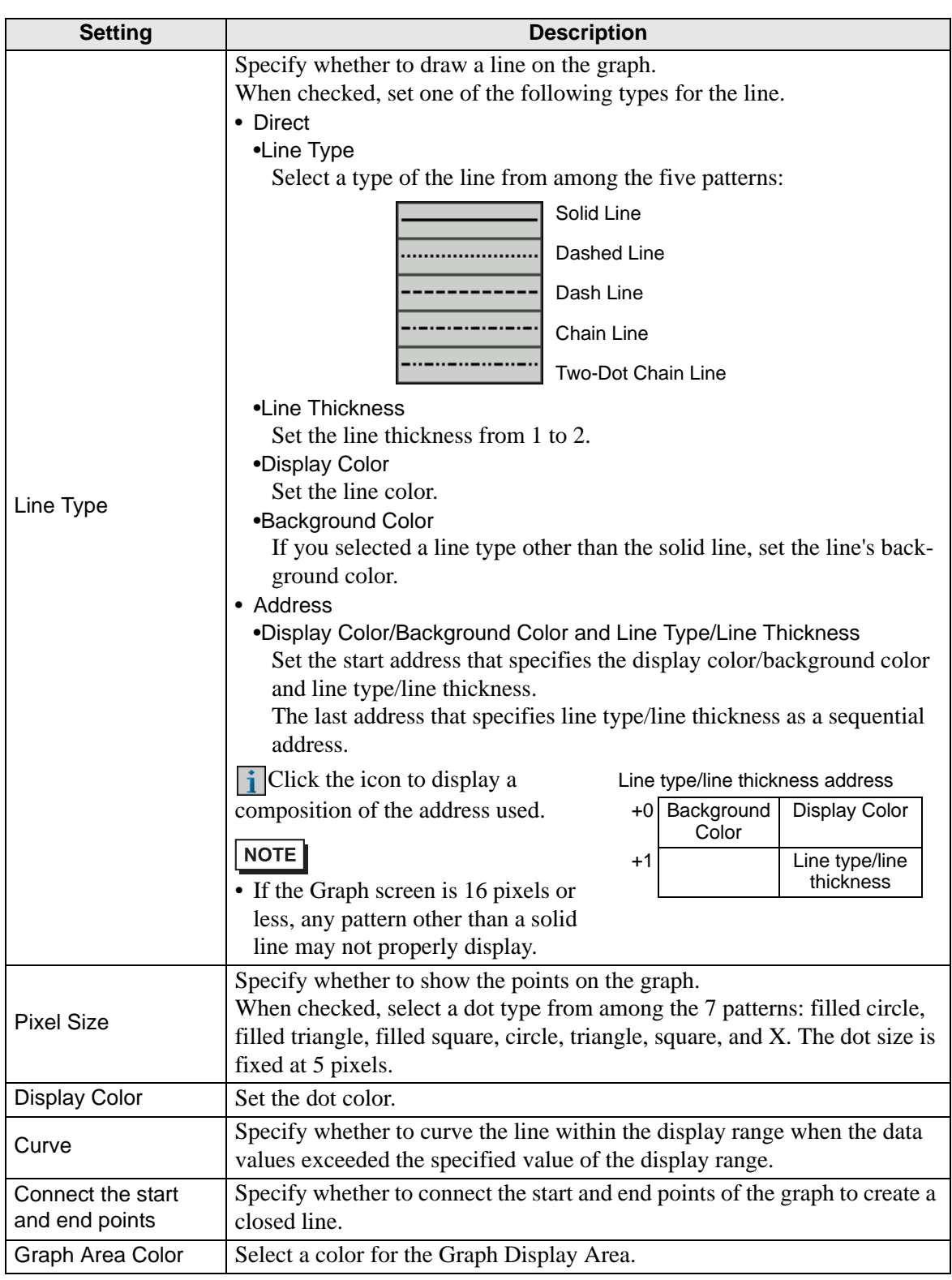

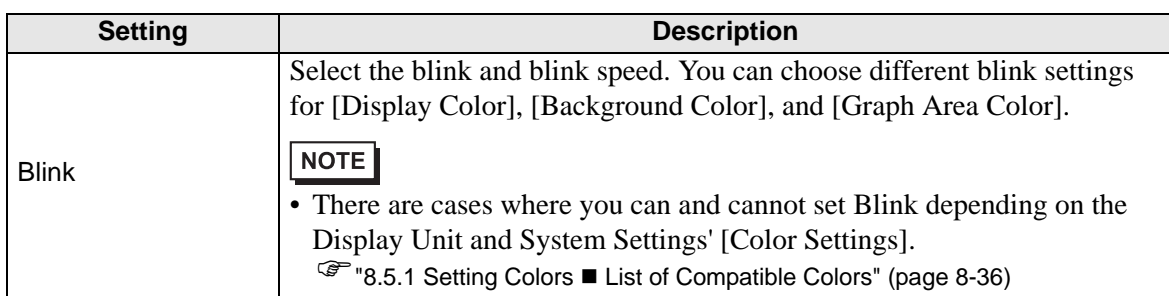

## **Alarm**

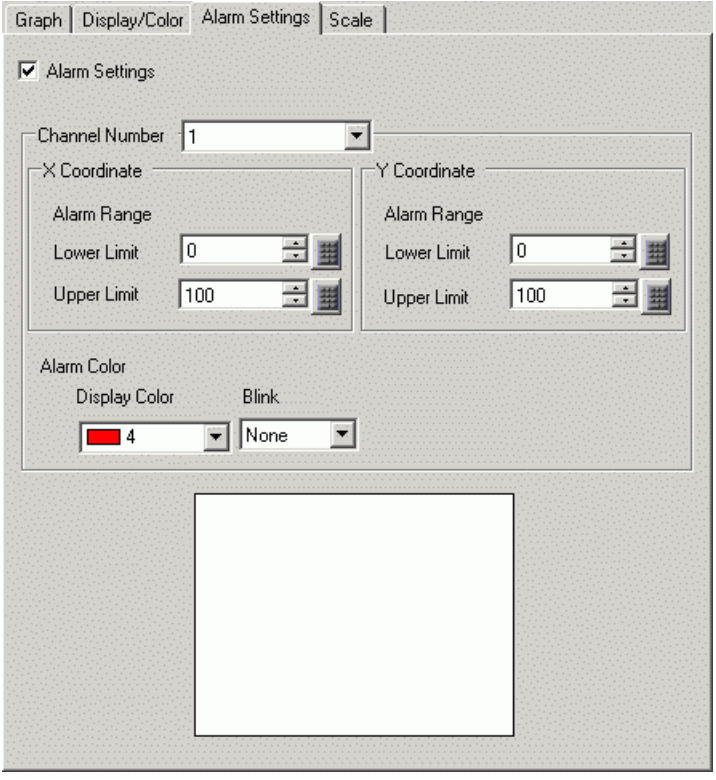

NOTE • When [Show Scale] is selected for [Display Method] in the [Graph] tab, the [Alarm Settings] tab is not displayed.

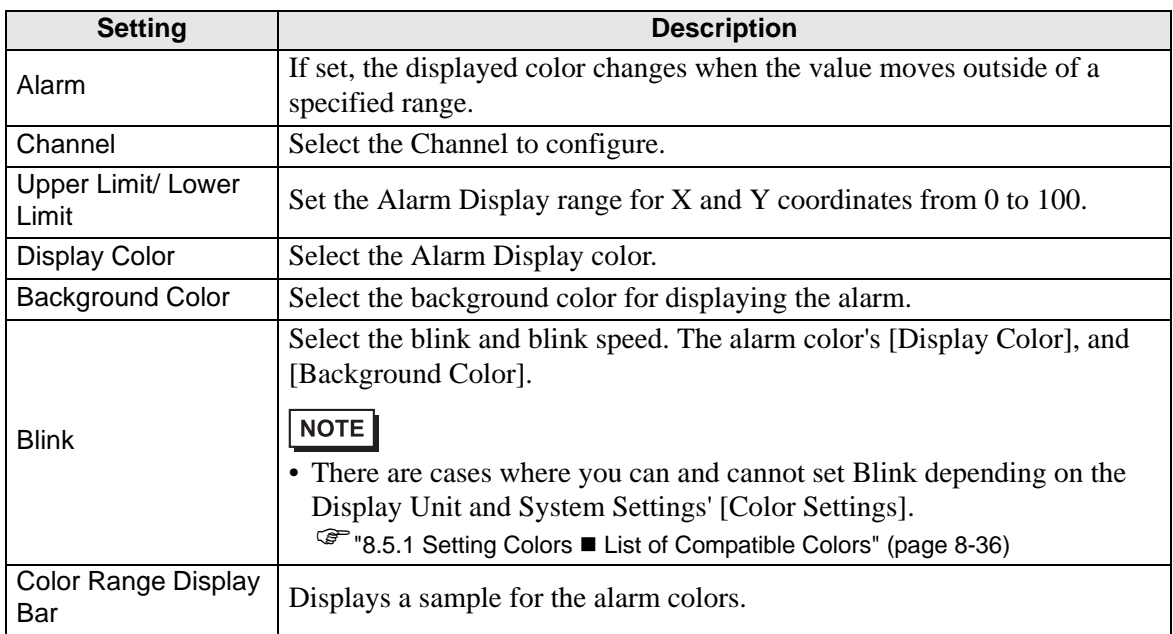

## **Auxiliary Line**

To use Auxiliary Lines, the [Display Method] must be set to [Show Scale].

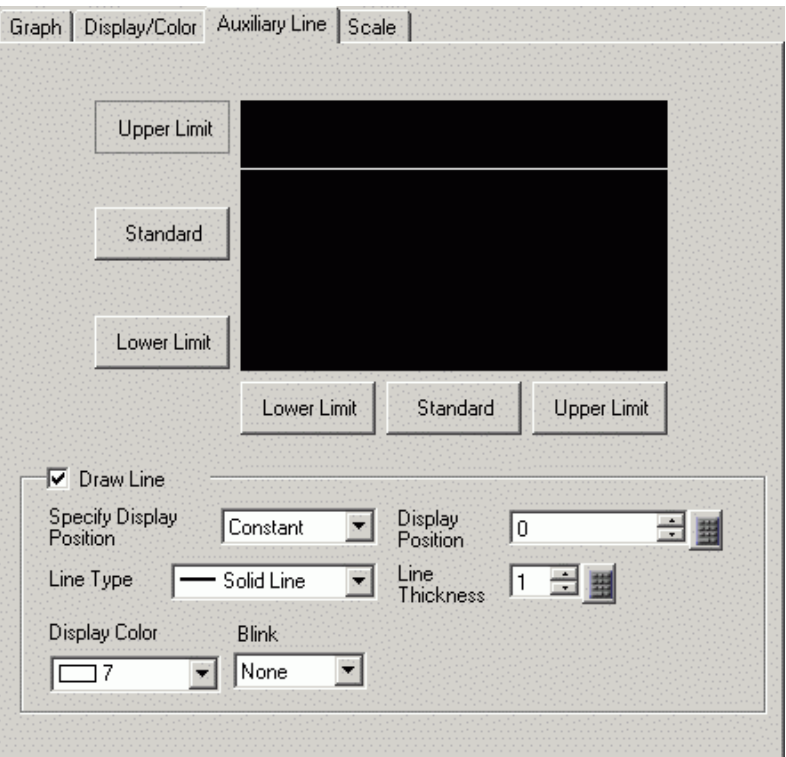

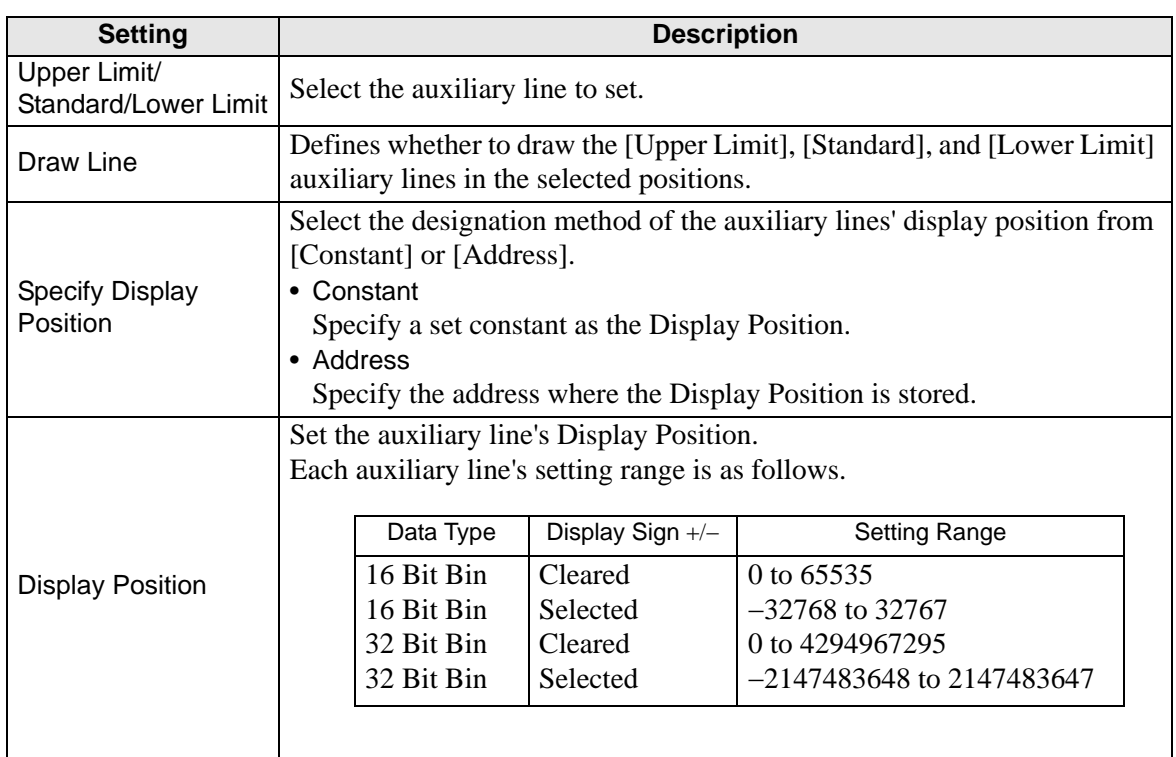

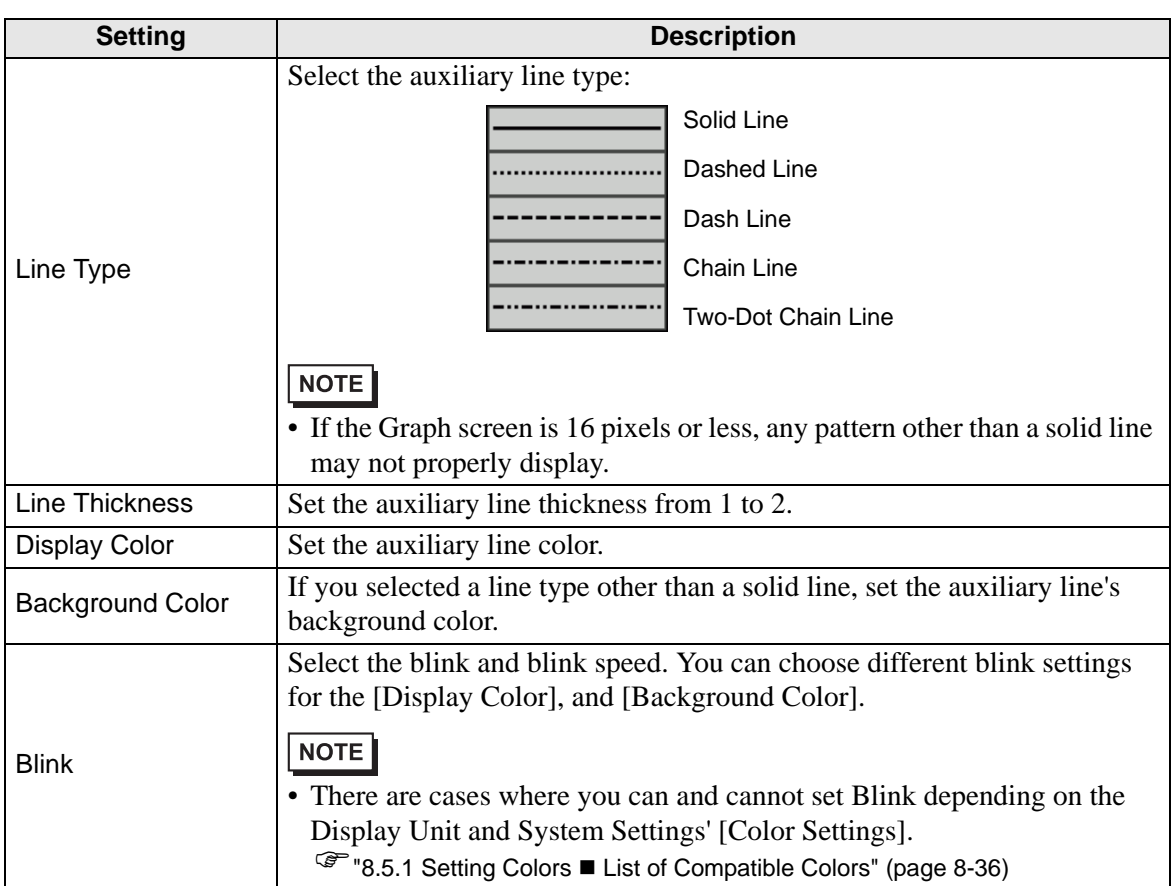

## **Scale**

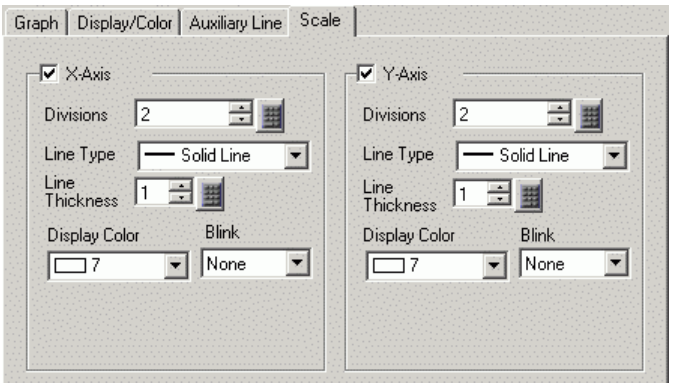

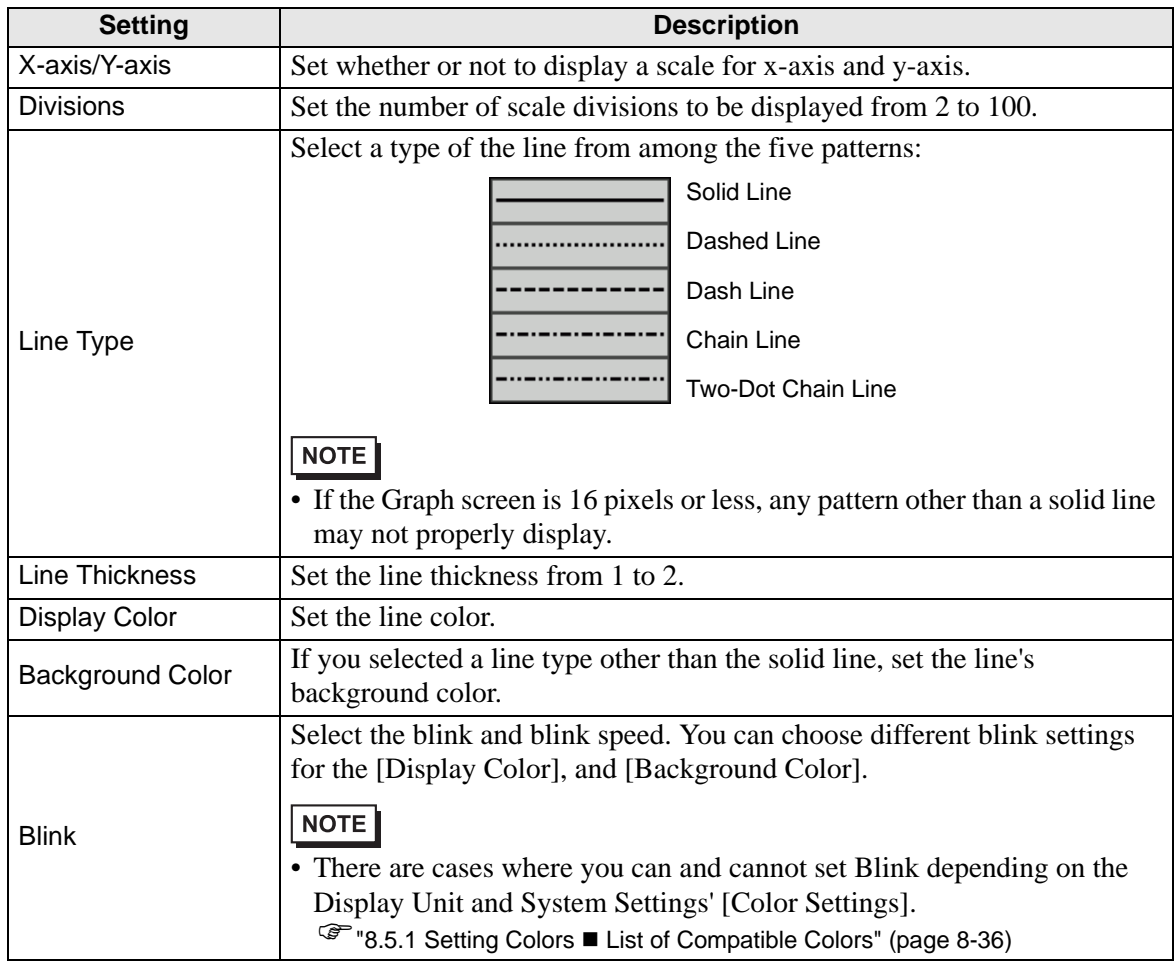

# **18.13 Restrictions**

#### **18.13.1 Restrictions for Graphs**

- When a value outside of the set input range is collected, the Graph Display only shows values up to the maximum and down to the minimum.
	- For example, when the input range  $Min = 0$ ,  $Max = 100$

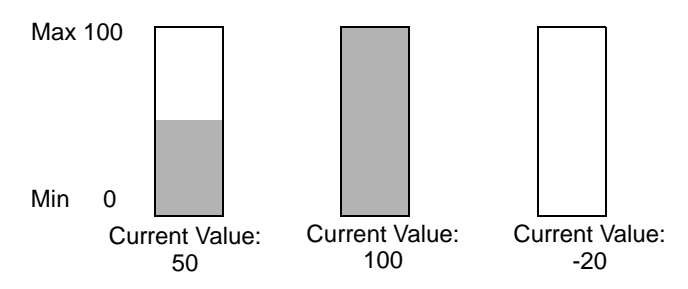

• When corrupt BCD data is collected, it can not be displayed properly. When a value is invalid, the previous state displays. If the value is corrupt and no previous value exists, a value is then only displayed once a valid value is collected.

#### ■ Restrictions on **XY Graphs**

- For Historical Trend Graph, Data Block Display Graph, XY Historical Scatter Graph and XY Block Display Scatter Graph parts, a maximum of 8 graphs can be displayed on a single screen (including called screens and popup windows) at the same time.
- For Historical Trend Graph, Data Block Display Graph, XY Historical Scatter Graph and XY Block Display Scatter Graph parts, a maximum of 40 channels can be displayed on one display screen (including called screens and popup windows).
- Up to 10 channels can be set for one XY Historical Scatter Graph or XY Block Display Scatter Graph part.
- Coordinate points may be displayed even when the data values are out of range. Coordinate points of the graph data are calculated as a value between 1 and 1,000. As a result, data out of the range may be determined to be within the range.
- Graph will not be displayed when there is invalid data in either X-axis or Y-axis.
- The order of drawing for each graph is as follows:
	- XY scale
	- X- and Y-axis auxiliary lines.
	- Normalized Data
	- XY Historical Scatter Graph

However, when the normalized data value is changed and only drawing action is performed (turn ON the bit "0"), the normalized data will be drawn on the XY Historical Scatter Graph.

#### **18.13.2 Restrictions for Historical Trend Graphs**

- A total of eight Historical Trend Graph parts can be displayed at the same time on a single screen. When you are using a window screen, the total number of Data Block Display Graph parts that can be displayed on the base screen and window screen together is 8. When Data Block Display Graph, XY Historical Scatter Graph and XY Block Display Scatter Graph parts are placed on the same screen, the total number of the graphs to be placed together is 8.
- The maximum number of channels (number of lines) that can be displayed on a single Historical Trend Graph is 20.
- The maximum number of channels (number of lines) that can be displayed on a single screen is 40. When you are using a window screen, the total number of channels that can be displayed on the base screen and window screen together is 40. The subsequent channels do not appear.
- To draw lines within the display area on the historical trends graph, place the graph on a base screen numbered 9000-9999. If you draw scale lines within the graph display area on a base screen numbered 1-8999, the scale lines will not be displayed on the GP. To display a graph with scale lines on a base screen numbered 1-8999, call up a screen with a number above 9000.
- When the sampling period is specified as 1 second or less, depending on the size of the graph display area used, scroll processing can take almost one second, and communication and tag processing can be affected. In this case, setting the sampling period to two or more seconds should correct the problem.
- If an error occurs when reading the data samples, the line on that portion of the graph is not displayed. If the error continues, that period does not appear on the graph. When the next sampled data displays on the historical trend graph, it displays as follows.

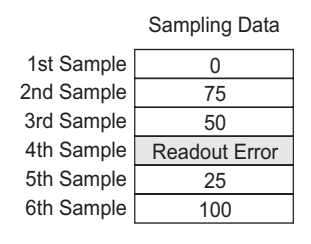

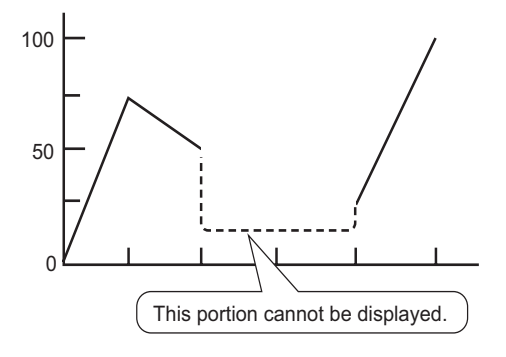

• If the [Data Type] of the historical trend graph part is set to [BCD] and the sampled data that includes A to Fh is stored, the graph will not be displayed.

When the next sampled data displays on the historical trend graph, it displays as follows.

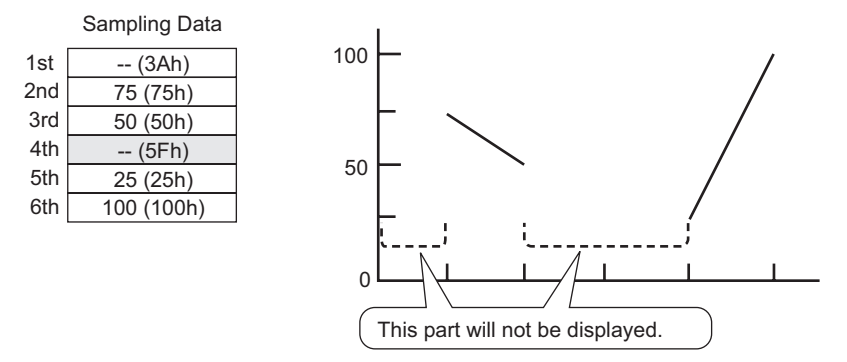

• If the [Data Type] of the historical trend graph part is set to [BCD] and the sampled data that includes A to Fh except BCD (except 0 to 9) is stored, the graph containing the previous sampled data will be displayed.

When the next sampled data displays on the historical trend graph, it displays as follows.

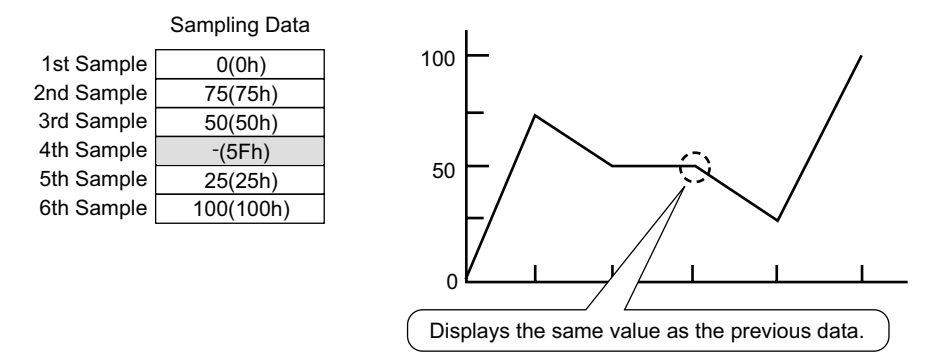

The fourth sample, 95(5Fh) is ignored, and the third sample, 50(32h), is shown in its place on the Graph.

• Set the [Data Type] on the Historical Trend Graph to match the data sample bit length. If the [Bit Length] is set to [16 Bit] and the [Data Type] is 32 bit, two Words' data are combined and handled as 32 bit.

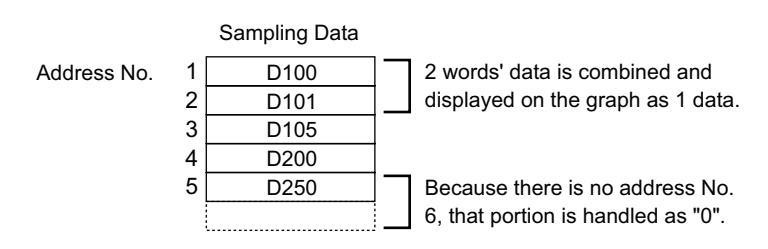

If there are multiple Historical Trend Graphs with the same Part ID on the same screen, the graph that was placed will be considered valid. The second graph will not be displayed. The same is true for when loading the screen using Call Screen--the graph that is placed first will be displayed while the second graph will not be displayed.

- Even when Show Cursor is set in Historical Trend Graph, the cursor is not displayed for the sampling group for which [Use Memory Card as Backup Area] is not checked in Sampling Settings.
- When the number of sampling is 1, Thin Out Mode is disabled.

# ■ Restrictions on Displaying Historical Data

- Only one Historical Trend Graph part with a Display Historical Data function enabled can be placed on a Base screen.
- You cannot use Display Historical Data Settings on a window screen. The Display Historical Data function does not work.
- For the sampling group without Display Historical Data selected, Historical Display mode will not turn on, even if Display Historical Data is set in Historical Trend Graph.
- When you erase data samples stored in the GP, Historical Data cannot be displayed.
- The Number of Data (current data  $+$  historical data) that can be displayed in one channel with Display Historical Data is the amount in [Cycles] specified in the sampling settings. For the Historical Trend Graph [Data Samples], set a number less than [Cycles] in the sampling settings.
- The number of sets of sampled data that can be saved on the GP depends on the capacity of the backup  $SRAM^{*1}$  and the intended use, as well as the sampling settings.

 $\mathbb{F}$  "24.9.1 Summary **Backup SRAM"** (page 24-116)

The table below shows the maximum number of samples when the backup SRAM is used only for backing up the sampling groups used in a line chart.

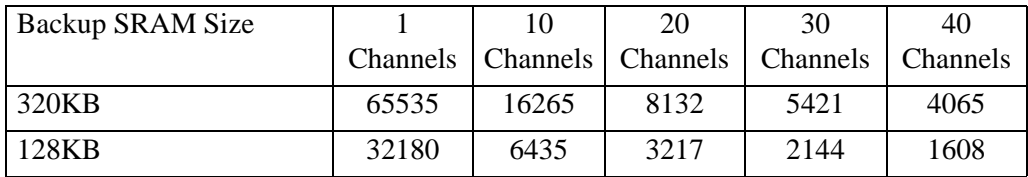

The maximum number of samples per Number of Channels

Setting Contents: Number of Sampling Groups: 1, Blocks: 1, Data Type: 16 Bit, Overwrite old data after finishing the specified no. of times, No Date Data, No Data Enabled/Disabled Flags

- Switches placed on a Historical Trend Graph are automatically grouped. You can change an individual Switch's size or attributes, but if you delete the Switch, the Graph is also deleted. You cannot ungroup.
- Do not use two different types of switches for the same Historical Trend Graph. The switch will not operate normally. For each Historical Trend Graph, set up no more than one [Historical Data Display] switch.
- When using a Switch Lamp [Special Switch] [Historical Trend Graph Switch] for Display Historical Data, place the Special Switch and the trend graph with the Display Historical Data function on the same Base screen. If the Historical Trend Graph is placed on the Base Screen and the Special Switch on the Window Screen, they will not function.
- \*1 The capacity differs depending on the model. To check the capacity, go to the [Project (F)] menu, point to [Information (I)], select [Project Information (I)], and then select [SRAM Information].
- While in Display Historical Data mode, new samples will not be displayed even if they occur. The display will update when Display Historical Data mode is released. Even while in Display Historical Data mode, data sampling continues.
- Changing screen while in Display Historical Data mode cancels the mode.

#### **Restrictions on Using Memory Cards as a Backup Area**

- In the Common Settings workspace, select a Sampling node and select the Mode tab. When its [Use Memory Card as Backup Area] check box is selected, the following restrictions apply to Historical Trend Graphs.
	- Only one Historical Trend Graph set for the sampling group with the [Use Memory Card as Backup Area] check box selected can be placed per base screen. When multiples are placed, the search function, Show Cursor, and Zoom In/Zoom Out will not work.
- When [Add Time Data] in sampling settings is not set, sampling data from date and time on the GP screen cannot be searched and displayed. In addition, Show Cursor, and Zoom In/Zoom Out are disabled. For displaying historical data, data in Backup SRAM only displays.
- If there are only two display points on the graph as a result of Zoom Display, further Zoom In will not work.
- The Display Historical Data function cannot be used in Window Screens, so the search function, Show Cursor, and Zoom In/Zoom out will not work.
- The [Selected Time] display cannot be set at the same time as an editable Sampling Data Display and CSV Display. When they are in the same screen, only the part that was set first (Selected Time Display or Sampling Data Display) will work.
- When the time on GP is changed to create a file earlier than the saved data, the file cannot be displayed in the graph.
- To display the sampled data obtained in another GP in the graph, the sampling group settings in the GP to be displayed in the graph needs to be the same as the sampling group settings in the GP in which the data was obtained.

# ■ Restrictions on XY Historical Scatter Graphs

- The maximum number of the display data is the Sampling Occurrences.
- When there are a number of drawing points (Sampling Occurrences), it will take some time to draw the graph for the first time.

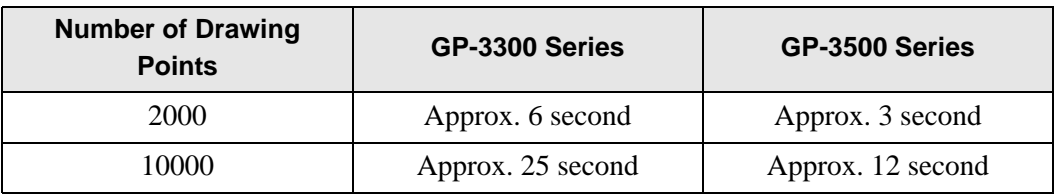

Examples of the time required for the first-time drawing

#### **18.13.3 Data Block Display Graph Restrictions**

- A total of 8 Data Block Display Graph parts can be displayed at the same time on a single screen. When you are using a window screen, the total number of Data Block Display Graph, XY Historical Scatter Graph and XY Block Display Scatter Graph parts that can be displayed on the base screen and window screen together is 8. When Historical Trend Graph, XY Historical Scatter Graph and XY Block Display Scatter Graph parts are placed on the same screen, the total number of the graphs to be placed together is 8.
- The maximum number of channels (number of lines) that can be displayed on a single Data Block Display Graph is 20.
- The maximum number of channels (number of lines) that can be displayed on a single screen is 40. When you are using a window screen, the total number of channels that can be displayed on the base screen and window screen together is 40. When more than 40 trend graph lines are set up, the 41st and subsequent lines will not function.
- Variables for which an array setting is not specified cannot be displayed in Data Block Display Graph.

#### ■ Restrictions on Scale Displays

• Data which is out of the scale's display range will not be shown.

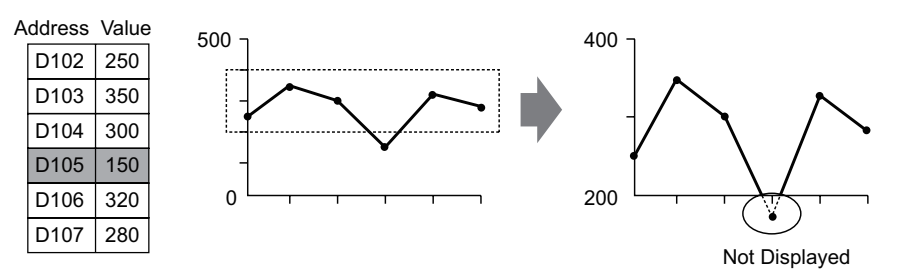

- Show Scale's update timing (the timing of value reading) is the instant when the graph display is cleared or the screen is switched.
- When Show Scale is set, [Alarm] cannot be used.
- When Show Scale is set, [Fill Below Line] cannot be used.
- When auxiliary lines are set, any changes to Show Scale will also affect the horizontal auxiliary lines.

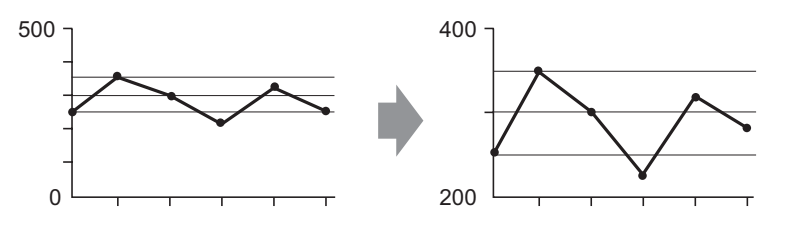

- If a set auxiliary line's value exceeds the graph display range, that auxiliary line is not displayed.
- When auxiliary lines are specified with [Address], the update timing (the timing of value reading) is the instant when the graph display is cleared or the screen is switched.

#### ■ Restrictions on XY Block Display Scatter Graphs

- If there are multiple channels, when the clear bit for one channel is turned ON, the graphs for all channels will be cleared.
- If there are multiple channels, when Clear and Display is performed, only the specified channels will be displayed after clearing all the channels. If the same address is specified for multiple channels, only the channel for which a graph is displayed at last will be displayed. In order to display multiple channels at the same time, display each channel after clearing all channels.
- If there are multiple channels, when Clear and Display is performed, only the specified channels will be displayed after clearing all the channels. If the same address is specified for multiple channels, only the channel for which a graph is displayed at last will be displayed. In order to display multiple channels at the same time, display each channel after clearing all channels.

The same procedure applies after clearing normalized data.
## **18.13.4 Restrictions on Auxiliary Line**

- When a drawing is updated, the drawing is filled with a clear color, flickering may occur.
- When indirect addressing is applied on the auxiliary line, the auxiliary line will be drawn with a value of [0] if a communication error occurs.
- If a set auxiliary line's value exceeds the graph display range, that auxiliary line is not displayed.
- In XY Historical Scatter Graphs and XY Block Display Scatter Graphs, because the coordinate calculations between the scale and grids are different, even though they are used to display the same value, their positions may differ slightly.